# **Intellian**

## v240MT

Multi-band Antenna System [Installation and Operation User Guide](https://www.digisat.org/intellian-v240mt-tri-band-multi-orbit-tracking-antenna)

#### Serial number of the product

This serial number will be required for all troubleshooting or service inquiries.

## **Intellian**

© 2018 Intellian Technologies, Inc. All rights reserved. Intellian and the Intellian logo are trademarks of Intellian Technologies, Inc., registered in the U.S. and other countries. The v-Series and the v240MT are trademarks of Intellian Technologies, Inc. Intellian may have patents, patent applications, trademarks, copyrights, or other intellectual property rights covering subject matter in this document. Except as expressly provided in any written license agreement from Intellian, the furnishing of this document does not give you any license to these patents, trademarks, copyrights, or other intellectual property.

All other logos, trademarks, and registered trademarks are the property of their respective owners. Information in this document is subject to change without notice. Every effort has been made to ensure that the information in this manual is accurate.

Intellian is not responsible for printing or clerical errors.

#### **Disclaimer**

The information in this user guide is subject to change without prior notice through a product life cycle. A printed version of the user guide is periodically updated and may contain inaccuracies or omissions compared to the recent product information. The most up-to-date information can be readily accessible on a supplied USB memory stick or on our website at [http://www.Intelliantech.com.](http://www.Intelliantech.com)

## **Precautions**

### Warnings, Cautions, and Notes

WARNING, CAUTION, and NOTE statements are used throughout this manual to emphasize important and critical information. You must read these statements to help ensure safety and to prevent product damage. The statements are defined below.

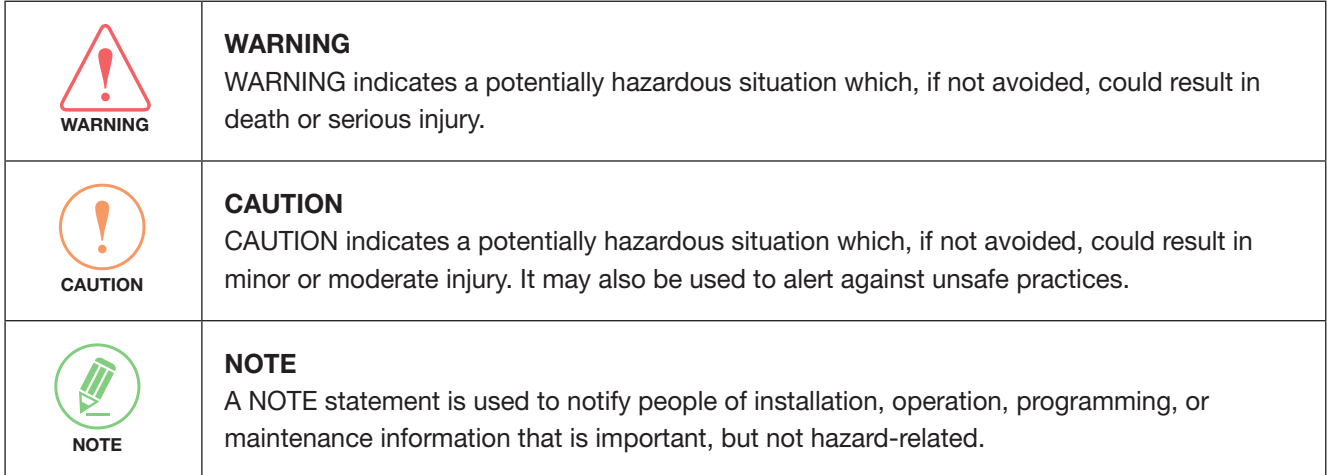

### General Precautions

Before you use the antenna, make sure that you have read and understood all safety requirements.

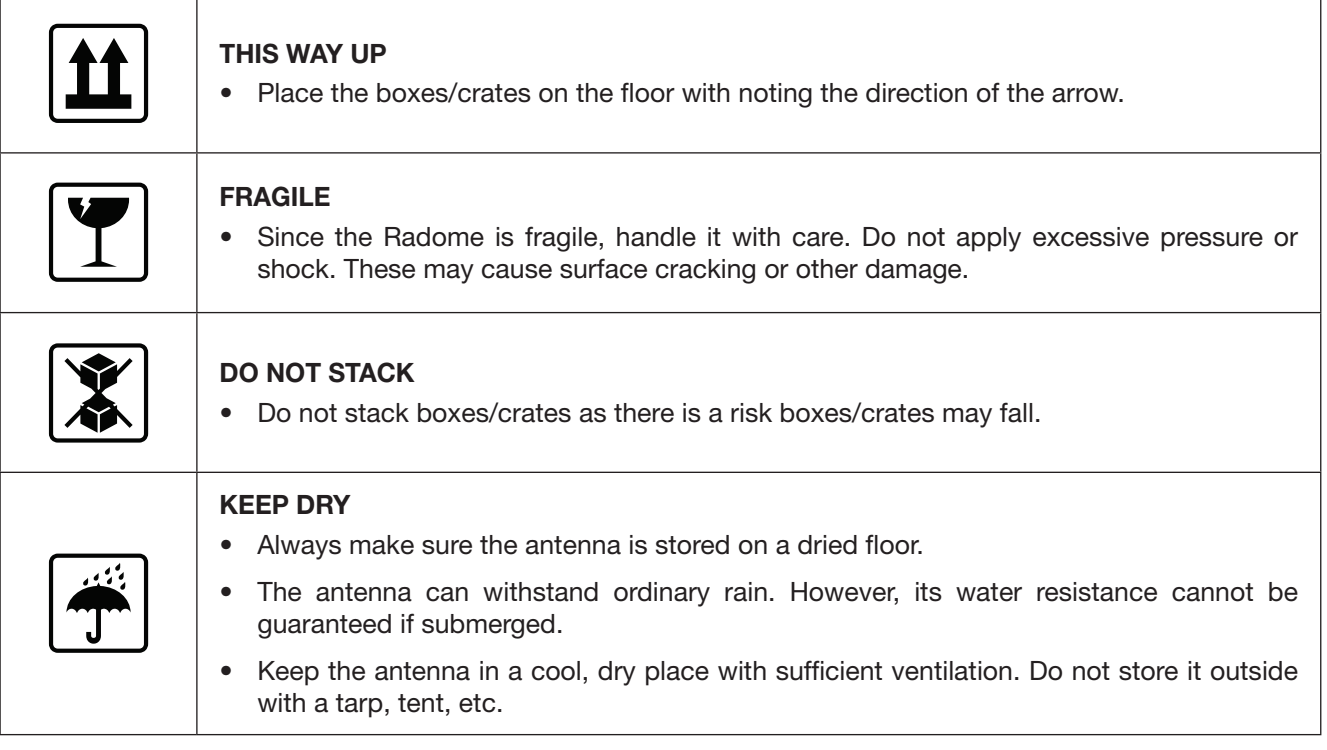

## Table of contents

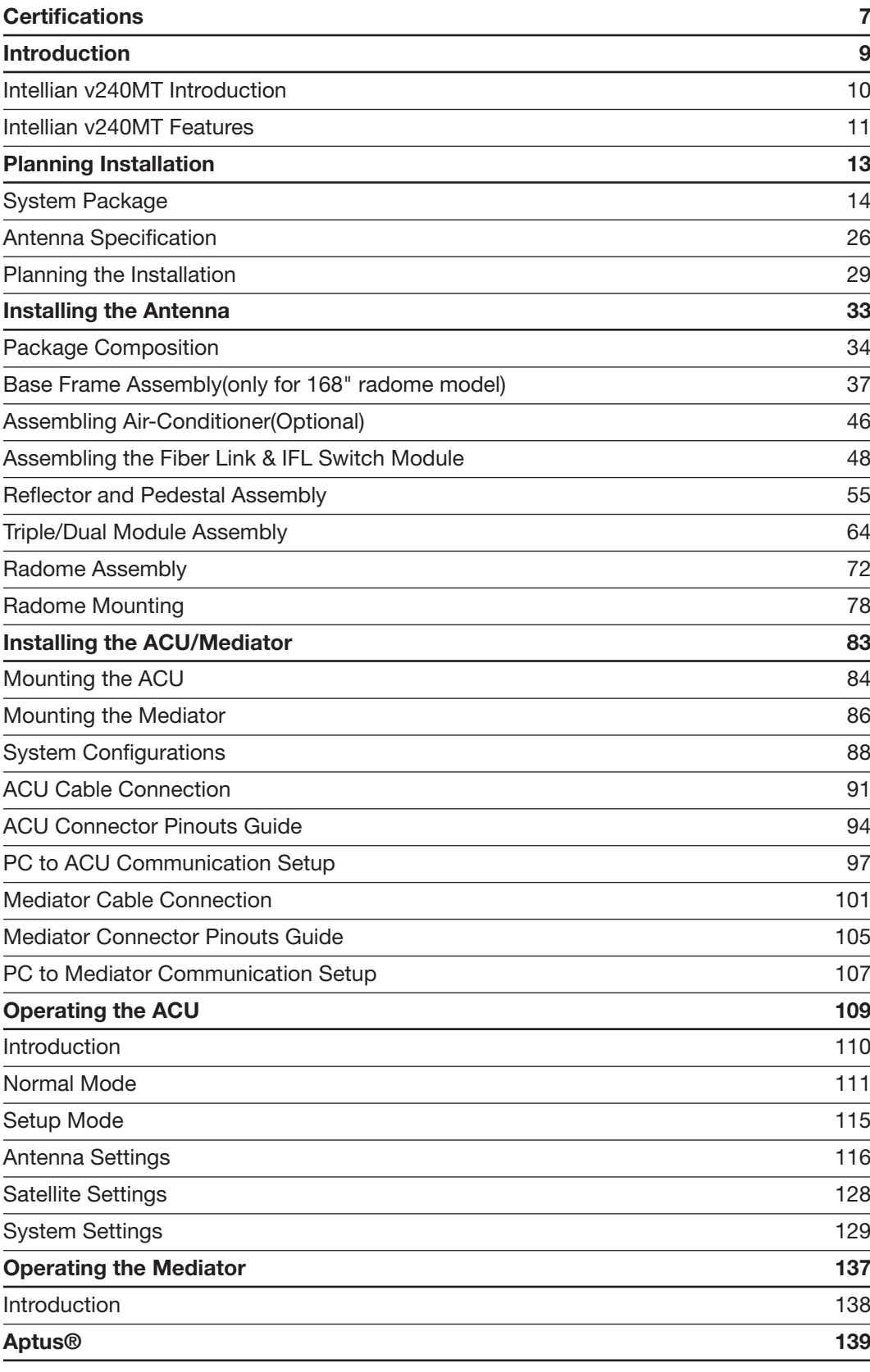

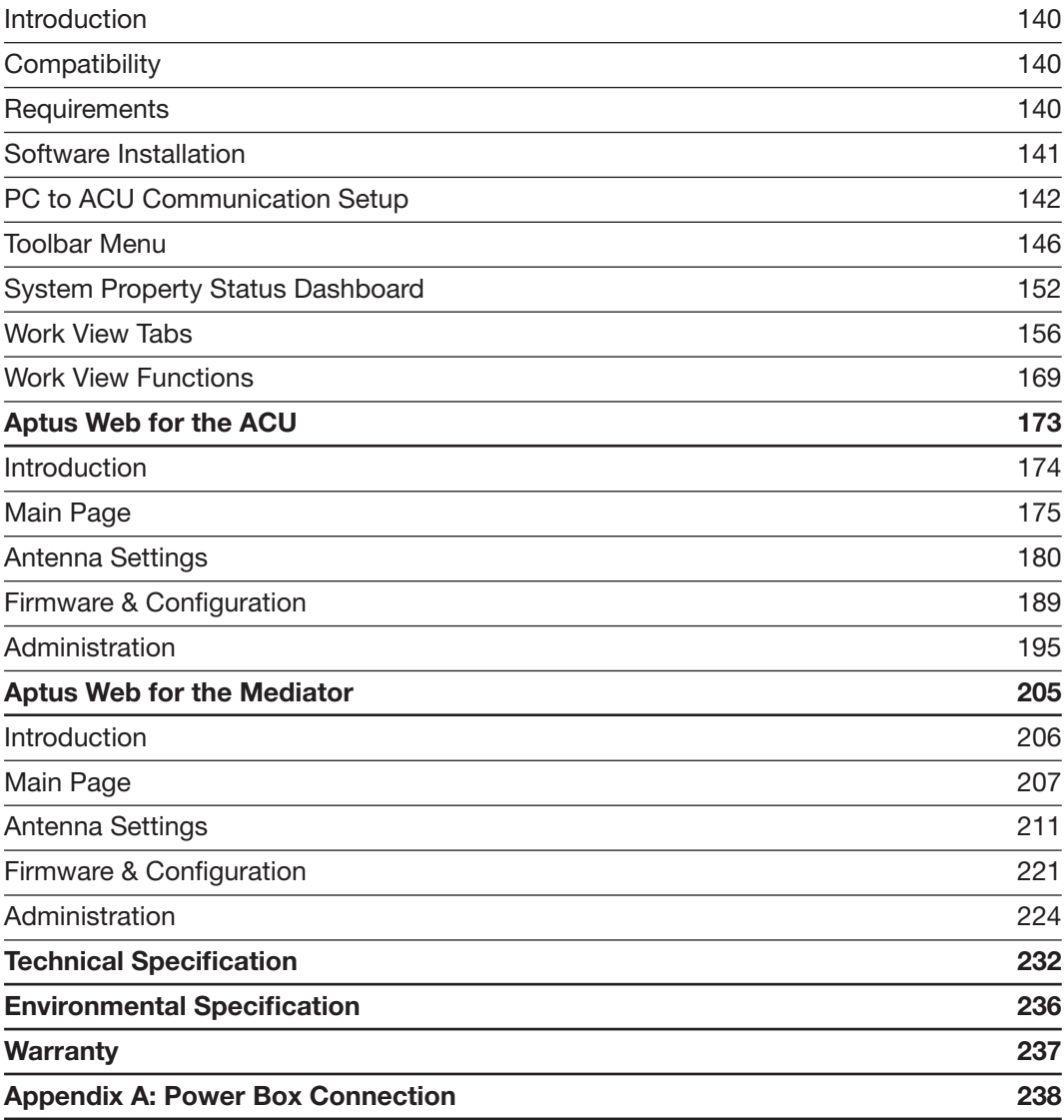

## <span id="page-6-0"></span>**Certifications**

#### **FCC Declaration of Conformity**

Intellian Technologies, manufactures of stabilized maritime VSAT antenna systems for satellite communication at sea, supplies stabilized maritime VSAT antenna systems to the satellite communication service providers for their ESV (Earth Station on Vessels) networks.

FCC §25.221 defines the provisions for blanket licensing of ESV antennas operation in the C-band. It defines the antennas radiation, and each article regulates the followings;

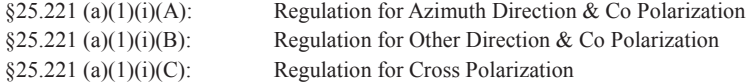

FCC §25.222 defines the provisions for blanket licensing of ESV antennas operation in the Ku-band. It defines the antennas radiation, and each article regulates the followings;

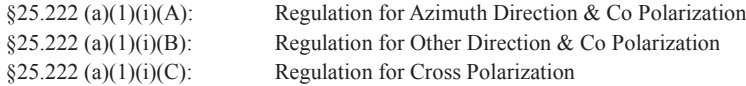

FCC §25.222 defines the provisions for blanket licensing of ESV antennas operation in the Ka-band. It defines the antennas radiation, and each article regulates the followings;

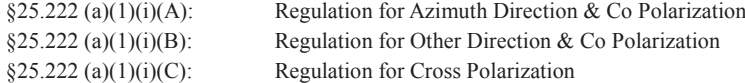

Intellian Technologies, Inc. declares that v240MT complies with the threshold level as defined in  $\S 25.221(a)(1)(i)(A)/i$  $$25.222(a)(1)(i)(A)/$25.222(a)(1)(i)(A)$ , and declares that v240MT is in accordance with all defined regulations from  $\S25.221(a)(1)(i)(B)$  to  $\S25.221(a)(1)(i)(C)$  / from  $\S25.222(a)(1)(i)(B)$  to  $\S25.222(a)(1)(i)(C)$  / from  $\S25.222(a)(1)(i)(B)$ to  $\S25.222(a)(1)(i)(C)$  at the below stated input power spectral density, with an N value of 1.

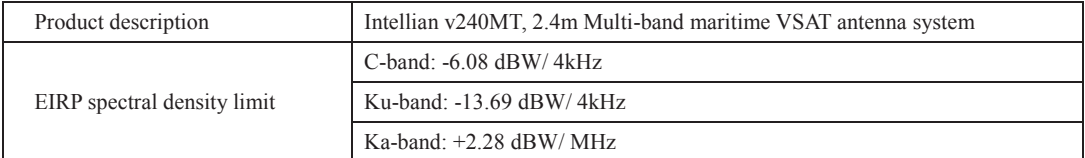

Intellian Technologies, Inc. declares that the above antenna will maintain a pointing error of less than or equal to 0.2 degree under specified ship motion conditions in accordance with the requirements of §25.221 (a)(1)(ii) / §25.222  $(a)(1)(ii)$ .

Intellian Technologies, Inc. declares that the above antennas will automatically cease the transmission with a mute command to the modem within 100 milliseconds if the target satellite and the axis of the main lobe of the ESV antenna exceeds 0.5 degree and will not resume until such angle is less than or equal to 0.2 degree in accordance with the requirements of §25.221 (a)(1)(iii) / §25.222 (a)(1)(iii).

Radiation pattern data is available upon request to verify the conformance.

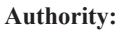

**Steve Cha Vice President, Research & Development** 

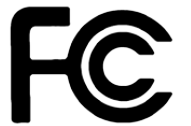

**Date:** April 4, 2018

**Signature:**

## <span id="page-8-0"></span>Introduction

[Intellian v240MT Introduction](#page-9-0) [Intellian v240MT Features](#page-10-0)

### <span id="page-9-0"></span>Intellian v240MT Introduction

The Intellian Multiband v240MT antenna is a stabilized 2.4m maritime VSAT antenna system designed to be deployed for a wide range of maritime and semi-fixed applications such as on shipping vessels, oil rigs, and cruise liners etc. The Multiband system is capable of operating in one of the two following modes via the motorized feed assembly and choice of external modems;

- C/Ku/Ka Tri-band MEO/GEO
- Ku/Ka Dual-band MEO/GEO

The change of the frequency band of operation with the same 2.4m reflector is done electronically via configuration control or by the operators using the user-friendly GUI at the Below Deck Unit(BDU) Web Interface.

The 2.4m Multiband reflector and its radome are optimized and tuned for Ka-band operation and hence the MEO network it can provide economical, high-speed and low latency Internet access, IP trunking, and mobile backhaul to a wide customer base(telcos, businesses, maritime service providers, government entities, and small businesses).

The v240MT requires minimal involvement to commission. It is easy to operate and also simple to upgrade and manage. Each unit comes preloaded with a ready-to-use, customizable satellite library that can be conveniently tailored via Aptus®, Intellian's remote antenna control software. The Wi-Fi enabled ACU provides easy connection to and control of the antenna, simplifying routine processes, such as firmware updates, routine maintenance and diagnostics.

Robust and versatile, the v240MT marks a new era for VSAT connectivity on the open water for deep sea vessels that require global coverage.

### <span id="page-10-0"></span>Intellian v240MT Features

#### Automatic Frequency Band Switching

The Multiband Antenna automatically changes between C-band, Ku-band and Ka-band operations since it does not require any manual or physical changes to the antenna system. When a target satellite or operational frequency is selected from the ACU or the Aptus® program, the patented band changing assembly is automatically adjusted.

#### MEO/GEO tracking

For GEO satellite tracking the Multiband antenna will derive automatically the azimuth and elevation angle to point to the wanted satellite via program pointing, and then followed by continuous tracking of the satellite using the conical scanning method.

For MEO satellite tracking method in the Ka-Band, the individual antenna will follow the Schedule and Frequency plans over the broadcast channel using ephemeris data of the satellite constellation. The antenna continuously tracks MEO satellite for the entire contact time as defined by ephemeris data.

#### RF Switch Enabled Intelligent Mediator

The Intelligent Mediator allows the user to install either one single satellite modem for C-band, Ku-band and Ka-band or separate modems to support each frequency band. When operating in a network that offers intelligent beam switching, a single modem may be used. When the user requires the enhanced features of a more specialized modem, then the Intelligent Mediator manages this, removing the need to swap cables onboard.

#### Wireless Communication with the ACU

The v240MT's ACU offers upgraded functions. The built-in wireless network card enables the ACU to be wirelessly connected and can be activated or deactivated by a switch on the rear of the ACU. Once enabled, the antenna can be managed and controlled from any PC via the Aptus software.

#### Antenna Data Log and Firmware Upgrade through USB

The v240MT ACU now automatically stores all function data onto a built-in memory. All existing logs are stored in the built-in memory for six months of the period and can be transferred onto USB drives. In addition, the ACU firmware can be automatically updated and upgraded by plugging in a USB drive which contains the firmware update files.

#### Dual Data Center(DDC) system

The Dual Data Center (DDC) system provides the interface(IFL Switch) that supports the selective connection between one antenna(ADE) and two data centers(BDE).

When one of the data centers fails due to unfavorable environmental conditions, power outages, technical issues or blocked by obstacles, the DDC system can be easily switched to the other data center by using the Intelligent Mediator to maintain the antenna operation and the network continuously.

#### Maximized RF Performance

The main reflector, Feed-horn and other RF parts are newly designed to maximize the antenna performance for maritime applications. With the highest level of gain and Maximum Allowed EIRP Density amongst the similar-sized VSAT antenna systems, the Intellian v240MT also conforms to various ESV (Earth-Station-on Vessels) standards and FCC requirements.

#### Easy Installation, Setup and Operation

The v240M installation and setup are easier than ever before through the fiber optic integrated system. Once a satellite's peak signal position is acquired during initial setup, the unit automatically readjusts accordingly every time it boots (bow, home sensor offset, azimuth and elevation position), saving you huge amounts of time and effort.

#### Optimized Antenna Radome

The v240MT is available in 154" or 168" radome. Both radomes are able to get the maximum performance in operation and meet the antenna performance across the multibands, i.e. C, Ku, and Ka.

#### Future Proof Satellite Network

With the v240MT, end-users and service providers will enjoy greater flexibility of space segment selection, allowing them access to greater data rates, lower cost space segment, better performance, and enhanced regulatory compliance, now and into the future.

## <span id="page-12-0"></span>Planning Installation

#### [System Package](#page-13-0)

[Antenna Unit](#page-13-0) [Antenna Control Unit \(ACU\)](#page-14-0) [Intelligent Mediator Unit](#page-15-0) [Installation Kit \(for 168" radome antenna\)](#page-16-0) [Installation Kit \(for 154" radome antenna\)](#page-21-0)

#### [Antenna Specification](#page-25-0)

[Heading Alignment](#page-25-0) [Radome Dimensions](#page-25-0)

#### [Planning the Installation](#page-28-0)

[Selection of Installation Site](#page-28-0) [RF Interference and Recommended Distance](#page-28-0) [Cables](#page-29-0) [Power Requirements](#page-30-0) [RF Hazard Precautions](#page-30-0)

### <span id="page-13-0"></span>System Package

#### Antenna Unit

The v240MT antenna is composed of the following components:

- Mechanical Unit manipulates the antenna to provide optimal satellite tracking.
- Control Unit controls mechanical operation of the antenna.
- RF Unit transmits the optimum satellite signal to the modem.
- Radome protects the antenna from the severe marine environment. The v240MT provide two Radome types(168" and 154" Radome).

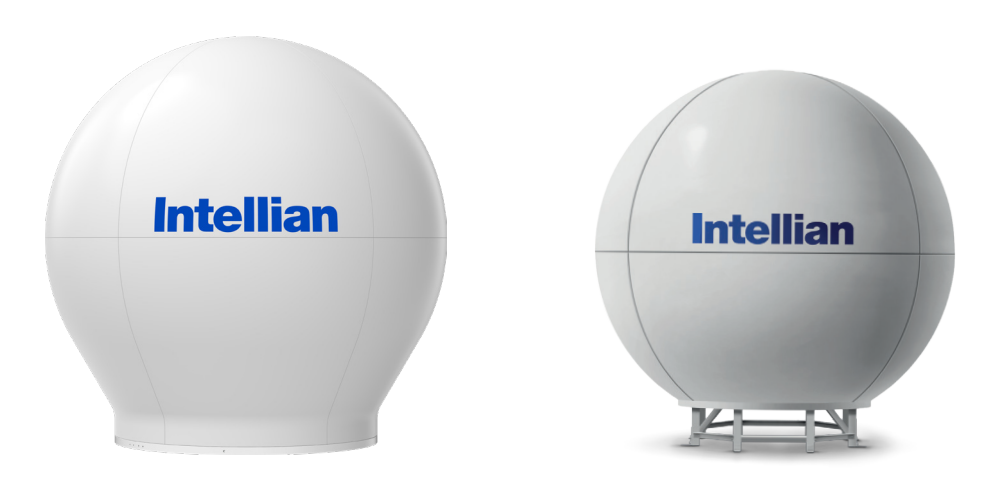

v240MT Antenna Unit with 168" Radome v240MT Antenna Unit with 154" Radome

#### <span id="page-14-0"></span>Antenna Control Unit (ACU)

The Antenna Control Unit (ACU) controls the various settings of the antenna. The functions of the ACU are as follows:

- Monitors the antenna status.
- Changes the target satellite.
- Sets up the user environment.
- Sets the current GPS information.
- Sets satellite information.
- Moves the antenna manually
- Built-in real-time diagnostics function and event log recorder
- Sets up the interface with a PC.
- Supports Wi-Fi operation.
- Logs data and firmware upgrade through USB
- Built-in web-based remote control management

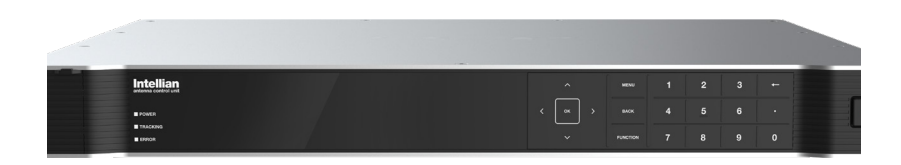

Antenna Control Unit (ACU)

#### <span id="page-15-0"></span>Intelligent Mediator Unit

The Intelligent Mediator provides various functions as followings:

- RF Switch Enabled Modem Mediator
- Redundant Modem Support
- Simple and Easy Installation
- Support Various Modem Interfaces
- Intellian Network Device Monitoring
- Automatic Switchover Between 3 VSAT Antenna Systems
- Redundant Antenna Systems

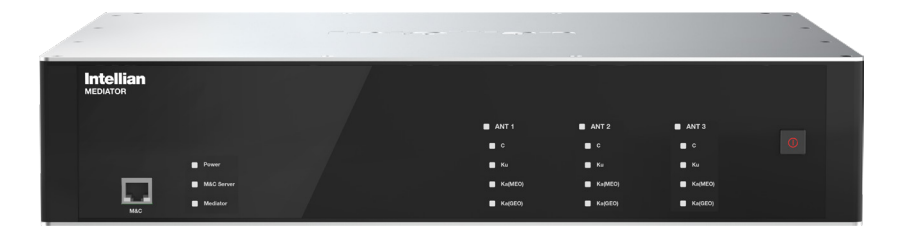

Intelligent Mediator Unit

#### <span id="page-16-0"></span>Installation Kit (for 168" radome antenna)

Before beginning installation, make sure you have all the included components. Each component consists of three(3) pallets as the table below.

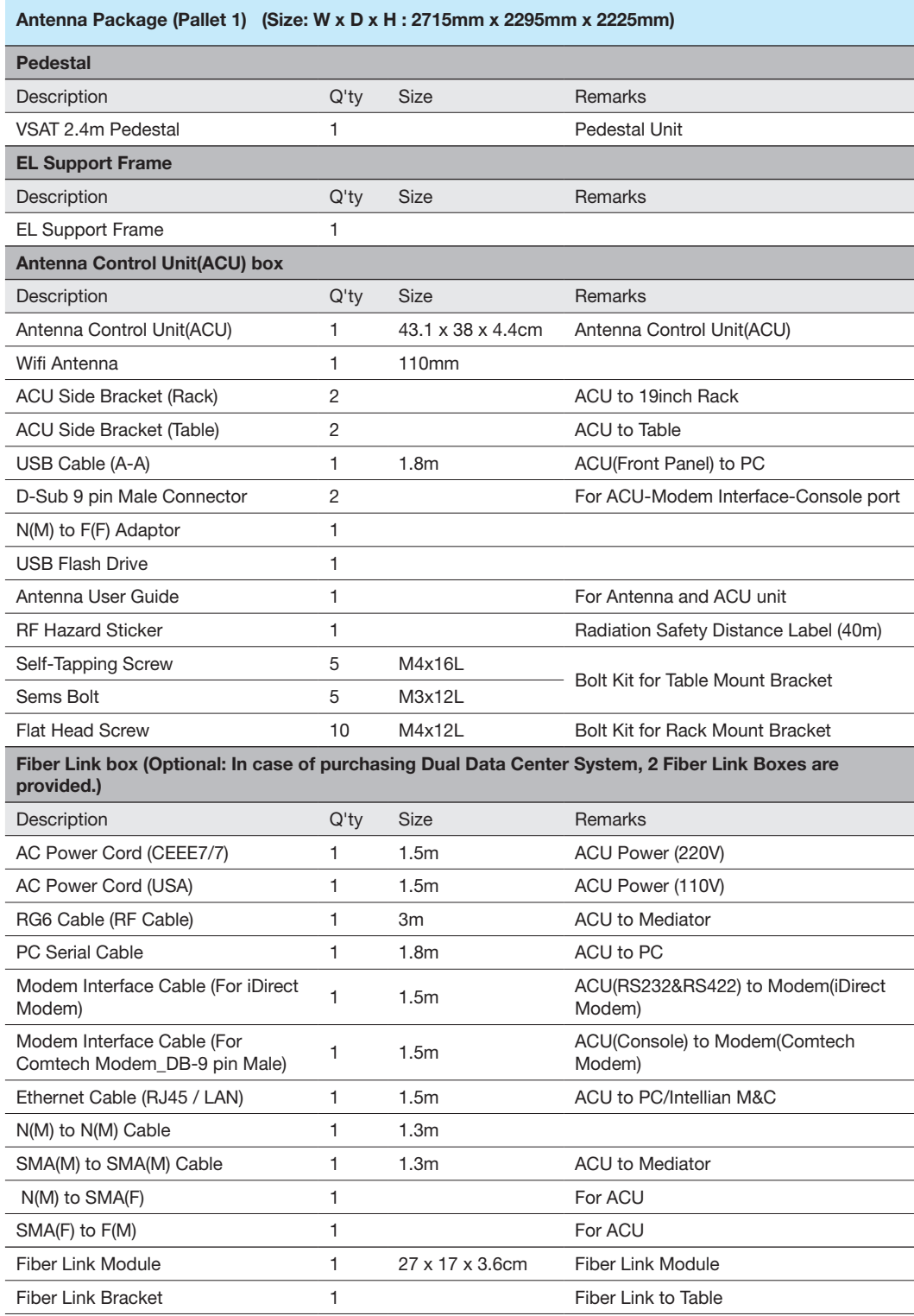

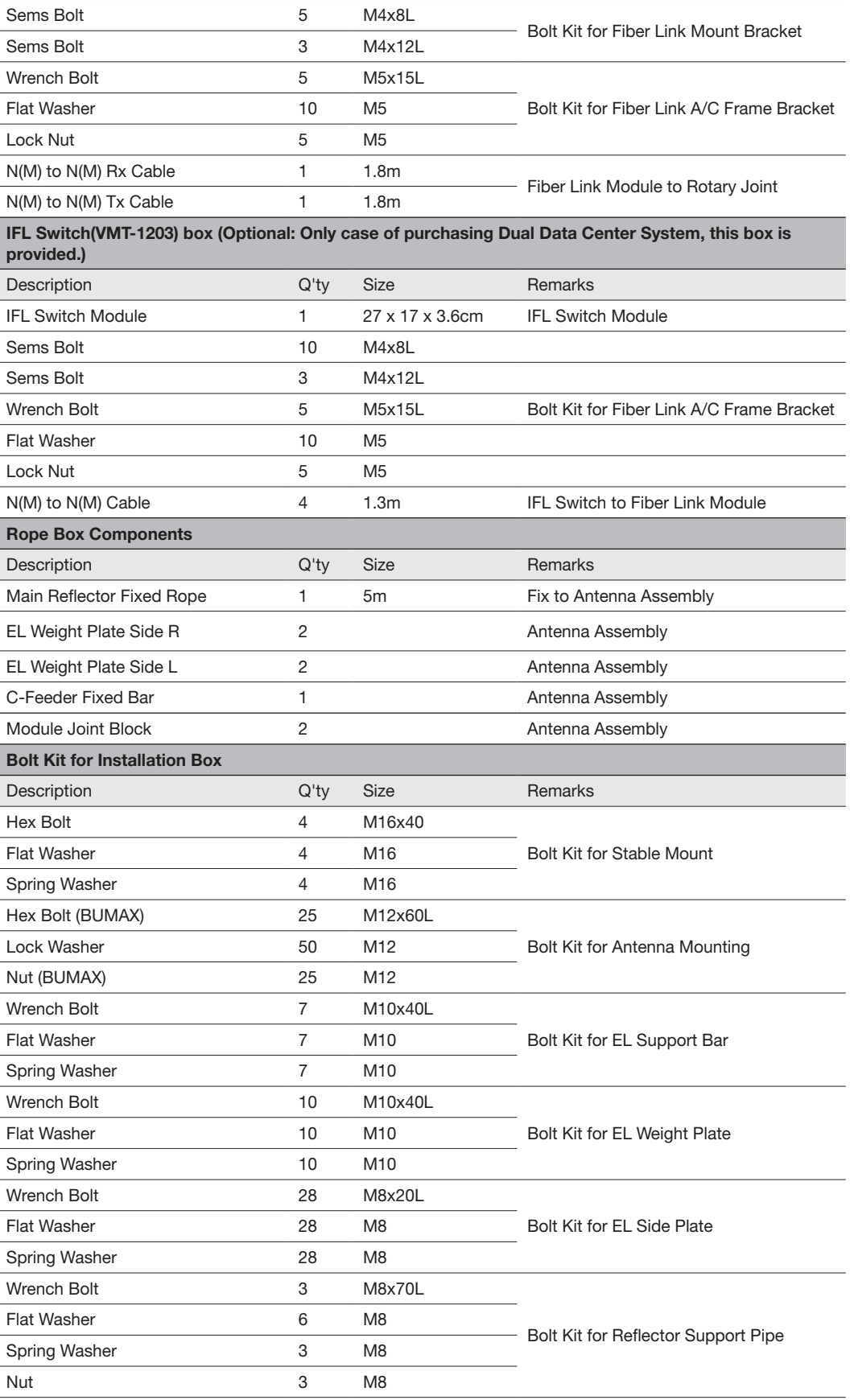

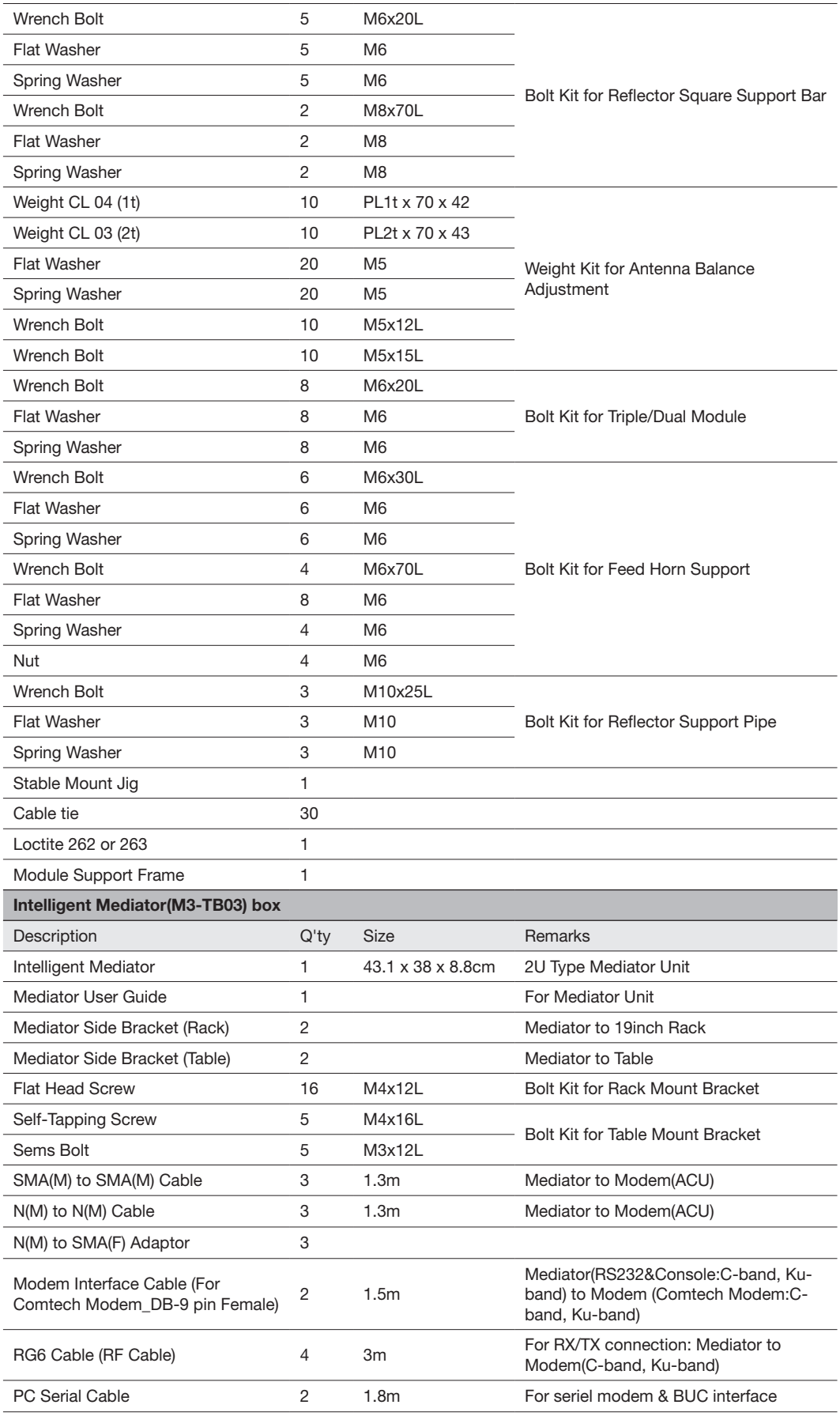

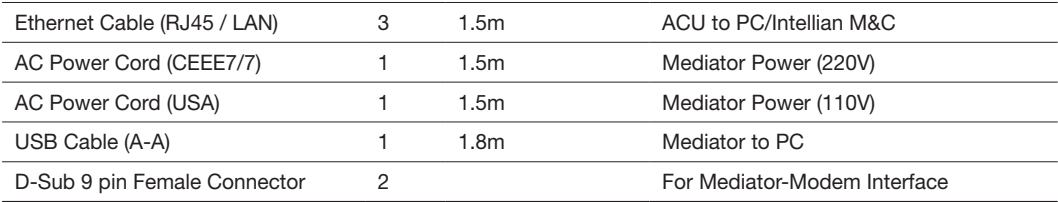

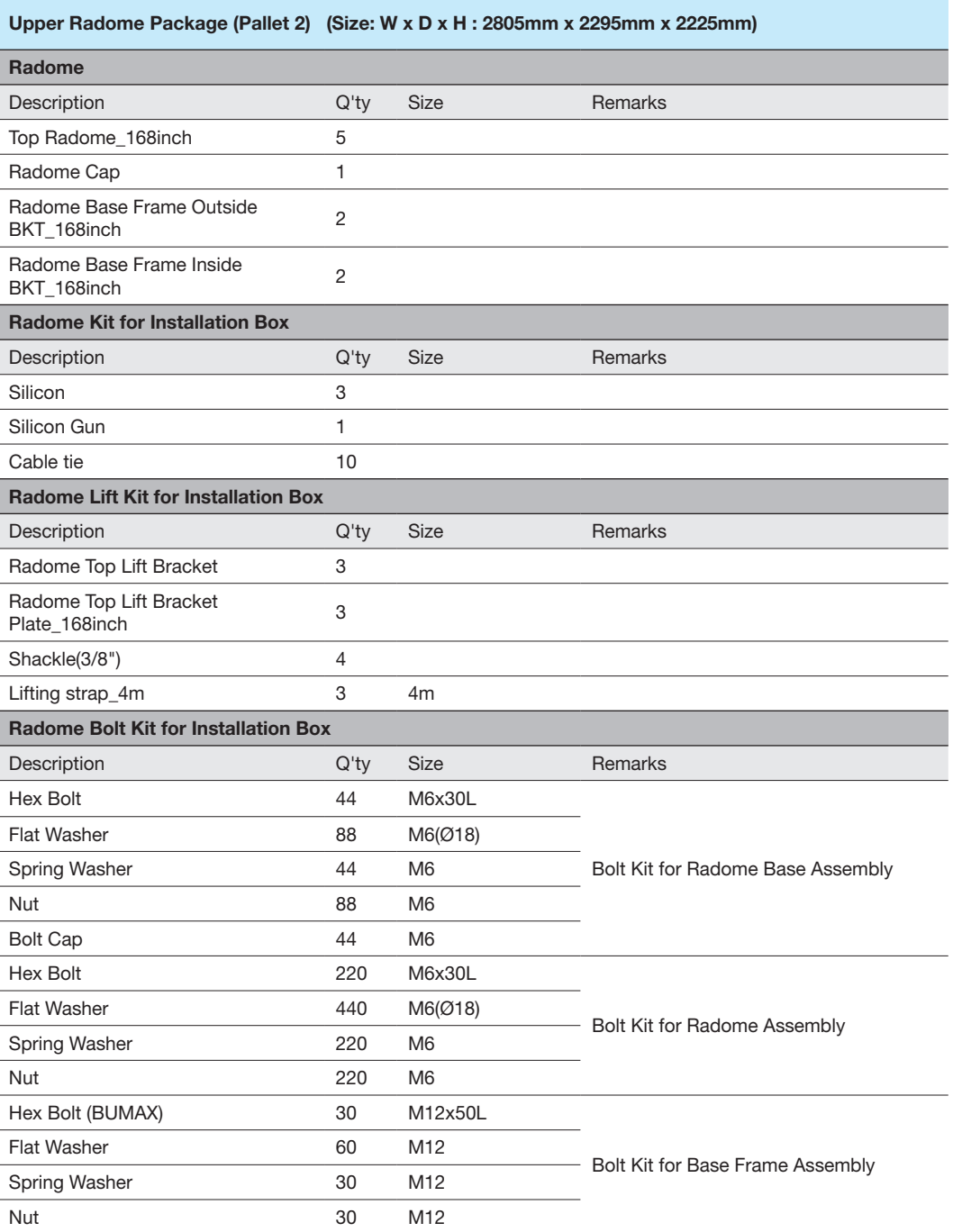

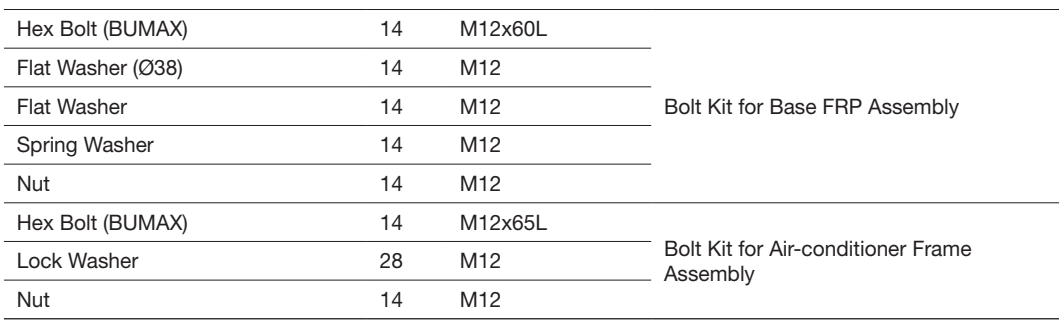

#### Bottom Radome Package (Pallet 3) (Size: W x D x H : 3075mm x 2295mm x 2225mm)

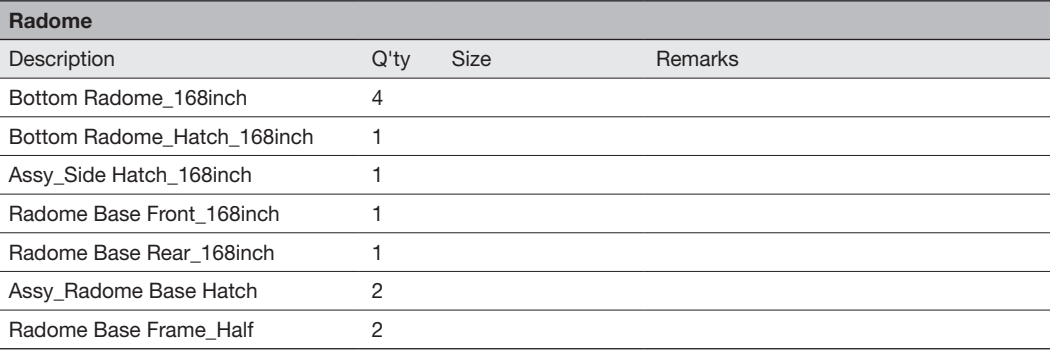

#### <span id="page-21-0"></span>Installation Kit (for 154" radome antenna)

Before beginning installation, make sure you have all the included components. Each component consists of three(3) pallets as the table below.

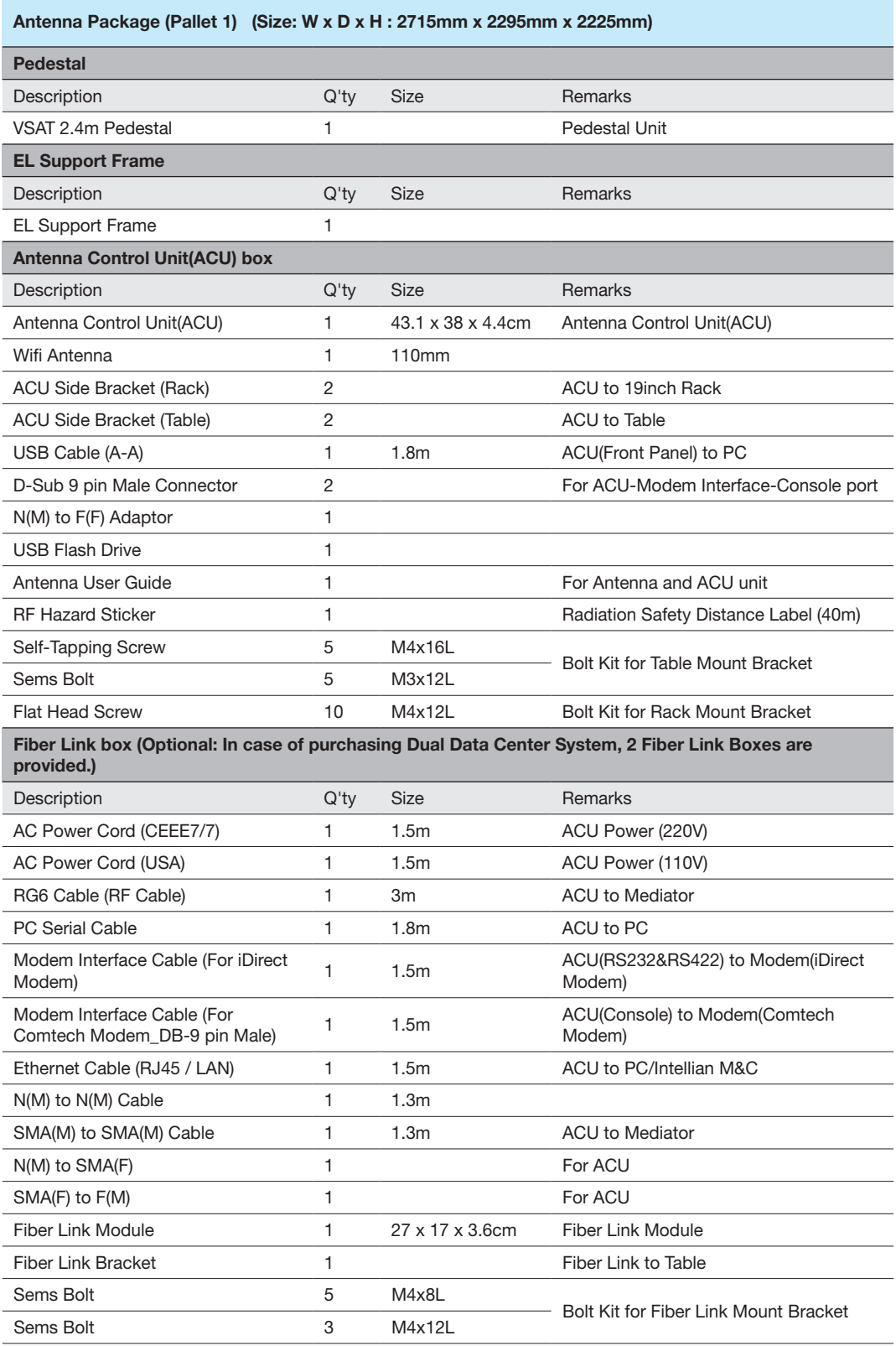

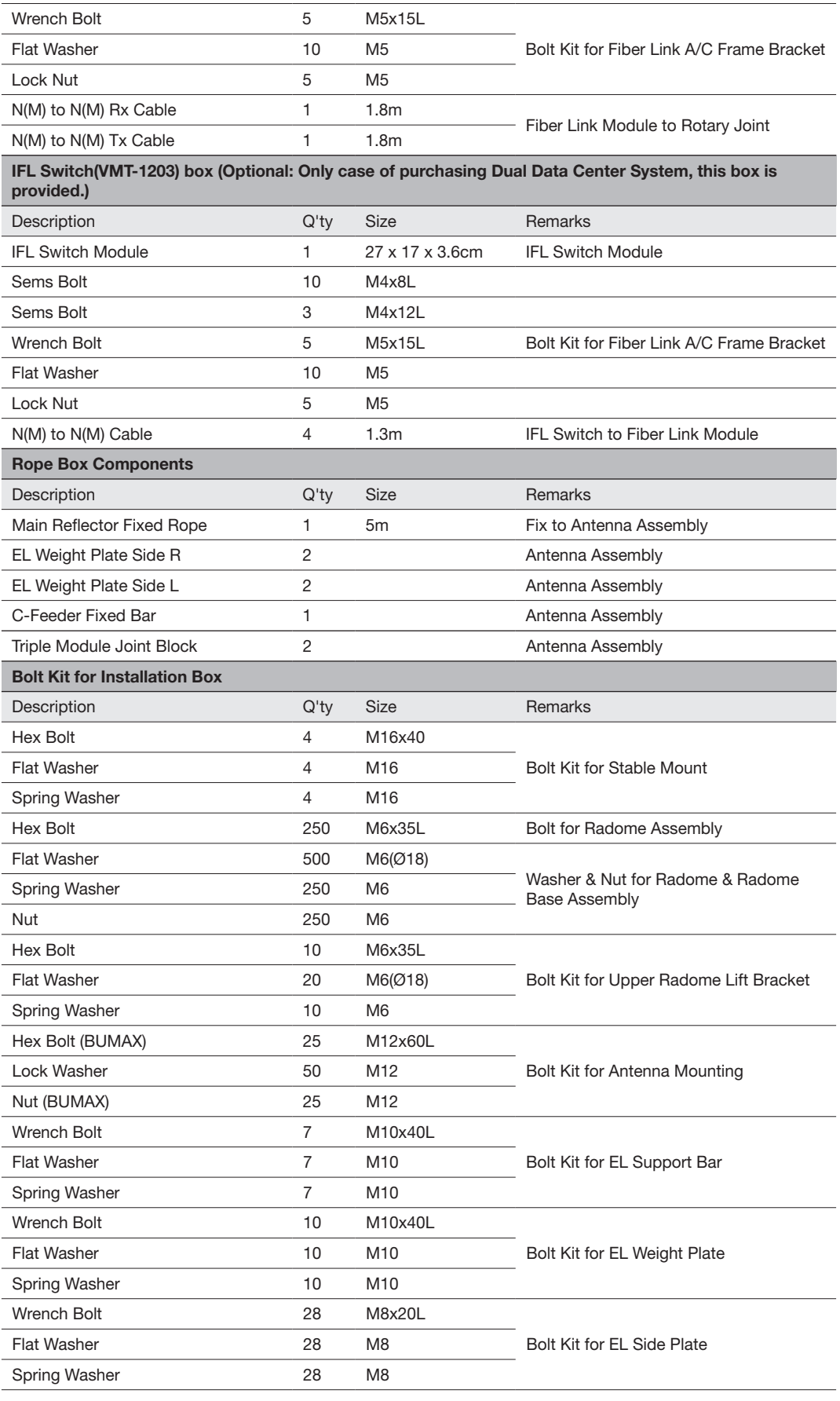

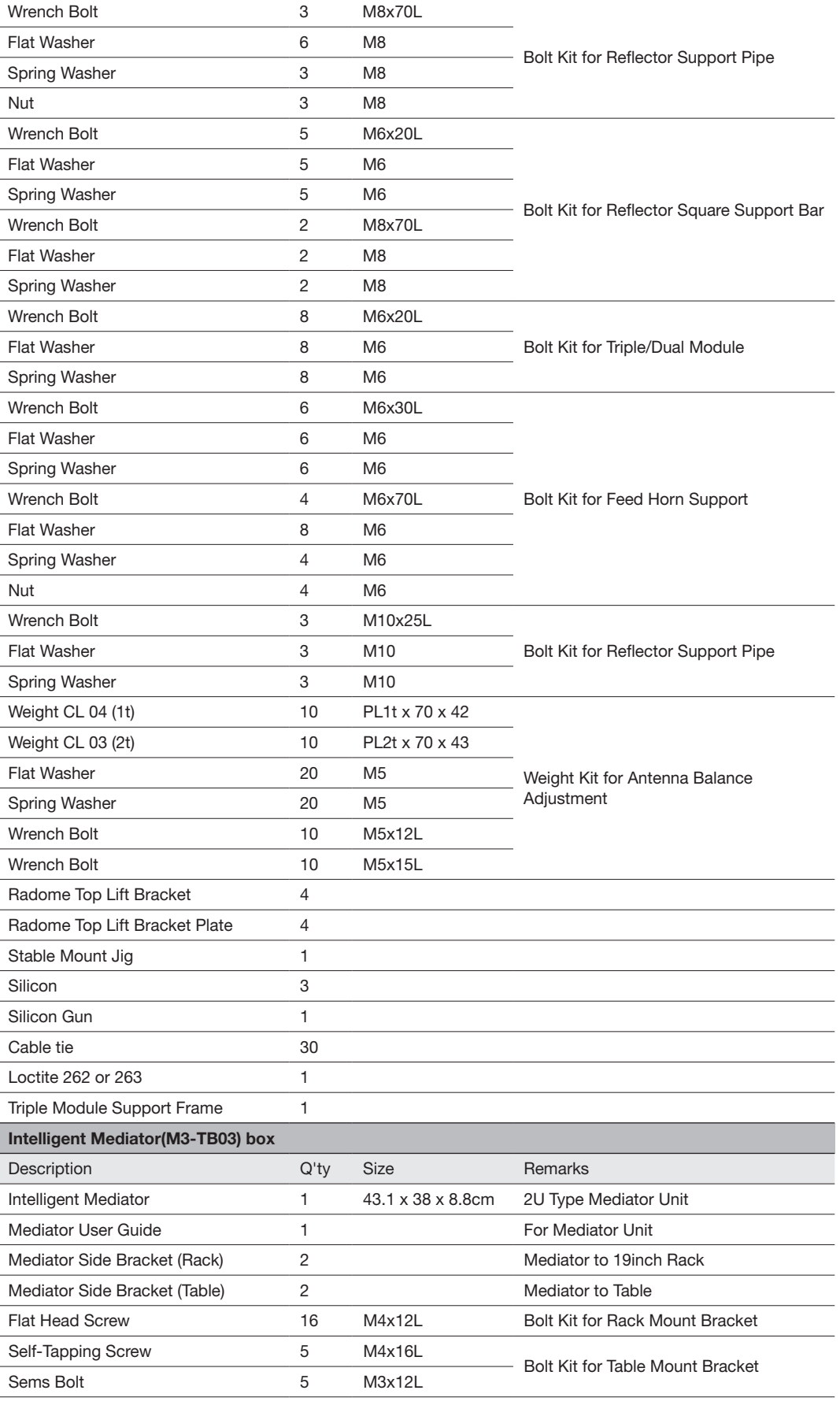

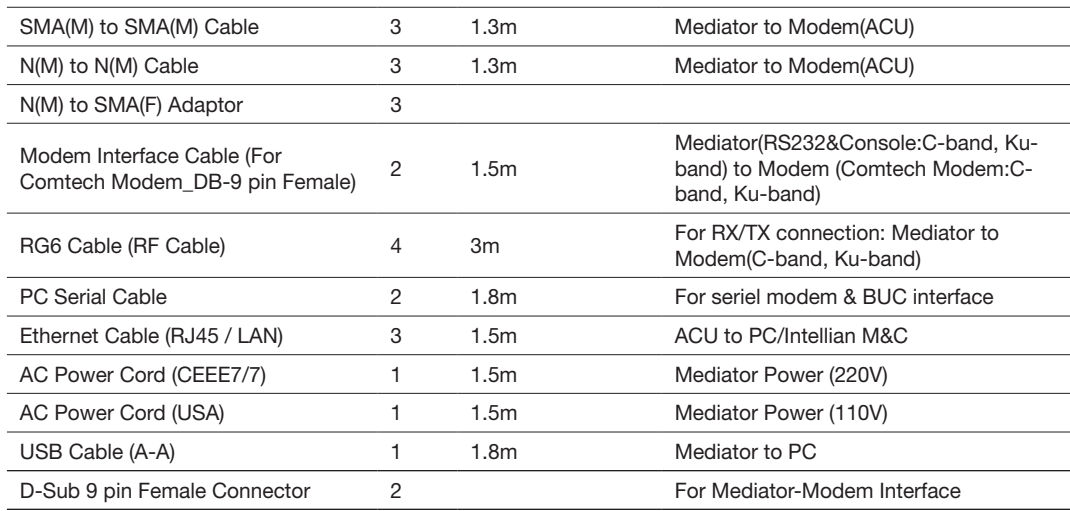

#### Radome Package (Pallet 2) (Size: W x D x H : 3015mm x 2265mm x 2225mm)

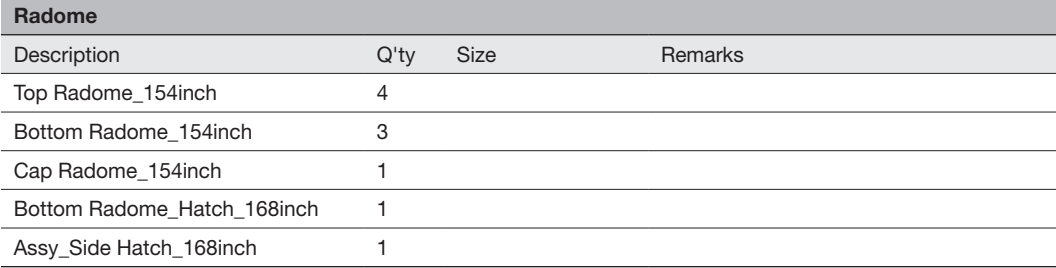

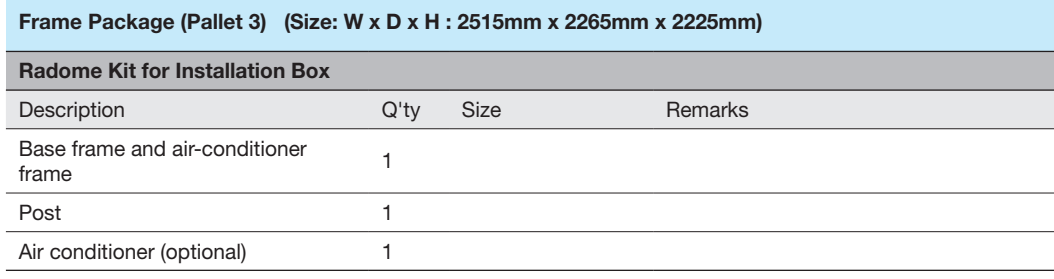

### <span id="page-25-0"></span>Antenna Specification

#### Heading Alignment

The radome assembly should be positioned with the BOW marker aligned as close as possible to the center line of the ship.

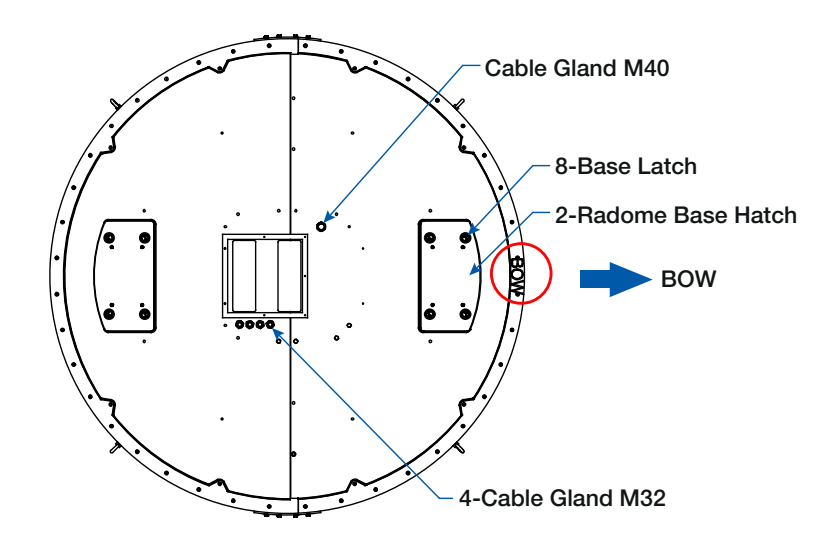

168" Radome Antenna Heading Alignment

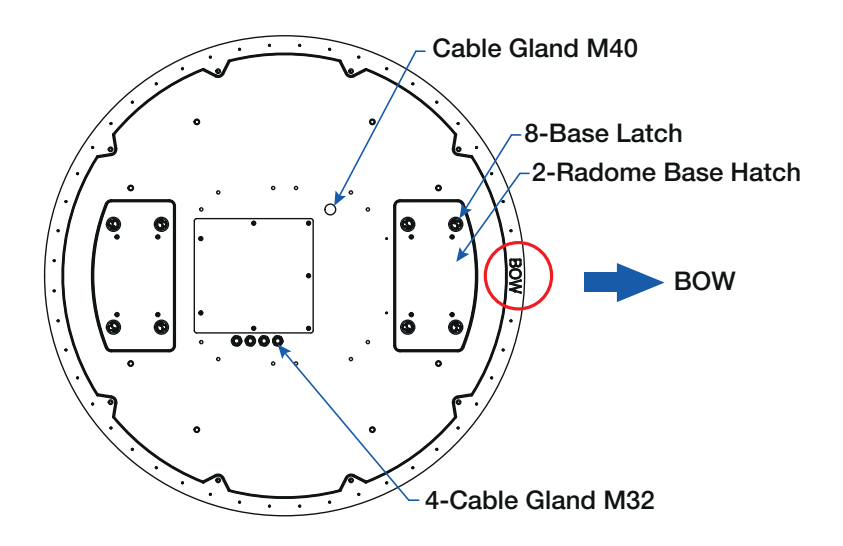

154" Radome Antenna Heading Alignment

#### Radome Dimensions

Confirm the height and diameter of the bottom surface of the antenna unit before installing it. The mounting surface and overall space occupied by the antenna must be sufficient for the height and diameter of the fully constructed radome on top of its base frame.

The height and the diameter of the bottom surface of the antenna are as shown in the following drawing. It is strongly suggested that the installation is conducted using a crane.

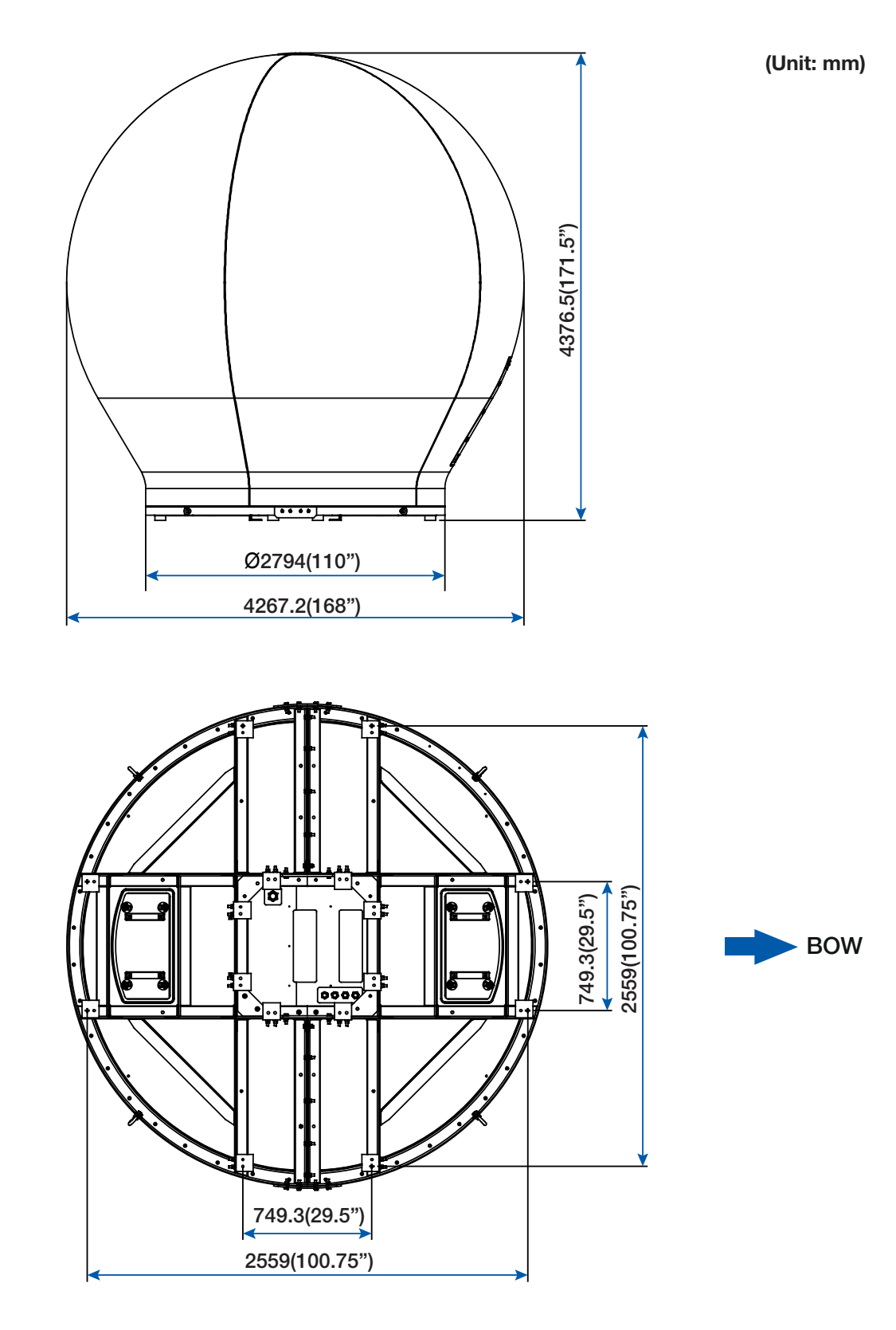

168" Radome Antenna Dimensions

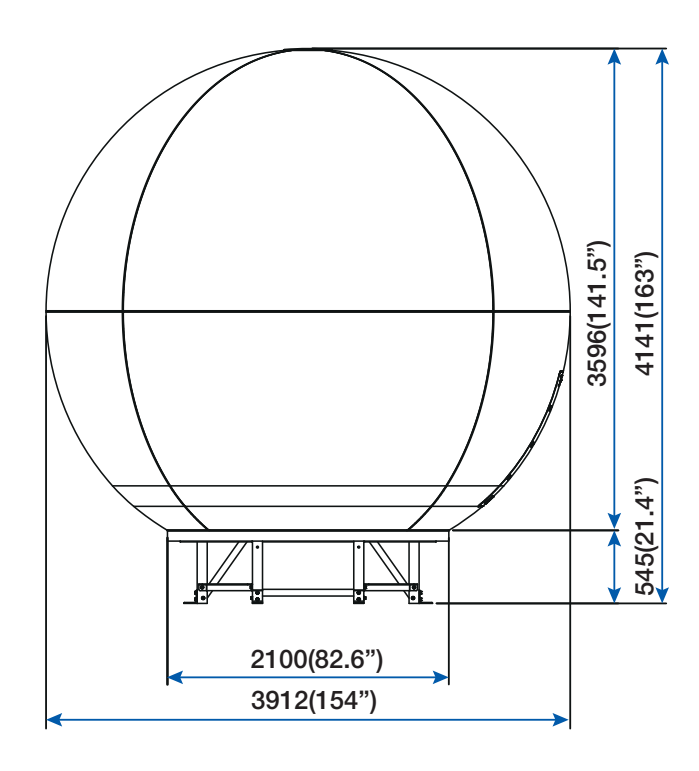

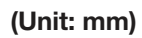

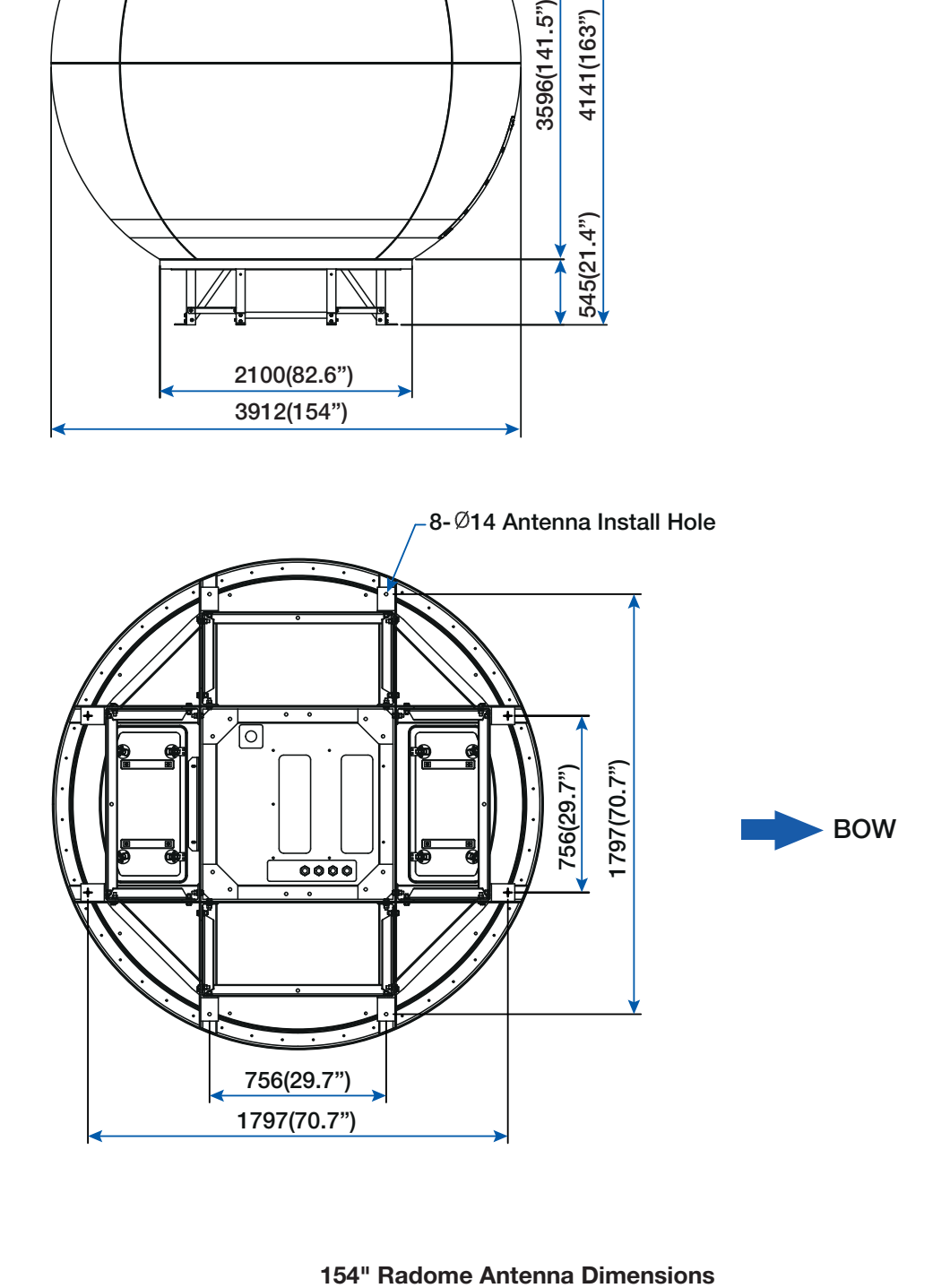

### <span id="page-28-0"></span>Planning the Installation

The v240MT installation requires extreme precaution and safety measures given its size and weight. Failure to follow the correct installation process may lead to injury of the installer and/or cause damage to the system. In order to maximize the performance of the system, a thorough review of this installation guide is strongly recommended, as well as executing the installation process as it is noted in this manual.

#### Selection of Installation Site

The system should be placed in an area onboard the vessel with little to no RF signal blockage. A safe mounting place and a restricted access location should be selected due to its heavy weight and size.

When the antenna is transmitting, obstacles in way of the beam path will cause decreases satellite signal strength. The antenna unit should have direct line-of-sight with the desired satellite without any obstacles in the beam path. Certain minimum distances between the antenna and other onboard devices must also be considered during installation.

#### RF Interference and Recommended Distance

The Antenna Unit should be mounted more than 2.5 meters away from any of the following devices: L-band satellite antennas, magnetic compass installations, and GPS receiver antennas. Additionally, please note the diagram below, in which safe distances and mounting planes are shown for the v240MT in relation to any on-board radar assembly. A minimum safe distance of 5m is recommended. The antenna should also be mounted 10 degrees above or below the radar plane, as shown.

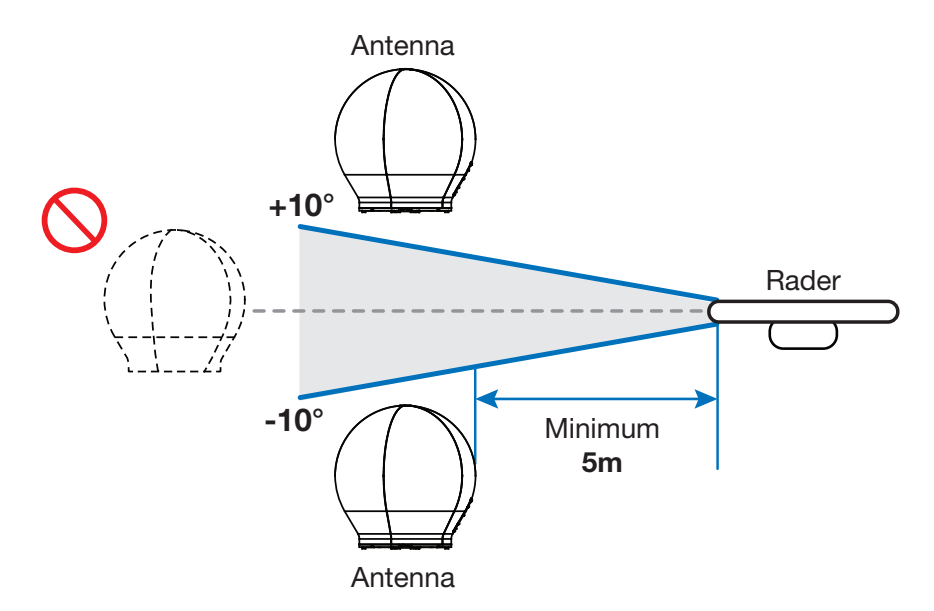

RF Interference and Recommended Distance

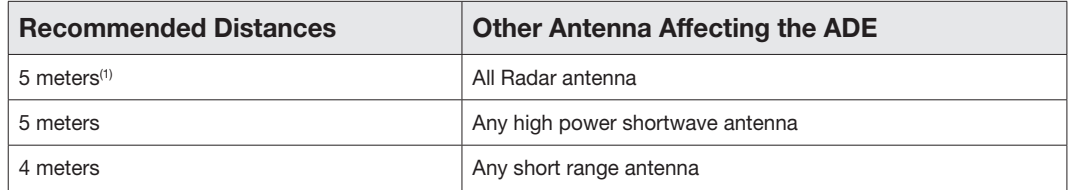

(1) The C-band ADE is 10 meters from S-band Radar antennae if the ADE is C-band.

#### <span id="page-29-0"></span>Cables

Four types of cables used for standard installation are introduced in the subsections below. For cables that run longer than Intellian's recommendations, please consult Intellian Technologies.

#### • System Cables

Before installing the system cables, you need to take the following points into consideration.

- 1. All cables need to be well clamped and protected from physical damage and exposure to heat and humidity.
- 2. Cable with an acute bend is not allowed.
- 3. Where a cable passes through an exposed bulkhead or deck head, a watertight gland or swan neck tube should be used.

#### • Power Cables

The cable sizes recommended in the following table are the input power cable size for standard system installation.

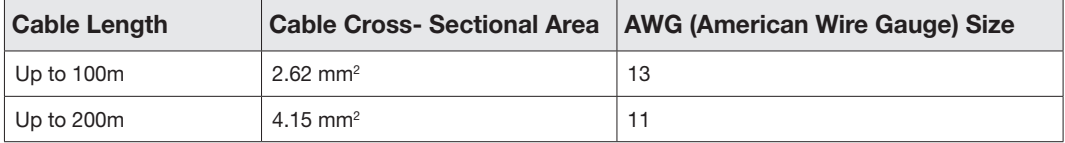

#### • Fiber Optic Cables (Customer Furnished)

A single fiber optic cable(Single mode type) connects the antenna to the Antenna Control Unit(ACU), reducing the number of cables required, making installation more straightforward. Intellian recommends the use of up to 2000 meters cable to avoid the signal loss across the length of the cable.

#### • Gyrocompass Cables (Customer Furnished)

Due to the environment of various type of vessel, Intellian recommend the general cable types compatible with v240MT.

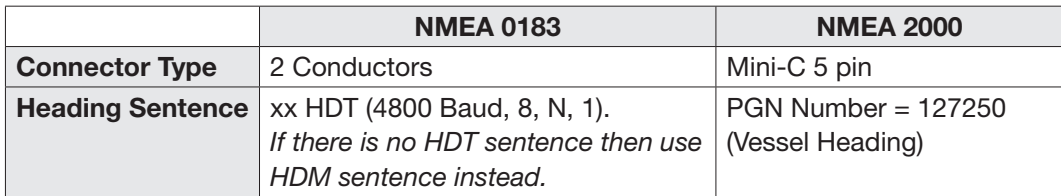

- Gyrocompass Interface Cable Information

#### <span id="page-30-0"></span>Power Requirements

The Intellian v240MT has been designed to work on a vessel's power supply rated at 100- 240 VAC. Intellian recommends that all ADE and BDE equipment use a suitable UPS for all A/C power applications. An additional A/C power run is needed for optional Air Conditioners and Heaters.

#### RF Hazard Precautions

The antenna is designed to be used with radiation transmit equipment manufactured by others. Exposure to RF radiation, including exposure associated with an improper use of the transmit equipment, may be hazardous to persons close to the above deck unit. Ensure safety of personnel who work on the system.

During transmission, ensure to keep the minimum safety distance. The recommended minimum safety distance to the reflector on the focal line is about 40m, based on a radiation level of 5mW/ cm2 that applies under occupational/controlled environment. No hazard exists >15° below the antenna's mounting plane.

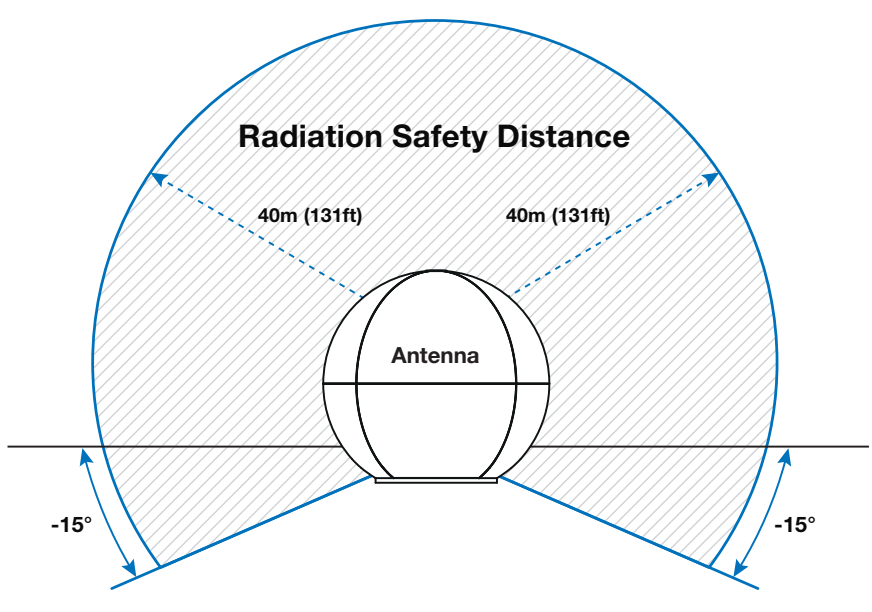

Safe access from radiation hazard

## <span id="page-32-0"></span>**Installing the Antenna**

#### [Package Composition](#page-33-0)

[168" Radome Antenna Package](#page-33-0)

[154" Radome Antenna Package](#page-34-0)

#### [Base Frame Assembly\(only for 168" radome model\)](#page-36-0)

[Uncrating Lower Radome Package](#page-36-0) [Assembling Base frame](#page-38-0) [Uncrating Upper Radome Package](#page-42-0) [Assembling Air-Conditioner Frame](#page-42-0)

#### [Assembling Air-Conditioner\(Optional\)](#page-45-0)

#### [Assembling the Fiber Link & IFL Switch Module](#page-47-0)

[Assembling the Single Fiber Link Module\(For SDC System\)](#page-47-0) [Cabling Single Fiber Link Module](#page-48-0) [Assembling the Additional Fiber Link and IFL Switch Module\(Optional: For DDC System\)](#page-49-0) [Cabling the Additional Fiber Link and IFL Switch Module\(Optional\)](#page-50-0)  [Checking the LED Status](#page-53-0)

#### [Reflector and Pedestal Assembly](#page-54-0)

[Uncrating Antenna Radome Package](#page-54-0) [Removing the Dummy Blocks](#page-54-0) [Removing the Shipping Brackets](#page-55-0) [Assembling the Reflector and Base Frame](#page-56-0) [Turning the Counterweight Plate](#page-58-0) [Assembling the EL Arms and EL Arm Support Frame](#page-59-0) [Changing GPS Location](#page-60-0) [Removing the EL Limits](#page-60-0) [Turning the Reflector](#page-61-0) [Removing the Feed Horn Bracket\(Only for Triple-band model\)](#page-62-0)

#### [Triple/Dual Module Assembly](#page-63-0)

[Unpacking the Triple/Dual Module Assembly](#page-63-0) [Assembling the Waveguide](#page-63-0) [Assembling the Module Support Frame](#page-64-0) [Assembling the Feed Horn Support](#page-65-0) [Assembling the Triple/Daul Module](#page-66-0)  [Attaching the Joint Blocks](#page-67-0) [Assembling the Reflector Support Pipe](#page-67-0) [Arranging Triple/Dual Module Cables](#page-68-0) [Removing Triple/Dual Module Bracket and CL Brackets](#page-69-0) [Connecting Triple/Dual Module Cables](#page-70-0)  [Checking Skew Movement and Cable Connections](#page-70-0)

#### [Radome Assembly](#page-71-0)

[Assembling Upper Radome](#page-71-0) [Assembling Lower Radome](#page-72-0) [Completing Radome Assembly](#page-74-0)

#### [Radome Mounting](#page-77-0)

### <span id="page-33-0"></span>Package Composition

#### 168" Radome Antenna Package

The 168" radome Antenna consists of three packages: Antenna Package, Upper Radome Package and Lower Radome Package as shown in the picture below.

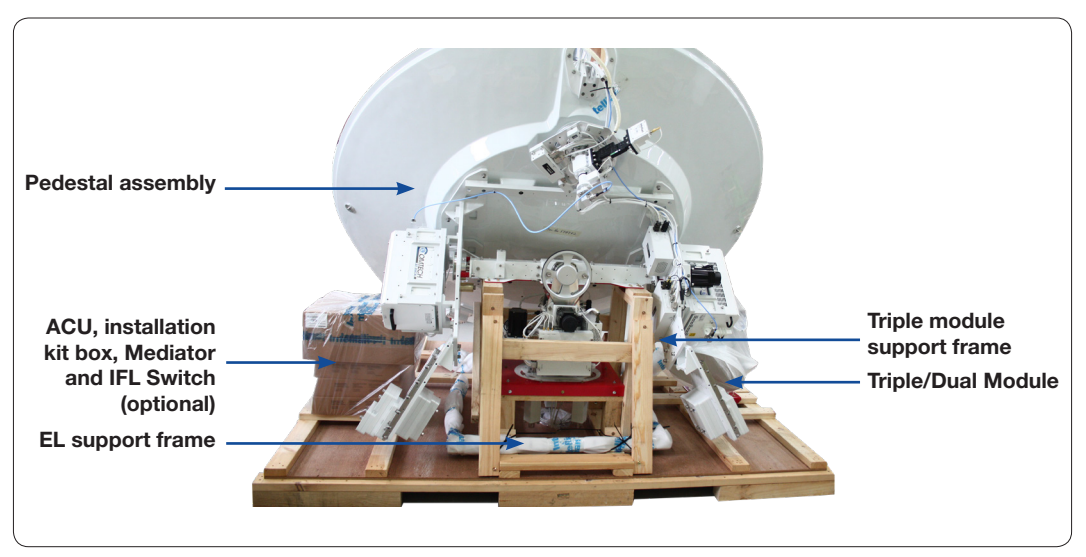

Antenna Package

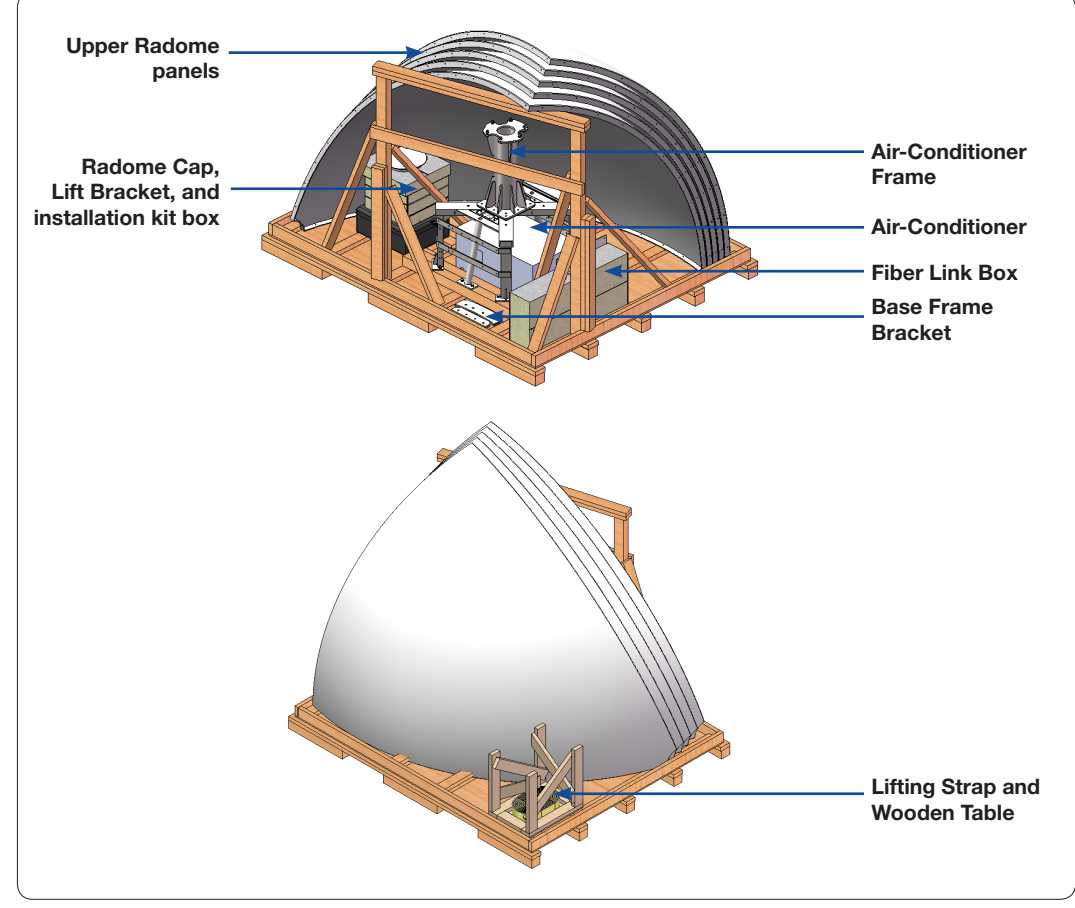

Upper Radome Package

<span id="page-34-0"></span>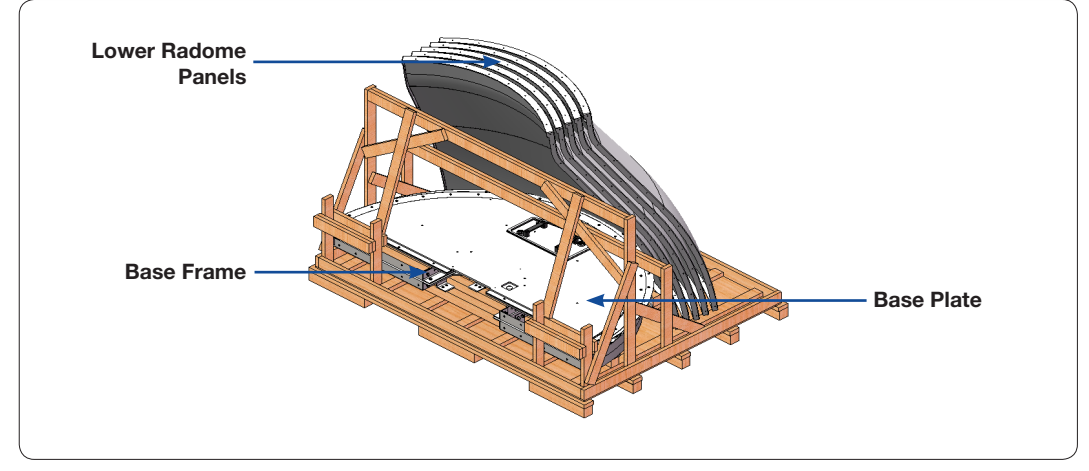

Lower Radome Package

#### 154" Radome Antenna Package

The 154" radome Antenna consists of three packages: Antenna Package, Radome Package and Frame Package as shown in the picture below.

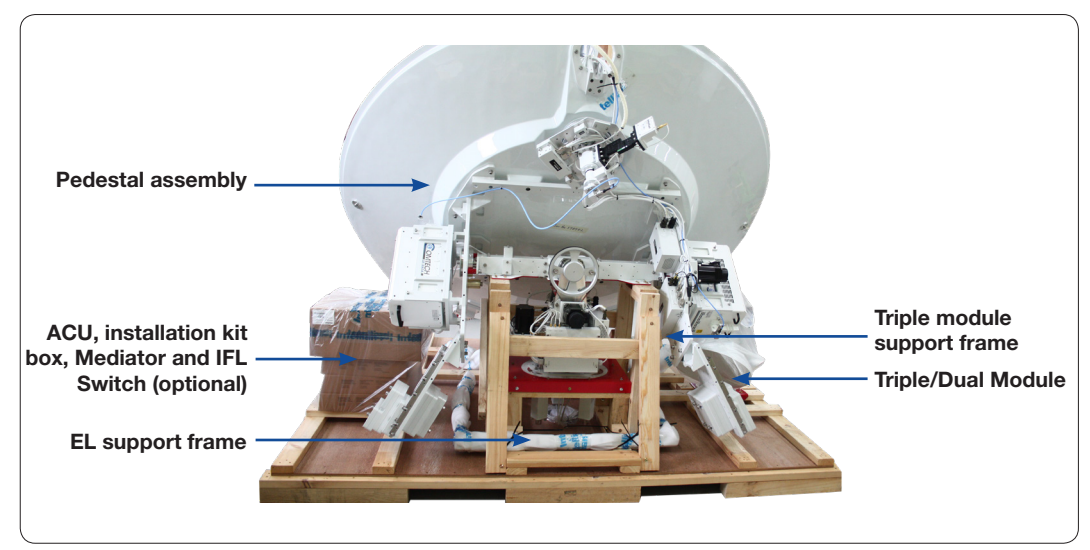

Antenna Package

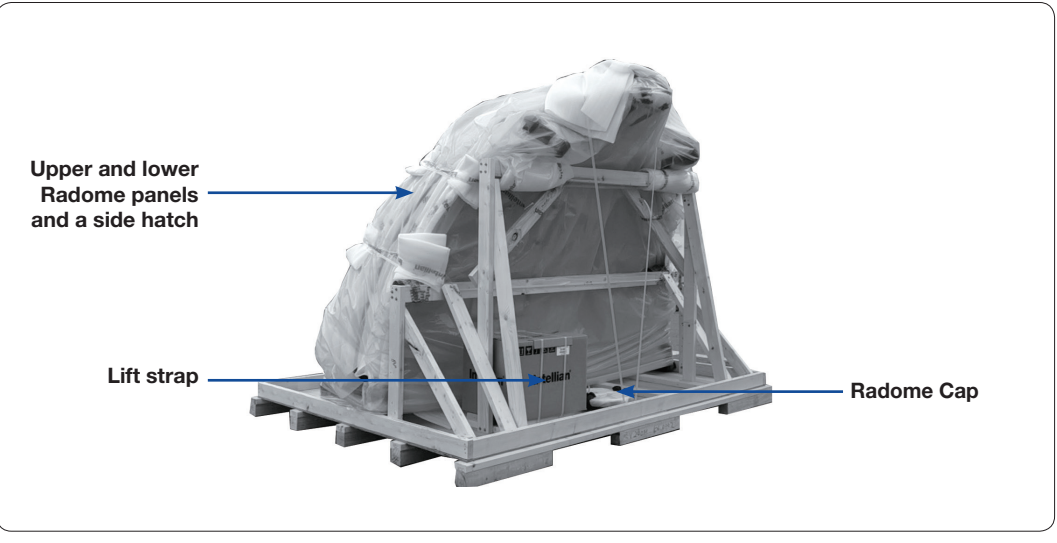

Radome Package

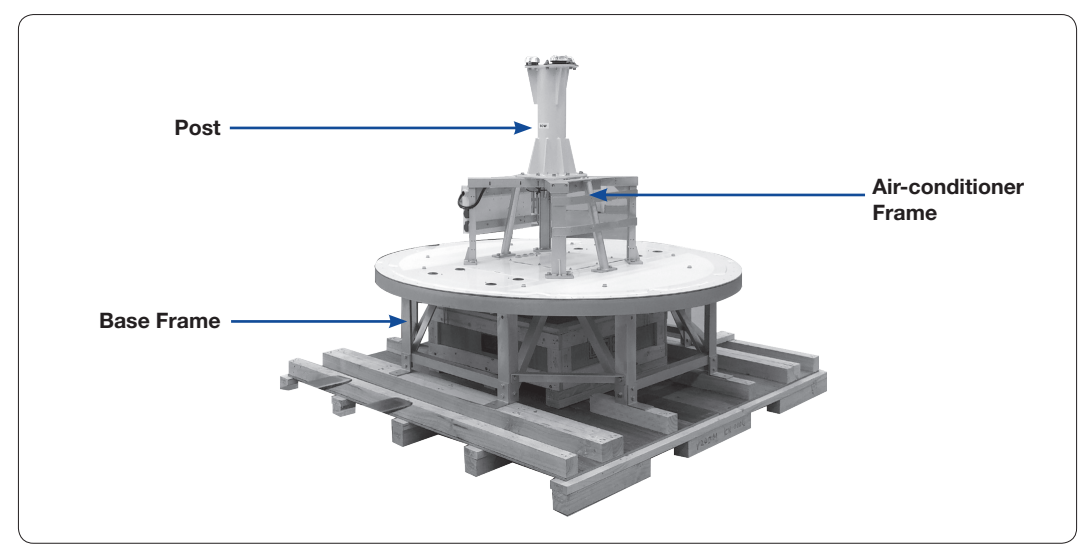

Frame Package
# Base Frame Assembly(only for 168" radome model)

This chapter is only for 168" radome model. For 154" Radome model, the base frame was fully assembled and shipped.

The Lower Radome Package consists of Base frame. And the Upper Radome Package consists Air-conditioner frame. The set of two frames is assembled to make one set.

## Uncrating Lower Radome Package

Remove the bolts securing top panel  $(1)$  and lift off using the forklift. And then remove side panels in order. Make sure the back side panel must be left as shown in the picture below.

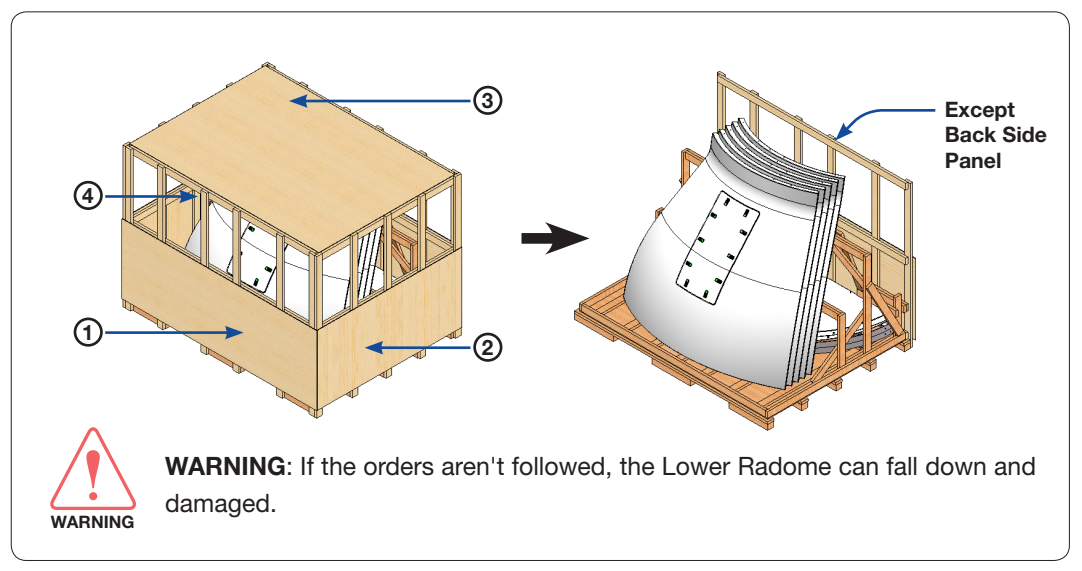

Remove Panels of Package Crate

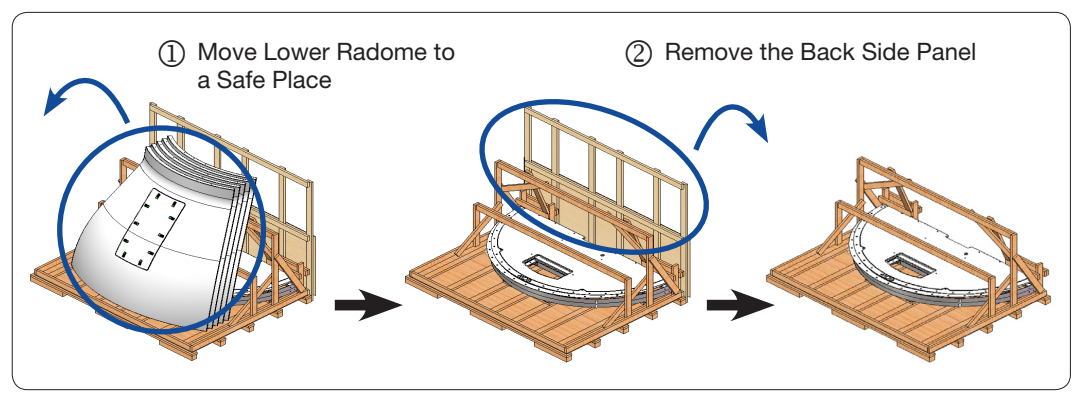

Remove the Lower Radome and the Back Side Panel.

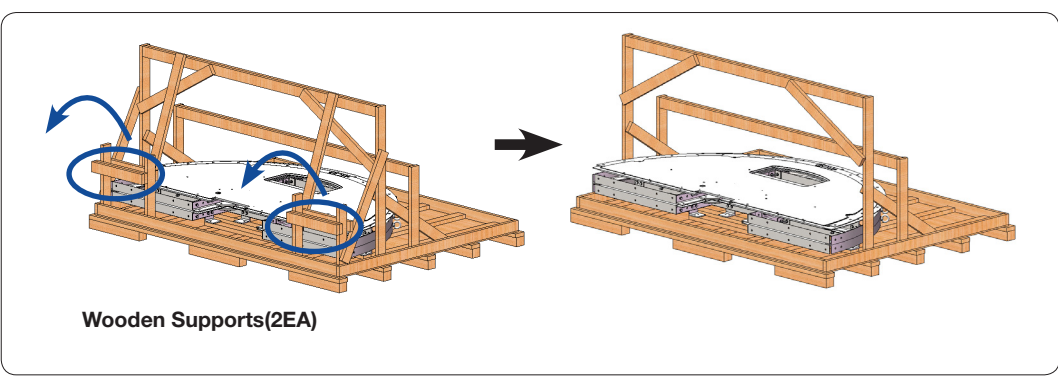

Remove the Wooden Supports

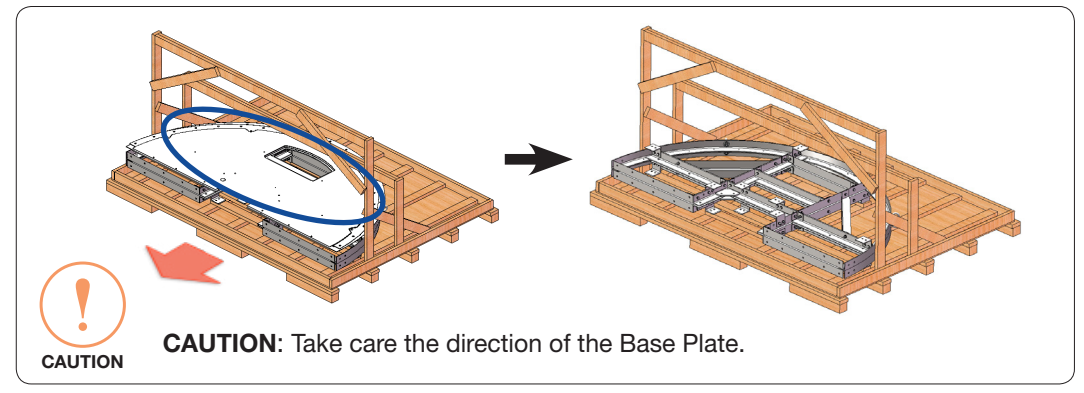

Draw the Base Plate from the crate

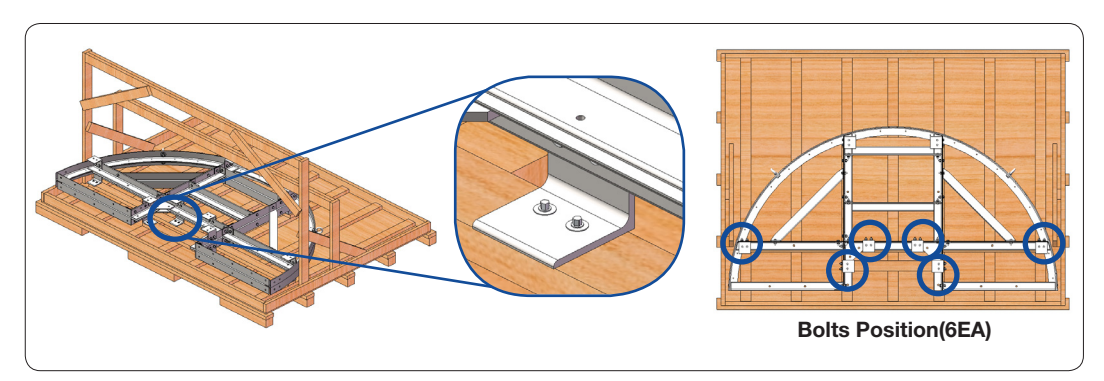

Remove the Bolts Securing Frame Leg

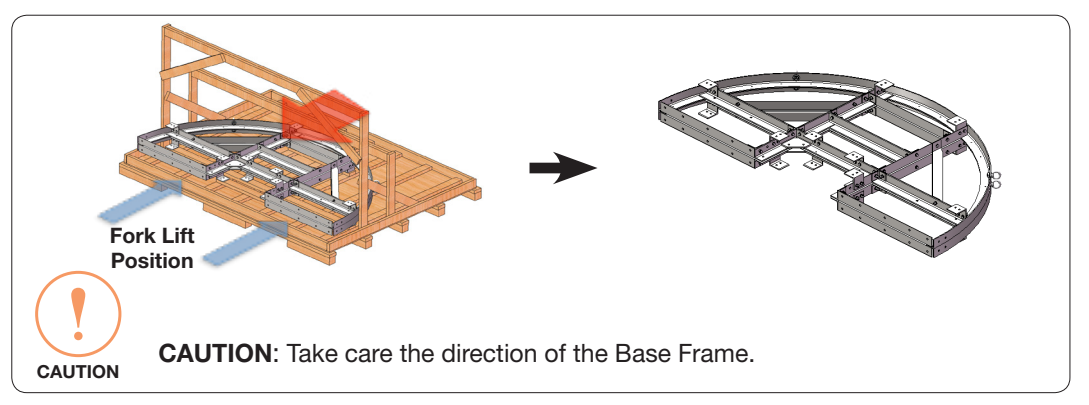

Draw the Base Frame by using a Forklift

#### Assembling Base frame

To assemble the Base frame, Follow the procedures below.

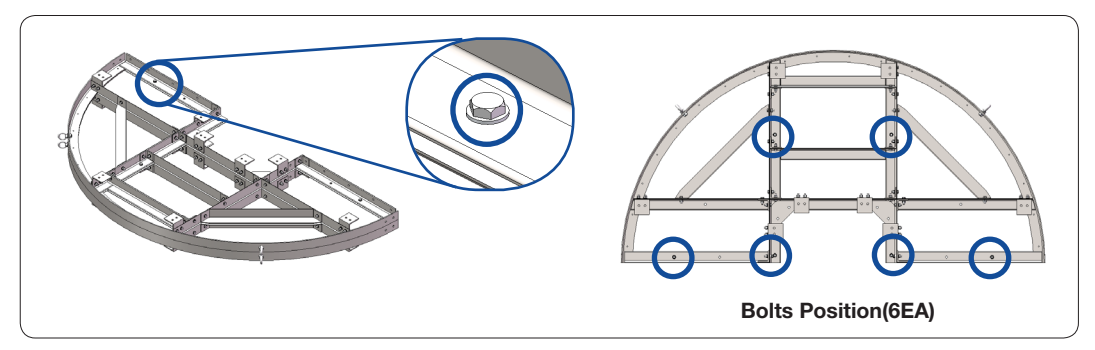

Remove the Bolts Securing Base Frame

Bring the 4m lift ropes from the Antenna Package. Connect Lift Ropes to I-Bolts(2EA) on the Base Frame. Lift the Base Frame using the forklift and unfold one side of Base Frame to make circular.

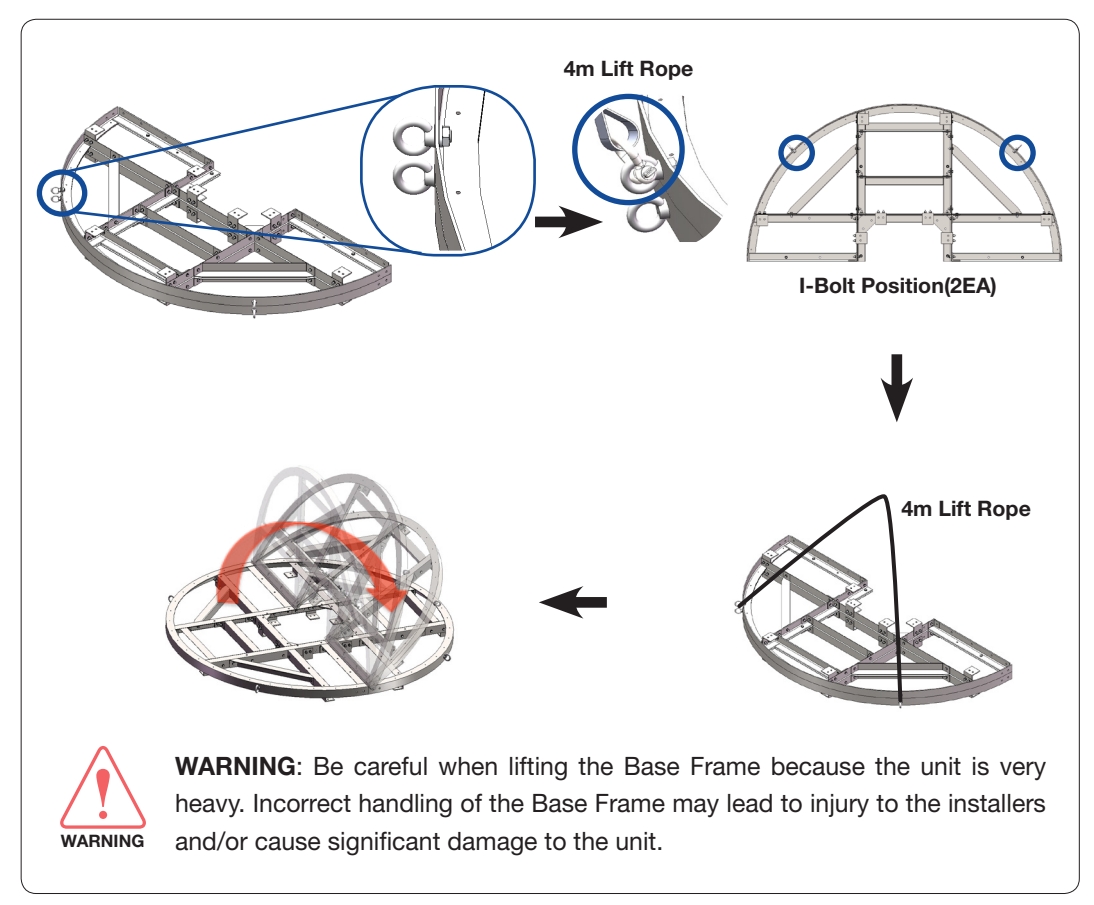

Lift and unfold Base Frame

Bring the brackets(three types) from the Upper Radome Package. Temporarily assemble bolts to both sides of a frame. When tightening bolts, apply Loctite #263 to the bolt's threads to ensure the bolts are fastened firmly. If the step isn't followed, the frame assembly may not be possible.

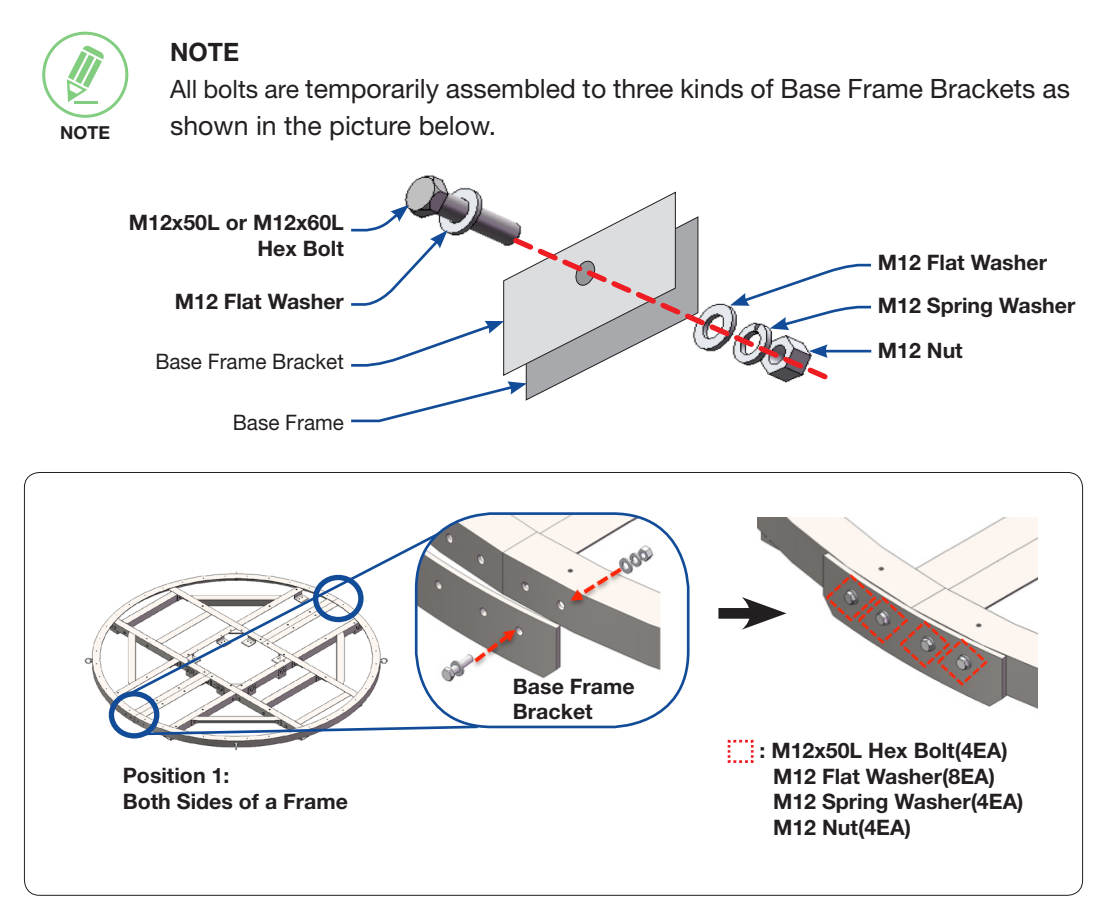

Temporarily Assemble Brackets to the Base Frame(Position 1)

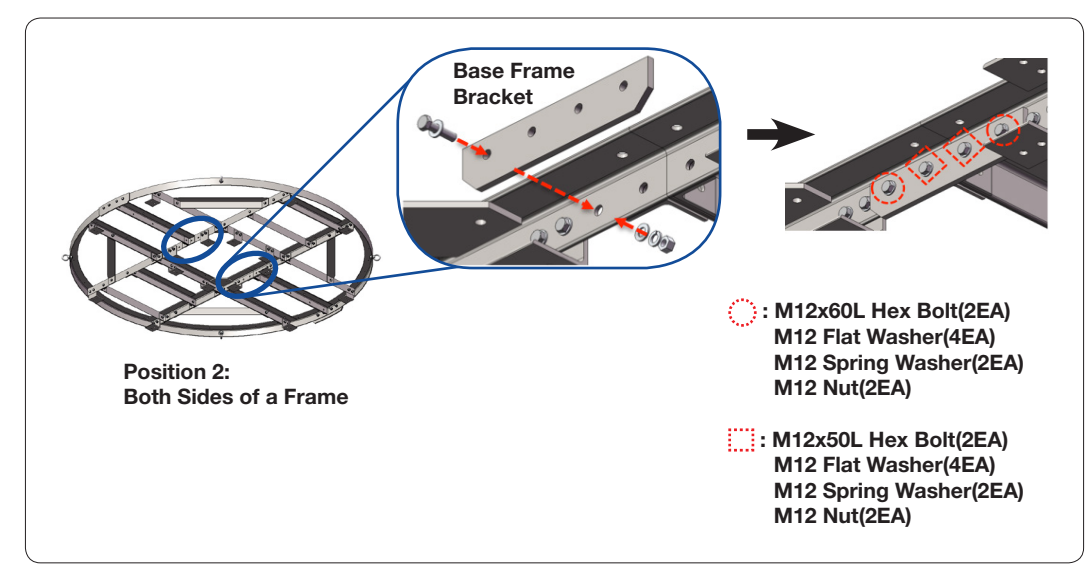

Temporarily Assemble Brackets to the Base Frame(Position 2)

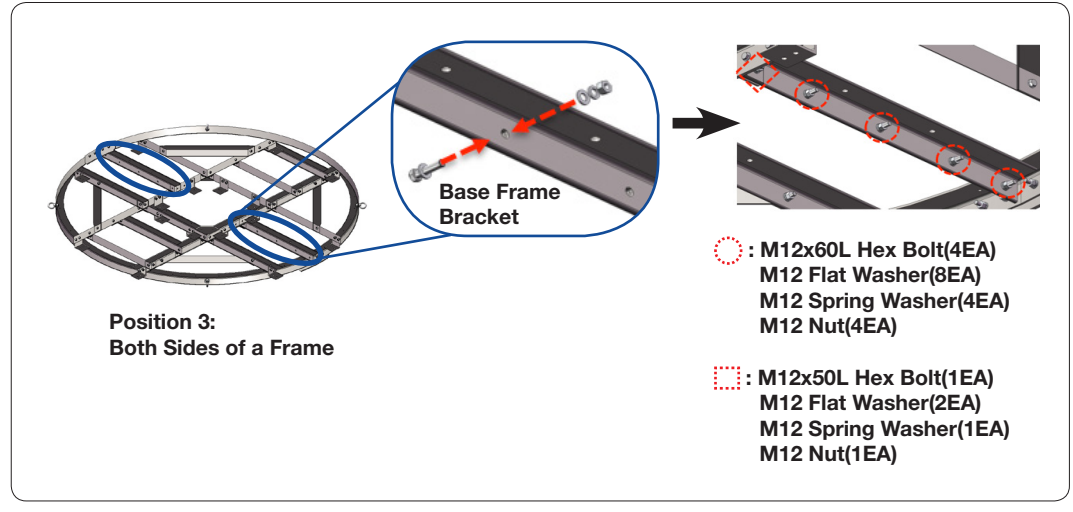

Temporarily Assemble Brackets to the Base Frame(Position 3)

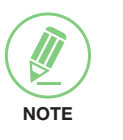

## **NOTE**

Set the strength of the torque wrench as an 80 [N-m] when tightening M12 Wrench Bolts.

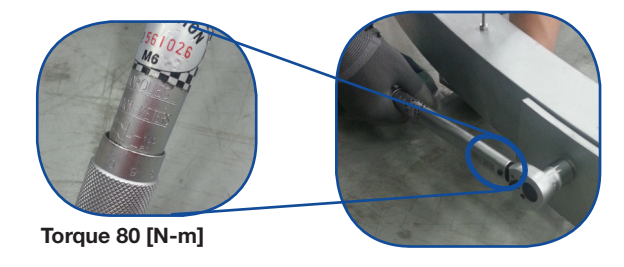

Tighten bolts which were applied temporarily in an earlier step.

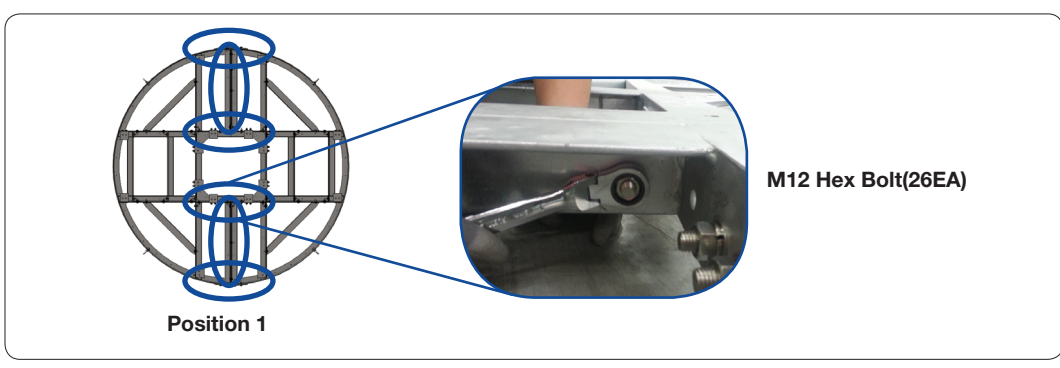

Tighten Frame Bolts(Position 1)

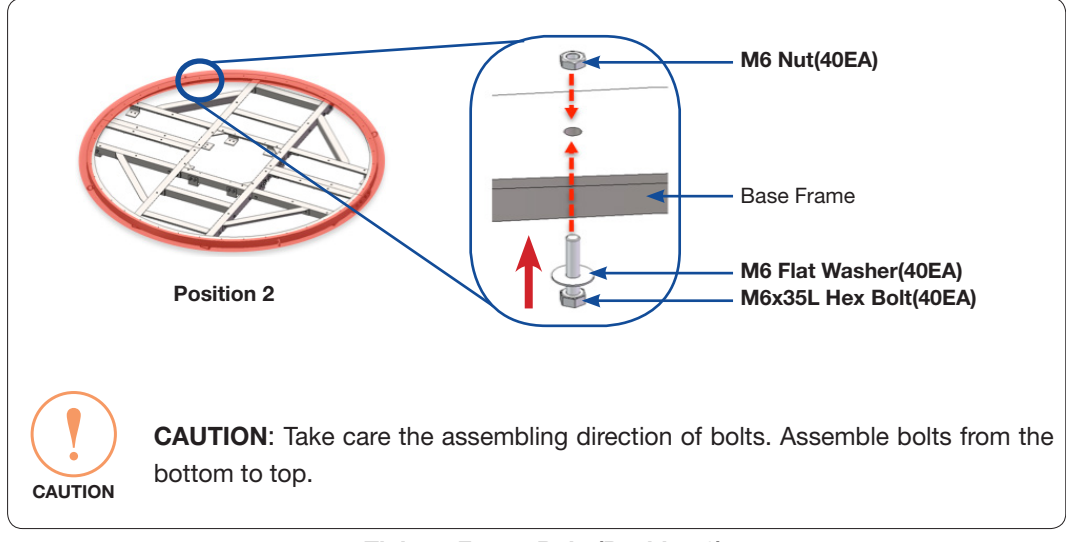

Assemble bolts on the edge of the base frame.

Tighten Frame Bolts(Position 2)

Place the Base Plate on the Base Frame in order.

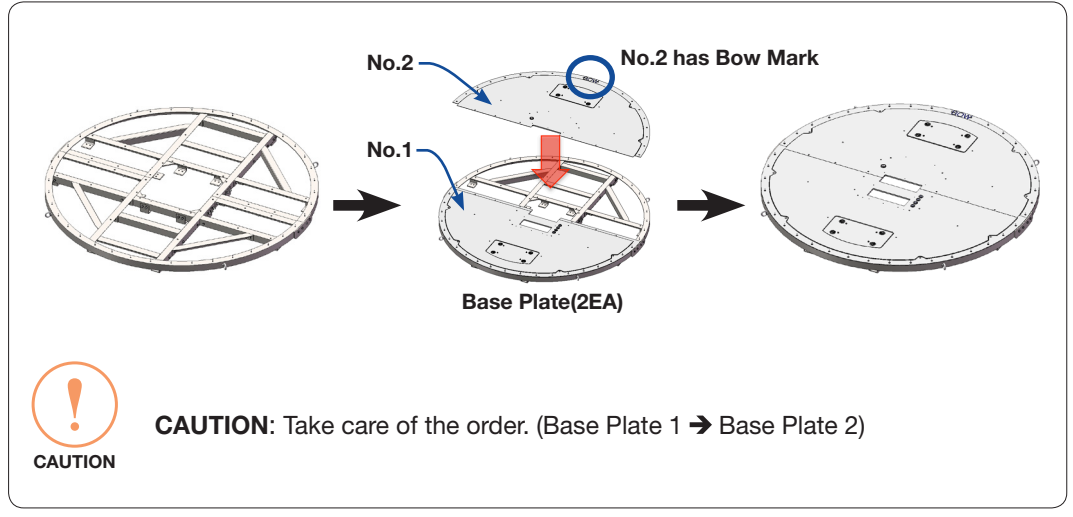

Place Base Plate on the Base Frame

#### Uncrating Upper Radome Package

Remove the bolts securing top panel  $(1)$  and lift off using the forklift. And then remove side panels in order.

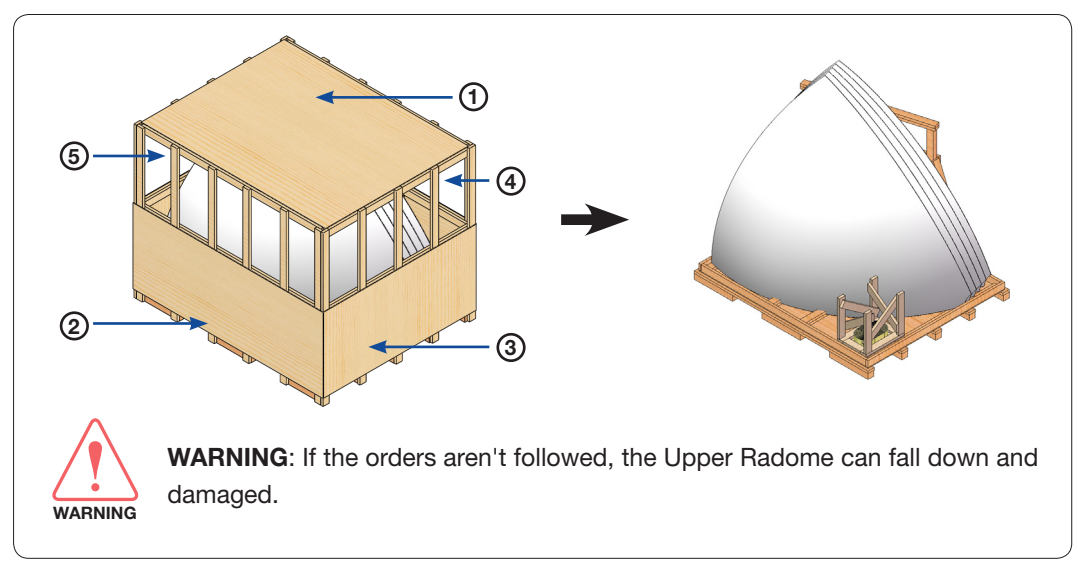

Remove Panels of Package Crate

#### Assembling Air-Conditioner Frame

Bring the Air-Conditioner Frame from the Upper Radome Package. Place the Air-Conditioner Frame on the Base Frame and insert bolts and washers to the Base Frame. Apply Loctite #263 to the bolt's threads to ensure the bolts are fastened firmly. The nuts and washers under the Base Frame are tightened in the next step.

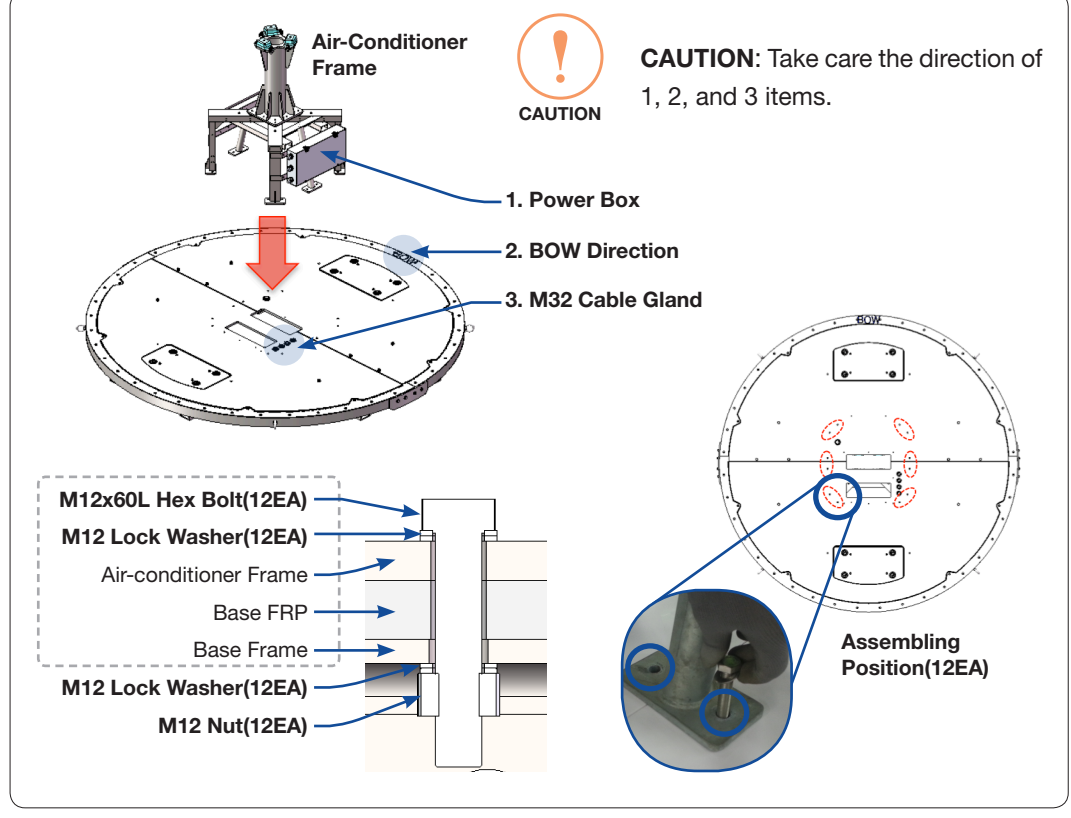

Assemble the Air-conditioner Frame on the Base Frame

Connect Lift Ropes to I-Bolts(4EA) on the Base Frame. Lift the Base Frame using the crane and make a stable condition.

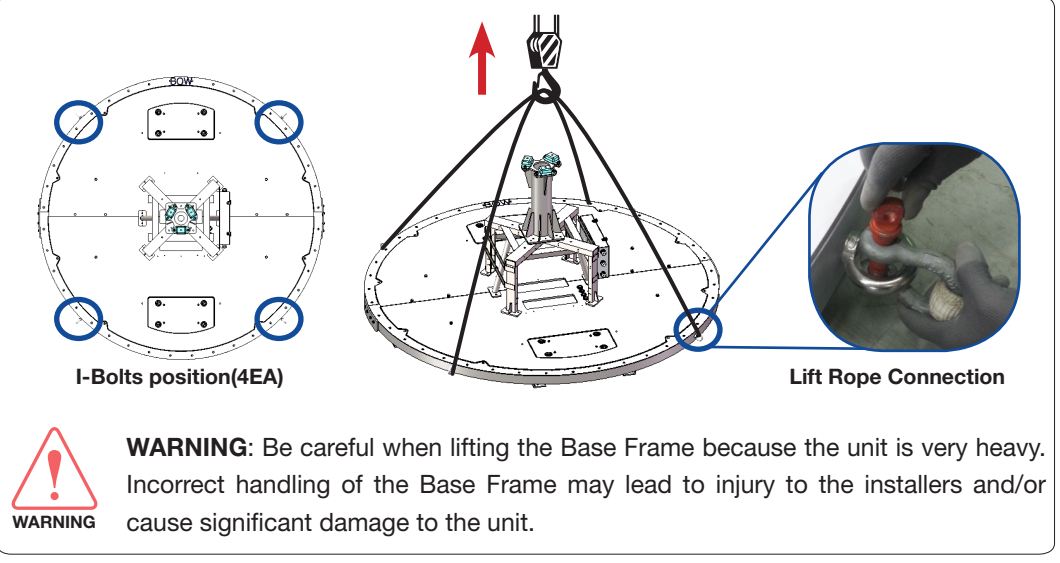

Lift the Base Frame

Bring the strong supports(4EA) to withstand the weight of the base frame. The supports must be more than 600mm to assemble bolts from under the base frame safely. The support location should be as shown in the picture below. Then put the base frame down on supports while maintaining lifting state to assemble bolts to the Base Plate.

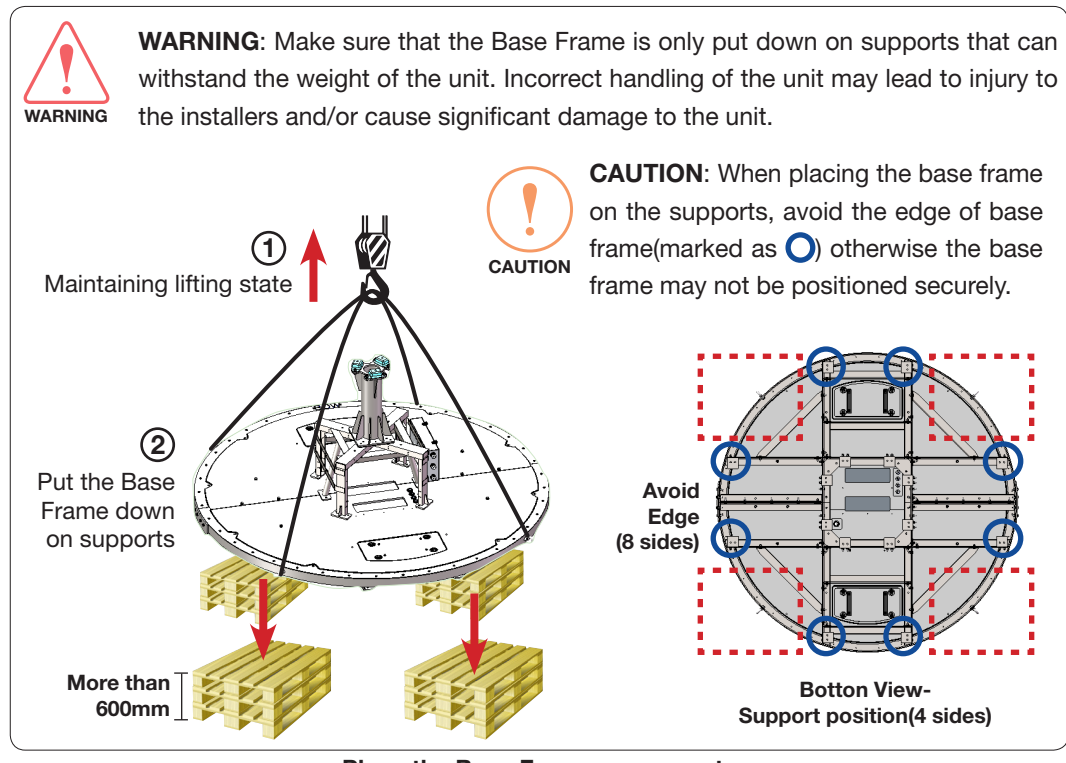

Place the Base Frame on supports

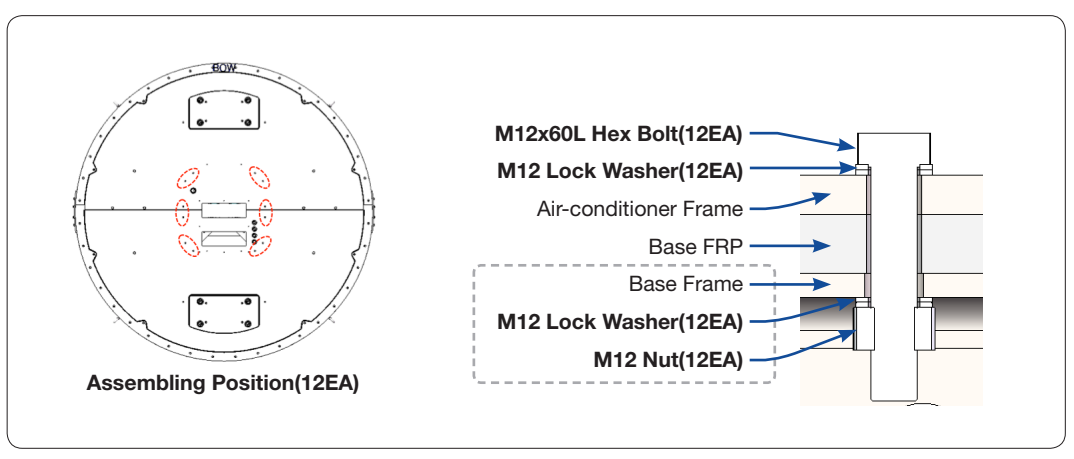

Tasten the Nuts and Washers under the Base Frame to fasten the Air-Conditioner frame.

Assemble the Air-conditioner Frame on the Base Frame

Assemble bolts inside the Base Frame to fasten the Base Frame.

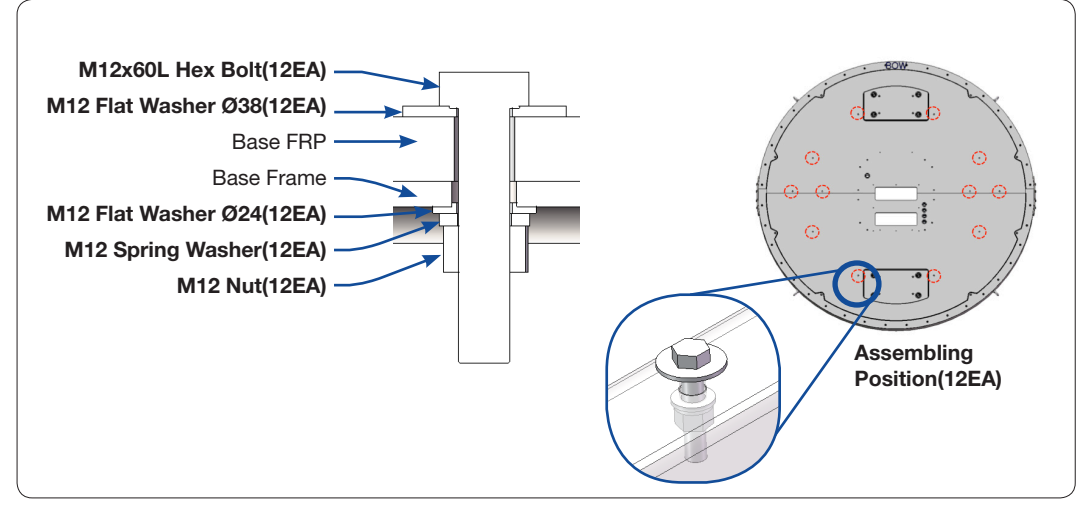

Fix the Base Plate to the Base Frame

### Placing the Base Frame

Place the Base Frame on a safe floor using the forklift and remove lift ropes.

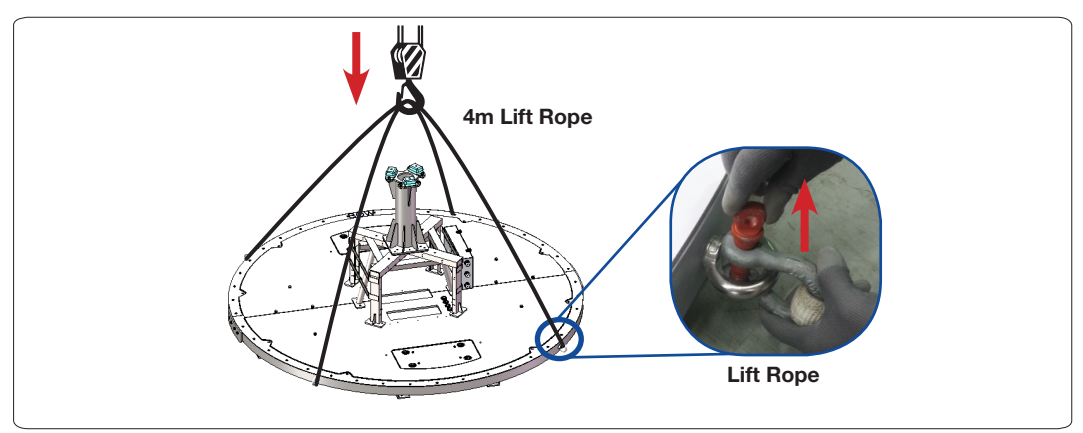

Place the Base Frame on a Safe Floor

## Assembling Air-Conditioner(Optional)

Bring the Air-Conditioner from the Upper Radome Package. Put the Air-Conditioner into the Air- Conditioner frame completely.

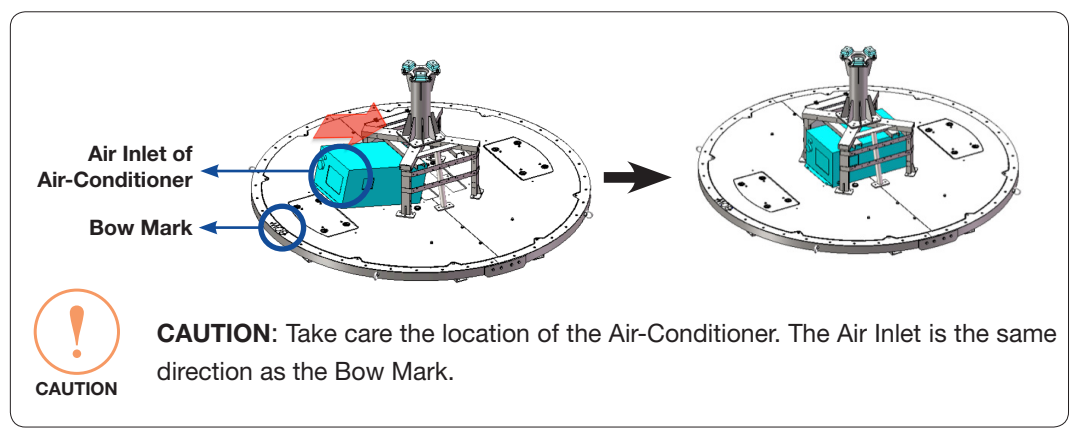

Assemble Air-Conditioner on the Base Plate

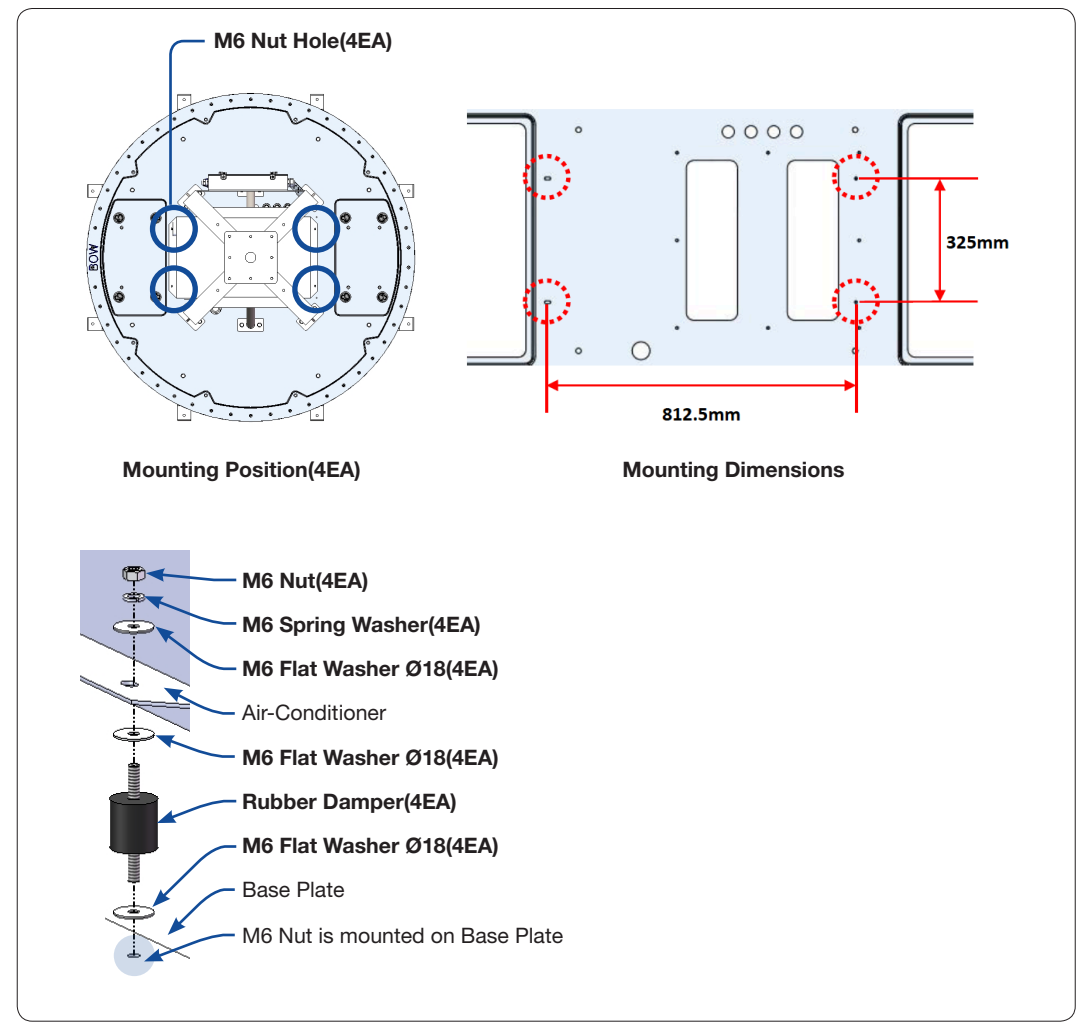

Place the Air-Conditioner on the Base Plate and then tighten the rubber damper and bolts to the M6 Nut Holes on Base Plate.

Assemble Air-Conditioner

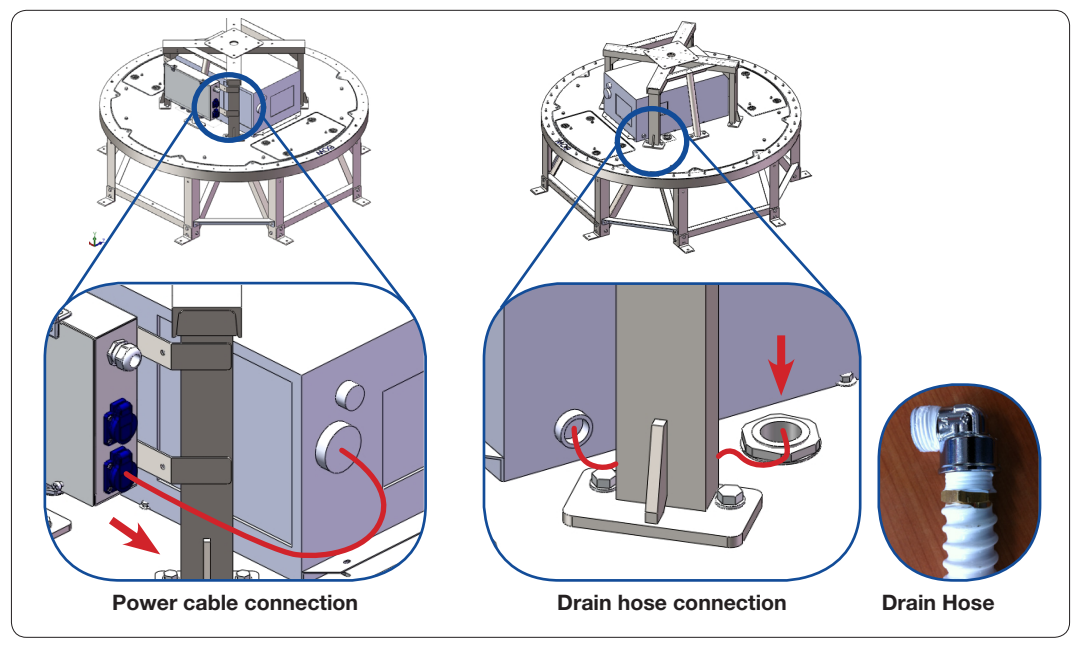

After assembling the Air-Conditioner, connect the power cable and the drain hose.

Assemble the Air-Conditioner (II)

## Assembling the Fiber Link & IFL Switch Module

#### Assembling the Single Fiber Link Module(For SDC System)

To use the Single Data Center(SDC) System, the antenna needs to be installed a Fiber Link Module to support the SDC System operation.

- 1. Check the hole location(4EA) on the Air-Conditioner Bracket for installation.
- 2. Place the Fiber Link Module on the holes.
- 3. Make sure that the Fiber Link Module Is positioned correctly and fixate it using bolts(4EA). Apply Loctite #263 to the bolt's threads to ensure the bolts are fastened firmly.

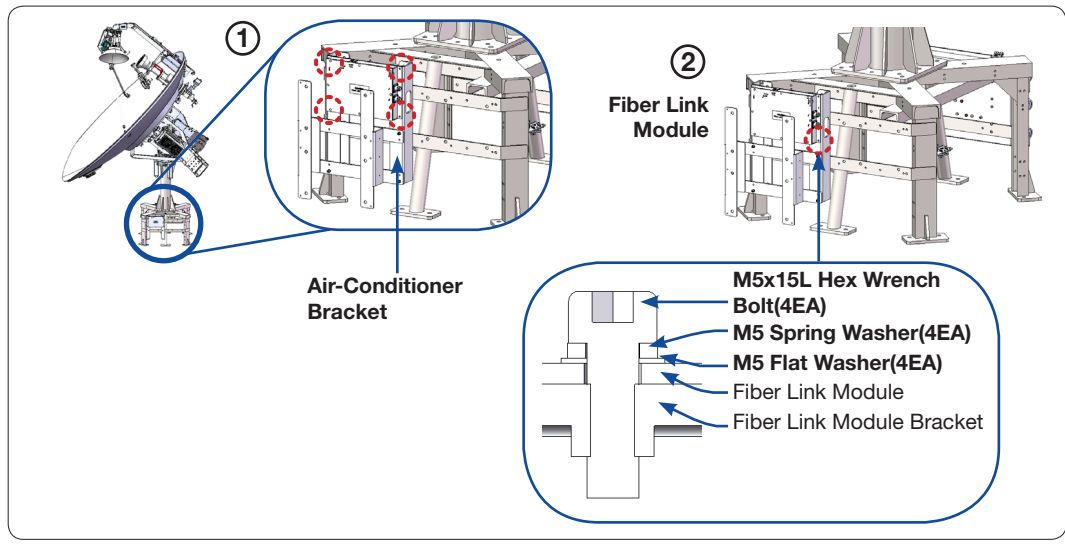

Assemble the Fiber Link Module on the Air-Conditioner Bracket

## Cabling Single Fiber Link Module

Refer to the diagram to connect the Fiber Link Module and the Power Switch Box.

- 1. Connect the Fiber Optic Cable (not supplied by Intellian) to the FIBER port on the Fiber Link module.
- 2. Connect the N to N Cables (Rx, Tx) from the Fiber Link Module to the cable junction to connect the Rx, Tx Cables from the Antenna.
- 3. Connect the Power Cables from the Fiber Link module to the Power Switch Box. NOTE: See the green box in the figure below to connect the Power Cables to the Power Breaker in the Power Switch Box. After connecting all cables, turn on the power switch.

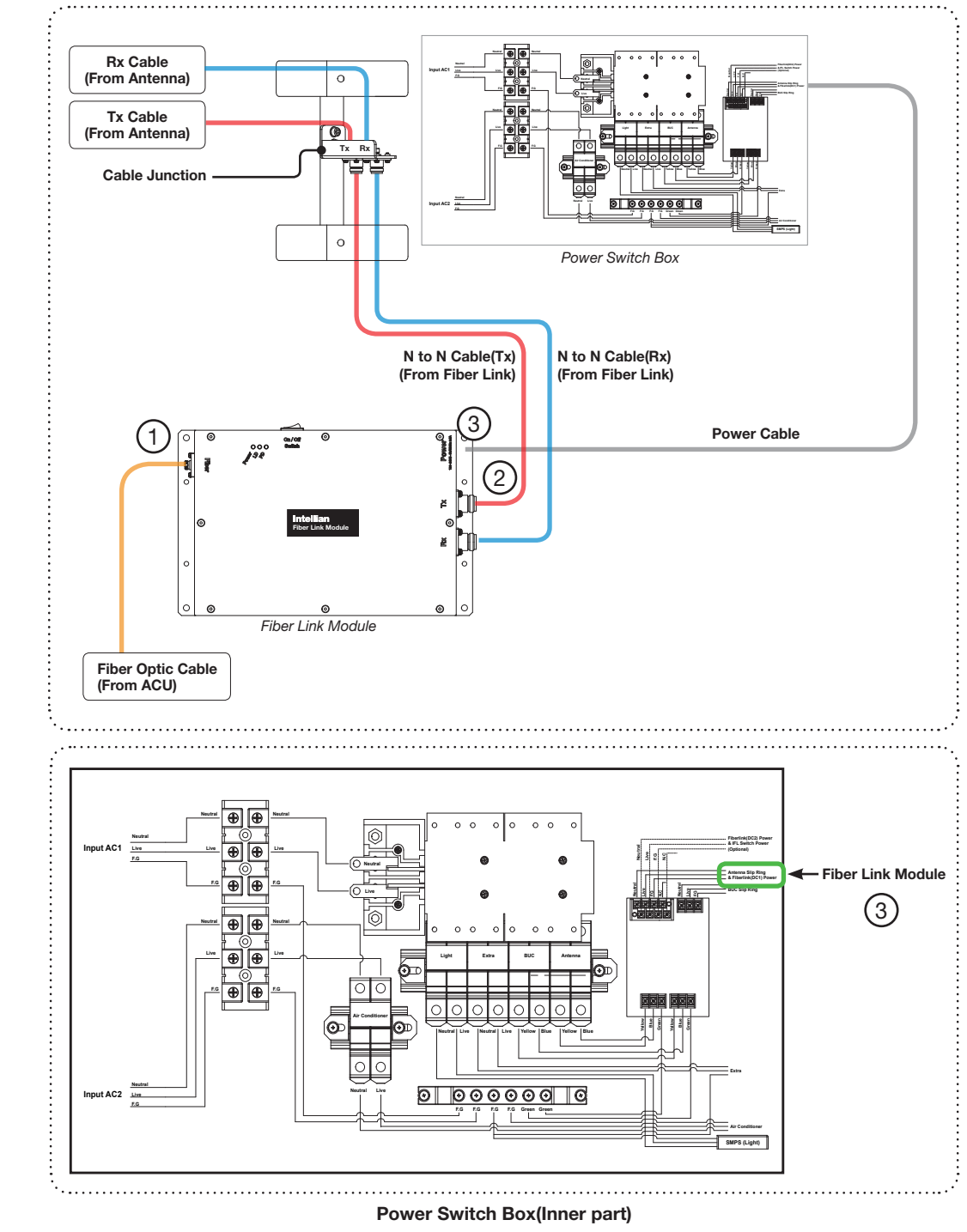

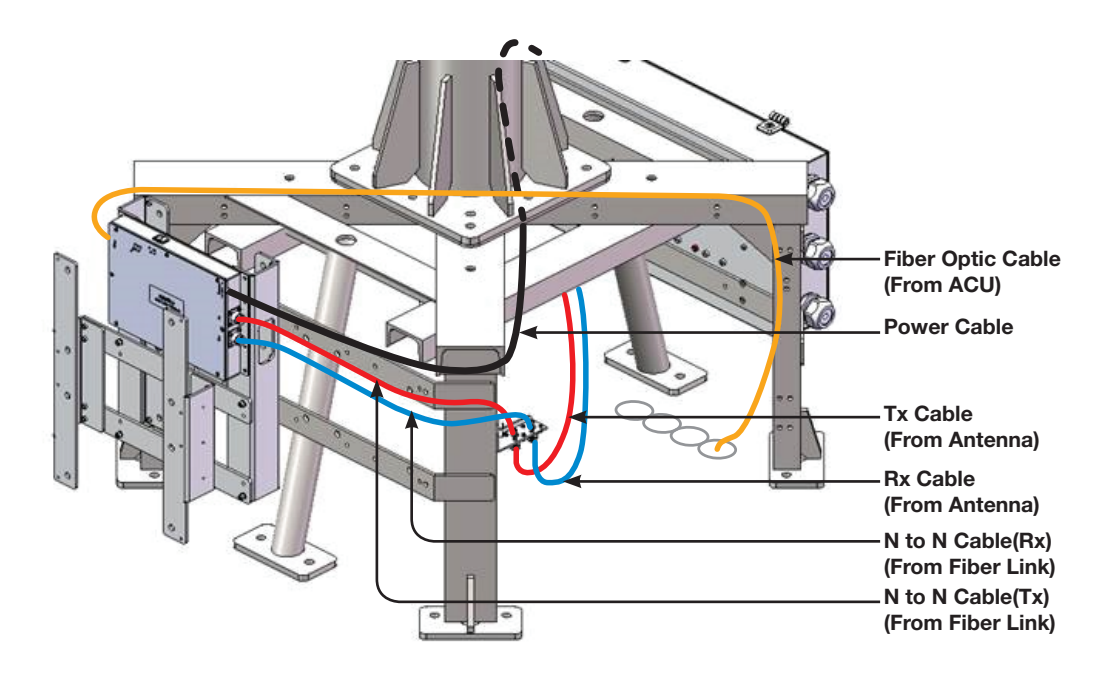

Single Fiber Link Module Cable Connection

## Assembling the Additional Fiber Link and IFL Switch Module(Optional: For DDC System)

To use the Dual Data Center(DDC) System, the antenna needs to be installed an additional Fiber Link Module and an IFL Switch Module to support the DDC System operation.

#### Assembling the Additional Fiber Link Module(Optional)

- 1. Check the hole location(4EA) on the Lower Fiber Link Bracket for installation.
- 2. Place the additional Fiber Link Module on the holes.
- 3. Make sure that the Fiber Link Module Is positioned correctly and fixate it using bolts(4EA). Apply Loctite #263 to the bolt's threads to ensure the bolts are fastened firmly.

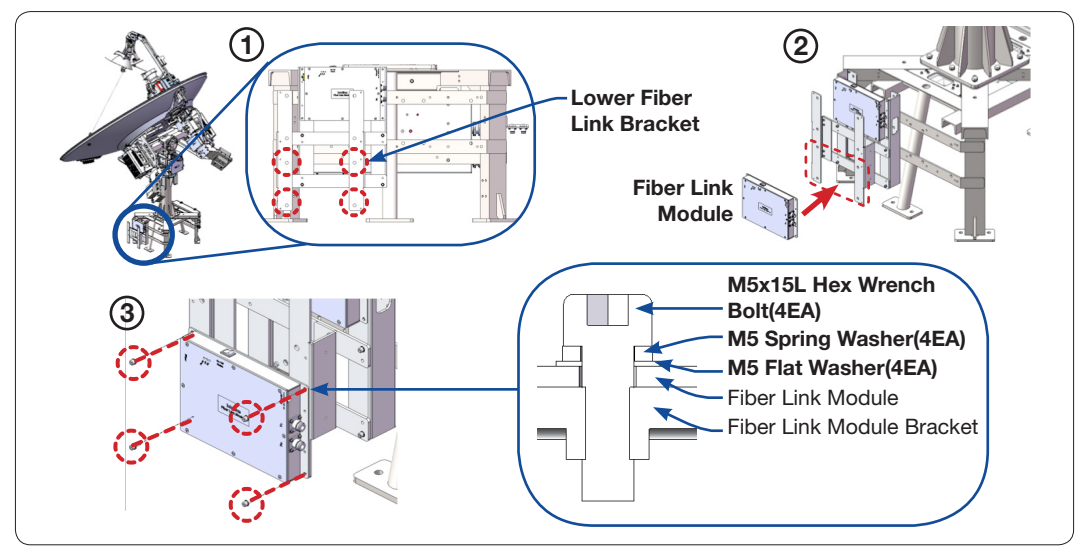

Assemble the Additional Fiber Link Module on the Lower Fiber Link Bracket

#### Assembling the IFL Switch Module(Optional)

- 1. Check the hole location(4EA) on the Upper Fiber Link Bracket for installation.
- 2. Place the IFL Switch Module on the holes.
- 3. Make sure that the IFL Switch Module Is positioned correctly and fixate it using bolts(4EA). Apply Loctite #263 to the bolt's threads to ensure the bolts are fastened firmly.

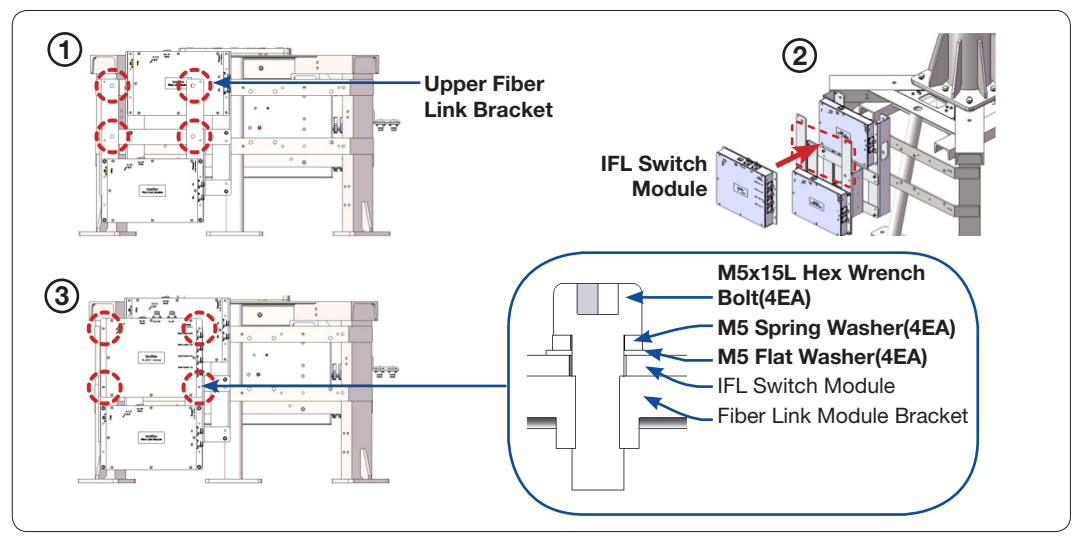

Assemble the IFL Switch Module on the Upper Fiber Link Bracket

#### Cabling the Additional Fiber Link and IFL Switch Module(Optional)

Refer to the diagram to connect the IFL Switch Module and the Power Switch Box.

- 1. Connect the Fiber Optic Cable(not supplied by Intellian) to the FIBER port on the Additional Fiber Link module.
- 2. Connect the N to N Cables (Rx, Tx) from the each Fiber Link Module to the Data Center 1/2(Tx/Rx) connectors(4EA) on the IFL Switch Module. (Refer to the following diagram for more details.)
- 3. Connect the Power Cables from the Additional Fiber Link module and IFL Switch Module to the Power Switch Box connector.

NOTE: See the green box in the figure below to connect the Power Cables to the Power Breaker in the Power Switch Box.

4. Connect the N to N Cables (Rx, Tx) from the IFL Switch Module to the cable junction to connect the Rx, Tx Cables from the Antenna. After connecting all cables, turn on the power switch.

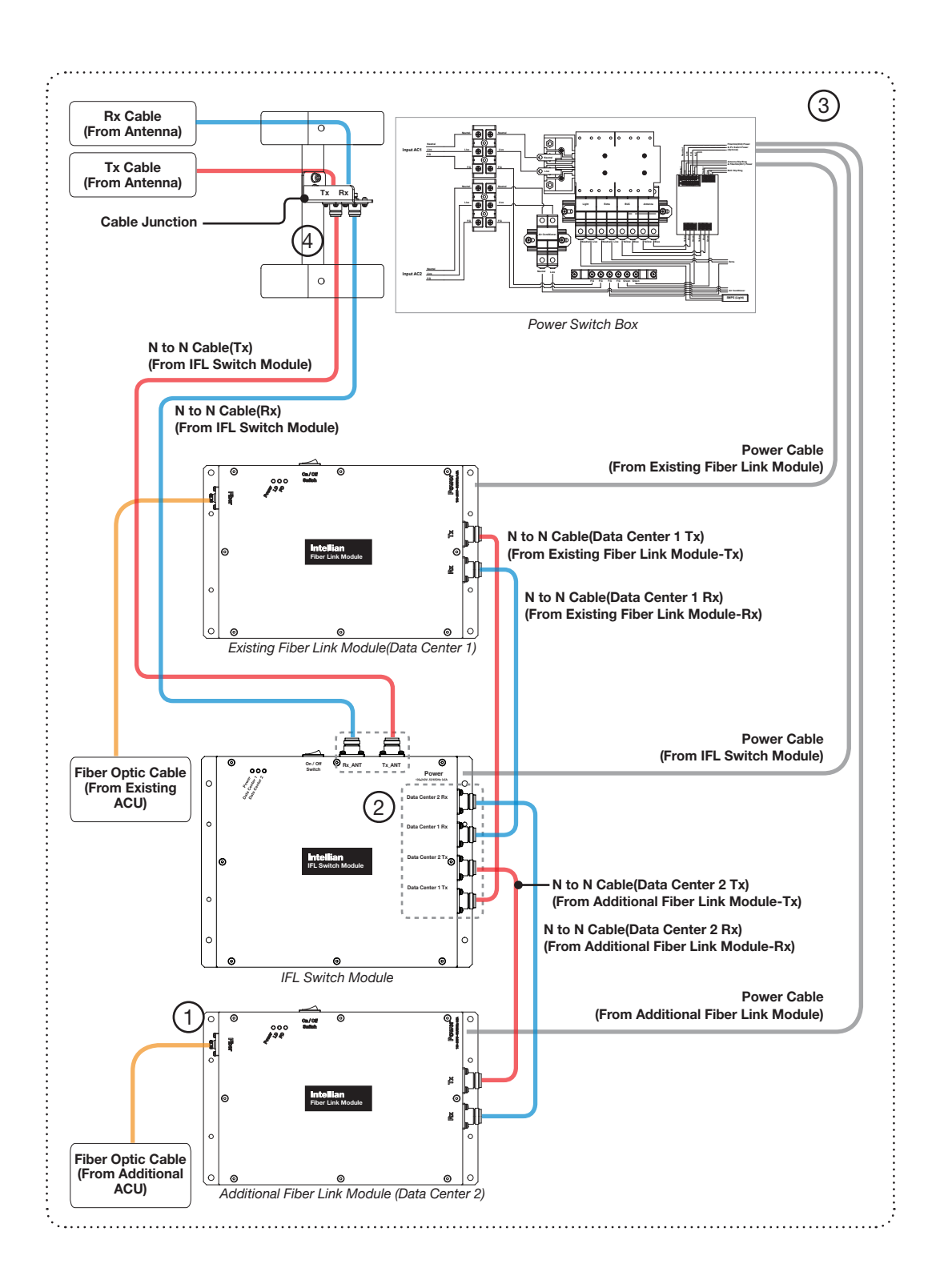

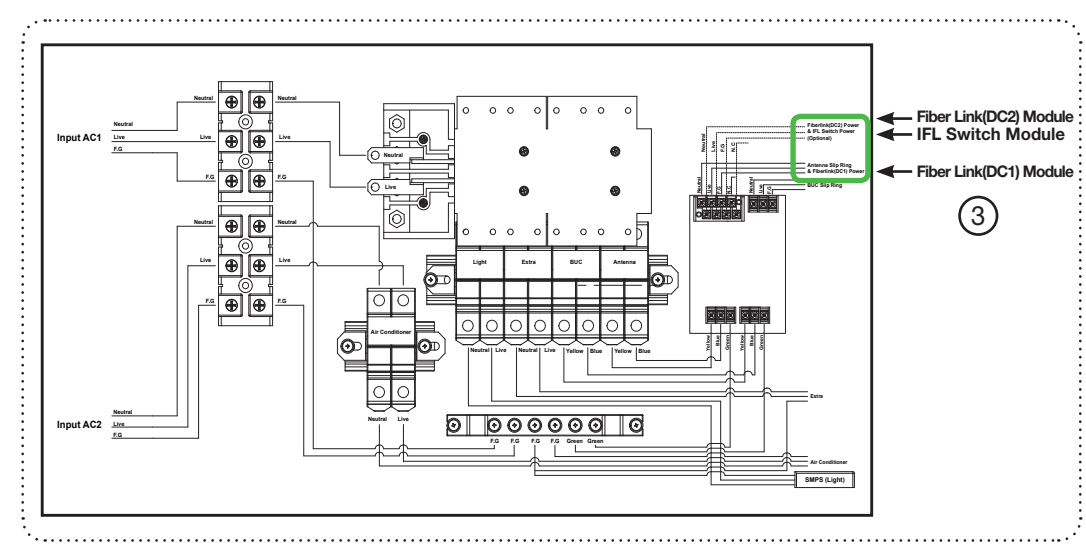

Power Switch Box(Inner part)

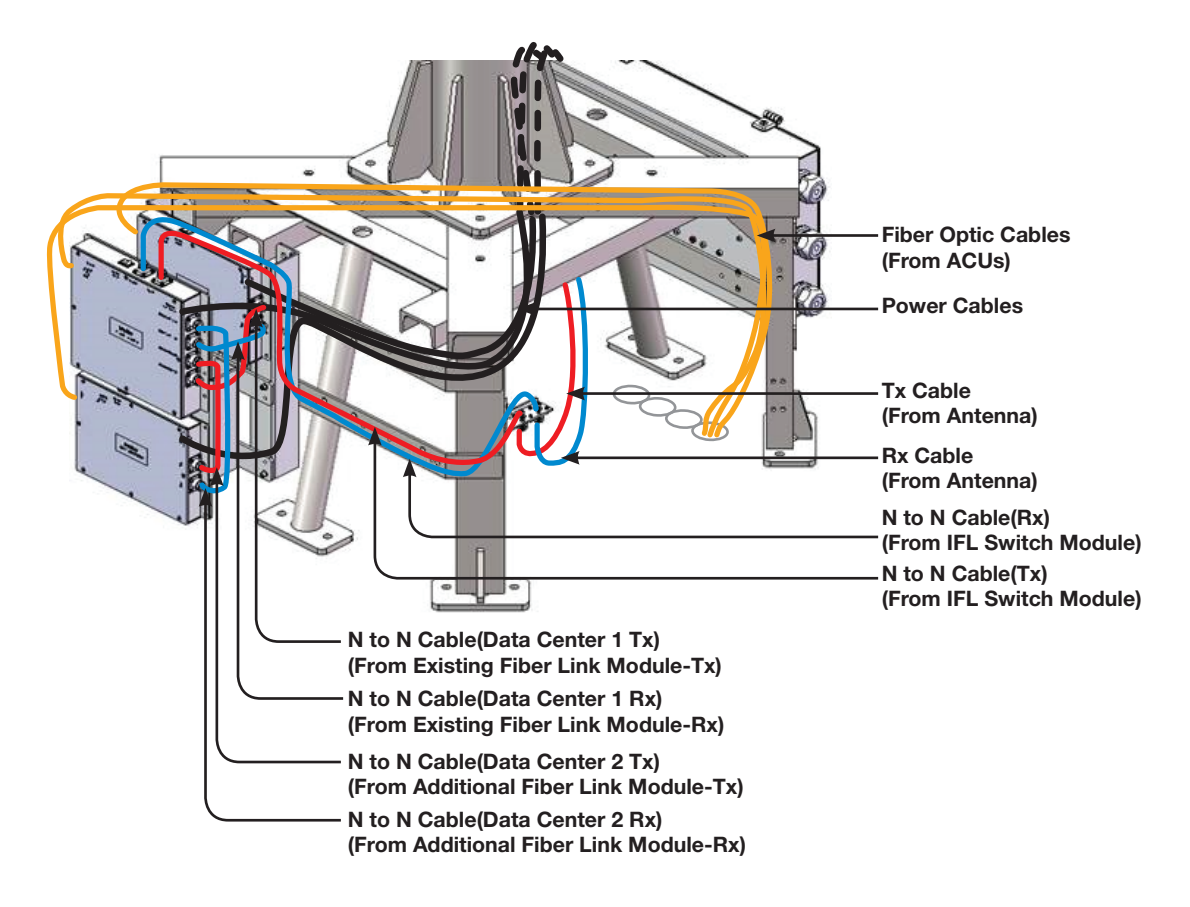

Additional Fiber Link and IFL Switch Module Cable Connection

#### Checking the LED Status

After module connection, check LED status of the module.

#### Fiber Link module (Optional: In case of using DDC System, 2 Fiber Link module are assembled.)

The 3 LED lights on the module are all green in color. They are all on when the connection is normal. The three lights display system status as follows:

- Power: When it is on, it indicates the power is being supplied properly.
- LD: When it is on, it indicates the Tx status is normal.
- PD: When it is on, it indicates the Rx status is normal.

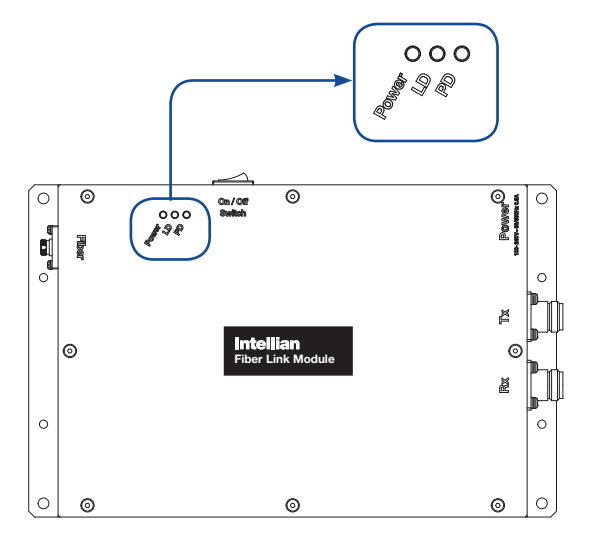

### IFL Switch Module (Optional: Only case of using DDC System, this module is assembled.)

The 3 LED lights on the module are all green in color. The three lights display system status as follows:

- Power: When it is on, it indicates the power is being supplied properly.
- Data Center 1 or 2: When it is on, it indicates the Data Center 1 or 2 is connected.

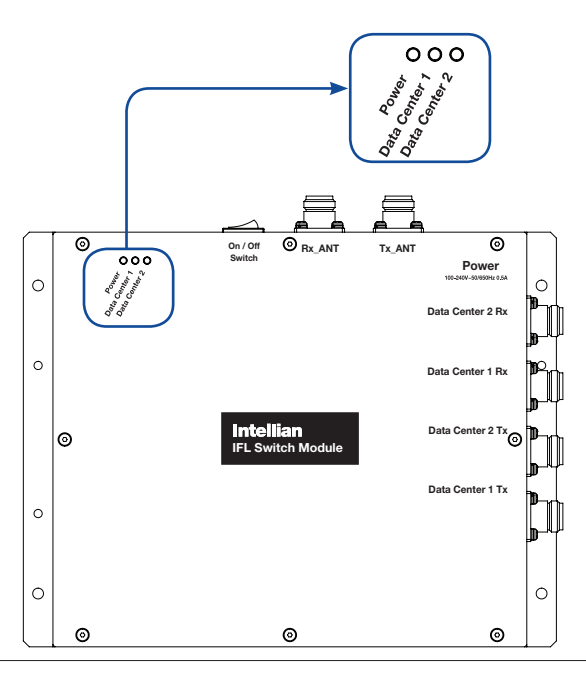

## Reflector and Pedestal Assembly

## Uncrating Antenna Radome Package

Remove the bolts securing top panel  $(i)$  and lift off using the forklift. And then remove side panels in order.

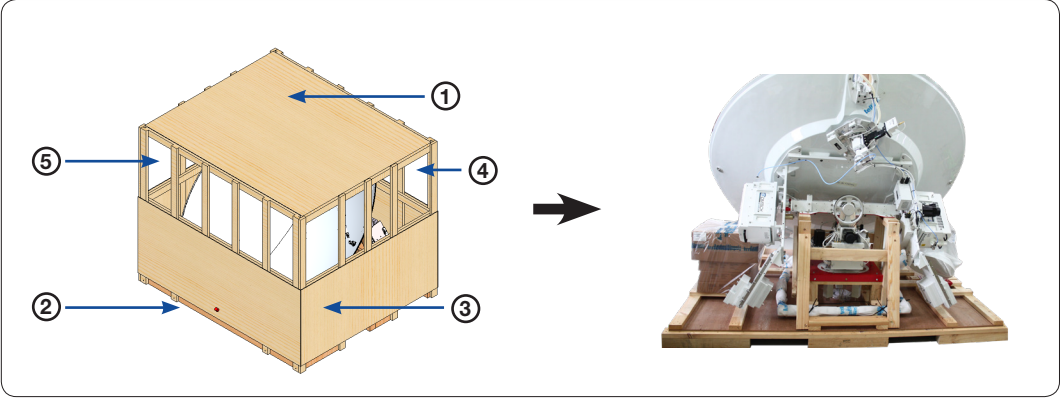

Remove Panels of Package Crate

## Removing the Dummy Blocks

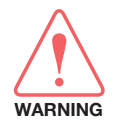

WARNING: Make sure the fixed Dummy Blocks must be removed before removing the Shipping Brackets for safe installation.

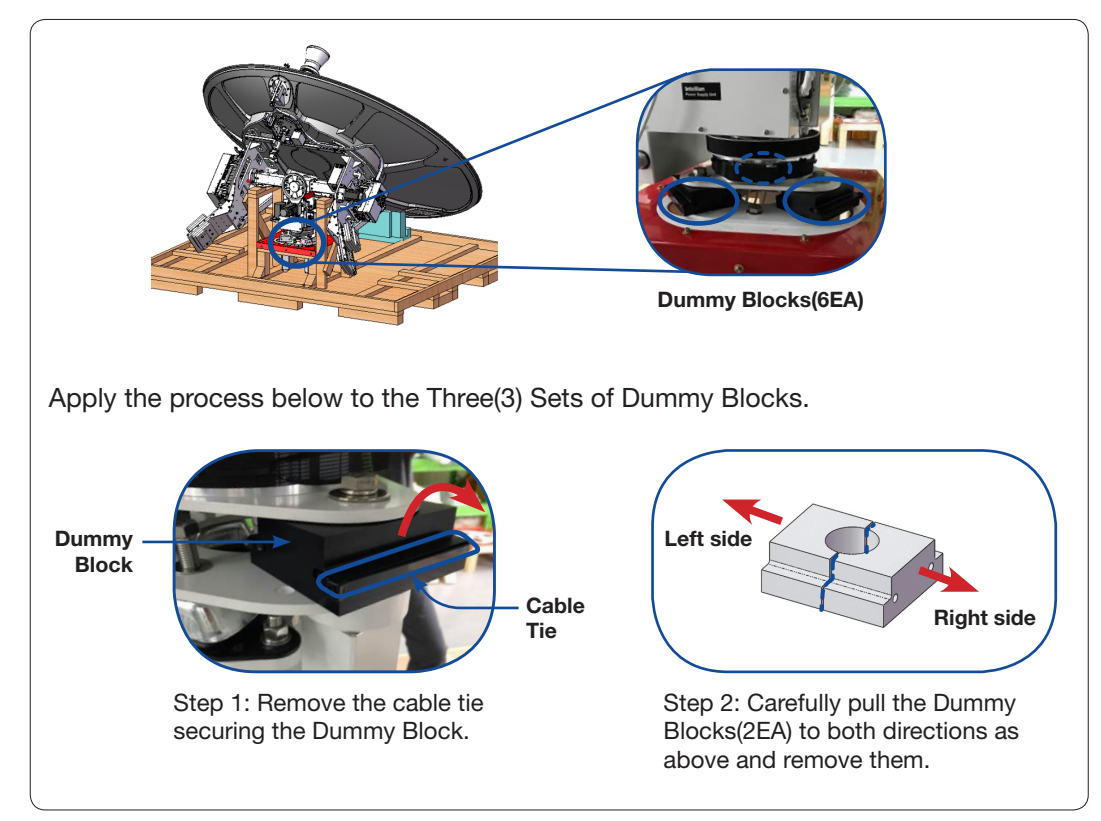

Remove Three(3) Sets of Dummy Blocks

## Removing the Shipping Brackets

Remove the two(2) brackets on each side of the cross-level arm.

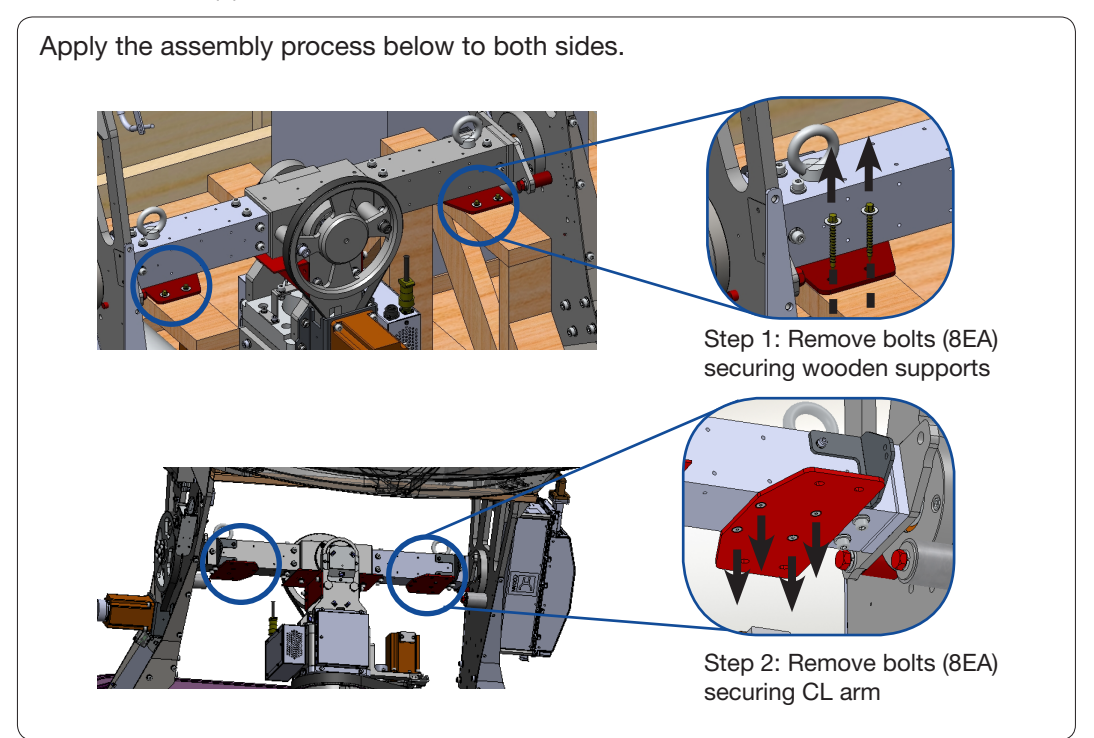

Remove Two(2) Brackets on both sides of CL Arm

Remove the bracket on the Pedestal.

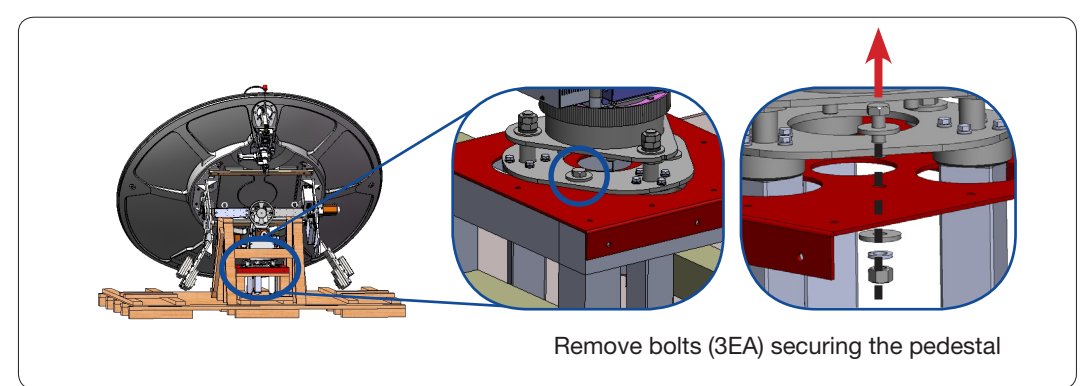

Remove the Bracket from the Pedestal

## Assembling the Reflector and Base Frame

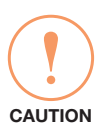

## CAUTION

In case of using a forklift, be careful not to damage the peripheral module and cables while inserting the fork. Intellian is not responsible or liable for any damage incurred due to improper handling.

Lift up the Reflector using a forklift, and move it above to the post located on the airconditioner frame.

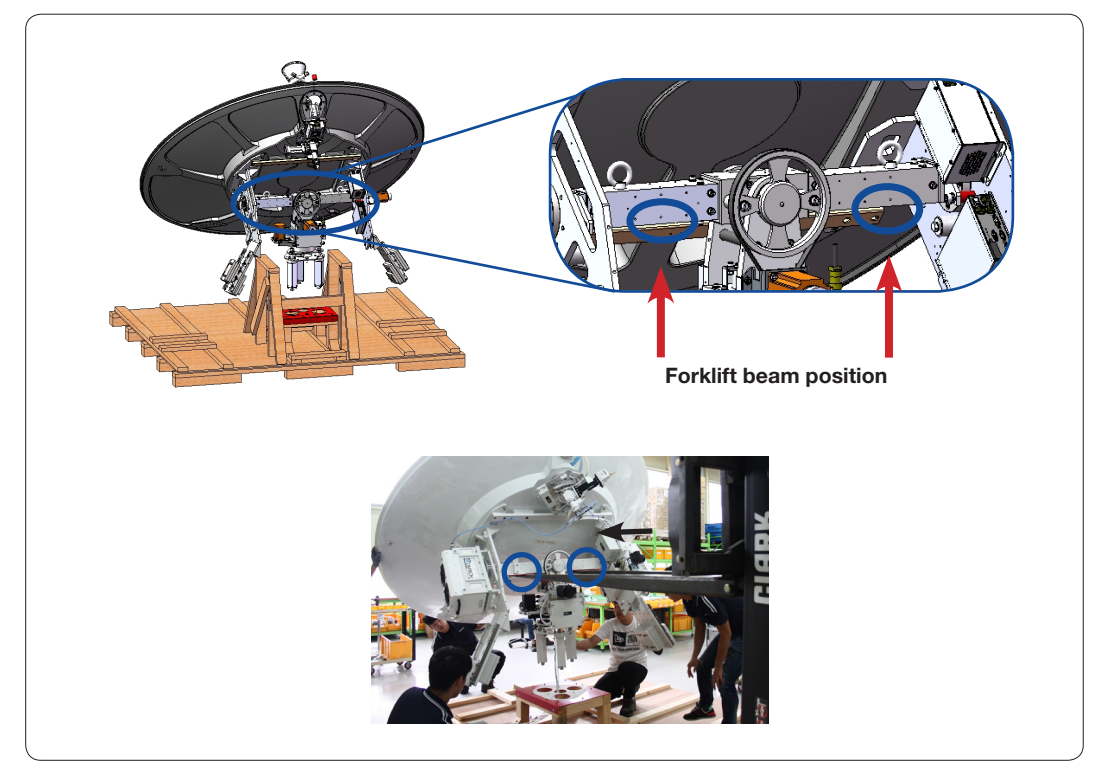

Move Reflector using Fork Lift Truck

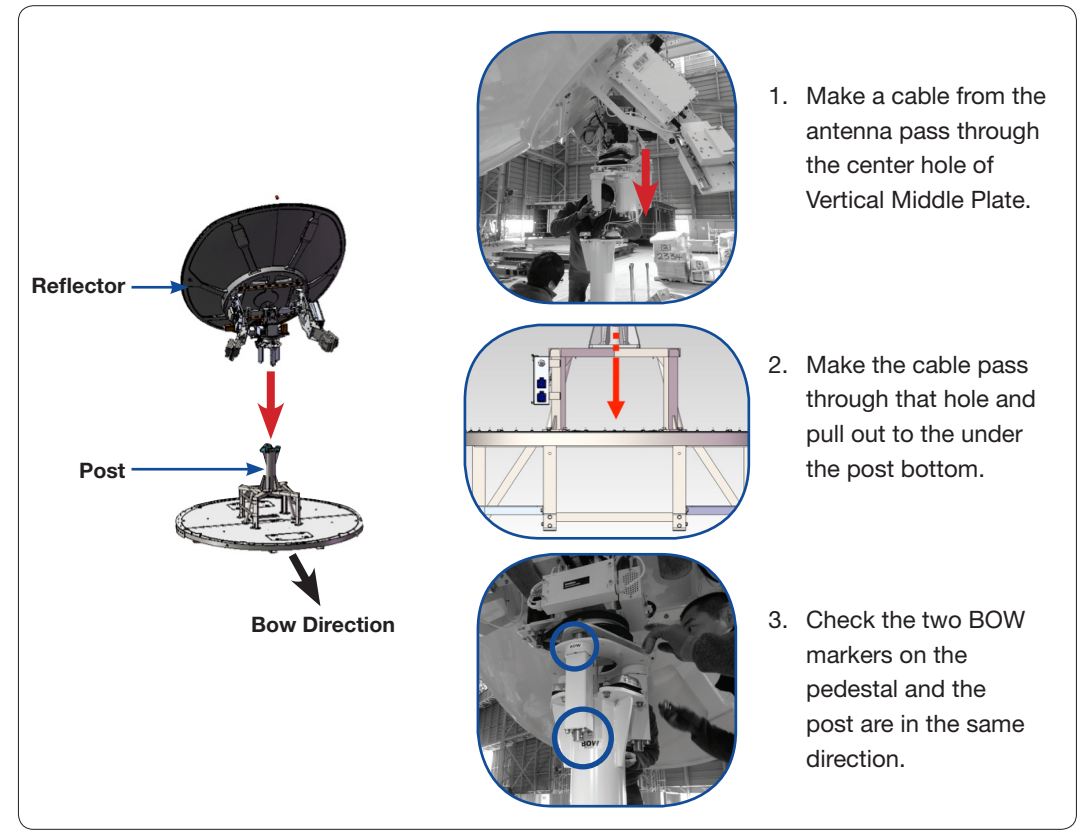

Now it is time to assemble the Reflector and the Post. Before putting the reflector down onto the post, be sure the cables go through the center hole of the post, and that the two BOW markers on the pedestal and the post are in the same direction.

The Cables in the Post Center and BOW Markers in the Same Direction

After putting the Reflector and the Post together, they should be fastened with the Stable Mounts(3EA) using bolts as shown in the picture below. When tightening bolts, apply Loctite #263 to the bolt's threads to ensure the bolts are fastened firmly. Use the Tool(Stable mount jig) to adjust the Stable Mount position.

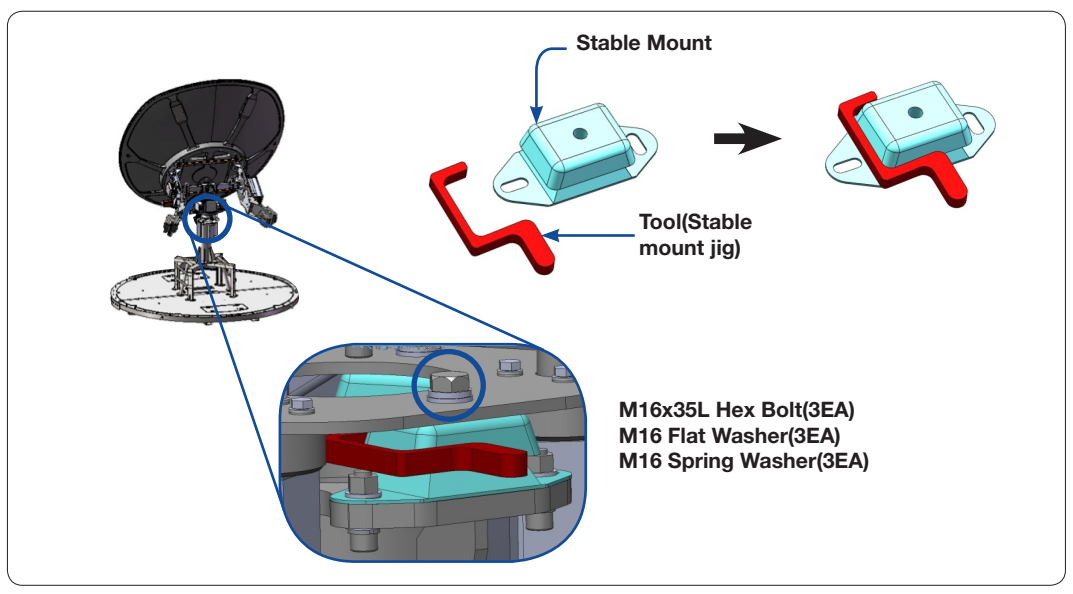

Fasten the Reflector and the Post

## Turning the Counterweight Plate

To simplify the assembly process, the Reflector should be turned and maintained a horizontal position. The Counterweight Plate should be assembled following the procedures as shown in the figure below. When tightening bolts, apply Loctite #263 to the bolt's threads to ensure the bolts are fastened firmly.

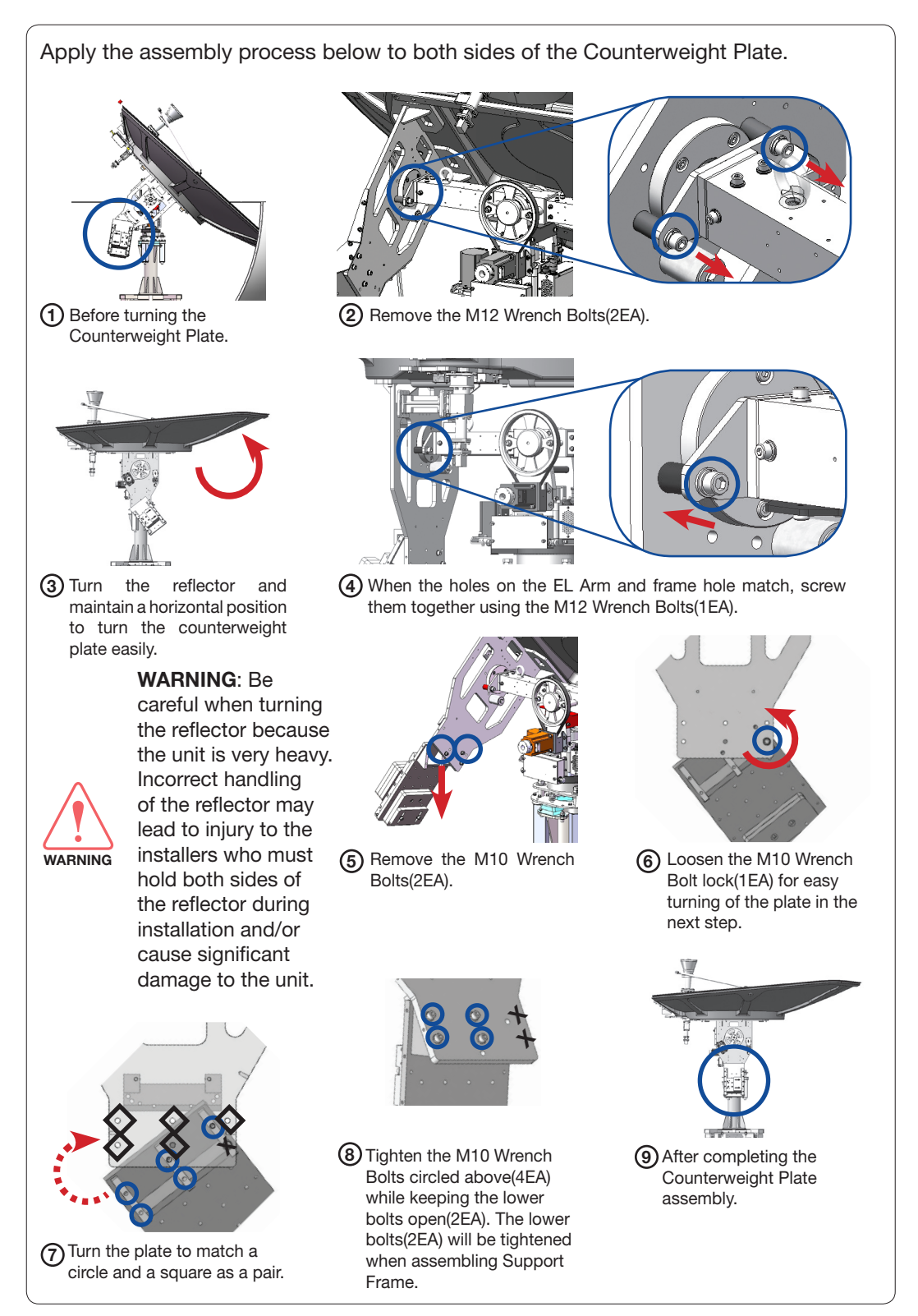

Turning the Counterweight Plate

#### Assembling the EL Arms and EL Arm Support Frame

Bring the EL Arm Side Plate and EL Arm Support Frame from the Antenna Package. Assemble the EL Arm Side Plates to the EL Arms on both sides. When tightening bolts, apply Loctite #263 to the bolt's threads to ensure the bolts are fastened firmly.

Place and assemble the EL Arm Plates(2EA) using bolts on both the left and right EL Arms. Apply it to both sides of the Counterweight Plate.

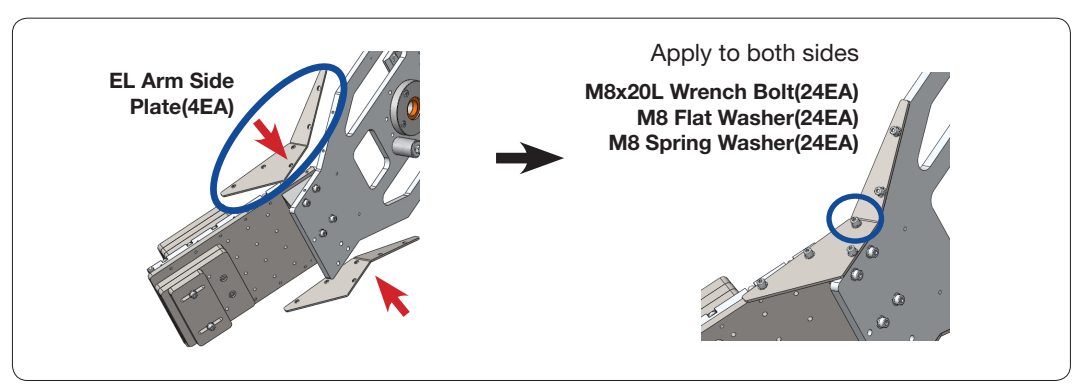

Assemble EL Arm Plates

After assembling the EL Arm Plates, attach the EL Arm Support Frame to the EL Arm using bolts as shown in the figure below. This procedure must be performed on both the left and right EL Arms.

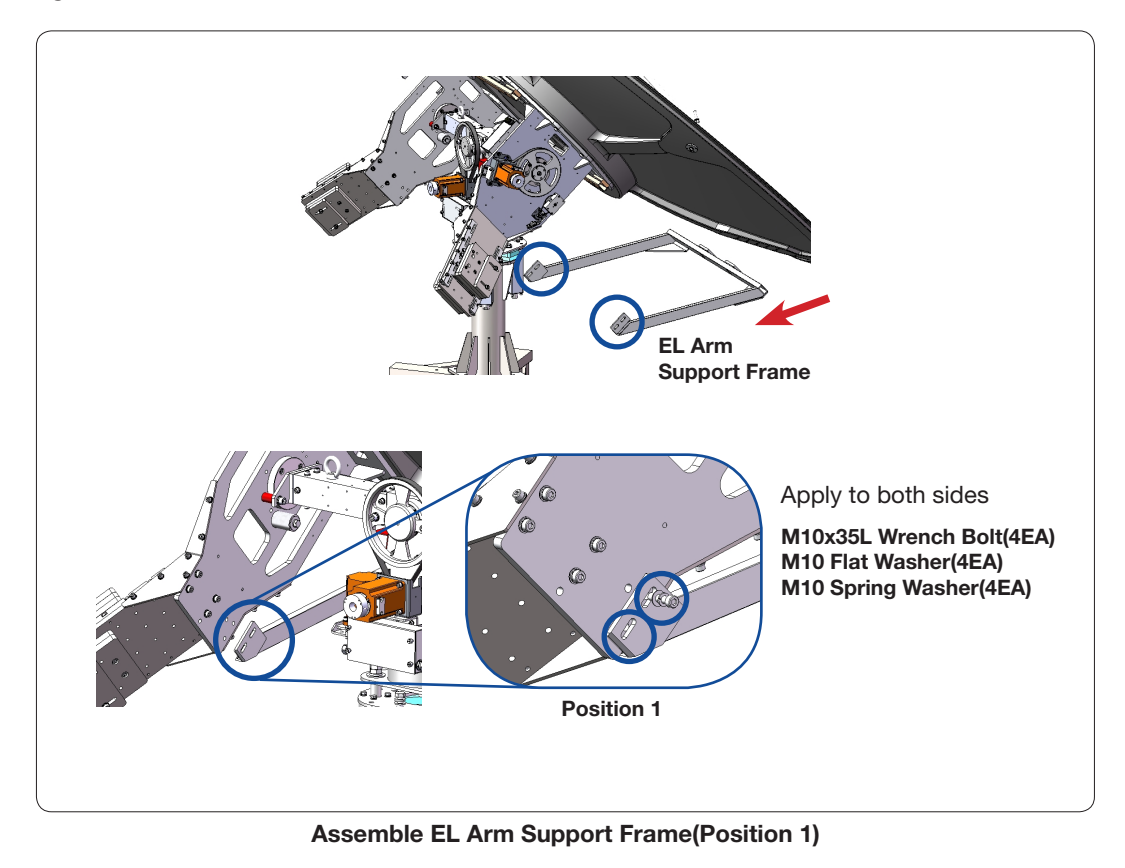

After tightening both sides of the EL Arms, the middle of the frame should be tightened as shown in the figure below. Tighten the bolts in the middle of the EL Arm Support Frame.

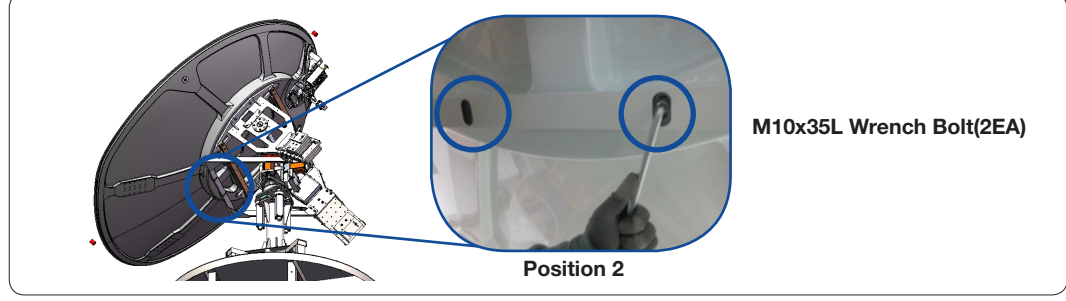

Assemble EL Arm Support Frame(Position 2)

## Changing GPS Location

The GPS unit should be moved from the surface of the Control Board Case to the end of the EL Arm Counterweight Plate. Double sided tape attached on the GPS will make it easy to move and secure to the EL Arm Counterweight Plate.

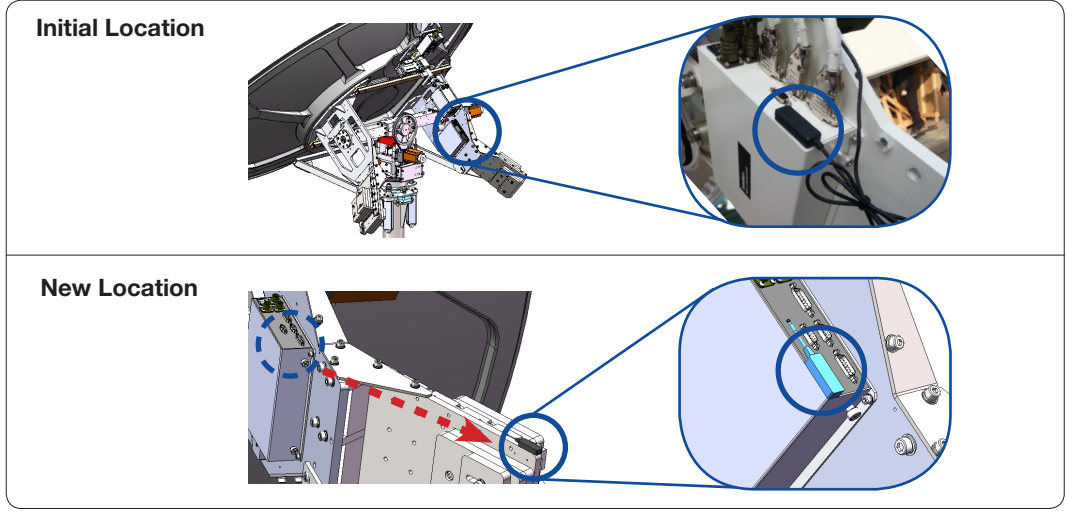

Move GPS Location

## Removing the EL Limits

Remove the fastened bolts to disassemble the EL Limit. One EL Limit on the left and another on the right EL Arms must be removed.

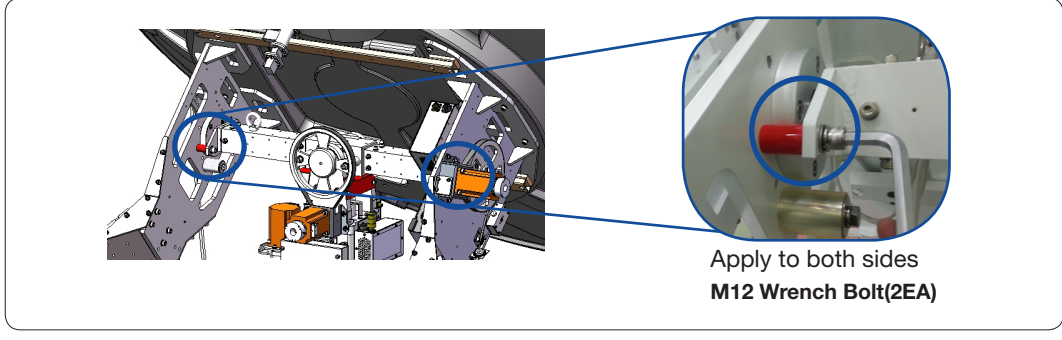

Remove EL Limits

### Turning the Reflector

Now it is time to turn the Reflector clockwise to change the EL angle after disassembling the EL Limits.

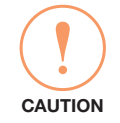

CAUTION: When turning the Reflector, move it slowly so the teeth on the belts are not get damaged.

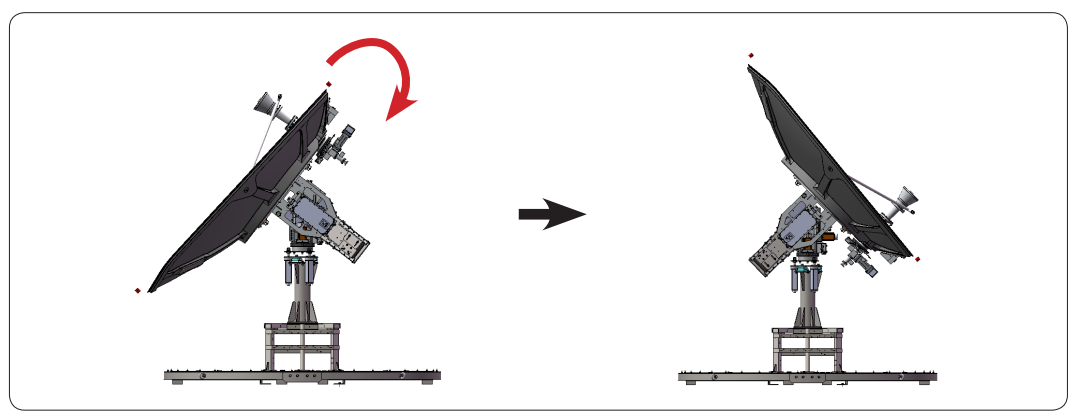

Turn the Reflector

Since the Weight Balance is not yet adjusted, please be careful when turning the Reflector. If the antenna is fixed using the supplied strap as shown in the figure below the turning the procedure will be easier.

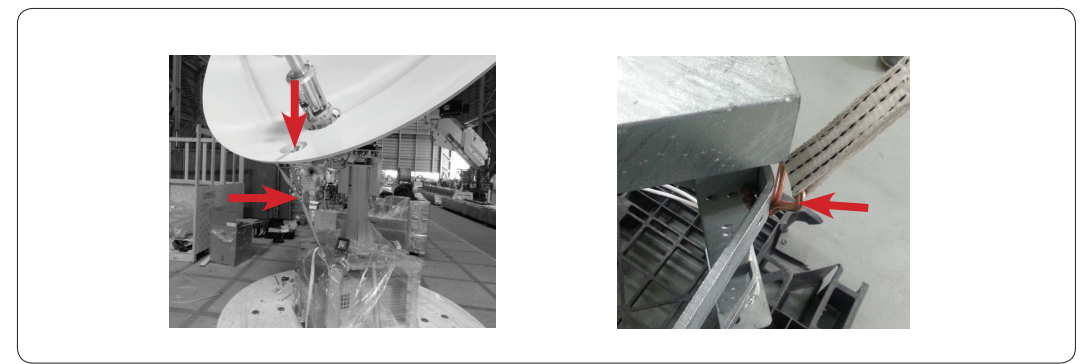

Fix the Reflector using the Supplied Strap

## Removing the Feed Horn Bracket(Only for Triple-band model)

To remove the Feed Horn bracket, unscrew M4 Wrench Bolts(4EA) on the bracket.

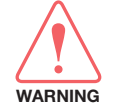

WARNING: Be careful when removing the bracket because the sudden movement of the Ka-Feeder may lead to injury to the installers who must hold the Ka-Feeder while removing the bracket.

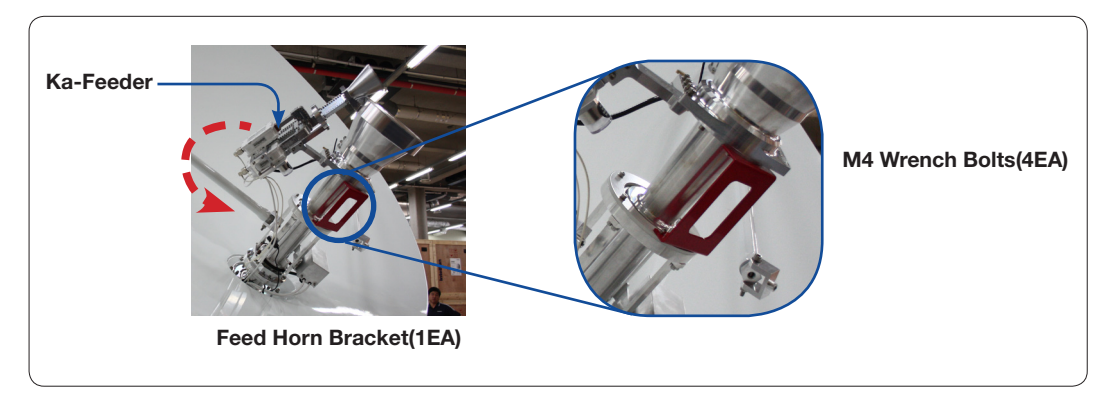

Remove Feed Horn Bracket

# Triple/Dual Module Assembly

## Unpacking the Triple/Dual Module Assembly

Take out the Triple/Dual Module from the Antenna Package.

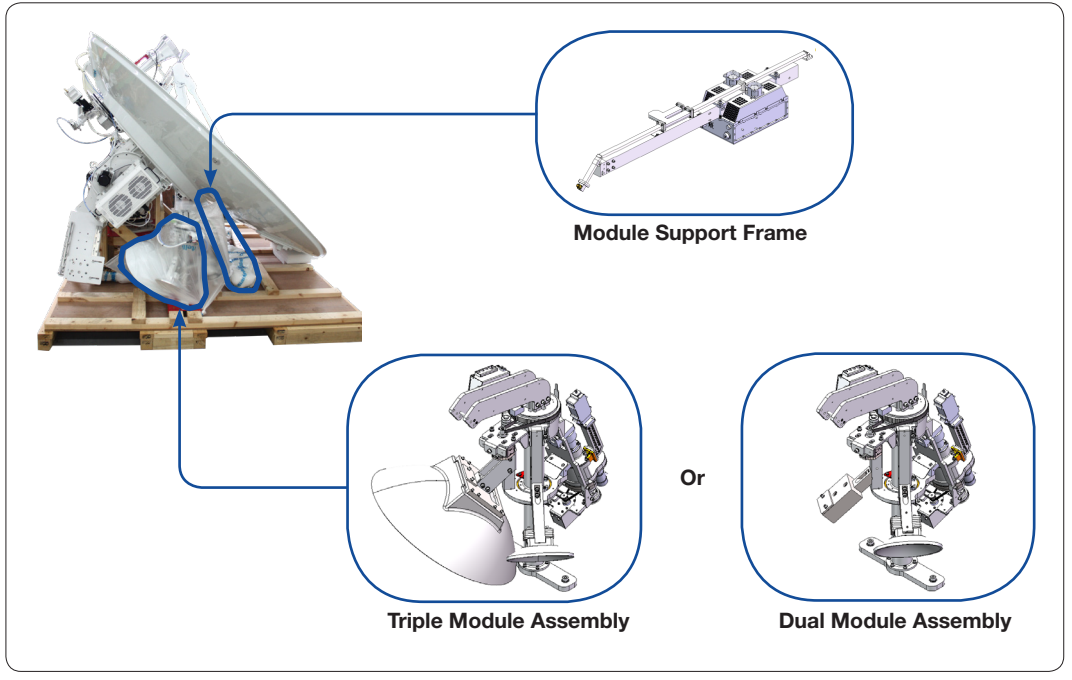

Unpack Antenna Package

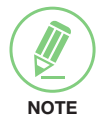

## **NOTE**

Keep the bolt kit which is taped on the Ku-band BUC. When connecting the flexible waveguide to the Ku-band BUC, this bolts(4EA) must be used.

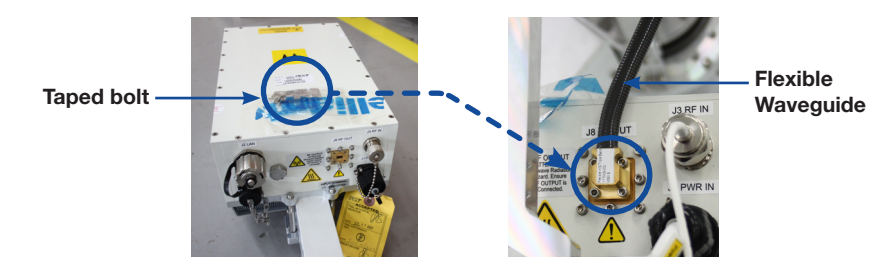

## Assembling the Waveguide

Before inserting the Module Support Frame into the Reflector, place the O-Ring into the groove on the Waveguide (located on the end of Support Frame) as shown in the figure below.

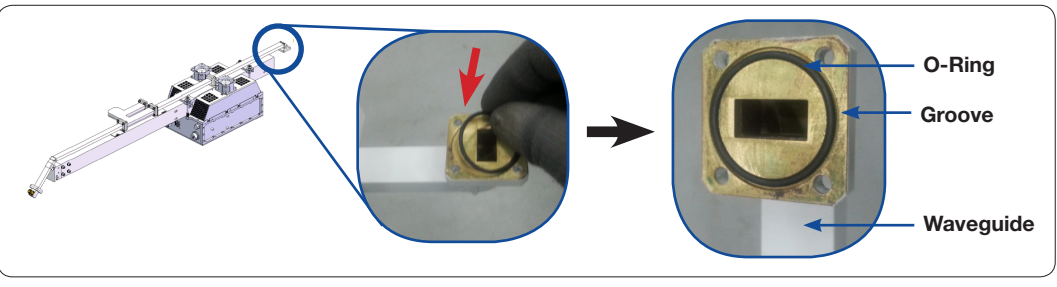

Assemble O-Ring

## Assembling the Module Support Frame

Now, insert the Module Support Frame into the hole of Reflector shown in the figure below. While inserting the frame, be careful not to damage the Waveguide.

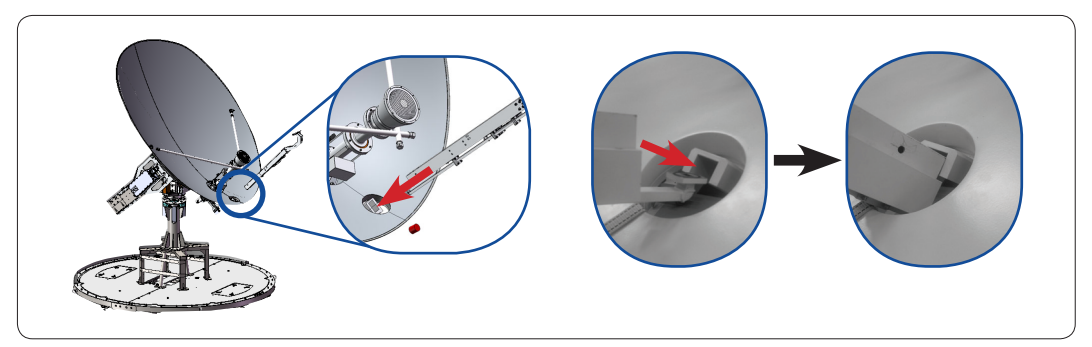

Insert Module Support Frame

Fix the position of the Module Support Frame to match the holes. When the holes on the frame and frame hole match, fixate them by sliding the pins into the holes. And then screw them together using a bolt temporarily. When tightening a bolt, apply Loctite #263 to the bolt's threads to ensure the bolts are fastened firmly.

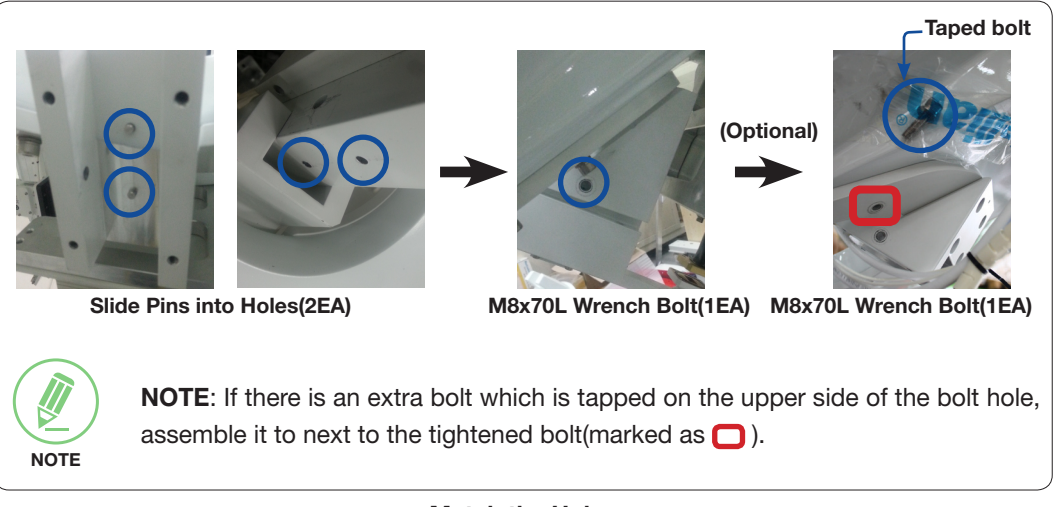

#### Match the Holes

Tighten M6x20 Wrench Bolts(4EA) first as shown below, and then tighten the M8 Bolt which were applied temporarily in an earlier step.

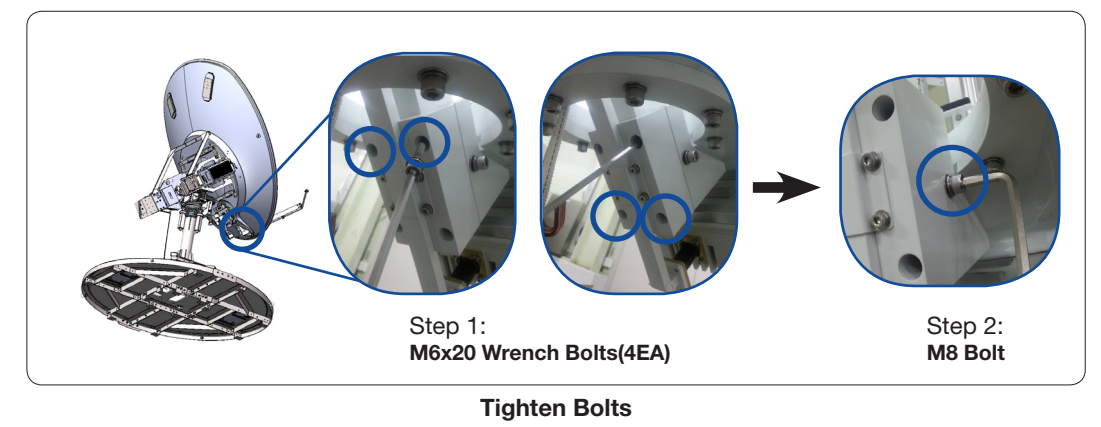

#### Assembling the Feed Horn Support

Assemble the Feed Horn Support to fix the Module Support Frame and the Feed Horn using bolts.

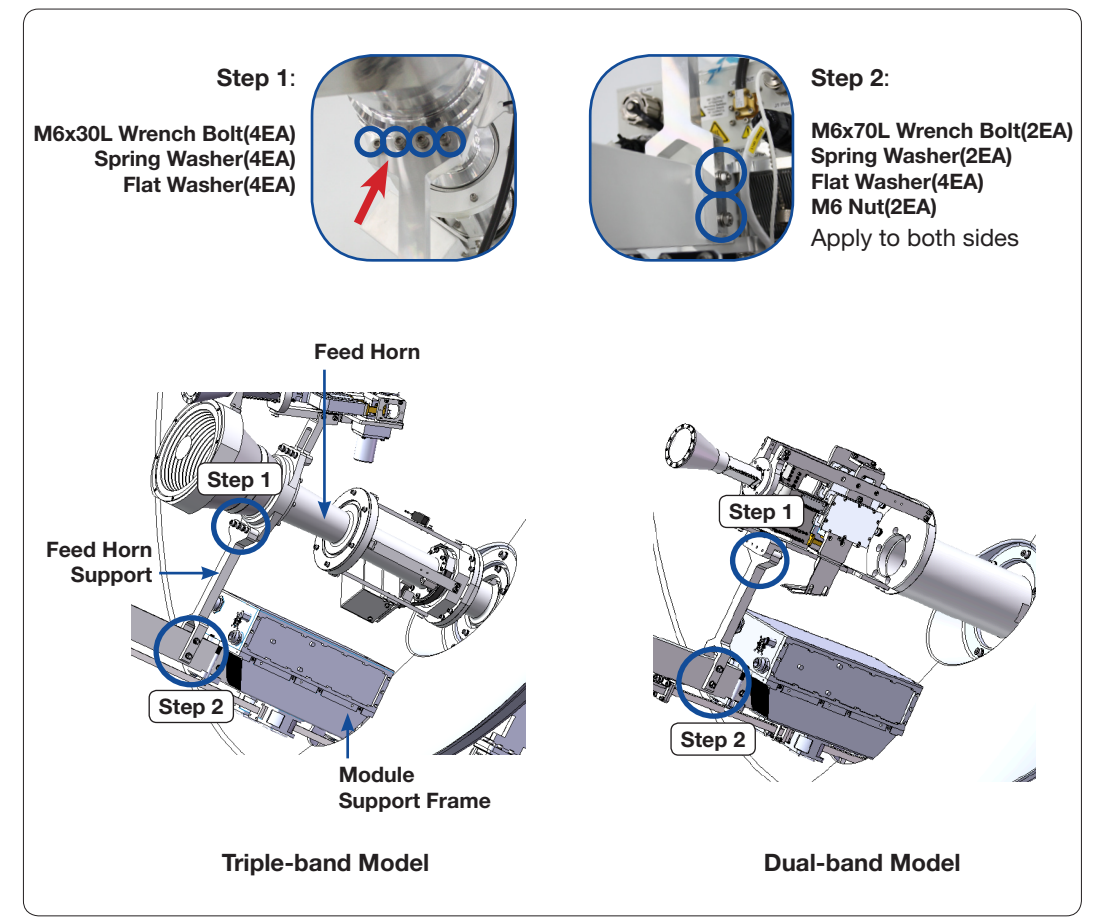

Assemble Feed Horn Support for Dual-band Model

## Assembling the Triple/Daul Module

Connect the lift rope to the Triple/Dual Module and lift it using the forklift or crane. And then Insert the Triple/Dual Module in the direction of the **Arrow**  $\bigoplus$  as shown below. Tighten bolts on each side of the Triple/Dual Module (2).

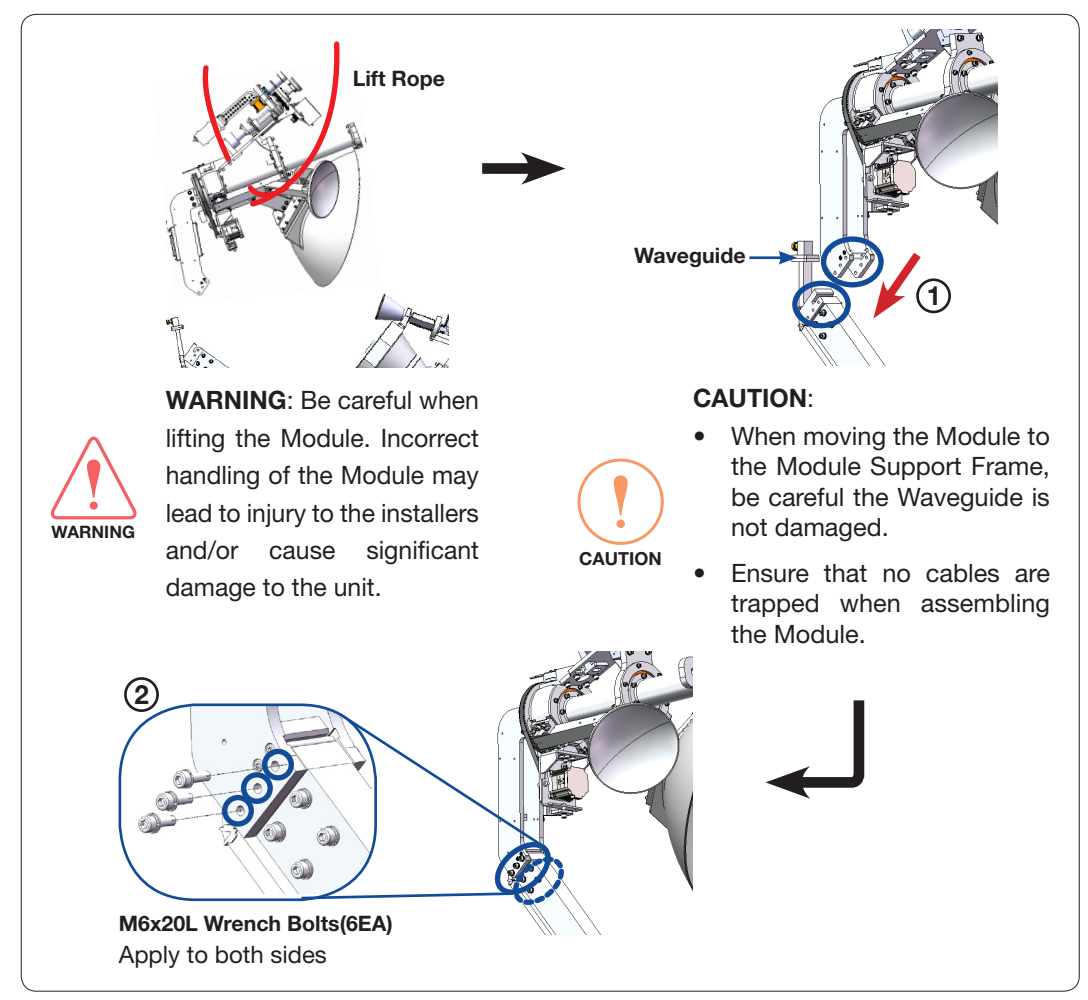

Connect Triple/Dual Module and Module Support Frame

## Attaching the Joint Blocks

Attach the Joint Blocks(2EA) to the end of Triple/Daul Module using bolts.

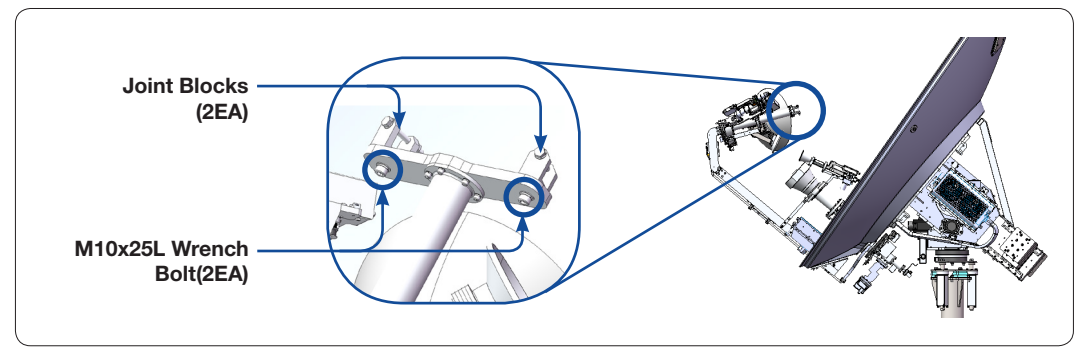

Assemble Waveguide Bracket

#### Assembling the Reflector Support Pipe

Assemble the Triple/Daul Module and Reflector Support Pipes using bolts as shown in the figure below. The Triple/Daul Module should be connected to both the left and right pipes. The support pipes are pre-assembled at the factory. However, if they need to be reassembled after part replacement, the length of the M12 bolts on the support pipes must be adjusted to such proper settings to ensure stable performance.

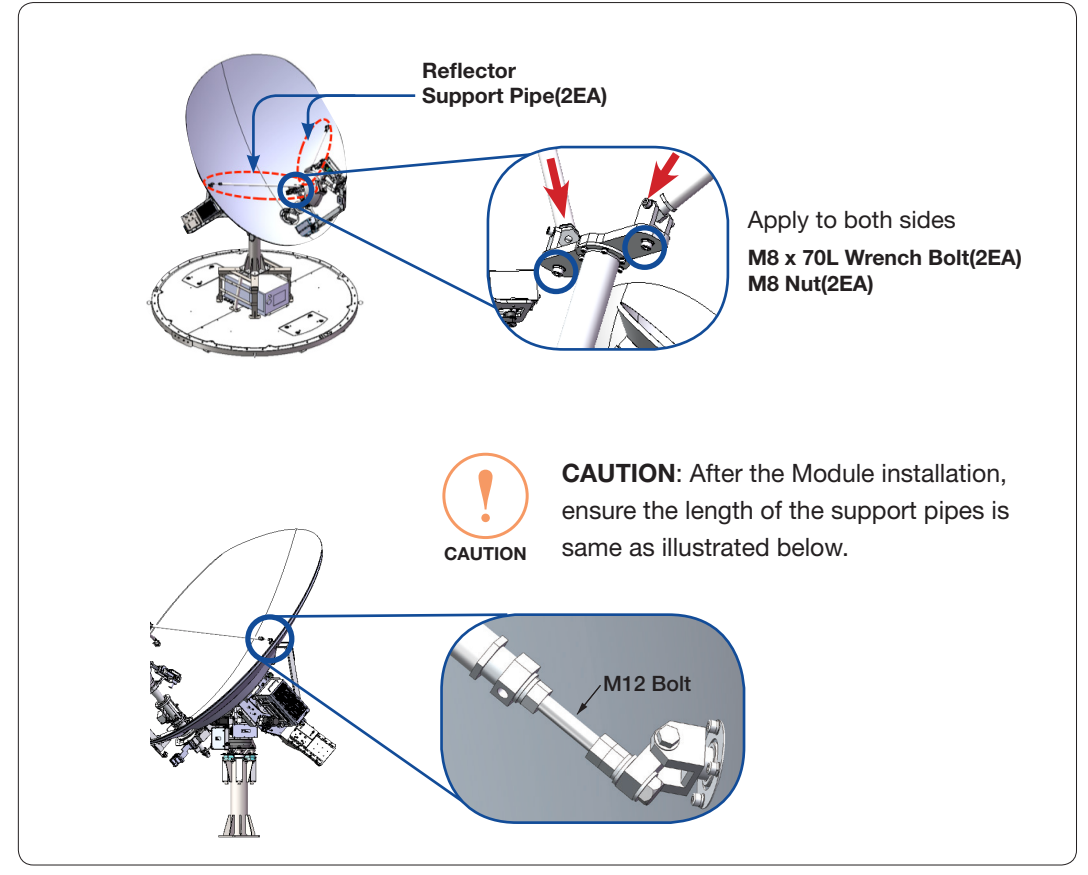

Assemble Triple/Daul Module and Reflector Support Pipes

## Arranging Triple/Dual Module Cables

After passing the Triple/Dual Module Cables through the Reflector Hole, organize them using cable ties as shown in the figure below.

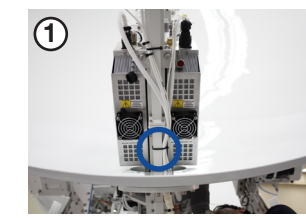

Secure cables(5EA) using a cable tie.

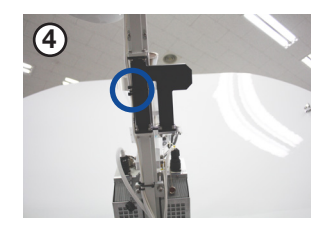

Secure cables(2EA) using a cable tie.

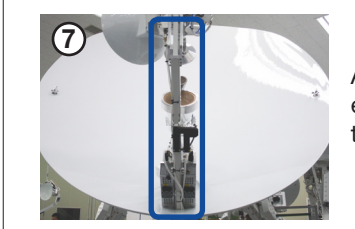

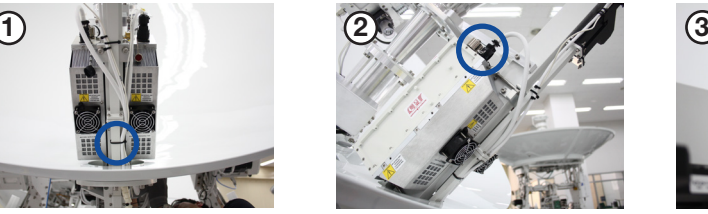

Connect a cable(1EA) to the connector on the left side of Ku-band BUC.

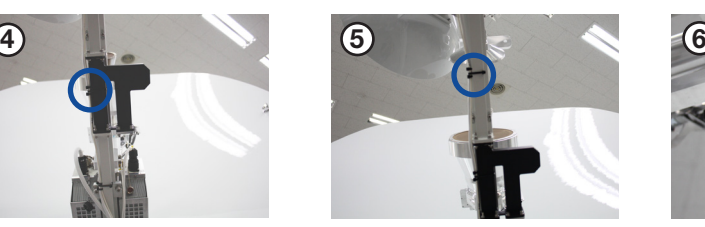

Secure cables(2EA) using a cable tie.

After connecting all cables, ensure all connectors are tightened.

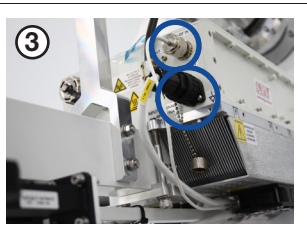

Connect cables(2EA) to the each connector on the right side of Ku-band BUC.

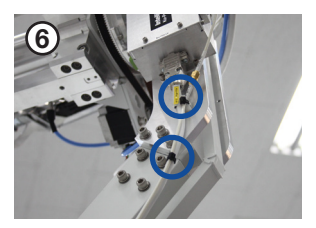

Secure cables(2EA) using a cable tie at each point.

Triple/Dual Module Cable Arrangement

### Removing Triple/Dual Module Bracket and CL Brackets

Finally, the Triple/Dual Module Assembly is completed by removing the Triple/Dual Module bracket and CL Limit Brackets. To remove the Triple/Dual Module bracket(1EA), unscrew M4 Wrench Bolts(4EA) on the bracket. To remove the CL Limit Brackets(2EA) unscrew M8 Wrench Bolts(3EA) on both side brackets.

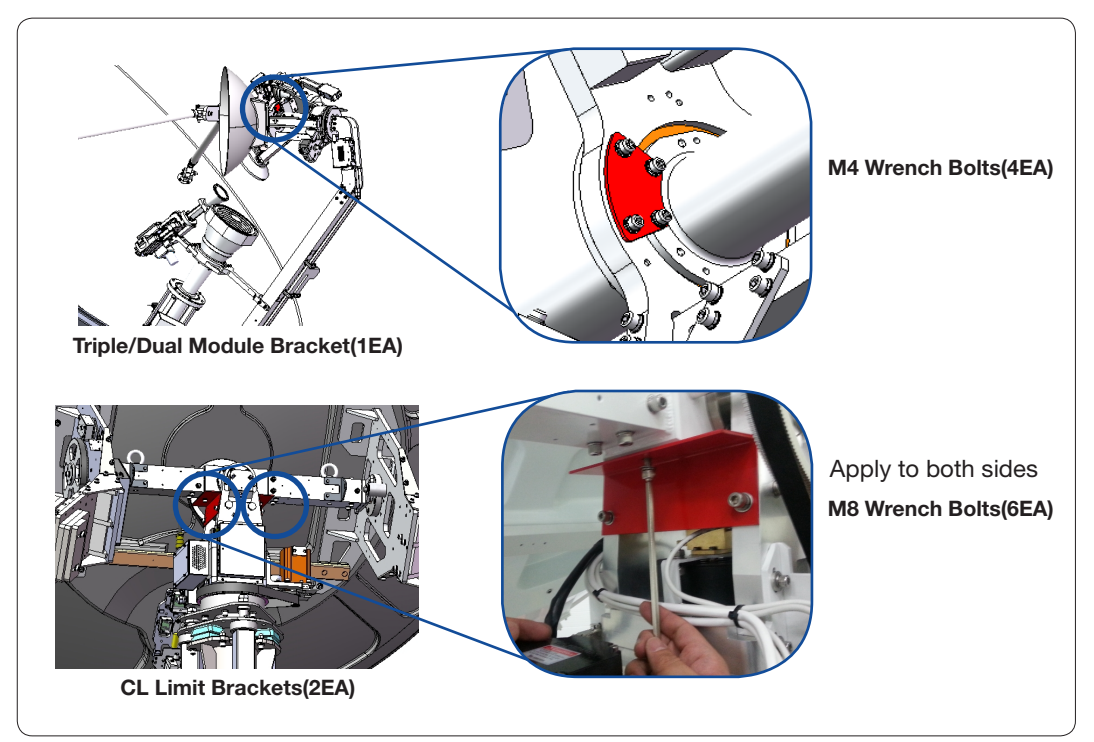

Remove Triple/Dual Module bracket and CL Brackets

## Connecting Triple/Dual Module Cables

Triple/Dual Module Assembly Cables should be connected following the procedures as shown in the figure below.

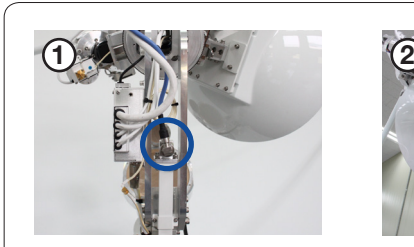

Connect a cable to the connector in the middle of Triple/Dual Module Assembly.

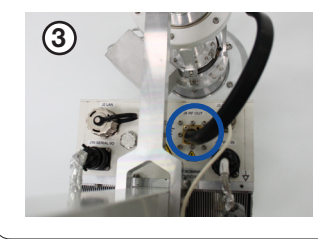

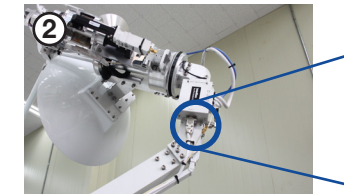

Connect cables(2EA) to the connectors on the left side of Triple/Dual Module Assembly.

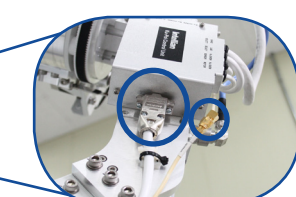

Connect the flexible waveguide to the Ku-band BUC. The taped bolts(4EA) on the Ku-band BUC must be used. After connecting all cables, ensure all connectors are tightened.

Triple/Dual Module Cable Connections

## Checking Skew Movement and Cable Connections

Turn the Skew ±90° left and right as shown below and check if the cables are excessively folded.

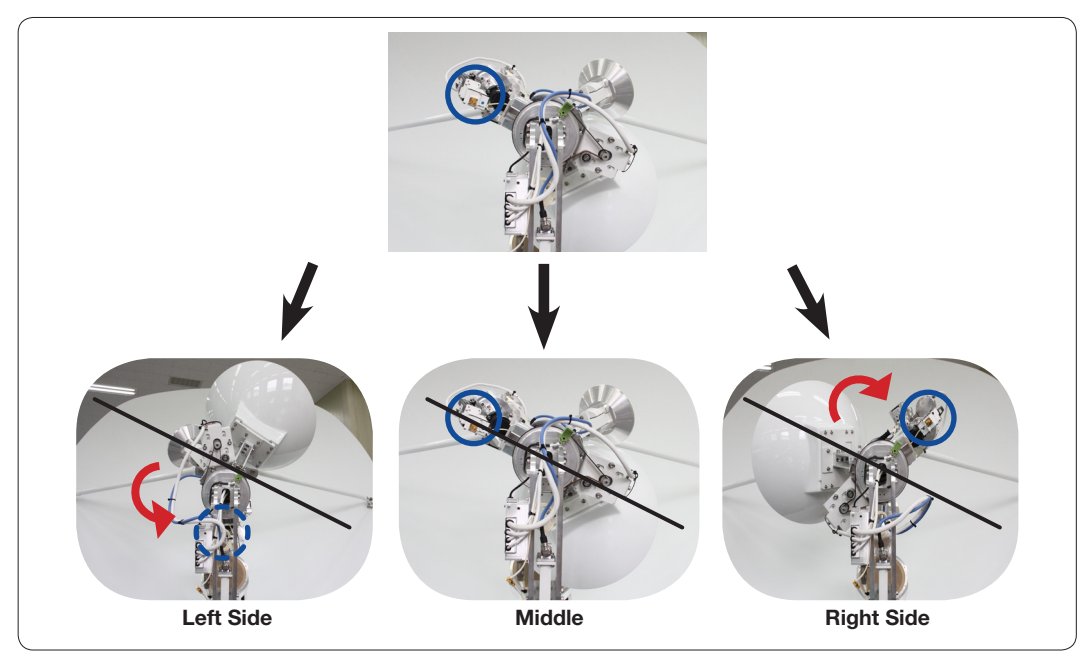

Check Skew Movement

## Radome Assembly

## Assembling Upper Radome

The Upper Radome consists of panels. (168" Radome: Five(5), 154" Radome: Four(4)) To assemble the Upper Radome, follow the procedures below:

- 1. Two panels are assembled to make the first set.
- 2. Place the Cap on top of the Radome.
- 3. The other three panels are assembled in order to make the upper Radome.

As shown in the figure below, spread silicon on the binding surface of each panel, and connect them together using bolts. Keep the bolts loosened temporarily. When tightening bolts, apply Loctite #263 to the bolt's threads to ensure the bolts are fastened firmly.

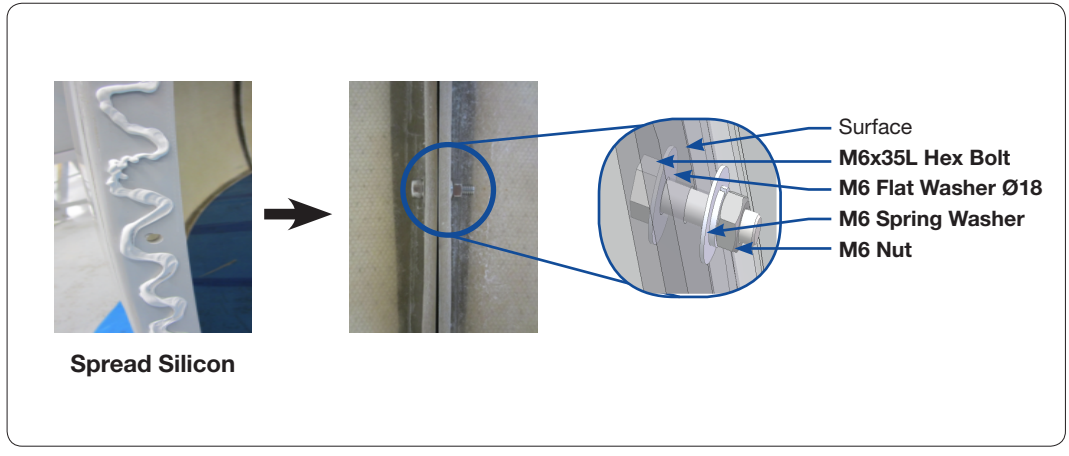

Upper Radome Assembly

After joining the panels together, apply silicon to panels ( $(1)$  and  $(2)$ ) from the outside as shown in the figure below. After applying the silicon, remove excess silicon from each bead and clean the surface of the Radome.

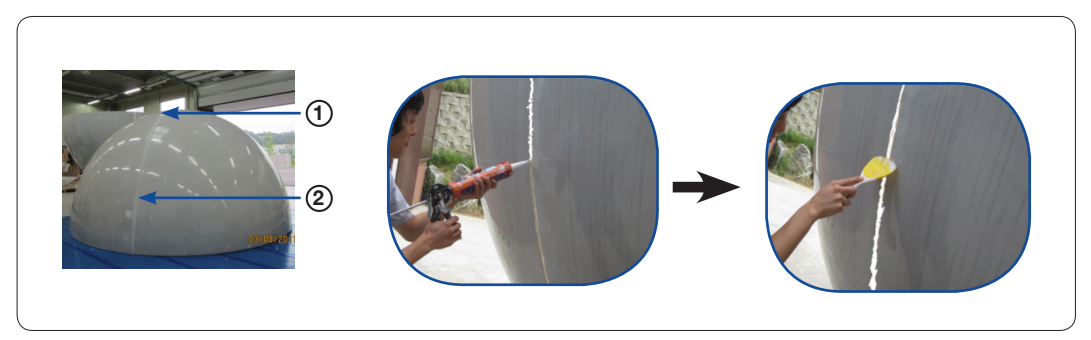

Spread Silicon between Radome Panels
## Assembling Lower Radome

The Lower Radome consists of panels. (168" Radome: Five(5), 154" Radome: Four(4)) Before assembling Lower Radome, check the Side Hatch( $\left(\widehat{a}\right)$ ) is located on the opposite side of the Bow Marker( $\phi$ ) as shown below. Then assemble the rest of Lower Radome firmly.

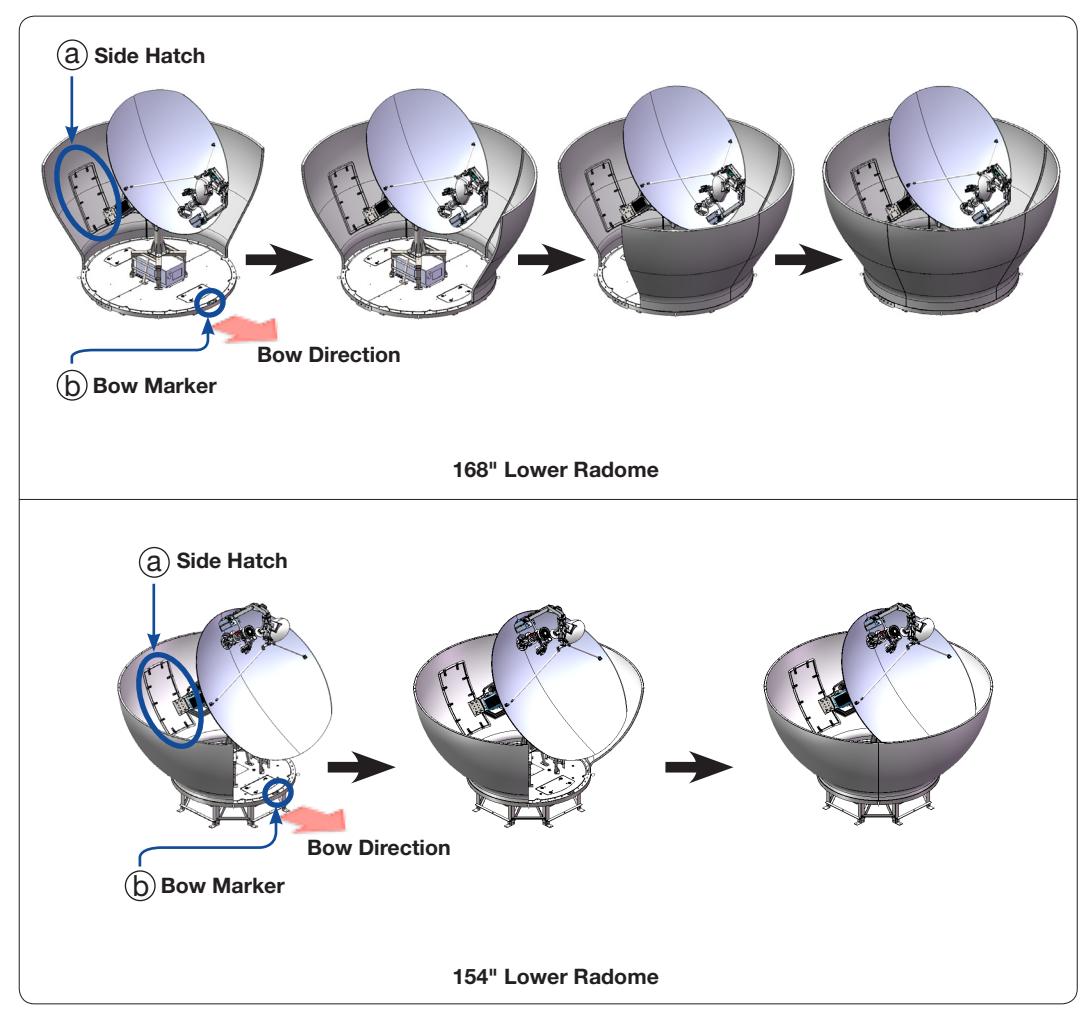

Lower Radome Assembly Steps

As shown in the picture below, spread silicon on the binding surface of each panel, and connect them together using the bolts provided. When tightening bolts, apply Loctite #263 to the bolt's threads to ensure the bolts are fastened firmly.

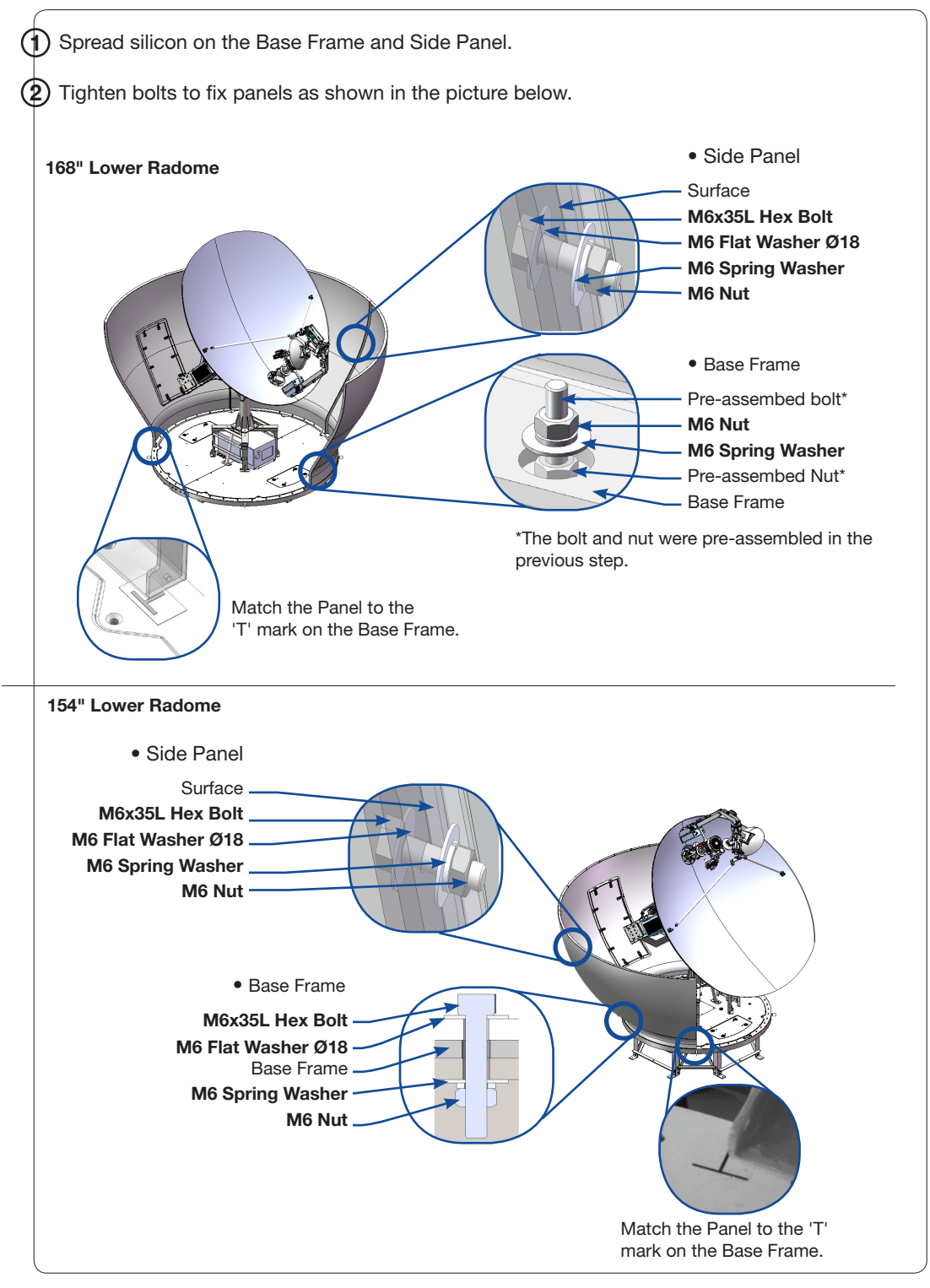

Lower Radome Assembly

### Completing Radome Assembly

To join the upper and lower Radome sections, follow the procedures below:

- 1. Attach the lift brackets under the upper Radome.
- 2. Lift and place the upper Radome on top of the lower Radome.
- 3. Match the upper and lower Radomes and Remove the lift brackets.
- 4. Connect the upper and the lower Radomes.

Before lifting the upper Radome, attach the lift brackets under the upper Radome as shown in the figure below. Each lift bracket(168" Radome: Three(3), 154" Radome: Four(4)) should be positioned on the boundary line of two panels as shown in figure  $(1)$ , and the bolts should come down through the holes as shown in figure (2).

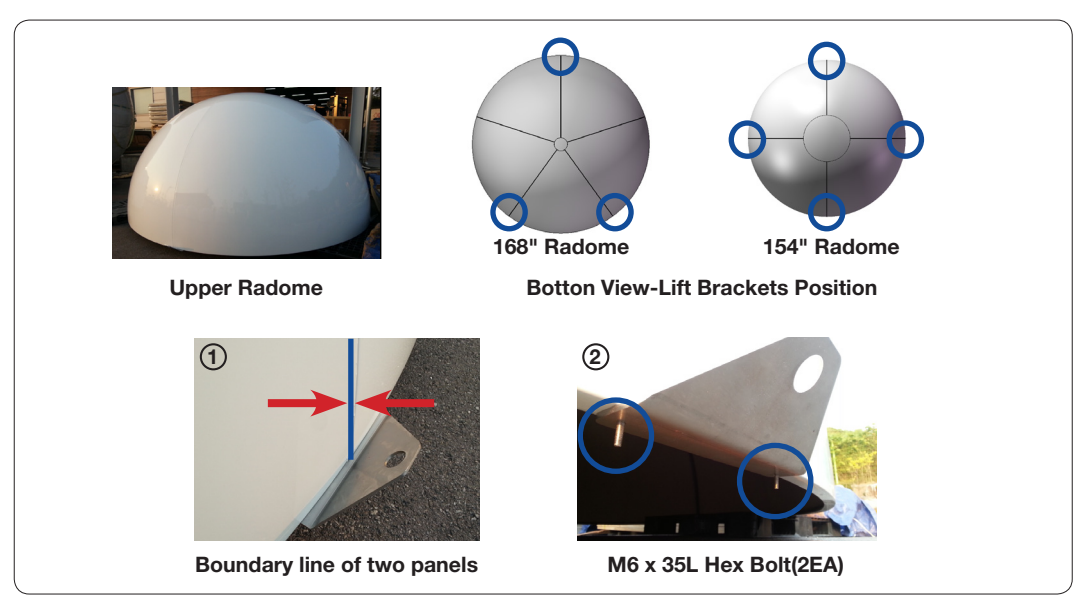

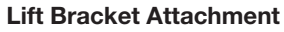

Each bracket is composed of  $\widehat{a}$  ,  $\widehat{b}$ , and bolts as shown below. Assemble bracket  $\widehat{a}$   $\rightarrow$ Radome  $\rightarrow$  bracket  $(b)$  in order by using bolts.

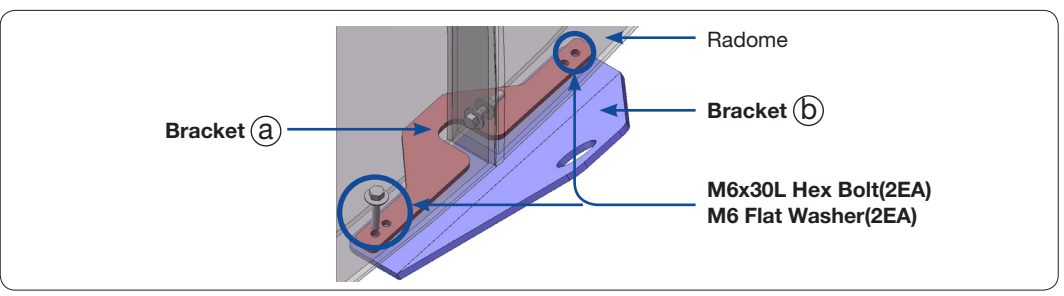

Lift Bracket Components

After connecting the Lifting Strap to the lift brackets (168" Radome: Three(3), 154" Radome: Two(2)), slowly lift up the upper Radome and place it on top of the lower Radome as shown in the figure below.

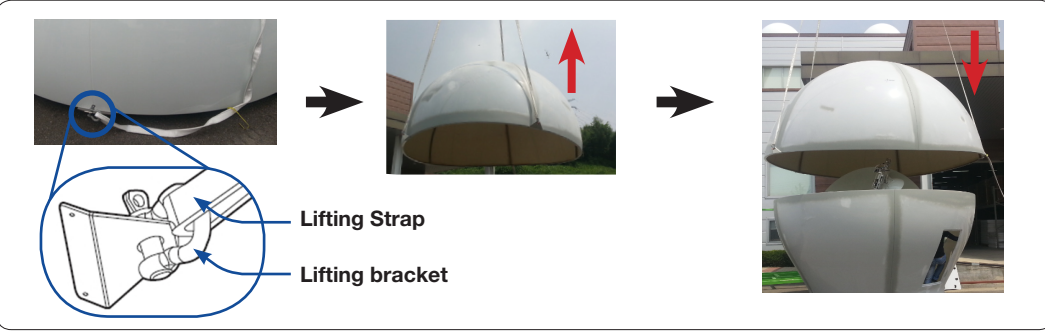

Place the Upper Radome on top of the Lower Radome

Before laying down the upper Radome on the lower Radome, position the two ends of the bracket bolts in conjunction with the holes on the lower Radome as shown below. Spread silicon on the binding surface of the lower Radome prior to lowering the top section.

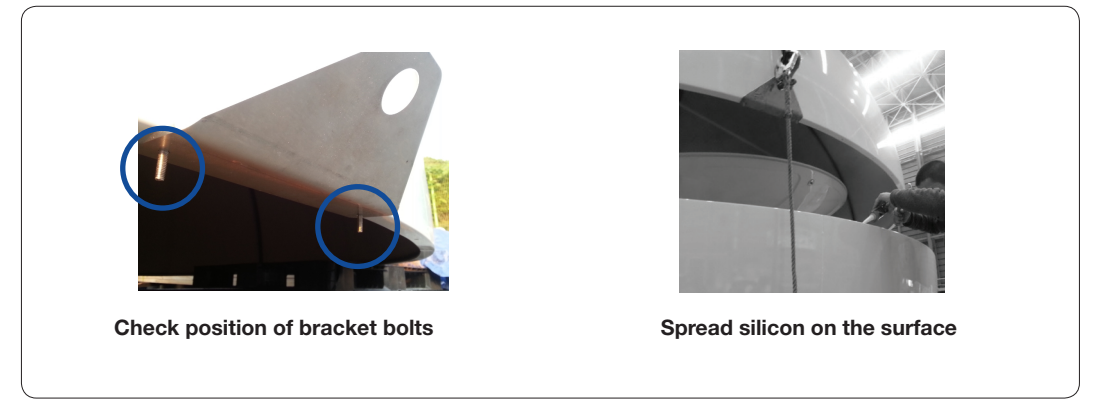

Assemble the Upper Radome and the Lower Radome

Match the ends of Bolt(2EA) to the holes located on the binding surface of the lower Radome.

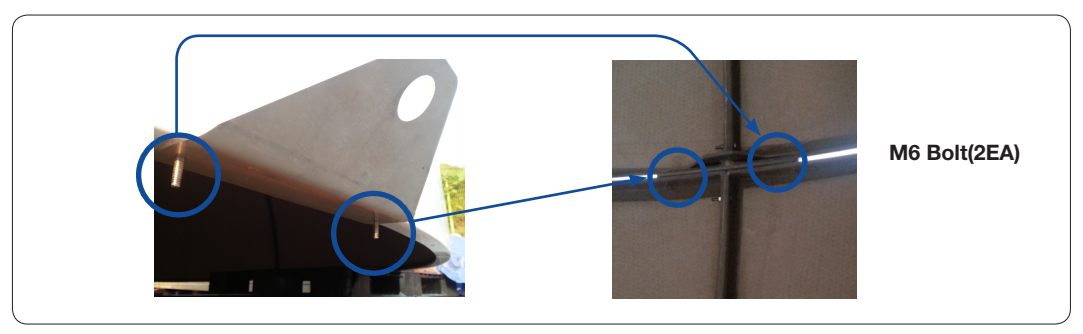

Match the Two Ends of M6 Bolts to the Lower Radome

Remove all lift bracket bolts from inside the Radome, and then take out the brackets from outside as shown below.

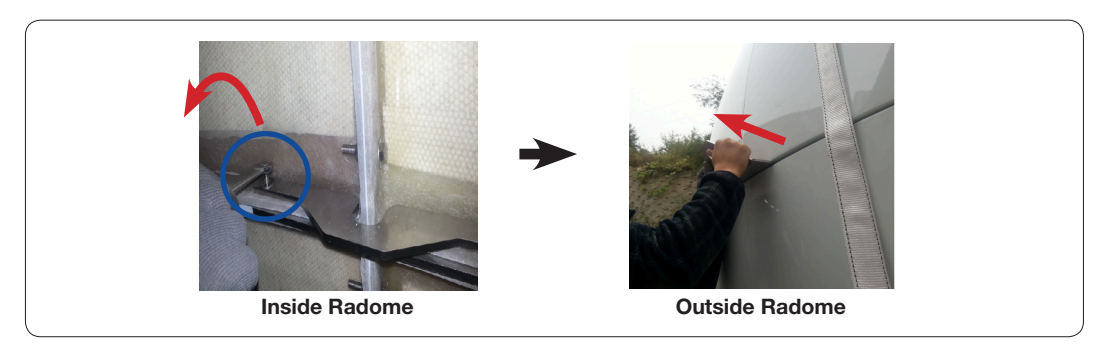

Remove the Lift Brackets

Bring a wooden table from the Upper Radome Package and use it while assembling Radome. When all lift brackets are removed, start to connect the upper Radome and the lower Radome using bolts. Keep the bolts loosened temporarily. When tightening bolts, apply Loctite #263 to the bolt's threads to ensure the bolts are fastened firmly.

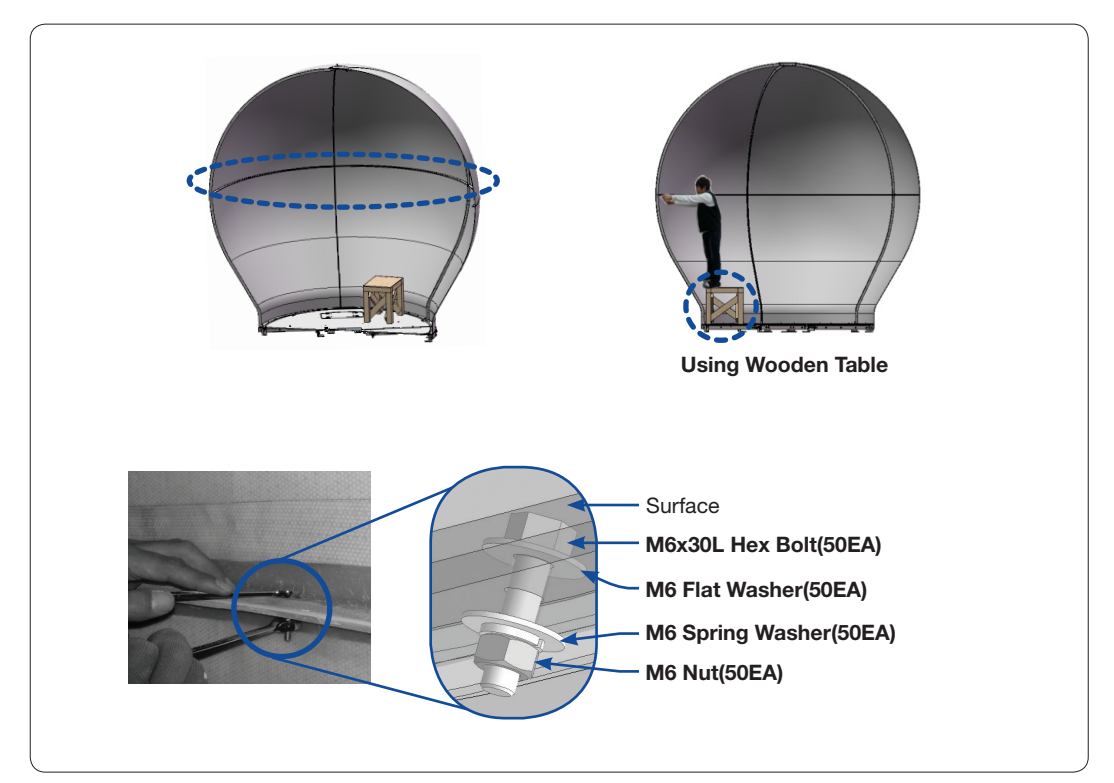

Connect the Upper Radome and the Lower Radome

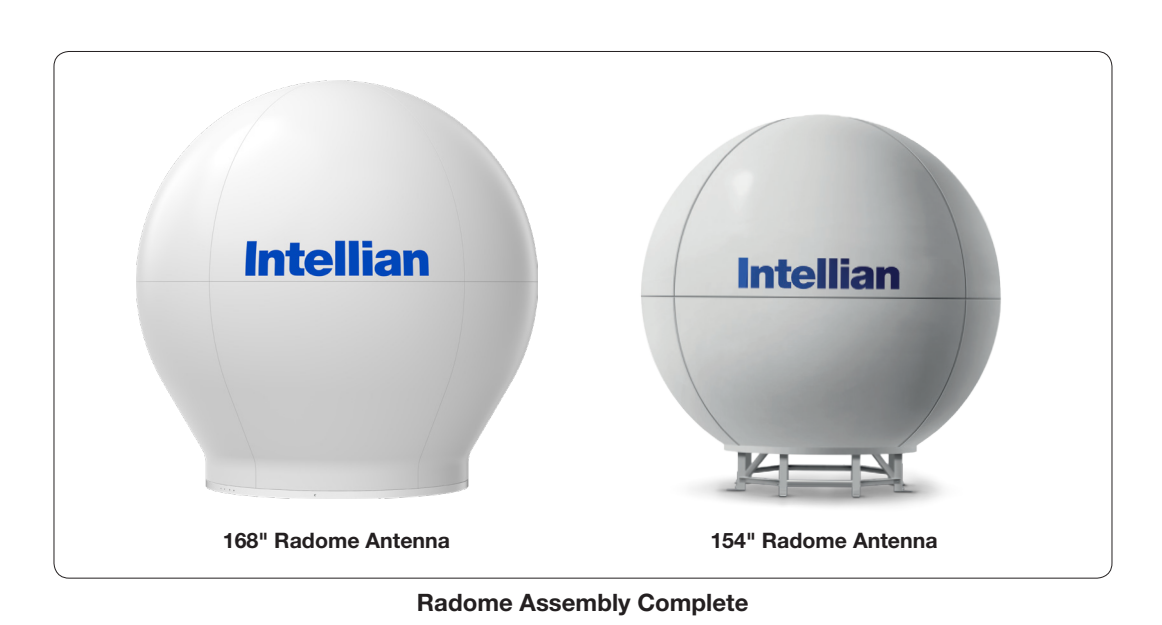

77

# Radome Mounting

### 168" Radome Antenna

Bring a lifting strap from the Upper Radome Package. Connect the lifting straps to I-Bolts (4EA) on the Radome bottom as shown in the picture below. Once secured and lightly tensioned using a crane.

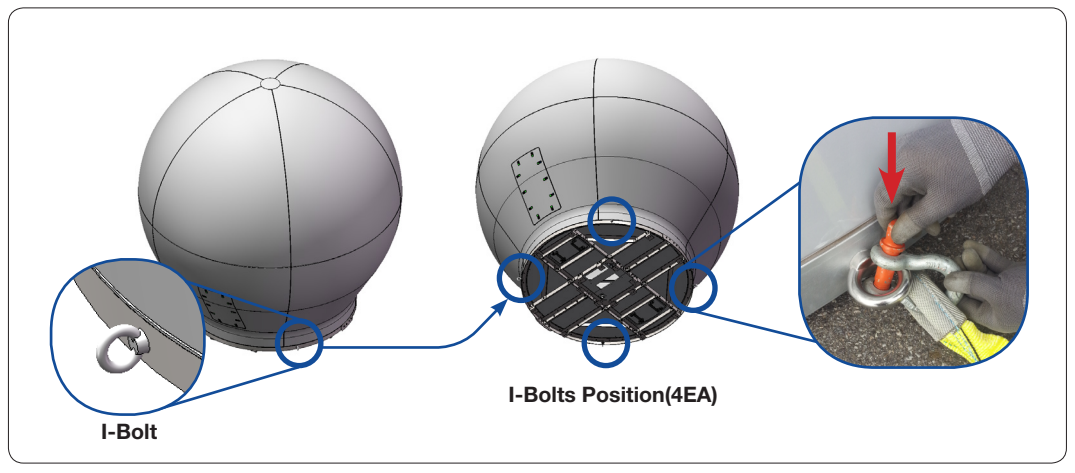

Connect the Lifting Strap

Lift up the Radome hanging all four straps on a crane hook as shown in the figure below. Straighten out the lifting straps as shown below prior to lifting the entire load of the antenna.

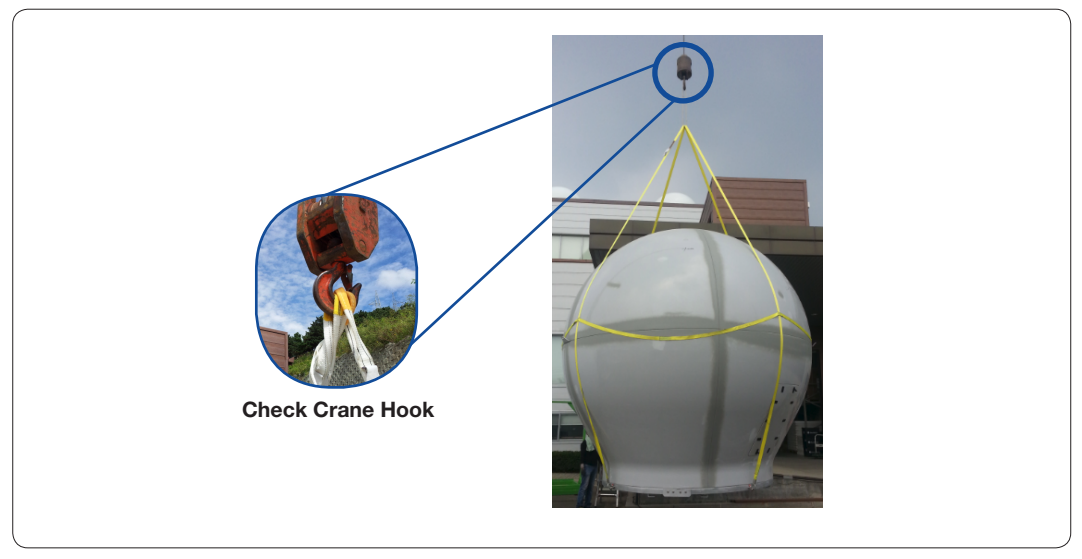

Lifting up the Radome using the Crane

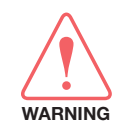

WARNING: Be careful when lifting up the antenna because the unit is very heavy. Incorrect handling of the antenna may lead to injury to the installers who must hold both sides of the reflector during installation and/or cause significant damage to the unit.

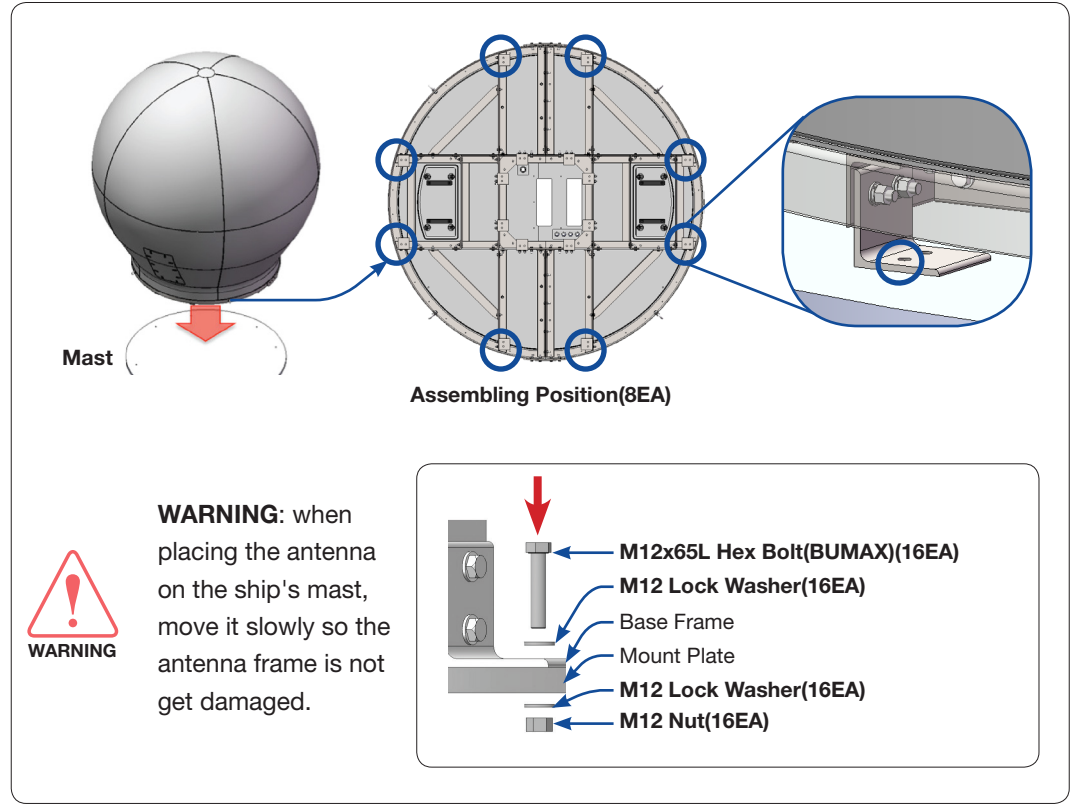

After placing the antenna on the ship's mast, fixate the antenna frame to the mast using bolts. When tightening bolts, apply Loctite #263 to the bolt's threads to ensure the bolts are fastened firmly.

Fix the Antenna to the Mast

Remove the lifting straps after fixing the antenna frame to the ship's mast as shown below. The removing procedures for the lifting straps are performed in reverse order of assembling.

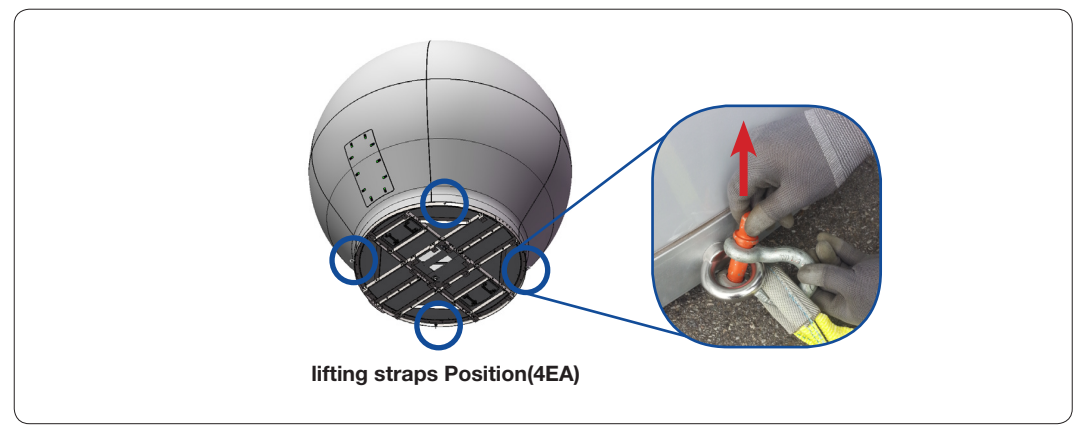

Remove the Lifting Strap

#### 154" Radome Antenna

Hook the two(2EA) frame legs using the lifting strap as shown in  $(1)$ , and tie the strap as shown ink below. Once secured and lightly tensioned using a crane, check to be sure the straps match the vertical connection lines of the Radome panels as shown in  $@$ .

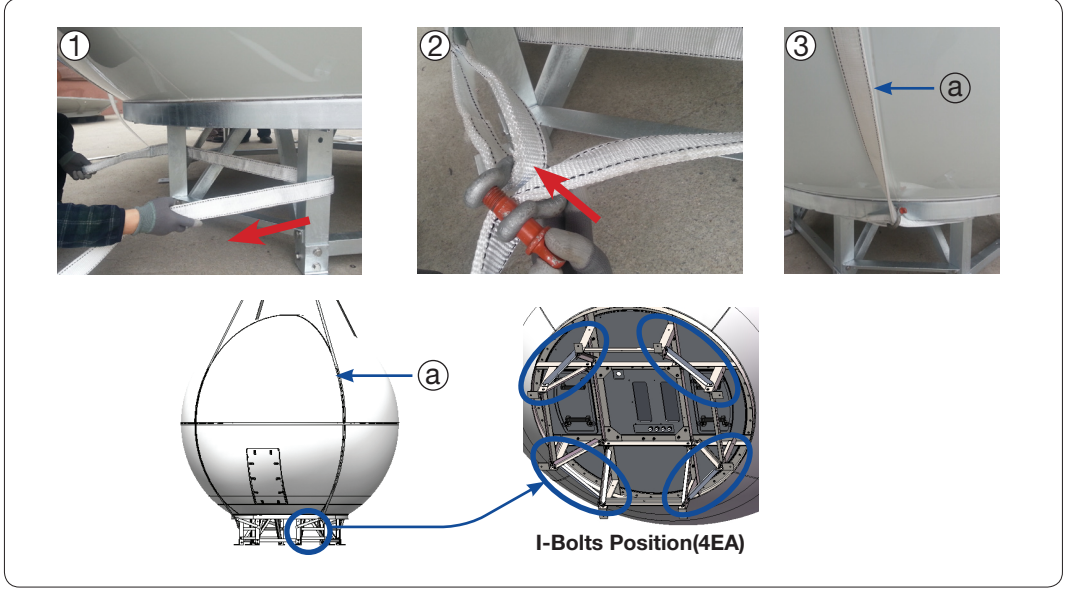

Connect the Lifting Strap

Lift up the Radome hanging all four straps on a crane hook as shown in the figure below. Straighten out the lifting straps as shown below prior to lifting the entire load of the antenna.

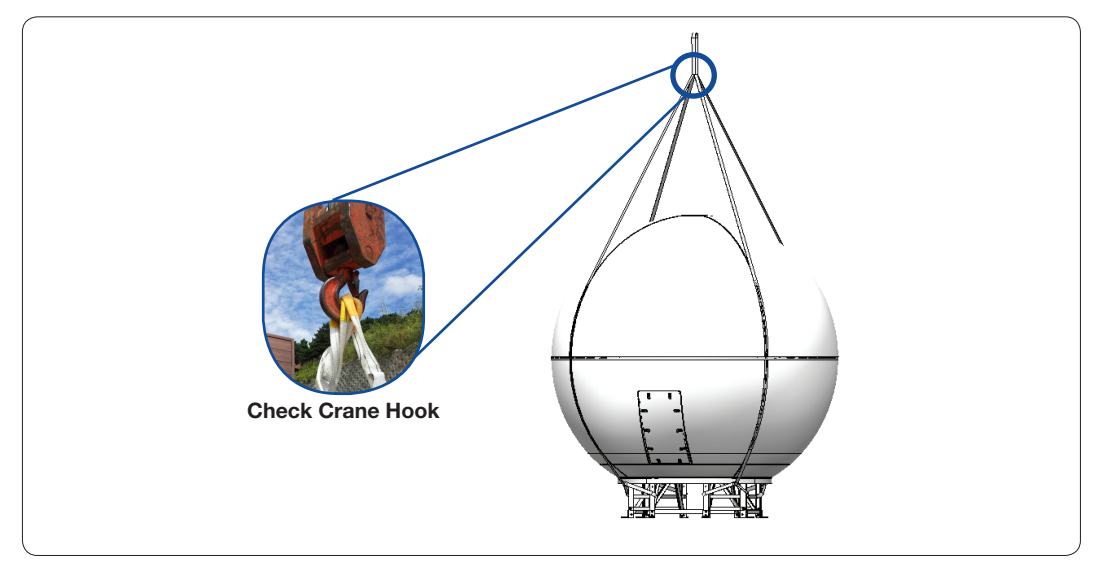

Lifting up the Radome using the Crane

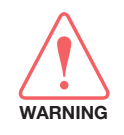

WARNING: Be careful when lifting up the antenna because the unit is very heavy. Incorrect handling of the antenna may lead to injury to the installers who must hold both sides of the reflector during installation and/or cause significant damage to the unit.

After placing the antenna on the ship's mast, fixate the antenna frame to the mast using bolts. When tightening bolts, apply Loctite #263 to the bolt's threads to ensure the bolts are fastened firmly.

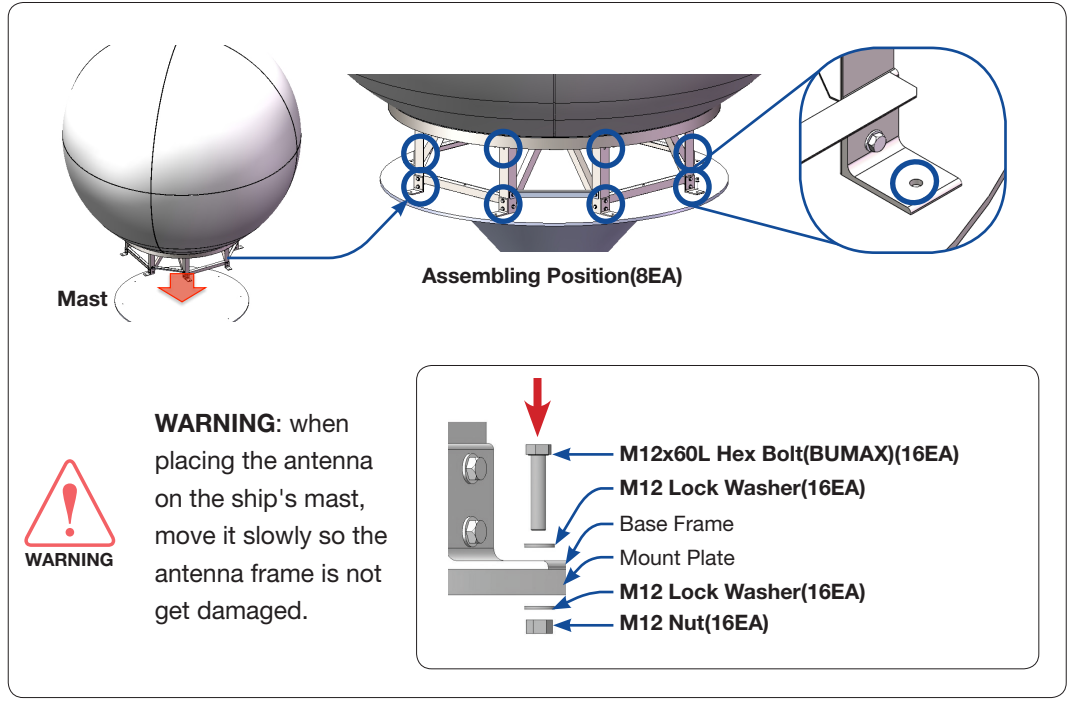

Fix the Antenna to the Mast

Remove the lifting straps after fixing the antenna frame to the ship's mast as shown below. The removing procedures for the lifting straps are performed in reverse order of assembling.

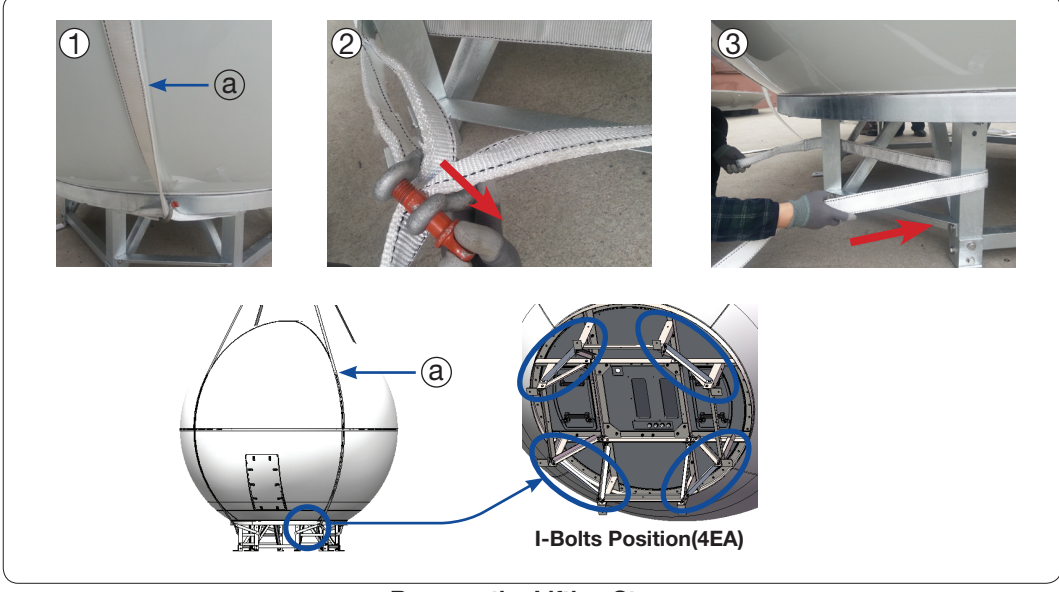

Remove the Lifting Strap

# Installing the ACU/Mediator

# [Mounting the ACU](#page-83-0)

[19" Rack Mount Type](#page-83-0) [Table Mount Type](#page-83-0) [ACU Dimensions](#page-84-0) [Selection of ACU Installation Site](#page-84-0)

# [Mounting the Mediator](#page-85-0)

[19" Rack Mount Type](#page-85-0) [Table Mount Type](#page-85-0) [Mediator Dimensions](#page-86-0) [Selection of Intelligent Mediator Installation Site](#page-86-0)

# [System Configurations](#page-87-0)

[Basic System Configuration \(Single Data Center\)](#page-87-0) [Dual Data Center System Configuration](#page-87-0)

# [ACU Cable Connection](#page-90-0)

[Name of Rear Panel](#page-90-0) [Connecting to the Antenna](#page-90-0) [Connecting to the Router](#page-92-0) [Connecting to the Mediator](#page-92-0)

# ACU Connector Pinouts Guide

[Console Connector\(Modem Interface\)](#page-93-0) [RS232 Connector \(BUC Interface\)](#page-93-0) [RS232 Connector \(Modem & Mediator Interface\)](#page-94-0) [RS422 Connector \(Modem & Mediator Interface\)](#page-94-0) [NMEA 2000 Connector](#page-95-0)

# [PC to ACU Communication Setup](#page-96-0)

# [Mediator Cable Connection](#page-100-0)

[Name of Rear Panel](#page-100-0) [Connecting to the Router](#page-100-0) [Connecting to C-band Modem](#page-101-0) [Connecting to Ku-band Modem](#page-101-0) [Connecting to Ka-band Modem](#page-102-0) [Connecting the System with a Ship's Gyrocompass](#page-103-0)

# [Mediator](#page-104-0) Connector Pinouts Guide

[Console Connector \(C/Ku/Ka Modem Interface\)](#page-104-0) [Console Connector \(Comtech Modem Interface\)](#page-104-0) [Console Connector \(Ka BUC Interface\)](#page-105-0) [NMEA 2000 Connector](#page-105-0)

# [PC to Mediator Communication Setup](#page-106-0)

# <span id="page-83-0"></span>Mounting the ACU

Intellian supplies two types of mounting methods: a 19" Rack Mount Type and a Table Mount Type to mount the ACU.

# 19" Rack Mount Type

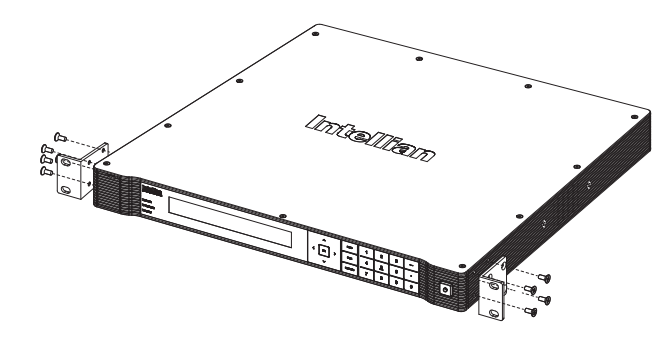

19" Rack Mount Type ACU

The ACU should be installed using the two supplied 19" Rack Mounting Brackets. Using the Flat Head Screw supplied, attach the mounting brackets to the sides

of the ACU. Place the ACU in the location where it is going to be installed.

Connect the cables to the rear of the ACU.

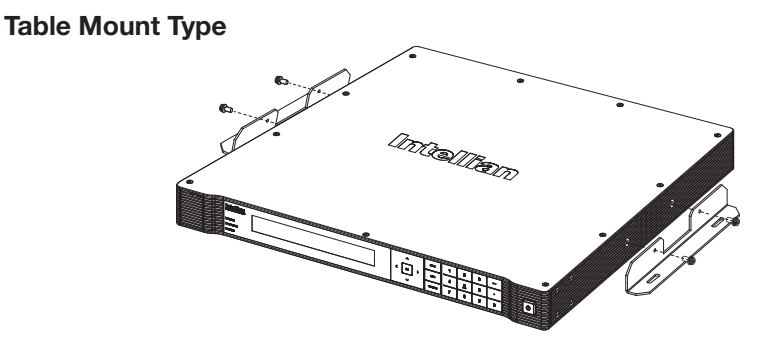

Table Mount Type ACU

The ACU should be installed using the two supplied Table Mounting Brackets which allow for a top or bottom mounting configuration.

Using the Sems Bolt supplied, attach the mounting brackets to the sides of the ACU.

Place the ACU in the location where it is going to be installed.

Using a pencil to mark the 4 hole positions (2 on each side), and use the appropriate drill bit to screw down the brackets.

Connect the cables to the rear of the ACU.

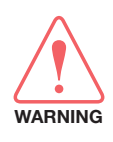

WARNING: Ensure that the cables connected to the ACU are long enough to prevent damage when the ACU is pulled out from the rack.

# <span id="page-84-0"></span>ACU Dimensions

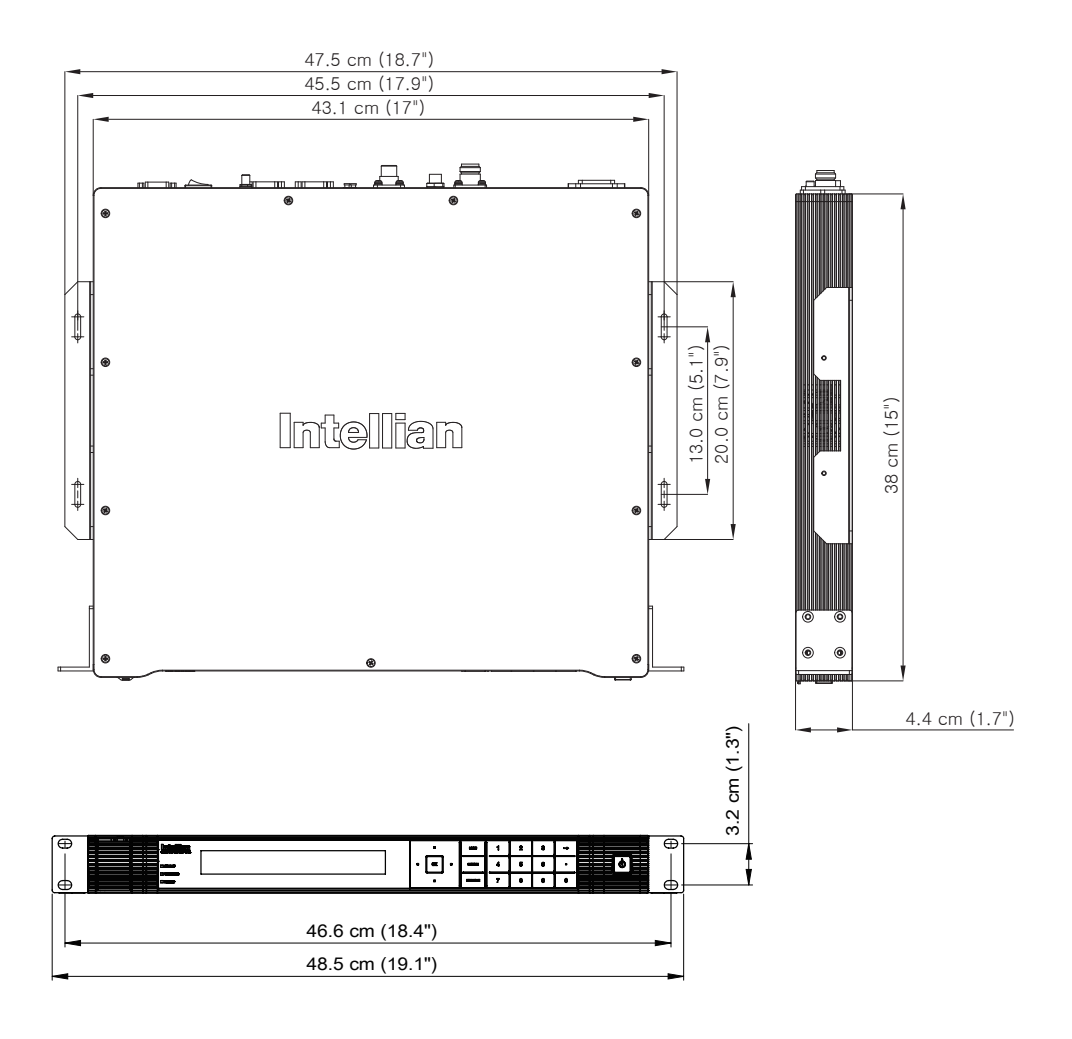

ACU Dimensions

#### Selection of ACU Installation Site

The ACU should be installed below deck, in a location that is:

- Dry, cool, and ventilated.
- Allows easy access. Near to the Intelligent Mediator and satellite modem.

# <span id="page-85-0"></span>Mounting the Mediator

Intellian supplies two types of mounting methods: a 19" Rack Mount Type and a Table Mount Type to mount the Intelligent Mediator.

# 19" Rack Mount Type

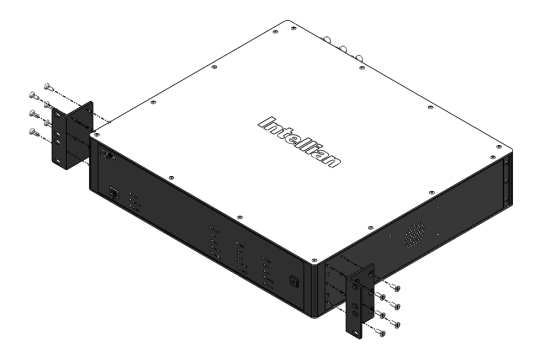

19" Rack Mount Type Intelligent Mediator

The Intelligent Mediator should be installed using the two supplied 19" Rack Mounting Brackets. Using the Flat Head Screw supplied, attach the mounting brackets to the sides of the Intelligent Mediator. Place the Intelligent Mediator in the location where it is going to be installed. Connect the cables to the rear of the Intelligent Mediator.

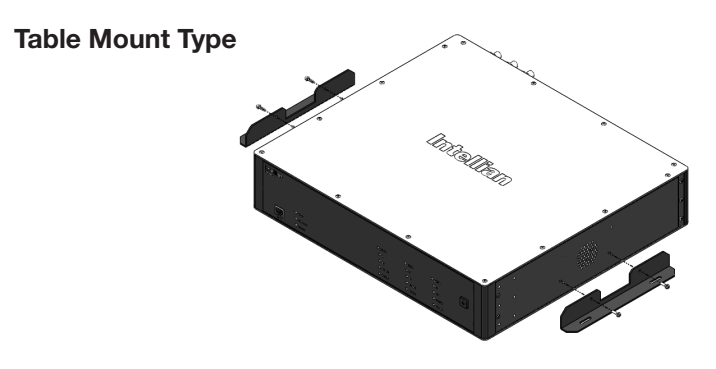

Table Mount Type Intelligent Mediator

The Intelligent Mediator should be installed using the two supplied Table Mounting Brackets which allow for a top or bottom mounting configuration.

Using the Sems Bolt supplied, attach the mounting brackets to the sides of the Intelligent Mediator. Place the Intelligent Mediator in the location where it is going to be installed.

Using a pencil to mark the 4 hole positions (2 on each side), and use the appropriate drill bit to screw down the brackets. Connect the cables to the rear of the Intelligent Mediator.

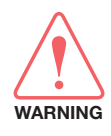

WARNING: Ensure that the cables connected to the Intelligent Mediator are long enough to prevent damage when the Intelligent Mediator is pulled out from the rack.

#### <span id="page-86-0"></span>Mediator Dimensions

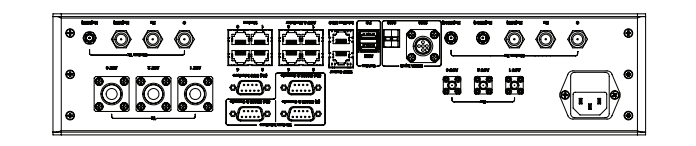

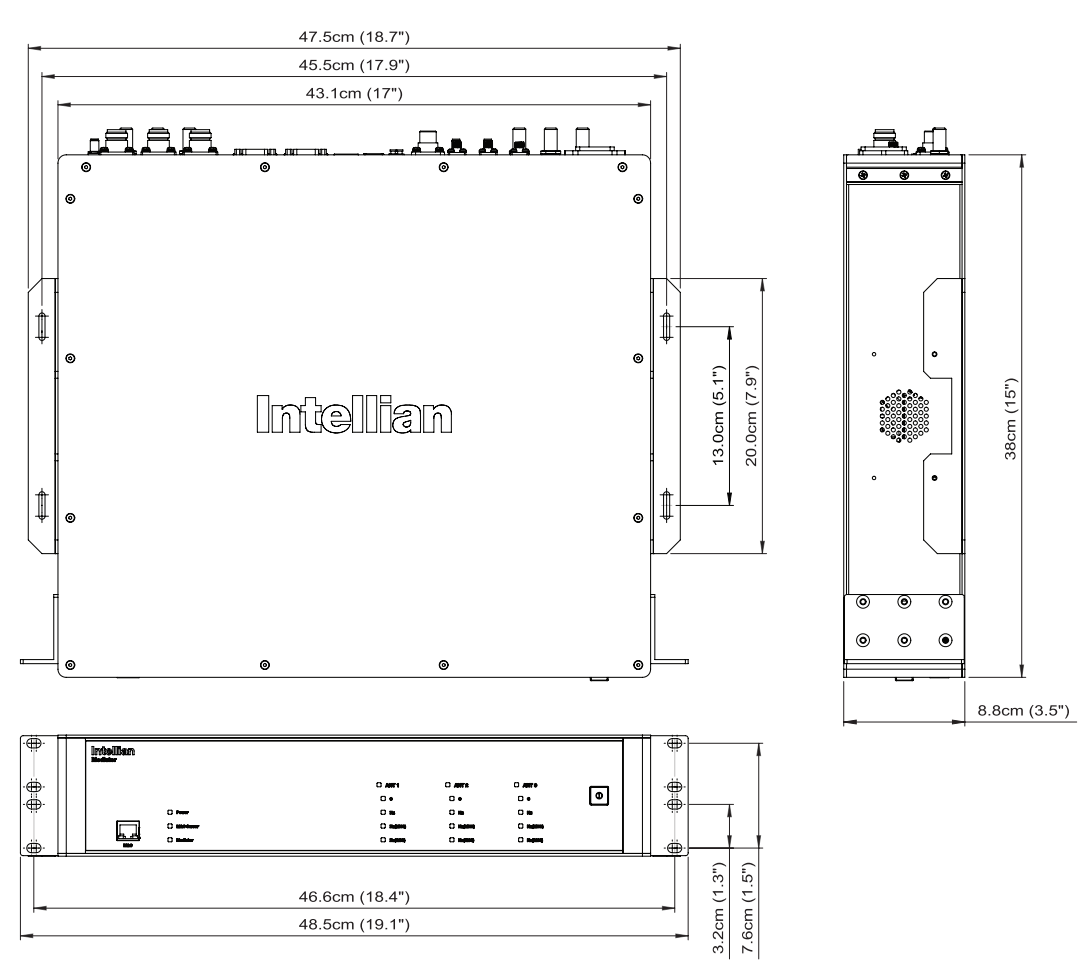

Intelligent Mediator Dimensions

# Selection of Intelligent Mediator Installation Site

The Intelligent Mediator should be installed below deck, in a location that is:

- Dry, cool, and ventilated.
- Allows easy access. Near to the Antenna Control Unit and satellite modem.

# <span id="page-87-0"></span>System Configurations

The Intellian Multiband Antenna system is versatile to support different variants of operations by the customers. Refer to the following block diagrams to connect system cables.

## Basic System Configuration (Single Data Center)

The basic configuration consists of three antenna system and one data center. This mode of operation can provide the connection via GEO satellite constellations operating in C and Ku band with the adoption of the appropriate modems supported by the satellite network. The modem mediator is required to select electronically via pre-configuration the correct modem to be connected to the Multiband antenna system. The minimum system configuration is shown in the figure below which can provide seamless operation across the tri-band operation.

With the triple Antenna Mediator, 3 multi-band antennas can be configured to provide redundancy to blockages where the 3 antennas would be installed at different locations on a vessel. This will provide seamless and un-disrupted connectivity to any satellite constellation.

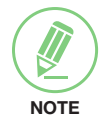

NOTE: The system configuration may differ depending on the modem type(C/Ku/ Ka-band). The GEO(C/Ku-band) can use the I/O console system optionally.

## Dual Data Center System Configuration

The figure below shows the configuration of a Tri-band antenna system with a Dual Data Center which can provide high versatility in connecting to the various satellite network. If the antenna is installed as the Single Data Center(Primary) system, the antenna needs to be installed additional one Data Center(Secondary), Fiber Link Module and IFL Switch Module to support the Dual Data Center System operation.

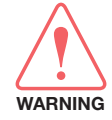

WARNING: You must use identical modules in the primary and secondary racks. If you have different models or different versions of the same model or different software, the DDC system will not function properly.

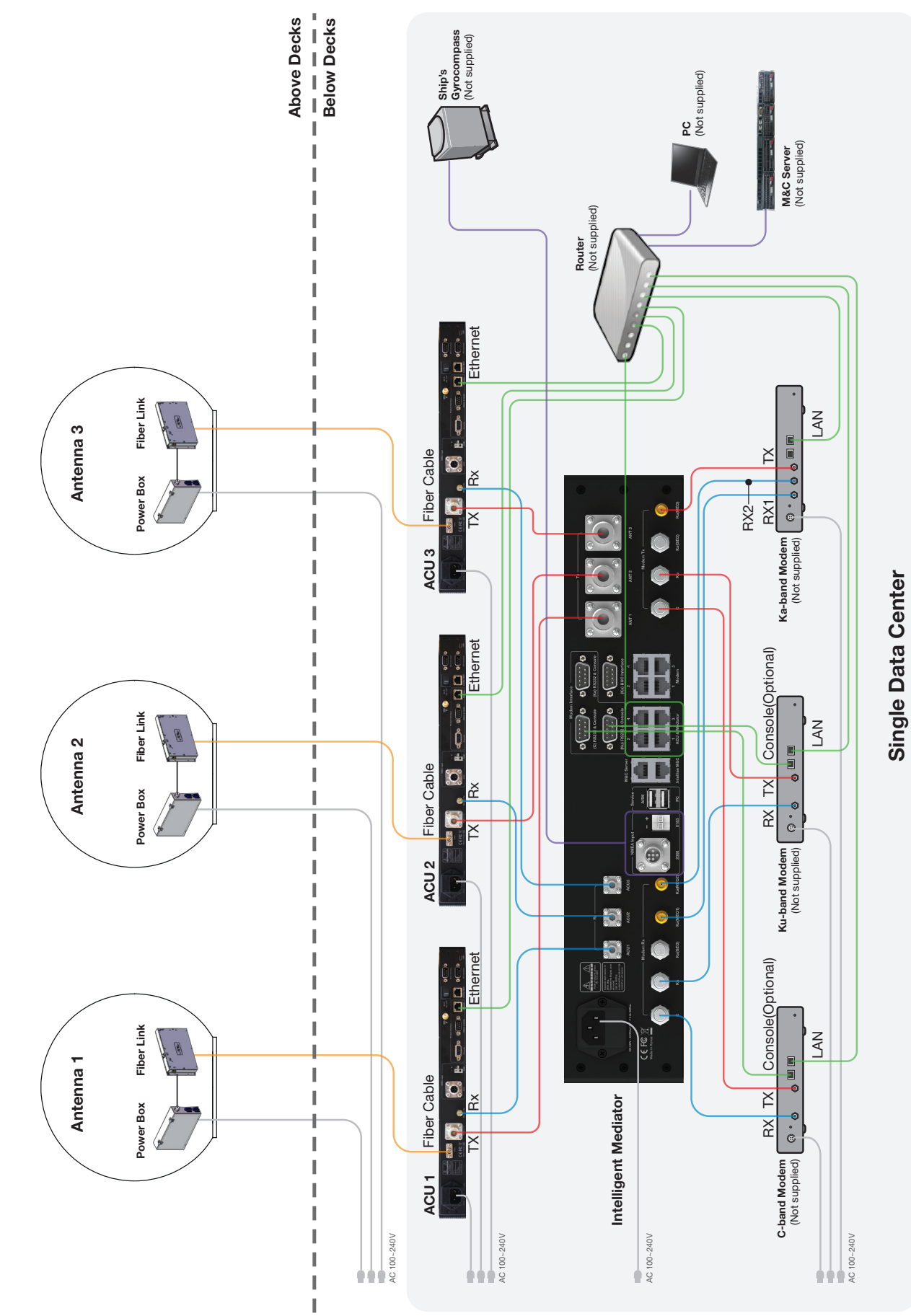

Tri-band Antenna System with Single Data Center

Tri-band Antenna System with Single Data Center

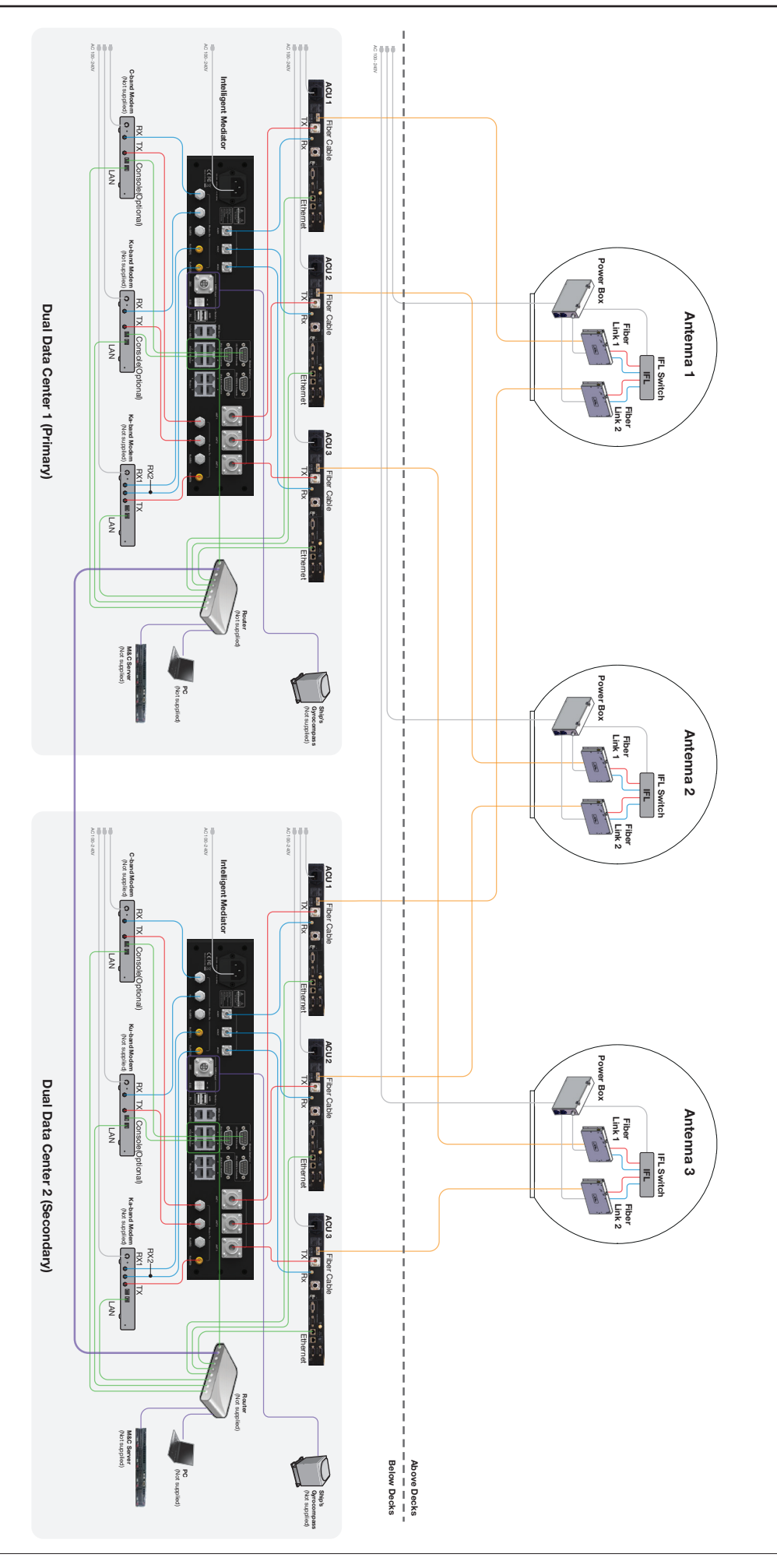

Tri-band Antenna System with Dual Data Center Tri-band Antenna System with Dual Data Center

# <span id="page-90-0"></span>ACU Cable Connection

# Name of Rear Panel

The following figure shows the ACU's rear panel.

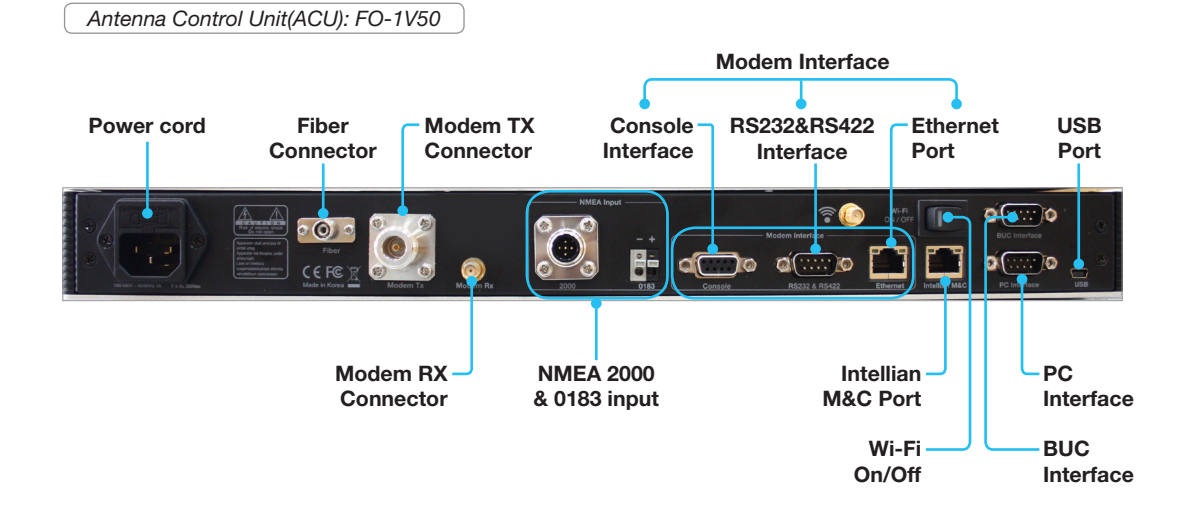

# Connecting to the Antenna

# Single Data Center System Connection(Basic System)

Connect the "Fiber Optic Cable (not supplied by Intellian)" from the "Fiber" Ports on the rear of the ACUs to the Fiber ports on the "Fiber Link module" inside Radome. (3 Antennas & 3 ACUs needed)

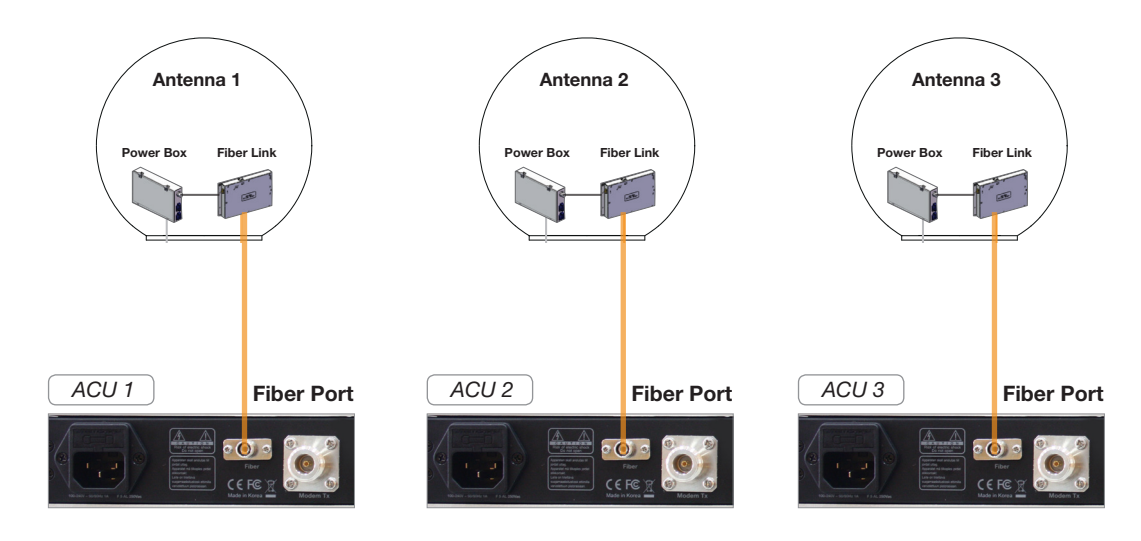

#### Dual Data Center System Connection

If using Dual Data Center(DDC) system, connect the each "Fiber Optic Cable (not supplied by Intellian)" from the both "Fiber" Ports on the rear of the ACUs to each Fiber ports on the "Fiber Link module" inside Radome. (6 Antennas & 6 ACUs needed)

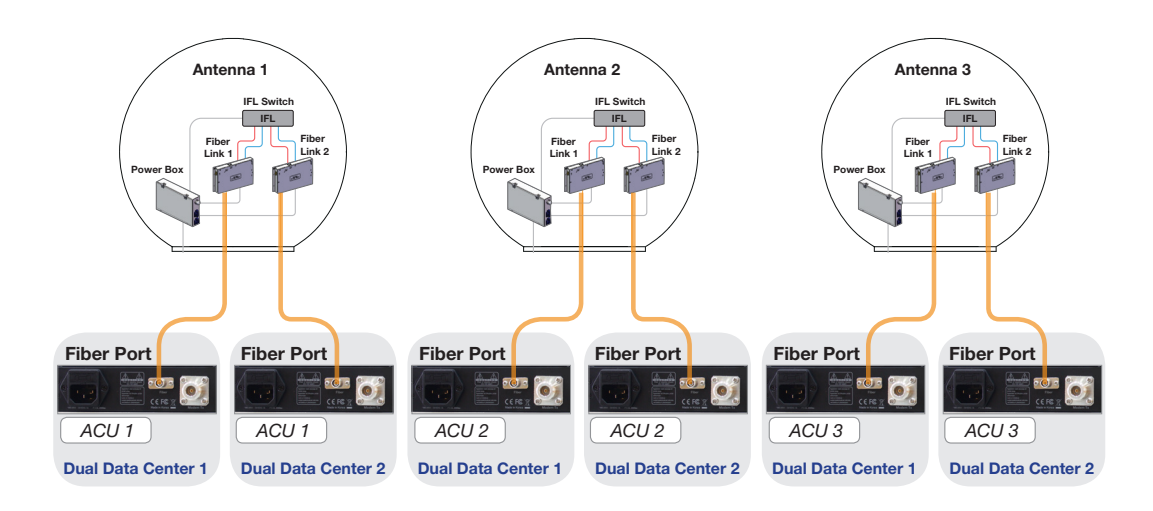

See the pictures of the FC/APC fiber connector and the port below for user's reference. **Intelligent Mediator**

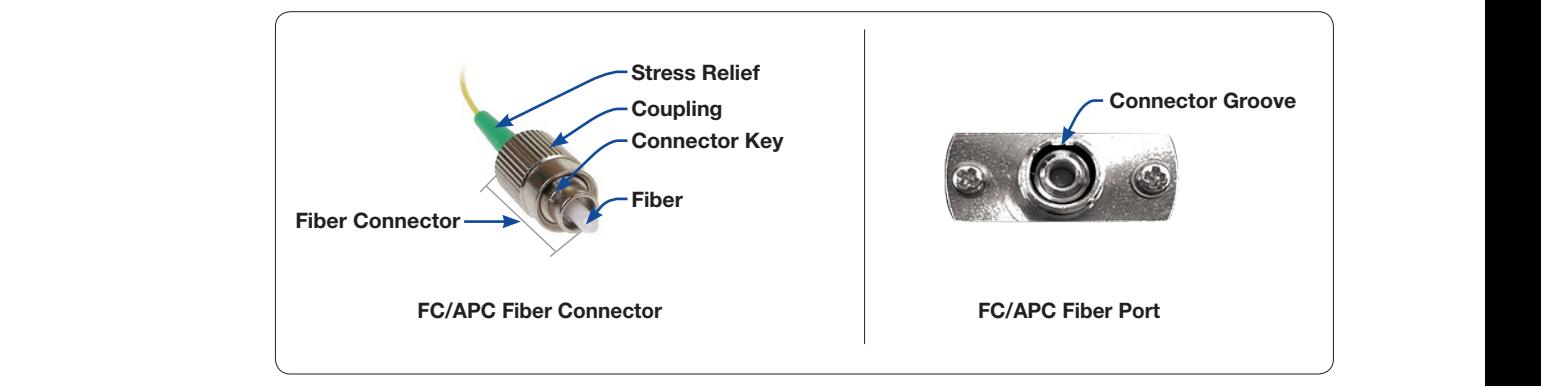

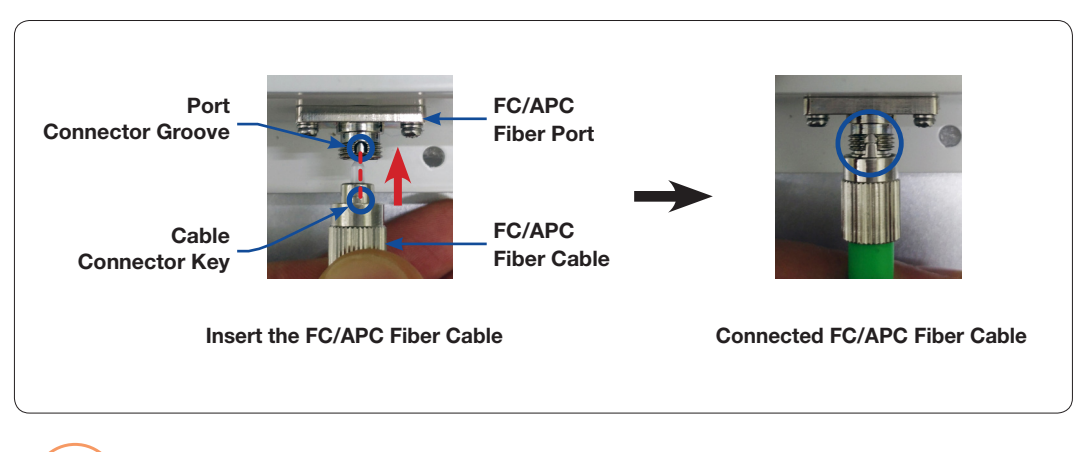

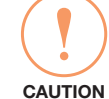

CAUTION: Take care of the cable connector key's direction. The cable connector key and port connector groove must be in in a line. If the cable is not correctly connected it may cause the system to be inoperative.

#### <span id="page-92-0"></span>Connecting to the Router

Connect the "Ethernet cable" from the "Ethernet" Port on the rear of the ACU to the port on the Router.

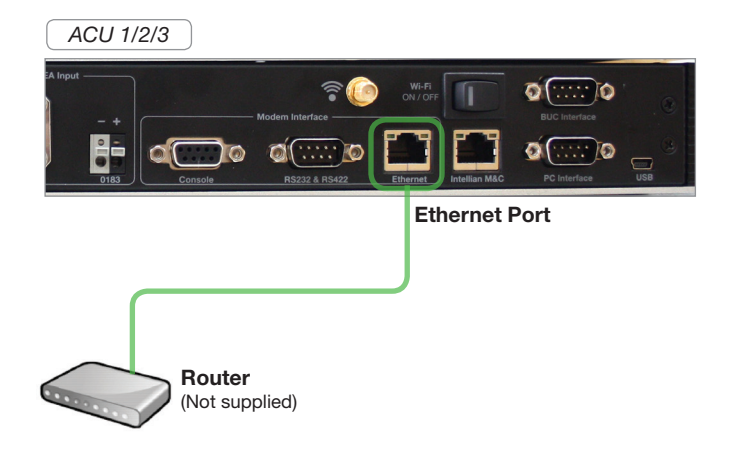

#### Connecting to the Mediator

Connect the "N to N Cable" from "Modem Tx" connector on the rear of the ACU 1/2/3 to the "ANT 1/2/3 Tx" connector on the rear of the Intelligent Mediator.

Connect the "SMA to SMA Cable" from "Modem Rx" connector on the rear of the ACU 1/2/3 to the "ACU 1/2/3 Rx" connector on the rear of the Intelligent Mediator.

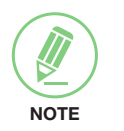

#### **NOTE**

When tightening the SMA cable connector, using a 0.56 Nm torque value is recommended.

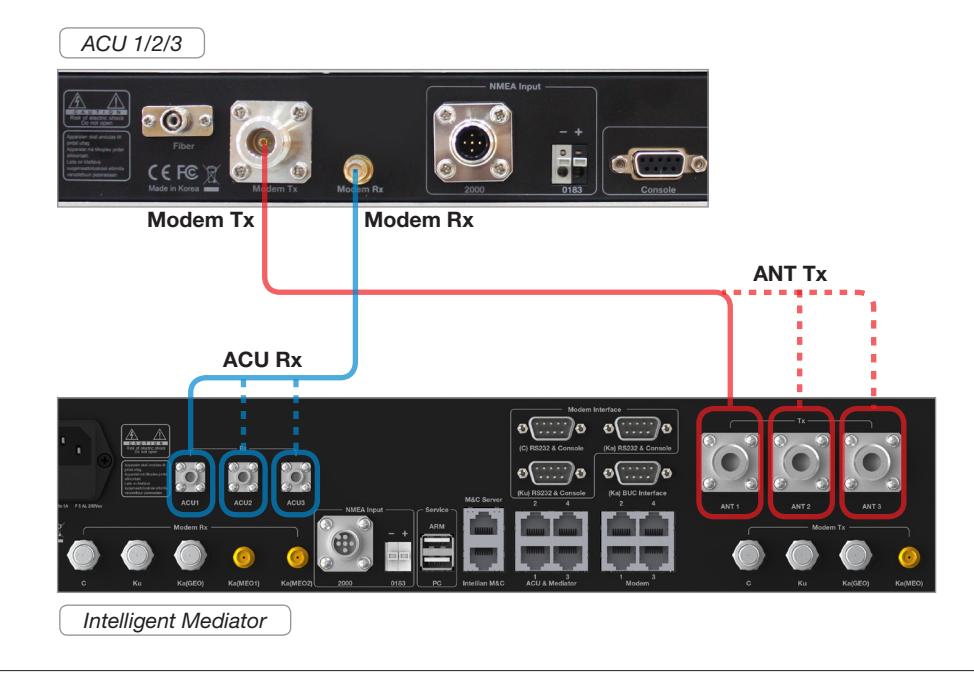

# <span id="page-93-0"></span>ACU Connector Pinouts Guide

The ACU connector pins and their corresponding descriptions are shown in the figure and table.

#### Console Connector(Modem Interface)

Antenna Control Unit (ACU): Cable Connector:

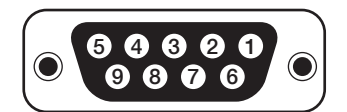

D-Sub 9 Pin-Console (Female Connector Type)

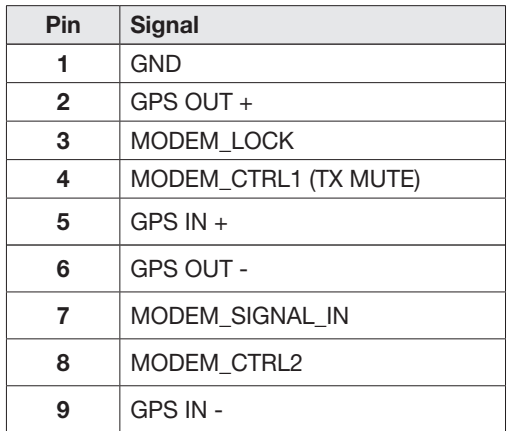

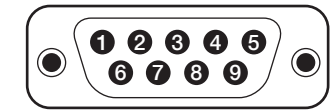

D-Sub 9 Pin-Console (Male Connector Type)

# RS232 Connector (BUC Interface)

Antenna Control Unit (ACU):

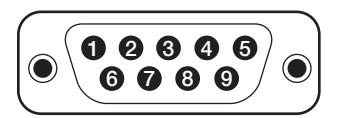

D-Sub 9 Pin-RS232 (Male Connector Type)

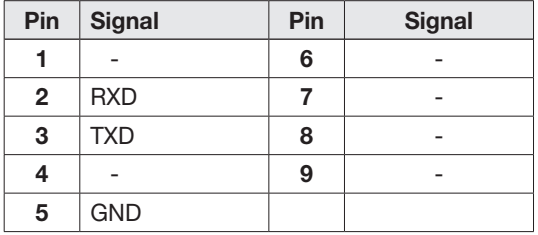

Cable Connector:

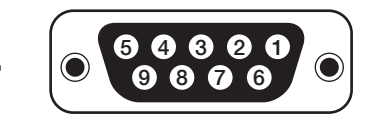

D-Sub 9 Pin-RS232 (Female Connector Type)

# <span id="page-94-0"></span>RS232 Connector (Modem & Mediator Interface)

Antenna Control Unit (ACU):

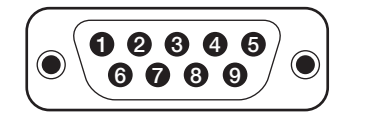

D-Sub 9 Pin-RS232 (Male Connector Type) Cable Connector:

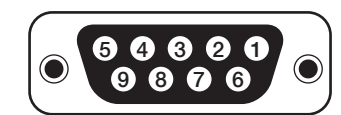

D-Sub 9 Pin-RS232 (Female Connector Type)

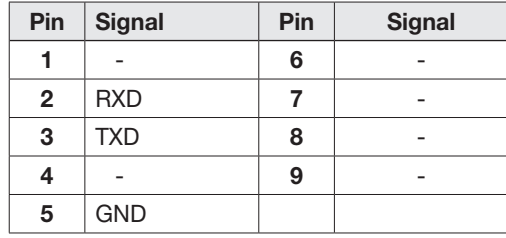

## RS422 Connector (Modem & Mediator Interface)

Antenna Control Unit (ACU):

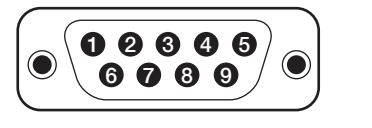

D-Sub 9 Pin-RS422 (Male Connector Type)

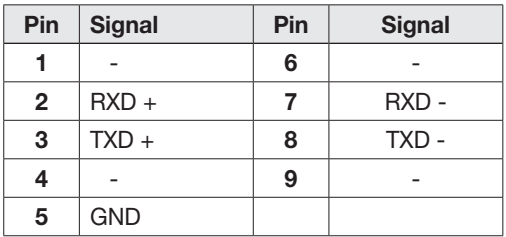

Cable Connector:

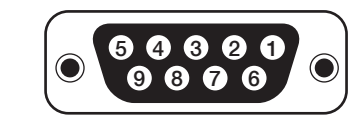

D-Sub 9 Pin-RS422 (Female Connector Type)

#### <span id="page-95-0"></span>NMEA 2000 Connector

Antenna Control Unit (ACU): Cable Connector:

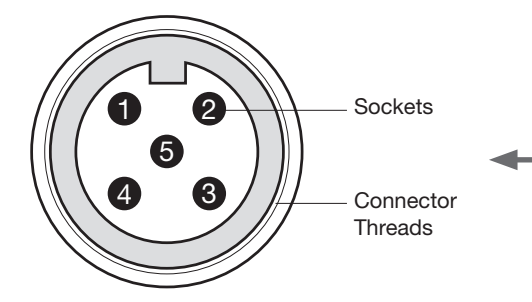

NMEA 2000 Connector (Male Connector Type)

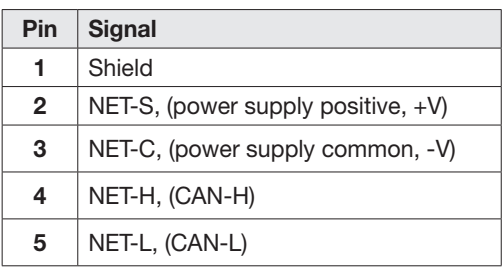

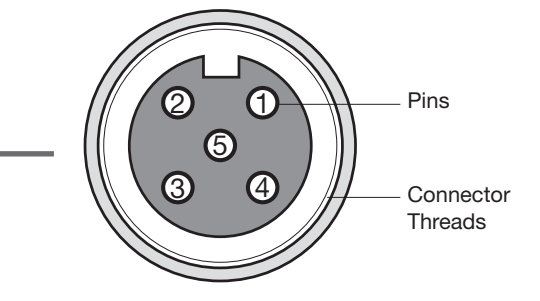

NMEA 2000 Connector (Female Connector Type)

# <span id="page-96-0"></span>PC to ACU Communication Setup

You can establish data communication between a PC and the ACU using one of the following methods.

# TCP/IP Connection

## Connection through Front Panel Management Port

This method is most recommended. The network is automatically configured by DHCP without the need for additional PC IP configuration.

- 1. Connect an Ethernet cable from the Management LAN port on the front of the ACU to the LAN port of PC.
- 2. The network connection is established.
- 3. Use the following IP address to access Intellian Aptus or Aptus Web page.
- 192.168.2.1 (Default)

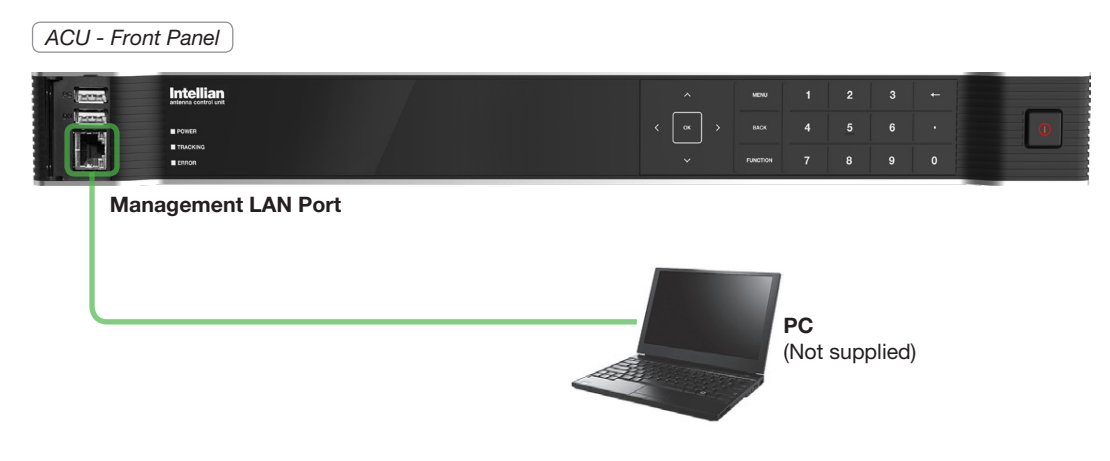

Front Panel Management LAN Port

#### Connection through Rear Panel Ethernet Port

This method requires separate IP configuration on a PC.

- 1. Connect an Ethernet cable from the Ethernet Port on the front of the ACU to the LAN port of PC.
- 2. Go to Control Panel > Network and Sharing Center > Change Adapter Settings and right-click on the Local Area Connection then click Properties
- 3. Select TCP/IPv4, then click Properties.
- Change the network settings on a PC. (Example)
- IP: 192.168. 0.222 (Secondary: 10.10.1.2)
- Subnet Mask: 255.255.255.0
- 4. Use the following IP address to access Intellian Aptus or Aptus Web page.
- Default: 192.168.0.223 (Secondary: 10.10.1.1)

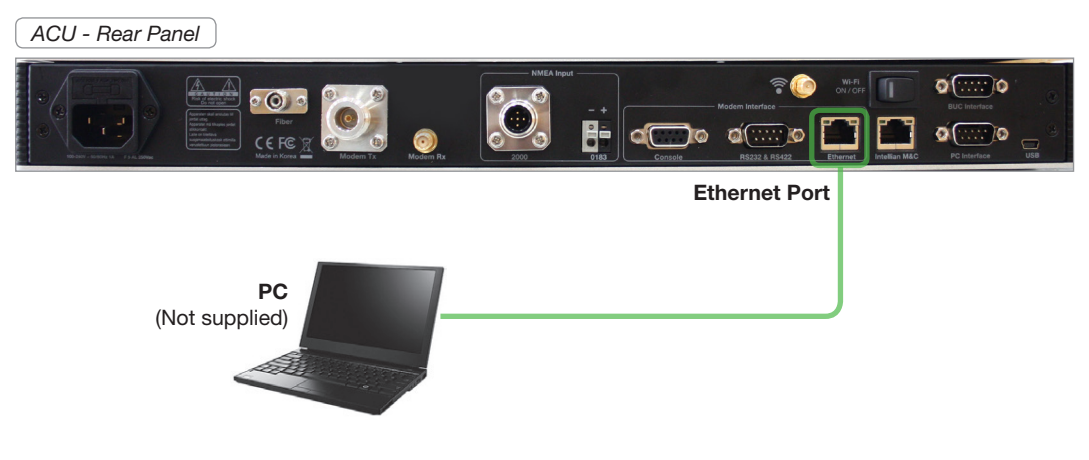

Rear Panel Ethernet Port

#### USB Connection

There are two USB ports are available on the ACU. One is on the front and the other is on the rear.

#### Connection through Front Panel Upper USB Port

Connect a USB cable from the upper USB port on the front of the ACU to a USB port on your PC.

**CAUTION** CAUTION: Use the front panel USB port for PC connection. The upper USB port is the PC interface. Do not use the lower USB port as it is not available to use in this model.

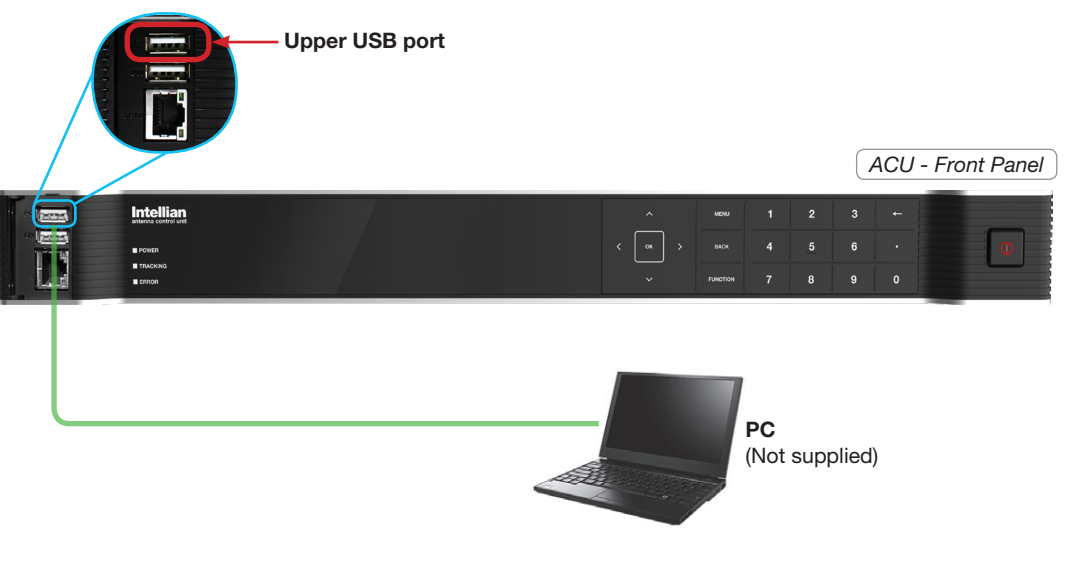

#### Front Panel Upper USB Port

### Connection through Rear Panel USB Port

Connect a USB cable from the USB port on on the rear of the ACU to a USB port on your PC.

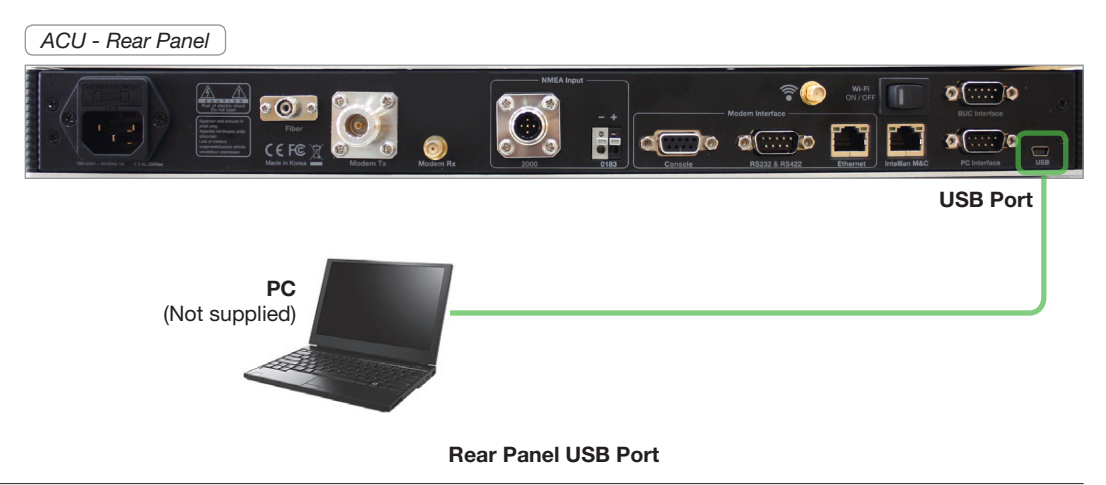

### Wi-Fi Connection

You can connect to the ACU via Wi-Fi for easy management and control whenever you are on the vessel.

- 1. Turn on the Wi-Fi power switch located on the rear of the ACU. After 30 seconds, confirm that a red light appears on the switch.
- 2. Use the following IP address to access Intellian Aptus or Aptus Web page.
- 192.168.2.1 (Default)

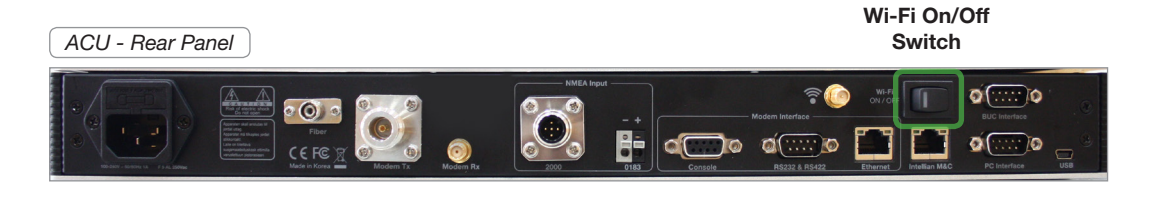

Wi-Fi On/Off Switch

# <span id="page-100-0"></span>Mediator Cable Connection

### Name of Rear Panel

The following figure shows the Mediator's rear panel.

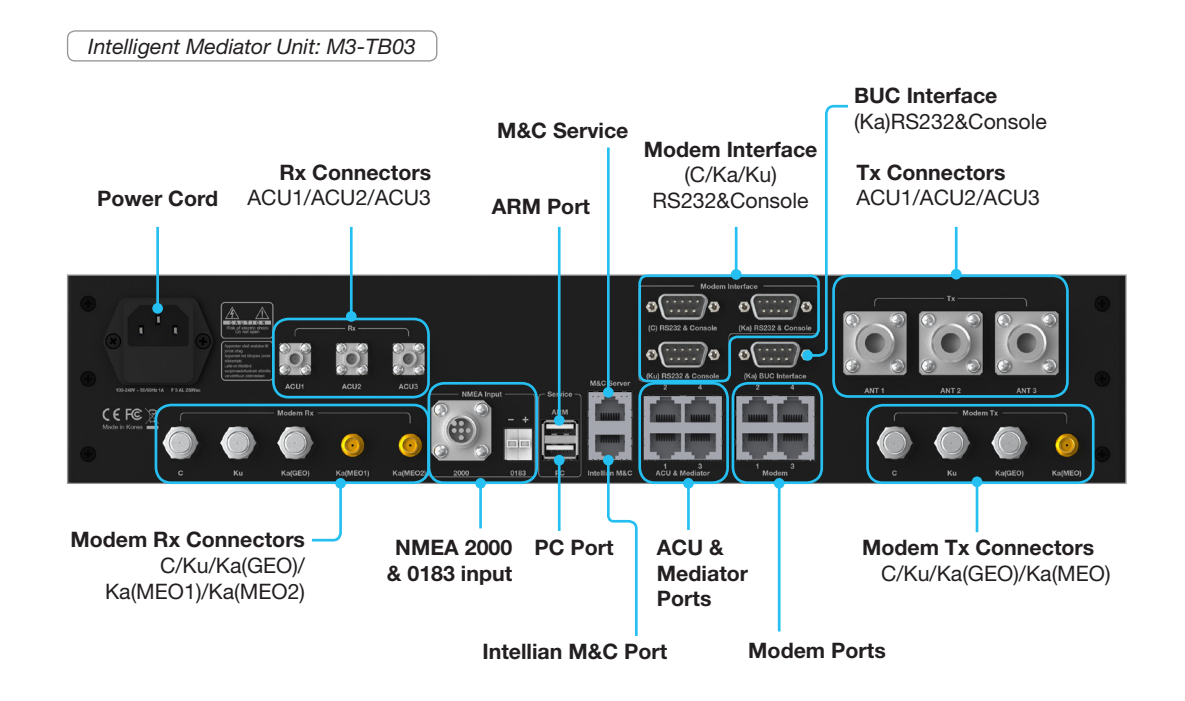

#### Connecting to the Router

Connect the "Ethernet cable" from a "ACU & Mediator Port(1 of 4)" on the rear of the Intelligent Mediator to the port on the Router.

Each modem(C-band, Ku-band, and/or Ka-band), PC, and M&C Server are connected from mediator through the Router.

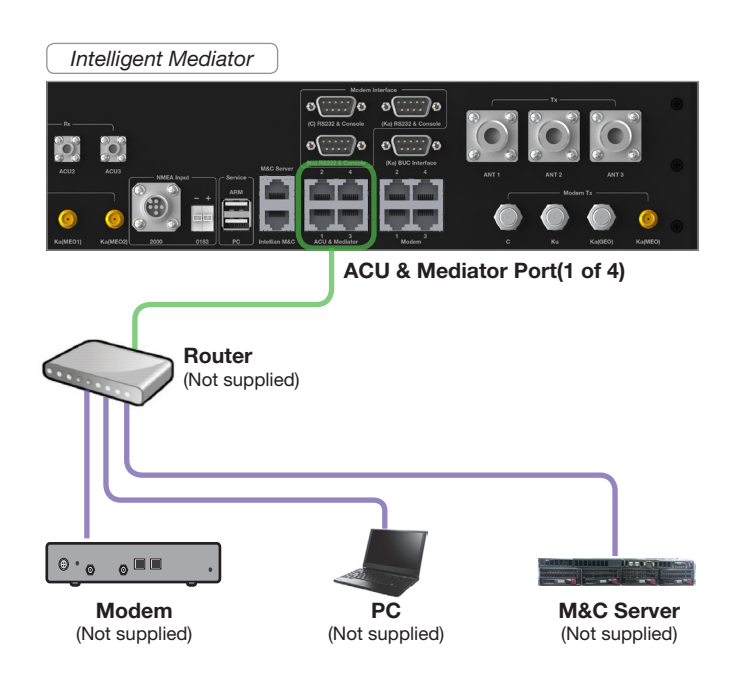

#### <span id="page-101-0"></span>Connecting to C-band Modem

Connect the "RG6 cable" from the "C Modem Rx" connector on the rear of the Intelligent Mediator to the Rx connector on the C-band modem.

Connect the "RG6 cable" from the "C Modem Tx" connector on the rear of the Intelligent Mediator to the Tx connector on the C-band modem.

When using the I/O console system, connect the modem interface cable from the "(C) RS232&Console" connector on the rear of the Intelligent Mediator to the CONSOLE connector on the C-band modem.

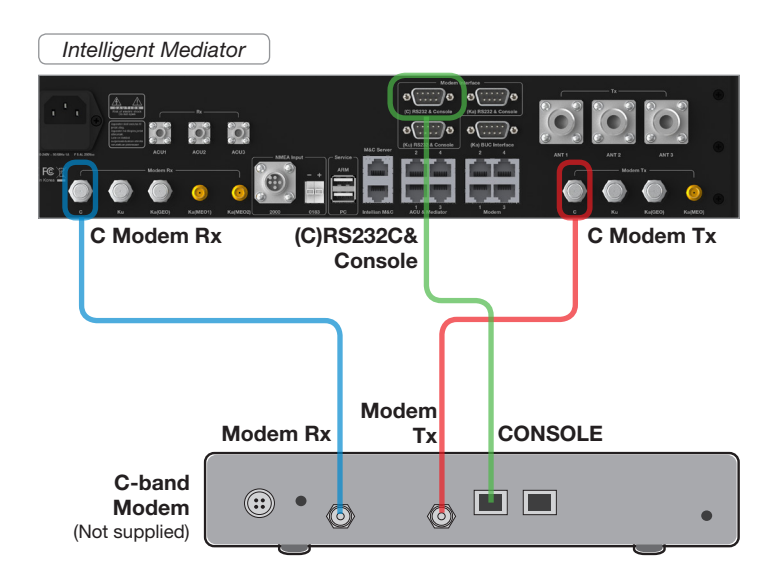

#### Connecting to Ku-band Modem

Connect the "RG6 cable" from the "Ku Modem Rx" connector on the rear of the Intelligent Mediator to the Rx connector on the Ku-band modem.

Connect the "RG6 cable" from the "Ku Modem TX" connector on the rear of the Intelligent Mediator to the Tx connector on the Ku-band modem.

When using the I/O console system, connect the modem interface cable from the "(Ku) RS232&Console" connector on the rear of the Intelligent Mediator to the CONSOLE connector on the Ku-band modem.

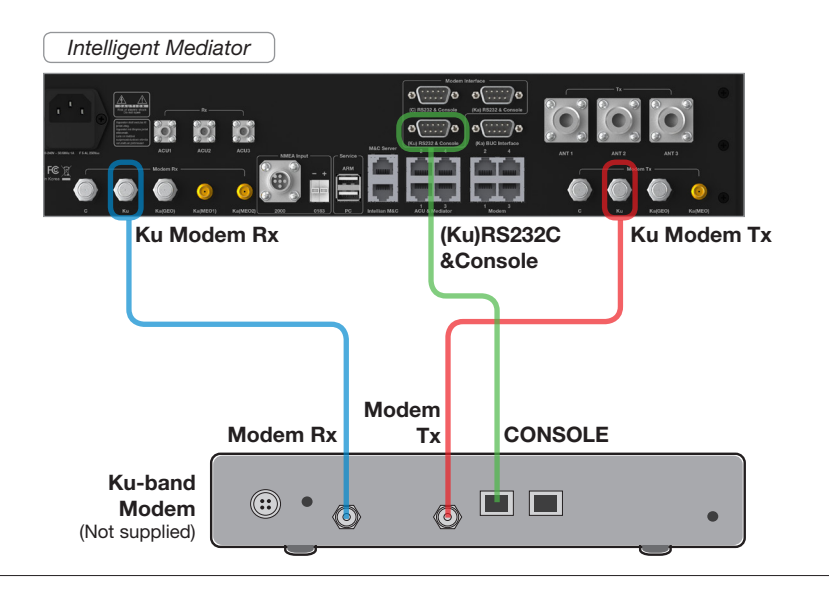

## <span id="page-102-0"></span>Connecting to Ka-band Modem

Connect the "SMA to SMA Cable" from the "Ka(MEO1) Modem Rx" connector on the rear of the Intelligent Mediator to the Rx1 connector on the Ka-band modem.

Connect the "SMA to SMA Cable" from the "Ka(MEO2) Modem RX" connector on the rear of the Intelligent Mediator to the Rx2 connector on the Ka-band modem.

Connect the "SMA to SMA Cable" from the "Ka(MEO) Modem Tx" connector on the rear of the Intelligent Mediator to the Tx connector on the Ka-band modem.

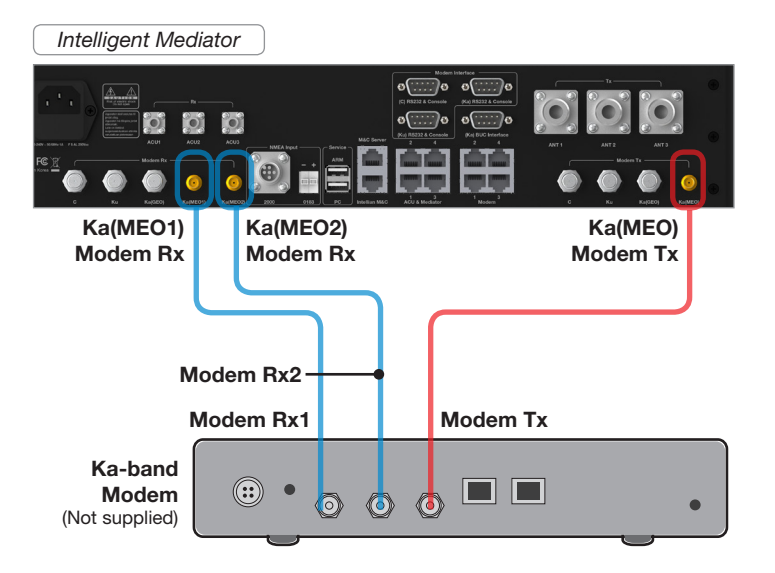

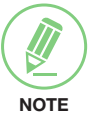

#### **NOTE**

When tightening the SMA cable connector, using a 0.56 Nm torque value is recommended.

#### <span id="page-103-0"></span>Connecting the System with a Ship's Gyrocompass

It is required to connect the ship gyro to the mediator through the "NMEA" connector on the rear of the mediator. Intelligent Mediator supports the gyro compasses in the "NMEA0183" and "NMEA2000" standards. For other gyro types (i.e., Step-by-Step/Synchro), a gyro converter is required to be connected inbetween from ship gyro to Intelligent Mediator, which converts ship gyro signal into NMEA type.

For satellite tracking, you must connect a ship's gyrocompass to the antenna system through the gyrocompass interface on the rear of the ACU. Intellian's ACU supports NMEA 0183 and NMEA 2000 gyrocompass inputs. If the ship's gyrocompass output uses a different standard, a compass converter should be installed to supply the required NMEA input.

• Gyrocompass Interface Cable(Customer Supplied) Information

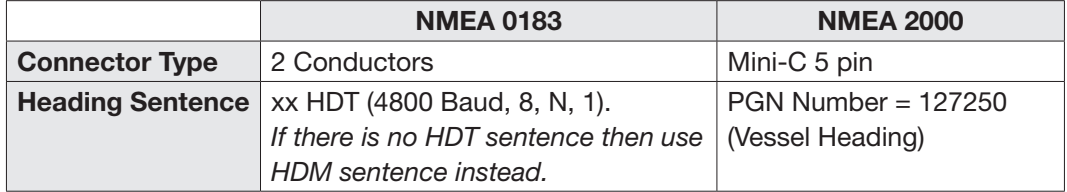

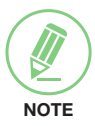

## **NOTE**

If the ship gyro is connected to the Mediator, a separate gyrocompass connection to the ACU is not required.

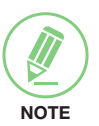

# **NOTE**

When connecting the NMEA 0183 gyrocompass input, strip the cable for 5 mm (0.2"). Do not solder the cable.

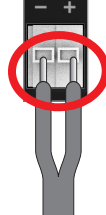

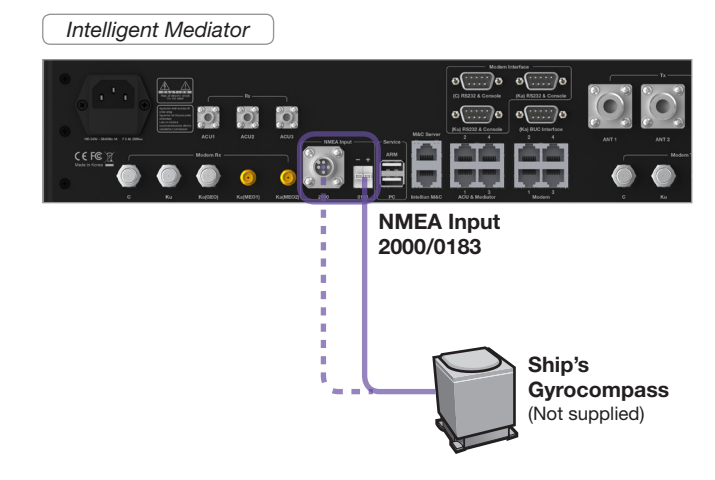

# <span id="page-104-0"></span>Mediator Connector Pinouts Guide

The Mediator connector pins and their corresponding descriptions are shown in the figure and table.

# Console Connector (C/Ku/Ka Modem Interface)

Intelligent Mediator:

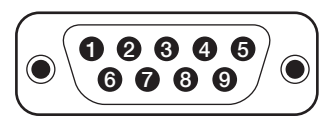

D-Sub 9 Pin-Console (Male Connector Type)

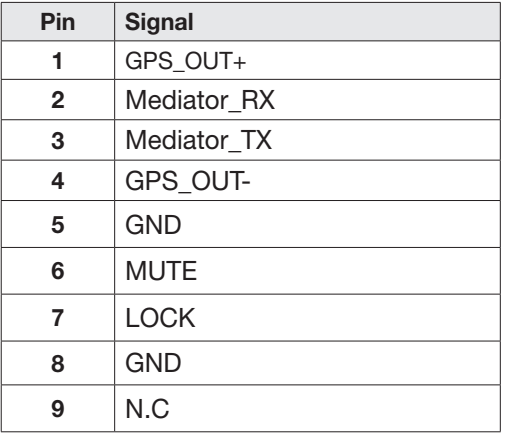

Cable Connector:

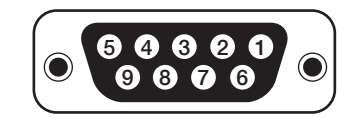

D-Sub 9 Pin-Console (Female Connector Type)

# Console Connector (Comtech Modem Interface)

Intelligent Mediator:

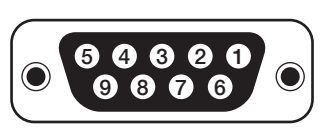

D-Sub 9 Pin-Console (Female Connector Type)

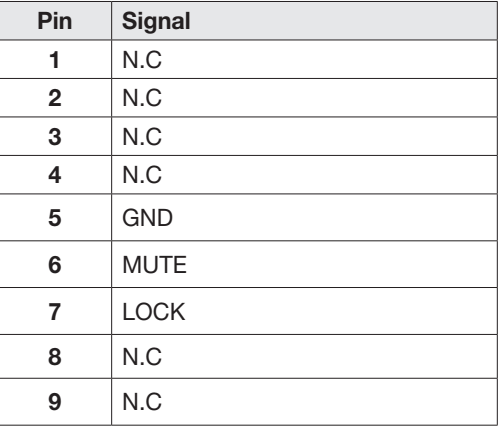

Cable Connector:

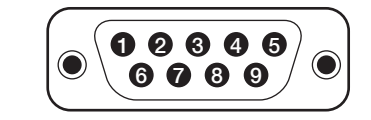

D-Sub 9 Pin-Console (Male Connector Type)

# <span id="page-105-0"></span>Console Connector (Ka BUC Interface)

Intelligent Mediator:

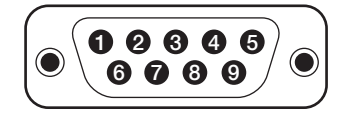

D-Sub 9 Pin-Console (Male Connector Type) Cable Connector:

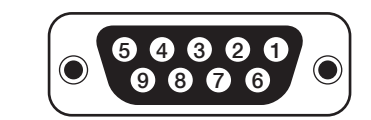

D-Sub 9 Pin-Console (Female Connector Type)

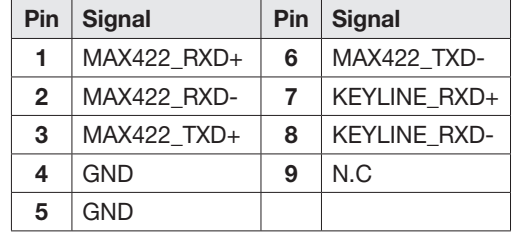

## NMEA 2000 Connector

Intelligent Mediator:

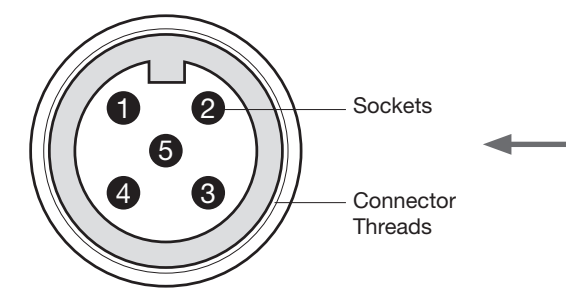

NMEA 2000 Connector (Male Connector Type)

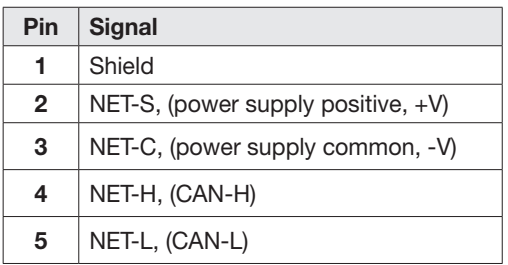

Cable Connector:

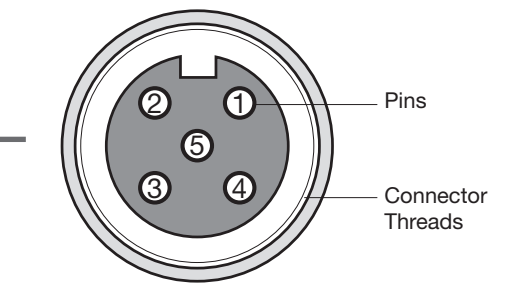

NMEA 2000 Connector (Female Connector Type)

# <span id="page-106-0"></span>PC to Mediator Communication Setup

You can establish data communication between a PC and the Intelligent Mediator using one of the following methods.

# TCP/IP Connection

## Connection through Front Panel M&C Port

The network is automatically configured by DHCP without the need of additional PC IP configuration.

- 1. Connect an Ethernet cable from the M&C port on the front of the Intelligent Mediator to the LAN port of PC.
- 2. The network connection is established.
- 3. Use the following IP address to access Aptus Web page.
- 192.168.2.1 (Default)

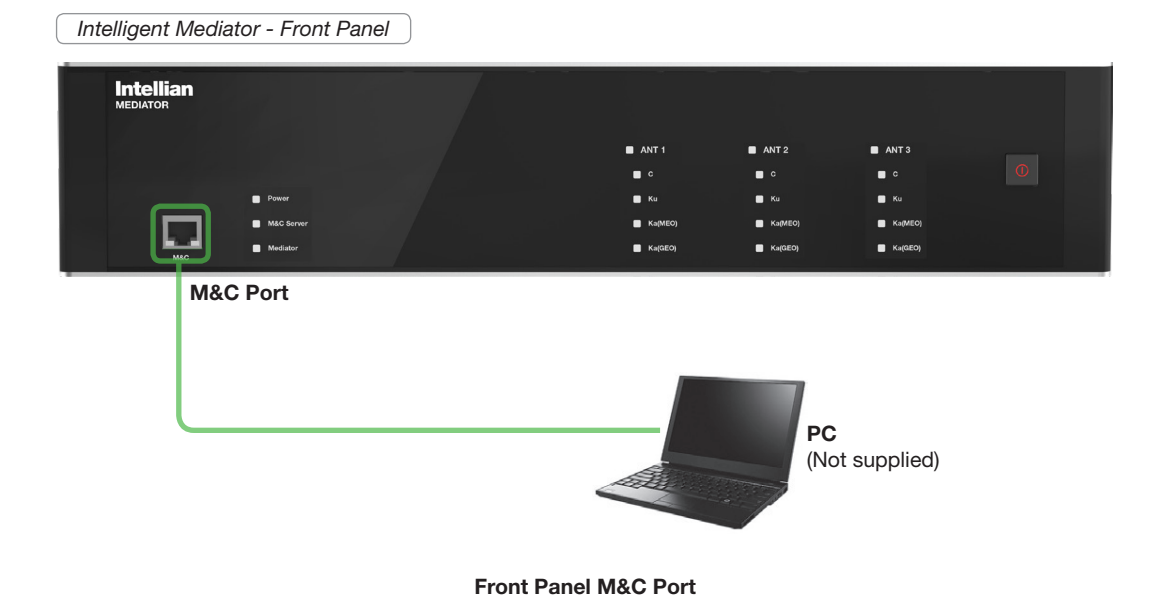
# Operating the ACU

## [Introduction](#page-109-0)

[Antenna Control Unit \(ACU\)](#page-109-0) [ACU Front Panel](#page-109-0)

## [Normal Mode](#page-110-0)

**[Startup](#page-110-0)** [Monitoring the Antenna's Current Status](#page-111-0)

## [Setup Mode](#page-114-0)

## [Antenna Settings](#page-115-0)

[Manual Search](#page-115-0) [Setup Antenna LNB pol Angle](#page-116-0) [Search Parameters](#page-117-0) [Setting Search Parameters](#page-120-0) [Setup Block Zone](#page-123-0)  [Diagnosis Procedures](#page-125-0)

[Satellite Settings](#page-127-0) [Load Satellite](#page-127-0)

## [System Settings](#page-128-0)

[Setting local](#page-128-0) [Setting Location](#page-129-0)  [Setting Modem Port](#page-131-0) [System Management](#page-134-0) [Key Lock \(Password Management\)](#page-135-0)

# <span id="page-109-0"></span>Introduction

## Antenna Control Unit (ACU)

The Antenna Control Unit (ACU) controls the various settings of the antenna. The functions of the ACU are as follows:

- Monitors the antenna status.
- Changes the target satellite.
- Sets up the user environment.
- Sets the current GPS information.
- Moves the antenna manually
- Built-in real-time diagnostics function and event log recorder
- Sets up the interface with a PC.
- Supports Wi-Fi operation.
- Logs data and firmware upgrade through USB
- Built-in web-based remote control management

## ACU Front Panel

The following figure shows the ACU's front panel.

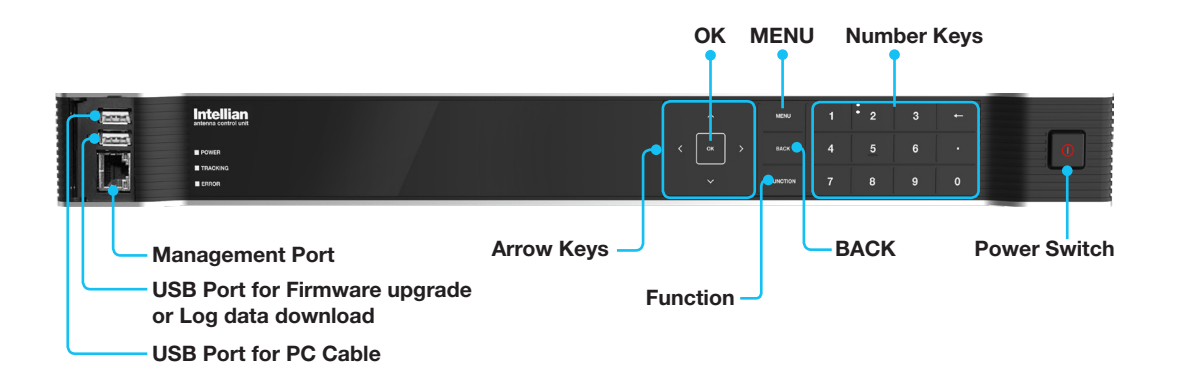

The following table shows the function of each touch key.

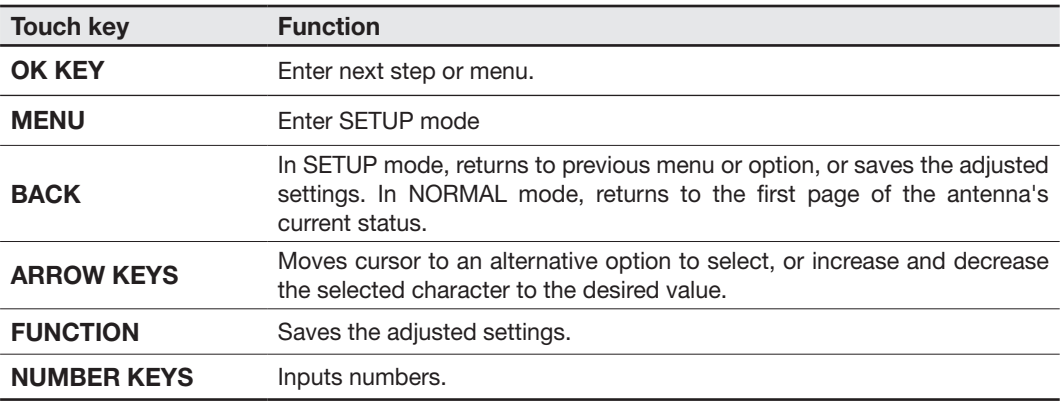

# <span id="page-110-0"></span>Normal Mode

## **Startup**

With the system is installed and power applied, the ACU screen will show the following sequence.

**Startup** 

INTELLIAN TECHNOLOGIES INC.

1. The data communication is being established between the antenna and the ACU.

Initialize antenna info

```
INITIALIZE - ANTENNA INFO
      INTELLIAN v240MT
```
2. The ACU receives antenna information.

 Initialize elevation & cross-level angle

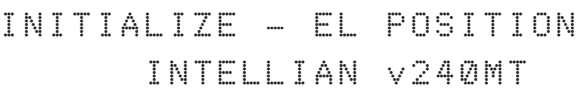

3. The elevation angle and cross-level angle are initialized.

Initialize azimuth angle

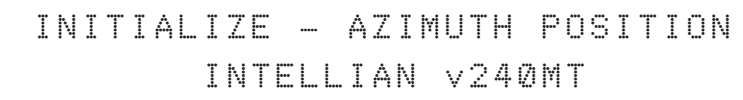

4. The azimuth angle is initialized.

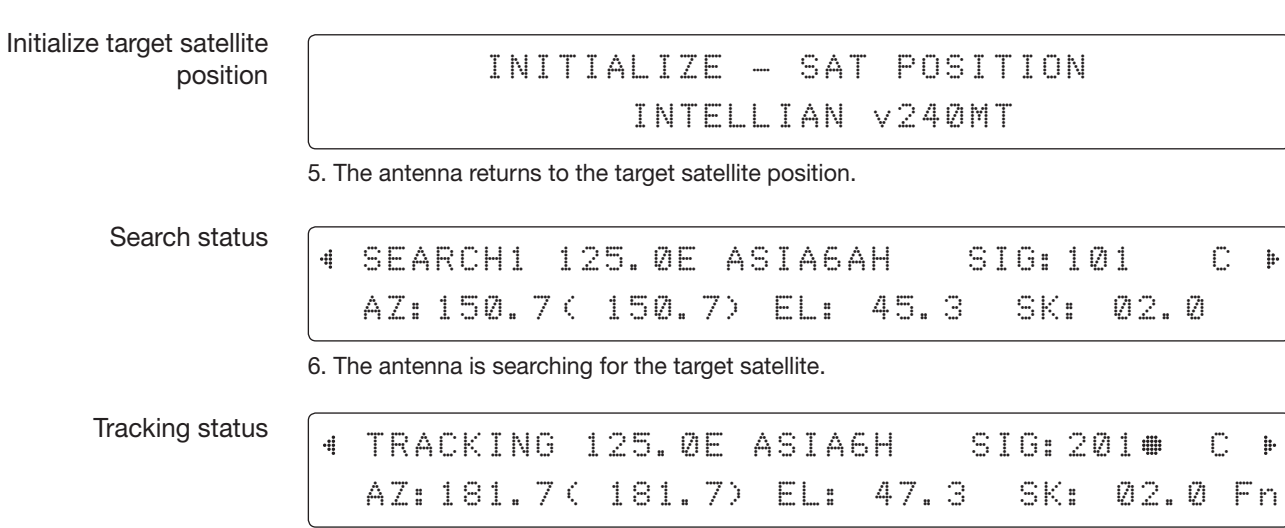

7. The antenna has locked onto the satellite.

### <span id="page-111-0"></span>Monitoring the Antenna's Current Status

When the ACU power is on, it displays the status of the antenna. The current status of the antenna is displayed as shown below.

Current search status

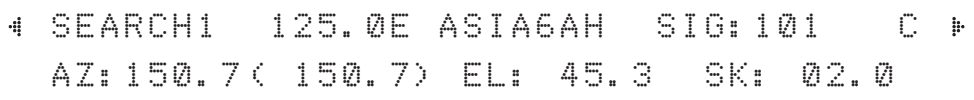

1. The antenna is searching for the target satellite.

Current tracking status

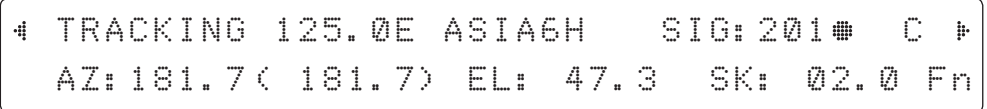

2. The antenna has locked onto the target satellite.

The current IF signal level (SIG/AGC) is displayed. SIG is displayed when the NarrowBand Detection (NBD) mode for TRACKING SIGNAL is selected. AGC is displayed when the DVB mode for TRACKING SIGNAL is selected.

The symbol "#" is only displayed when the satellite signal is strong enough to generate a lock.

The C/ Ku / Ka indicator changes depending on the satellite being tracked.

The true azimuth [181.7] position of the antenna is the sum of ships heading 000.0 [HDG] and antenna relative [181.7].

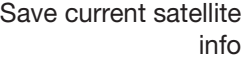

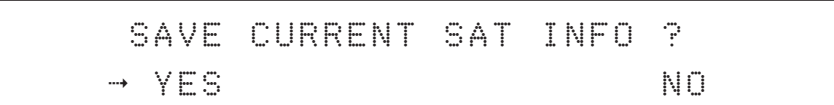

3. Press the FUNCTION key to save the current BOW OFFSET information or abort and return to the main display. "Fn" will be displayed only if the antenna is in tracking mode.

Current tracking status

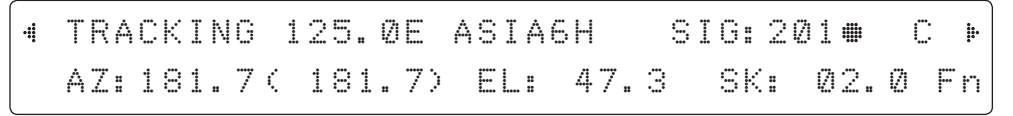

4. Press the RIGHT arrow key to display NBD, GPS and ship's heading information.

#### Tracking & Heading information

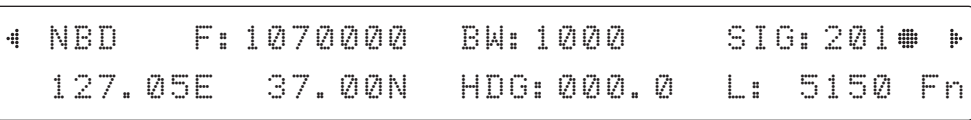

5. NBD, GPS and ship's heading information are shown.

- NBD (NarrowBand Detection) IF tracking frequency: 1070000 KHz

- Detected Band Width: 1000 kSps
- SIG (Signal Level ): 201
- W (West ) / E (East) Longitude: 127.05 ° E
- N (North) / S (South) Latitude: 37.00° N
- HDG (Ship's Heading): 000.0 degree

- LNB local oscillator(LO) frequency: 5150 MHz (C band)

### Antenna & ACU versions

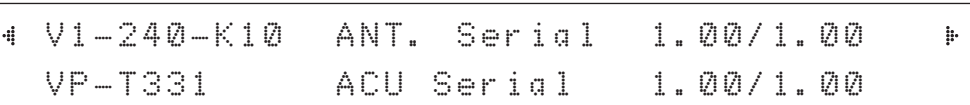

6. Press the RIGHT arrow key to display the information below.

- Antenna part number, Antenna serial number and PCU / Stabilizer firmware version.

- ACU part number, ACU serial number, ACU / Pol. Controller firmware version.

- Part number & serial number are displayed depending on each product.

Press the BACK Key to return to the first page of the antenna's current status.

### Select USB functions

```
[USB FUNCTION] SELECT USB FUNCTION
4
                                                  þ.
                        UPGRADE FIRMWARE
                    \ddot{a}\cdots
```
7. Press the RIGHT arrow key to display the USB FUNCTION.

When a USB Memory Stick is connected to the USB port, the above screen will be displayed. With FWP file stored in the USB Memory folder, the ACU upgrades itself once the USB drive is inserted into the port.

- UPGRADE FIRMWARE: ACU is upgraded with the FWP file in designated folder of a USB memory stick
- **COPY LOG DATA:** Copies all data logs to the USB memory stick

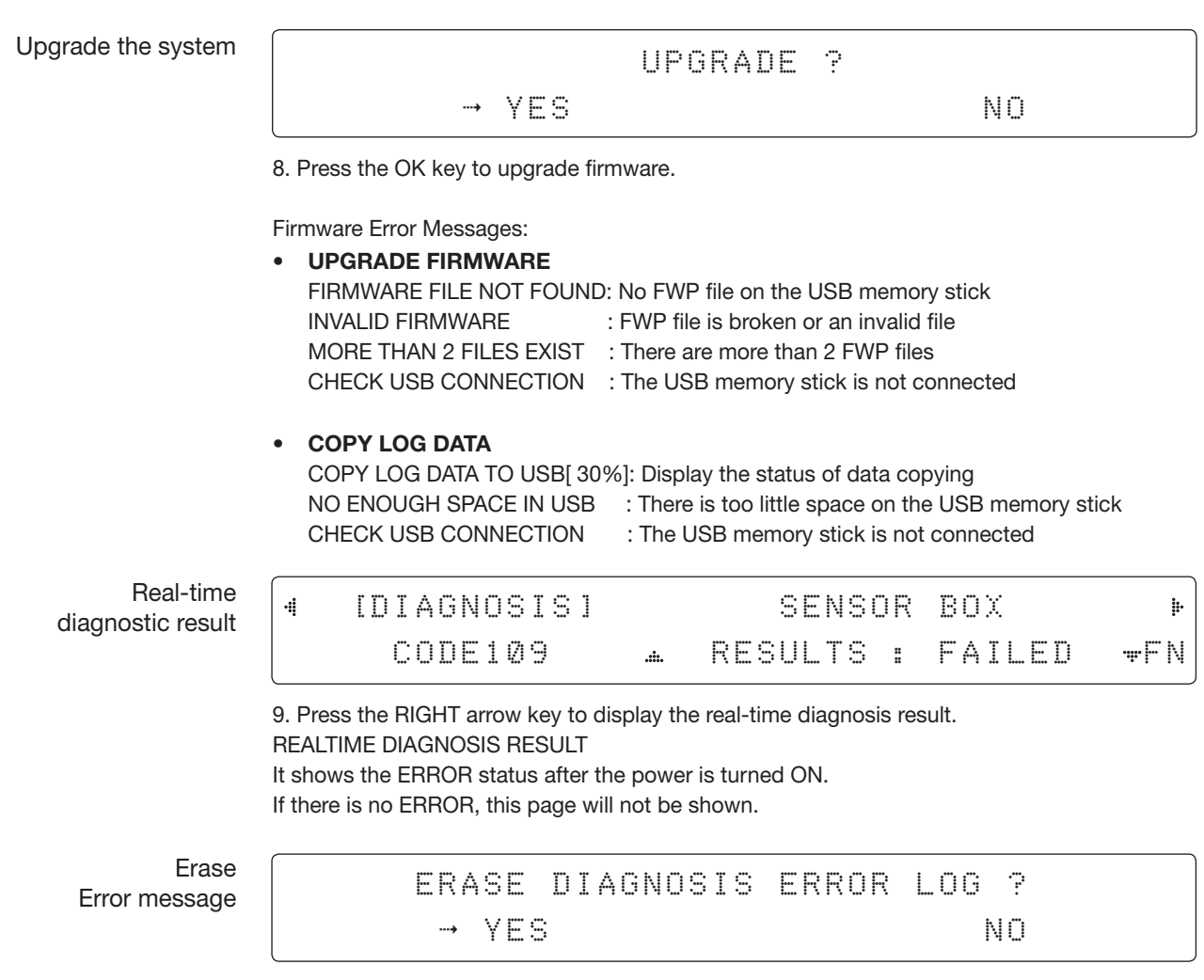

10. Press the FUNCTION key to erase diagnosis error messages.

## <span id="page-114-0"></span>Setup Mode

To enter SETUP mode simply follow the instructions below.

Searching / Tracking mode

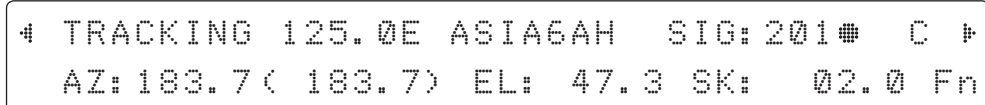

1. While the antenna is in SEARCHING / TRACKING mode, press the MENU key to enter SETUP mode. \* indicates the keypad lock function is on (Refer to KEY LOCK menu to set up the keypad lock function). When the keypad lock function is activated press the MENU key or when the "Fn" menu is activated press the FUNCTION key. Then the ENTER PASSWORD menu will be displayed.

Enter password

ENTER PASSWORD

- - - -

2. If the keypad lock function is on, enter the password before accessing SETUP mode. If the keypad lock function is off, access SETUP mode directly by following Step 3.

Setup mode

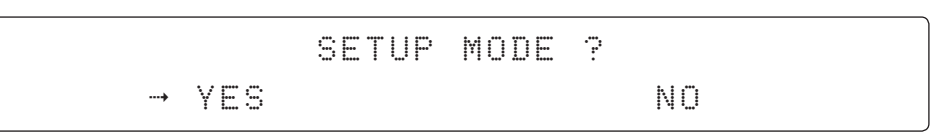

3. Press the LEFT arrow key to move the cursor to YES and press the OK key to enter SETUP mode or press the RIGHT arrow key to move the cursor to NO and press the OK key to abort and return to the main display.

Exit setup mode

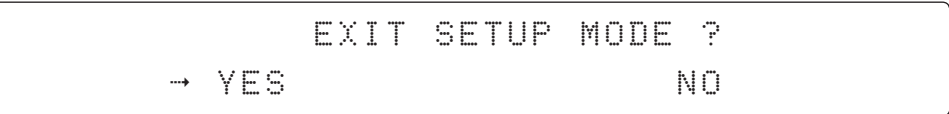

4. While the antenna is in SETUP mode, press the FUNCTION key as a shortcut key to exit SETUP mode.

# <span id="page-115-0"></span>Antenna Settings

## Manual Search

Search for the desired satellite manually.

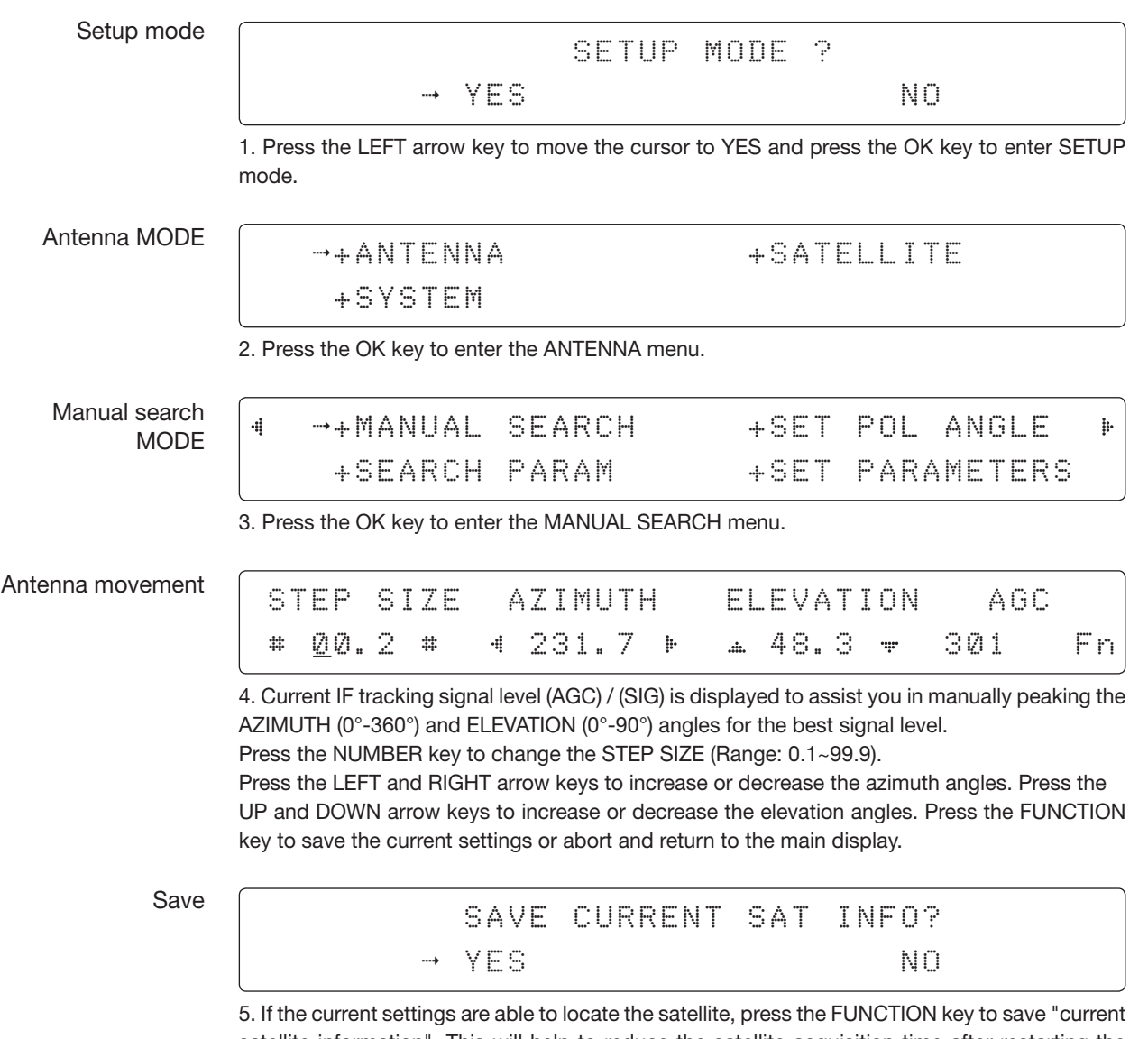

satellite information". This will help to reduce the satellite acquisition time after restarting the system. Press the LEFT arrow key to move the cursor to YES and press the OK key to save the settings.

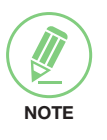

NOTE: If the gyrocompass type is not NMEA or the gyrocompass is not connected to the ACU, the information cannot be saved.

....

## <span id="page-116-0"></span>Setup Antenna LNB pol Angle

Setup mode

SETUP MODE ? 4 YES NO

4 +ANTENNA +SATELLITE

1. Press the LEFT arrow key to move the cursor to YES and press the OK key to enter SETUP mode.

Antenna MODE

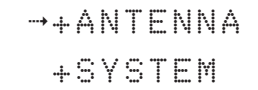

di.

2. Press the OK key to enter the ANTENNA menu.

Set pol angle MODE

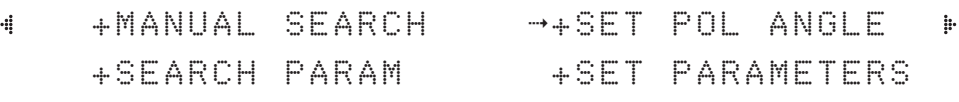

3. Press the RIGHT arrow key to move the cursor to the SET POL ANGLE menu and press the OK key to enter it.

LNB pol angle type

SELECT LNB POL. ANGLE MENU CALIBRATION

4. Press the UP and DOWN arrow keys to select the LNB pol angle menu and press the OK key to run the selected operation 'CALIBRATION', 'MANUAL ADJUST C/KU/KA POL', or 'RESET MECHANICAL OFFSET'.

Select MANUAL ADJUST C/KU/KA POL to control the LNB pol angle manually. If the control board, skew potentiometer or belt is replaced, select CALIBRATION to calibrate the LNB pol angle.

LNB pol angle Signal KU/KA

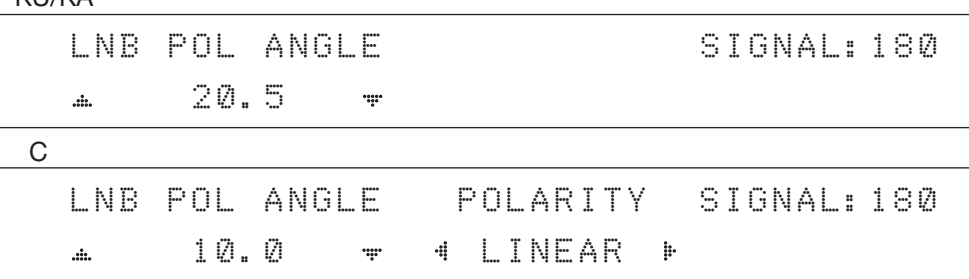

5. Press the UP and DOWN arrow keys to increase or decrease the LNB pol angle manually and the correspondent SIGNAL level will be displayed next to it.

If the tracking satellite is a C-band satellite, the POLARITY item is shown as above. If the tracking satellite is a Ku/Ka-band satellite, the POLARITY item is not shown.

Polarity is changeable to "LINEAR", "RHCP", and "LHCP" with the LEFT/RIGHT key.

Press the BACK key to return to the main display.

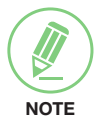

NOTE: LNB POL ANGLE menu will be displayed only if MANUAL ADJUST is selected.

## Search Parameters

<span id="page-117-0"></span>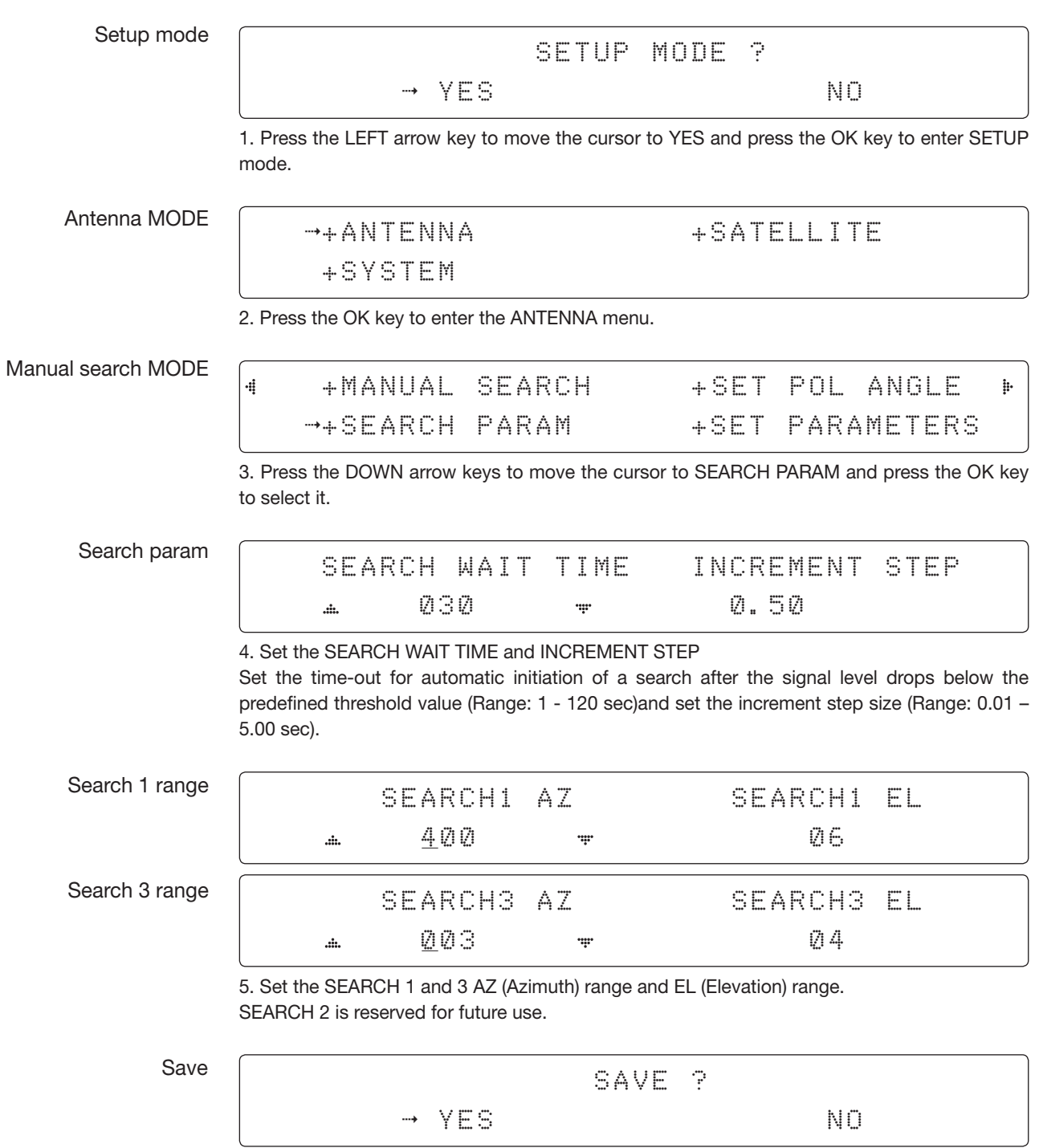

6. Press the LEFT arrow key to move the cursor to YES and press the OK key to save and execute the current settings. Or press the RIGHT arrow key to move the cursor to NO and press the OK key to abort and return to the main display.

A search pattern 1 or 3 initiates according to the existence of a gyrocompass input and which GYRO TYPE is selected.

Search 1: a search pattern 1 automatically initiates when the ship's heading input does not exist/fails.The antenna will go to the relative azimuth position 0°at the calculated elevation and search in the azimuth CCW direction and search up +  $0.5^{\circ}$  & down -0.5° with a total 6 ( $\pm 3^{\circ}$ ) in elevation. The search cycle will repeat until the antenna receives a lock signal from the modem or the DVB transponder of the target satellite is decoded by the antenna. If the desired signal is found and is higher than the predefined detect level, the ACU will then initiate Search 3. However, although ACU initiates Search 3 with the detection of the desired signal, the antenna will not initiate Search 3 pattern but go into TRACKING mode immediately. If the detected signal is below the predefined tracking threshold level, the search 1 will repeat and start 3° away from the current position.

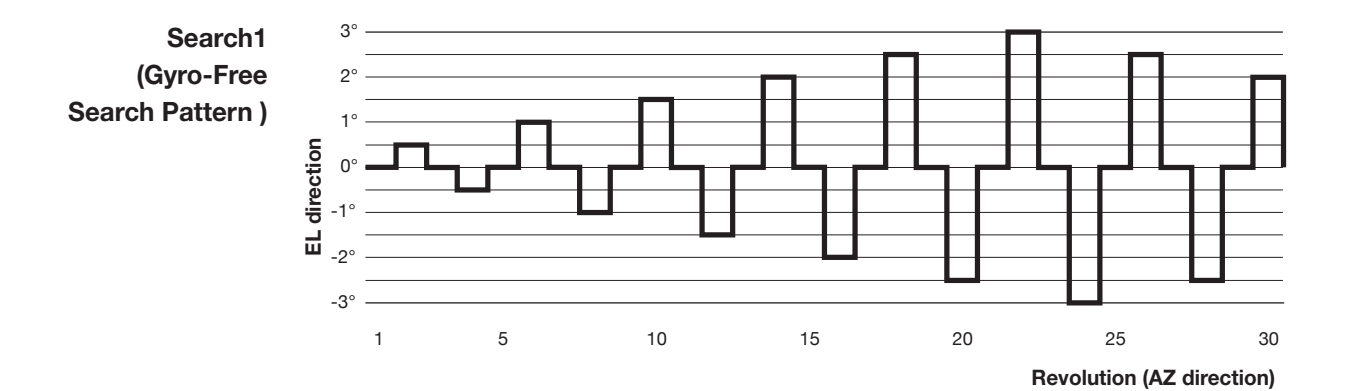

Search 1 antenna motion

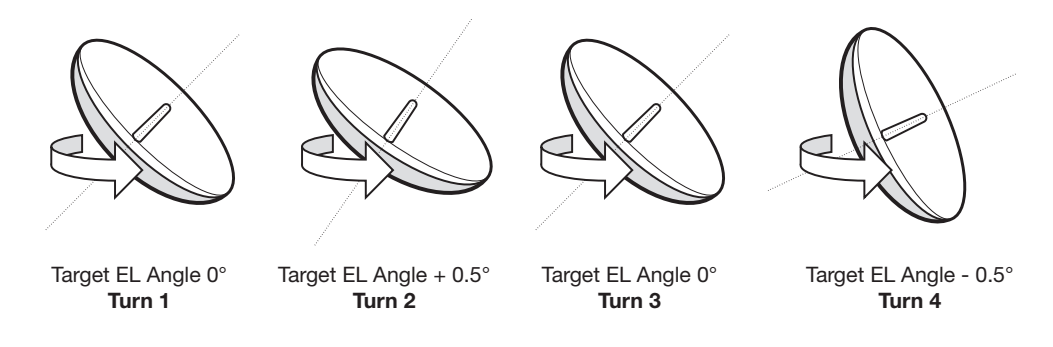

Search 3: a search pattern 3 automatically initiates when the AGC / SIG falls below the current tracking level threshold value. If the desired signal is found and above the predefined tracking level, the ACU will terminate Search 3 and go into TRACKING mode.

A search pattern automatically initiates when the AGC/SIG falls below the current threshold setting (indicates that satellite signal has been lost). Search is conducted in a two-axis pattern consisting of alternate movements in azimuth (AZ) and elevation (EL), forming expanding square, demonstrated in the diagram below.

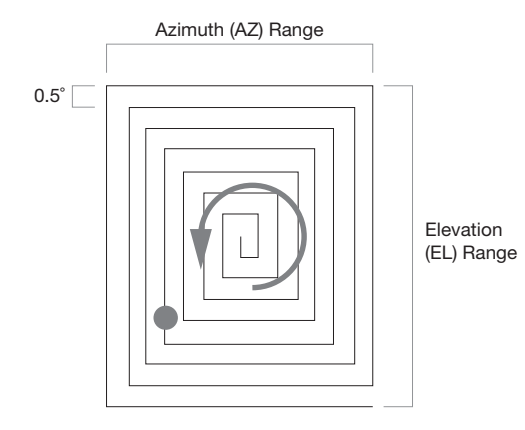

## <span id="page-120-0"></span>Setting Search Parameters

Setup mode

SETUP MODE ? 4 YES NO

1. Press the LEFT arrow key to move the cursor to YES and press the OK key to enter SETUP mode.

4 +ANTENNA +SATELLITE

Antenna menu

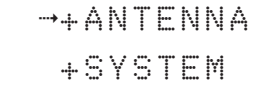

2. Press the OK key to enter the ANTENNA menu.

Set parameters menu

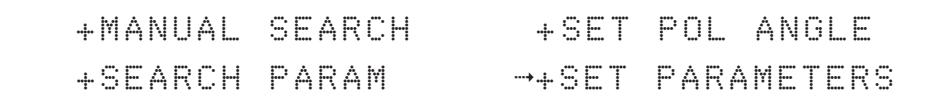

3. Press the arrow keys to move the cursor to the SET PARAMETERS menu and press the OK key to enter it.

Password

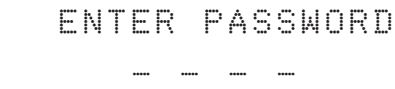

4. Enter the 4 digit password to enter the SET PARAMETERS MODE (1590). Setup parameters are only required for installation or repairs of your antenna system.

These parameters should only be changed by an authorized service technician. Improper setting of these parameters will render your system inoperable.

## Set detect & tracking DVB

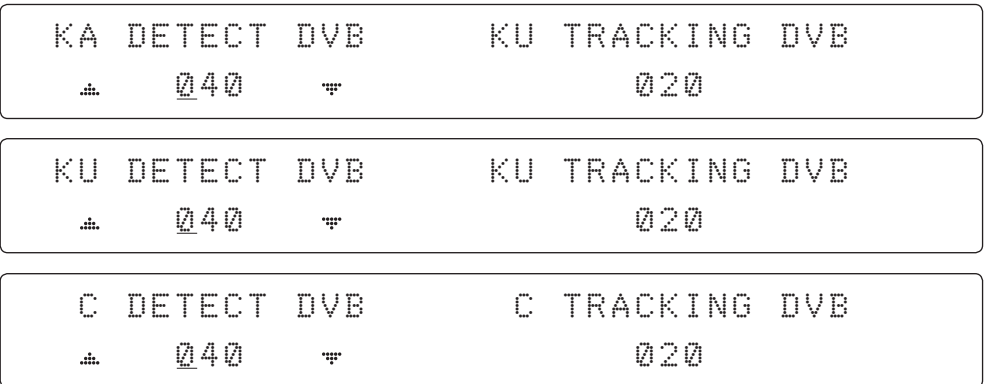

5. Set DETECT DVB and TRACKING DVB when the DVB mode of TRACKING SIGNAL is being used (Range: 1-200). DETECT DVB is to set the satellite signal detection level and TRACKING DVB is to set the satellite signal tracking level.

Press the LEFT and RIGHT arrow keys until the desired character is underscored (selected). Press the UP and DOWN arrow keys to increase and decrease the selected character. Or press the NUMBER keys to set the desired value directly. Press the OK key to set the parameter. Press the BACK key to select the parameter you wish to edit and press the BACK key again to save or abort and return to the main display.

#### Set detect & tracking **NBD**

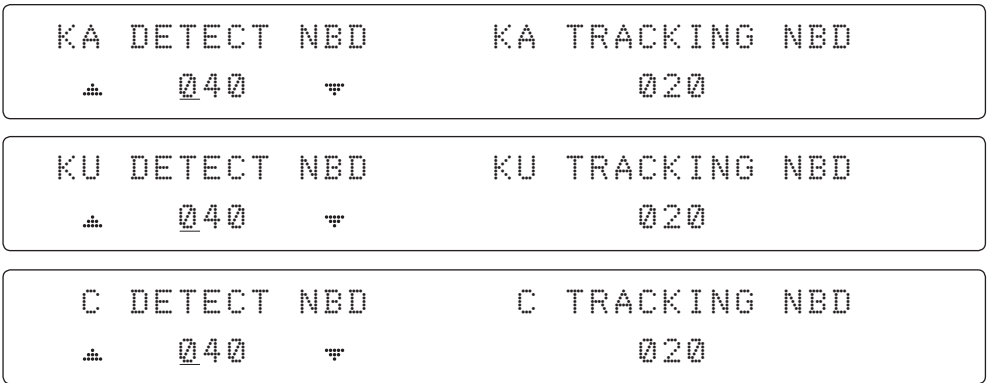

6. Set DETECT NBD and TRACKING NBD when the NBD (NarrowBand Detection) mode of TRACKING SIGNAL is used (Range: 1-200). DETECT NBD sets the satellite signal detection level and TRACKING NBD sets the satellite signal tracking level.

Press the LEFT and RIGHT arrow keys until the desired character is underscored (selected). Press the UP and DOWN arrow keys to increase and decrease the selected character. Or press the NUMBER keys to set the desired value directly. Press the OK key to set the parameter. Press the BACK key to select the parameter you wish to edit and press the BACK key again to save or abort and return to the main display.

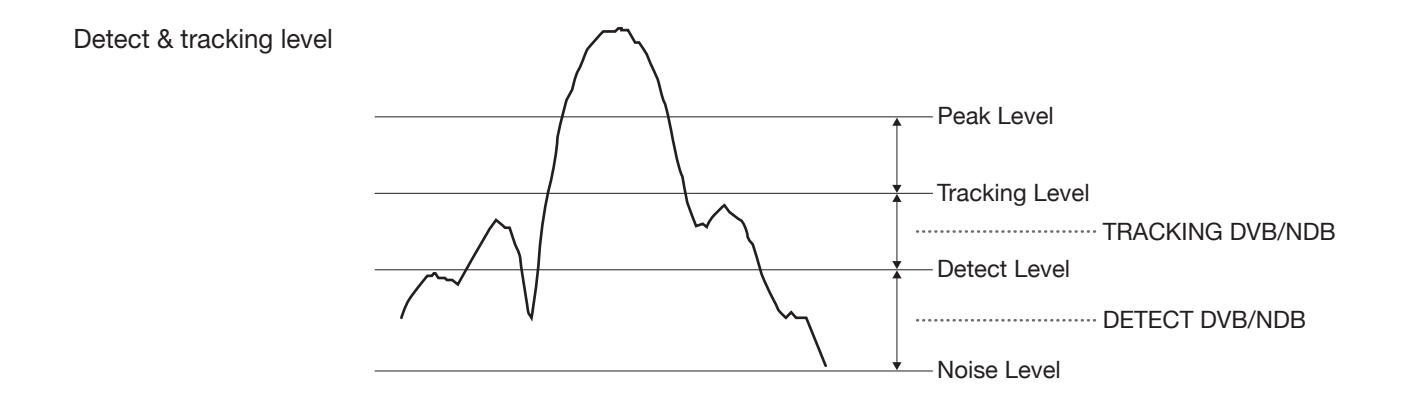

#### BOW & EL adjust

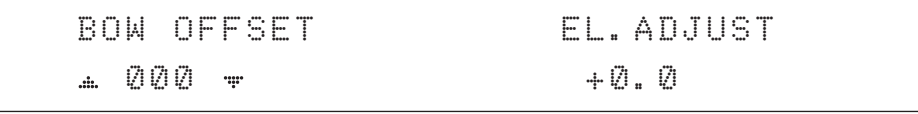

7. Set the BOW OFFSET and EL. ADJUST

The BOW OFFSET function offsets the angle difference between the antenna's bow and the ship's bow (Range: 0 – 360°). The EL. ADJUST function offsets the angle difference between the mechanical elevation angle and actual elevation angle (Range:  $\pm$  5°).

Press the LEFT and RIGHT arrow keys until the desired character is underscored (selected). Press the UP and DOWN arrow keys to increase and decrease the selected character. Or press the NUMBER keys to set the desired value directly. Press the OK key to set the

parameter. Press the BACK key to select the parameter you wish to edit and press the BACK key again to save or abort and return to the main display.

#### OPERATION SAVE ....  $\mathbf{d}$

## 8. Set OPERATION

Press the UP and DOWN arrow keys to select OPERATION items.

#### OPERATION\*

- **SAVE**
- IDLE ON / OFF
- REBOOT
- SAVE: save and execute the current settings.
- The antenna is balanced at the factory. However, after disassembly for shipping, maintenance or parts replacements, antenna balance adjustment may be required. The elevation and cross-level motors have a brake mechanism integrated into them, therefore the antenna power and IDLE MODE must be ON to release the motor brakes. Balancing is achieved by adding or removing weight blocks at strategic locations to keep the antenna balanced.
- REBOOT ANTENNA: The antenna will restart automatically if REBOOT ANTENNA is ON.

### <span id="page-123-0"></span>Setup Block Zone

4

Up to 5 block or radiation hazard zones can be programmed with relative azimuth and elevation sectors.

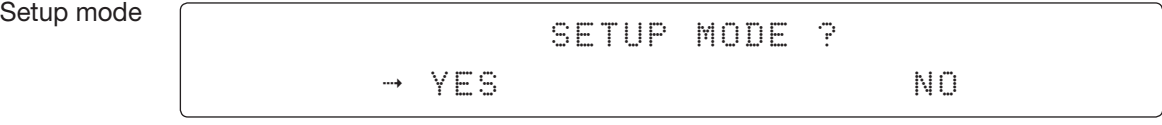

1. Press the LEFT arrow key to move the cursor to YES and press the OK key to enter SETUP mode.

Antenna MODE

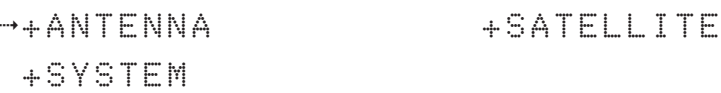

2. Press the OK key to enter the ANTENNA menu.

Block zone MODE

4 +BLOCK ZONE +DIAGNOSIS  $\ddot{P}$ 

3. Press the RIGHT arrow key to move the cursor to BLOCK ZONE and press the OK key to enter it. Up to 5 block zones are allowed to be programmed.

Block zone 1

Block zone range

ZONE 1 BLOCK ON  $\mathbf{d}$ .... 4 AZ.1 START AZ.1 END EL.1 LIMIT ď 000 000 90

4. Set ZONE 1 BLOCK

Press the UP and DOWN arrow keys to select "ON" to set up the block zone for ZONE 1.

Press the OK key to use ZONE 1 BLOCK and set the zone 1 block range.

Press the BACK key to select the parameter you wish to edit and press the BACK key again to save or abort and return to the main display.

Set the AZ.1 START, AZ.1 END and EL.1 LIMIT while ZONE 1 BLOCK is ON. This is clockwise of the two points. AZ.1 START is where the relative azimuth starts and AZ.1 END is where the relative azimuth ends (Range: 0- 360°). The EL.1 Limit is where the elevation starts (Range 0- 90°).

Press the LEFT and RIGHT arrow keys until the desired character is underscored (selected). Press the UP and DOWN arrow keys to increase and decrease the selected character. Or Press the NUMBER keys to set the desired value directly. Press the OK key to set the parameter. Press the BACK key to select the parameter you wish to edit and press the BACK key again to save or abort and return to the main display.

Block zone 2

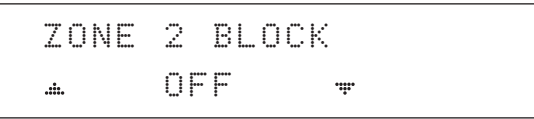

5. ZONE 2 to ZONE 5 BLOCK setting is same as ZONE 1 BLOCK. Press the OK key to set ZONE 2 BLOCK and set the next parameter.

Save

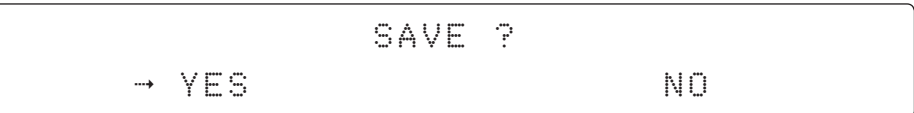

6. Press the LEFT arrow key to move the cursor to YES and press the OK key to save and execute the current settings. Or press the RIGHT arrow key to move the cursor to NO and press the OK key to abort and return to the main display.

## Diagnosis Procedures

Refer to the diagnosis codes for the test results.

<span id="page-125-0"></span>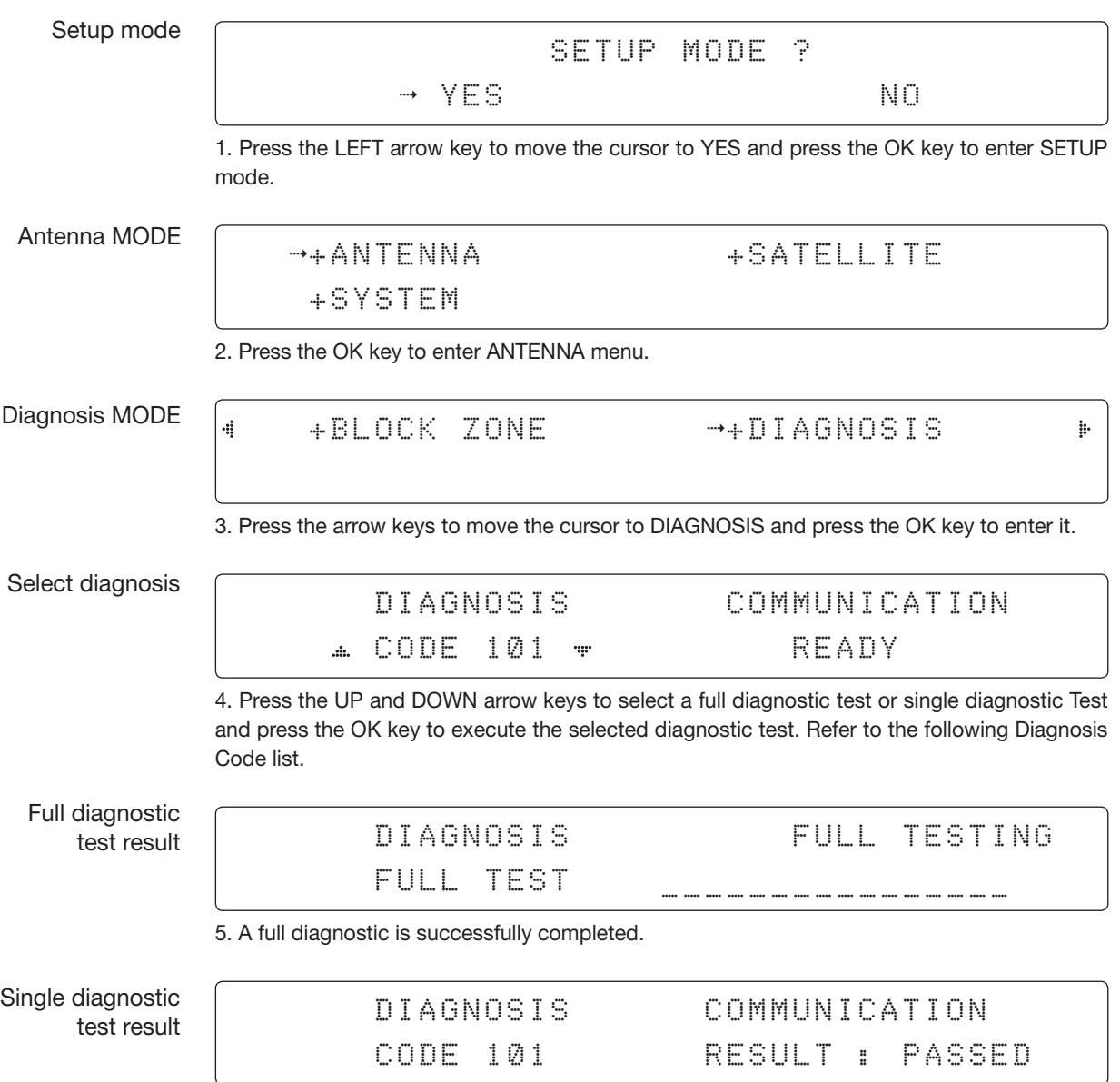

6. A single diagnostic test is successfully completed.

## Diagnosis Code:

CODE 101: The data communication between the antenna and the ACU is tested.

CODE 102: The azimuth motor is tested.

CODE 103: The elevation motor is tested.

CODE 104: The cross-level motor is tested.

CODE 105: The azimuth encoder is tested.

CODE 106: The cross-level encoder is tested. (Skip for v240MT)

CODE 107: The rate sensor is tested.

CODE 108: The tilt sensor is tested.

CODE 109: The sensor box motor is tested.

CODE 110: The LNB/NBD is tested.

CODE 111: The LNB pol motor is tested.

CODE 112: The sub-reflector is tested. (Skip for v-series communication products)

CODE 113: The antenna power is tested.

CODE 114: The ACU power is tested.

CODE 115: The receiver power is tested. (Skip for v-series communication products) CODE 116: The home sensor is tested.

An example of test result: •2••••••••••••••

•: The test has passed.

2: The test has failed. (CODE102)

–: The test is skipped. (Only for TVRO products)

?: The test is in process.

# <span id="page-127-0"></span>Satellite Settings

## Load Satellite

Setup mode **CONTROLL CONTROLLER SETUP MODE ?** 4 YES NO 1. Press the LEFT arrow key to move the cursor to YES and press the OK key to enter SETUP mode. Satellite MODE +ANTENNA ++SATELLITE +SYSTEM 2. Press the RIGHT arrow key to move the cursor to SATELLITE and press the OK key to enter it.  $\rightarrow +$ LOAD SAT. Load sat MODE 3. Press the OK key to enter the LOAD SAT. menu. LOAD SATELLITE Load satellite [1] C ASIA6AH 125.0E ... æ 4. Press the UP and DOWN arrow keys to the select satellite that you wish to track. Press the OK key to load the selected satellite.

Load

LOAD ? 4 YES NO

5. Press the LEFT arrow key to move the cursor to YES and press the OK key to load the selected satellite and execute the current settings. Or press the RIGHT arrow key to move the cursor to NO and press the OK key to abort and return to the main display.

## <span id="page-128-0"></span>System Settings

## Setting local

Setup mode

SETUP MODE ? 4 YES NO

1. Press the LEFT arrow key to move the cursor to YES and press the OK key to enter SETUP mode.

System MODE

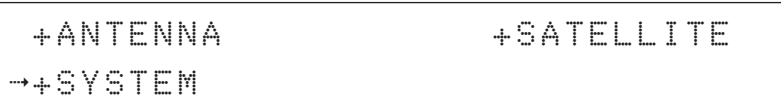

2. Press the DOWN arrow key to move the cursor to SYSTEM and press the OK key to enter it.

Set local frequency **MODE** 

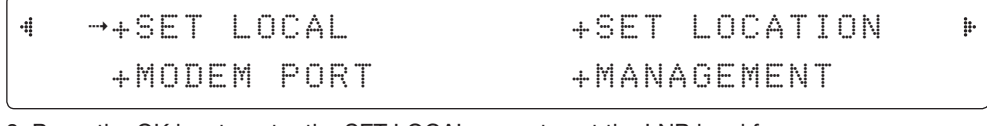

3. Press the OK key to enter the SET LOCAL menu to set the LNB local frequency.

LNB info

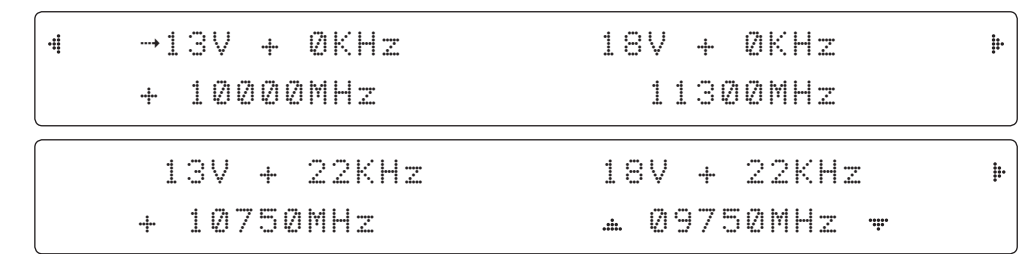

4. Set the LNB local oscillator frequency for each correspondent voltage power. (13V+0KHz, 18V+0KHz, 13V+22KHz, 18V+22KHz) The local frequency of C-band is fixed as 5150MHz.

Press the BACK key and press the LEFT and RIGHT arrow keys to select the parameter you wish to edit. Press the OK key to edit parameter. Or press the BACK key again to return to the main display.

### LNB LOCAL: the selectable LNB frequencies are depending on the installed LNB type.

Save

SAVE ? 4 YES NO

5. Press the LEFT arrow key to move the cursor to YES and press the OK key to save the current settings. Or move the cursor to NO and press the OK key to abort and return to the main display.

## Setting Location

<span id="page-129-0"></span>Setup mode <u>Constant Community SETUP MODE</u> ? 4 YES NO 1. Press the LEFT arrow key to move the cursor to YES and press the OK key to enter SETUP mode. System MODE +ANTENNA +SATELLITE 4 +SYSTEM 2. Press the DOWN arrow key to move the cursor to SYSTEM and press the OK key to enter it. Set location MODE +SET LOCAL 4 +SET LOCATION 4  $\frac{1}{2}$ +MODEM PORT +MANAGEMENT 3. Press the RIGHT arrow key to move the cursor to SET LOCATION and press the OK key to enter it. Gyrocompass type GYRO TYPE BAUD RATE and Baud rate NMEA 4800 4. Set the ship's GYRO TYPE<sup>\*</sup> and BAUD RATE A search pattern 1 or 3 will initiate according to which GYRO TYPE is selected and the existence of the gyrocompass input. Set the BAUD RATE as 4800, 9600, 19200 or 38400 according to your device. A search pattern 1 will initiate automatically if the gyrocompass input does not exist and the gyrocompass type is to any setting other than GROUND TEST. NOTE: The bow offset will not be saved automatically if a Search 1 pattern is initiated. In this case, the antenna will need to retarget the desired satellite using Search 1 every time if the antenna restarts.**NOTE** Gyrocompass Setting of Heading Device<br>search type  $\overline{\phantom{0}}$ Existence of Heading Data No Device NMEA 2000 Ground Test With Heading Data Search 1 Search 3 Search 3 Without Heading Data Search 1 Search 1 Search 3

GYRO TYPE\*

- NO DEVICE
	- NMEA
- NMEA 2000
- **GROUND TEST**

 $\ddot{\mathbf{p}}$ 

Latitude & longitude

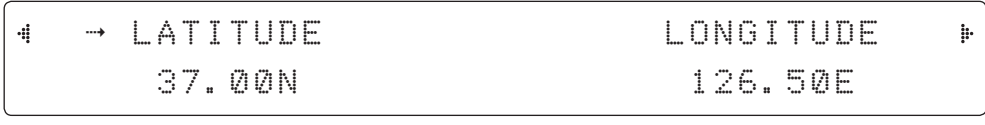

5. Set the current LATITUDE and LONGITUDE

Press the LEFT and RIGHT arrow keys until the desired character is underscored (selected). Press the UP and DOWN arrow keys to increase or decrease the value. Or press the NUMBER keys to set the desired value directly. Press the the OK key to set the parameter.

Heading

4

HEADING 000.0

6. Entry of the ship's heading is not required when your system is connected to the NMEA(0183) or NMEA2000 Heading Gyrocompass output. Ensure that the supported gyrocompass type is set correctly. For the v240MT, if the ship's gyrocompass output is Step-by-Step (SBS) or Synchro, the separate purchase of a gyrocompass converter is required.

Save

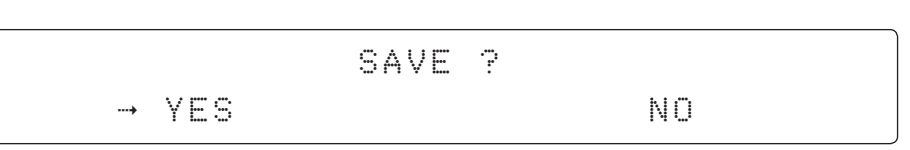

7. Press the LEFT arrow key to move the cursor to YES and press the OK key to save the current settings. Or move the cursor to NO and press the OK key to abort and return to the main display.

## Setting Modem Port

<span id="page-131-0"></span>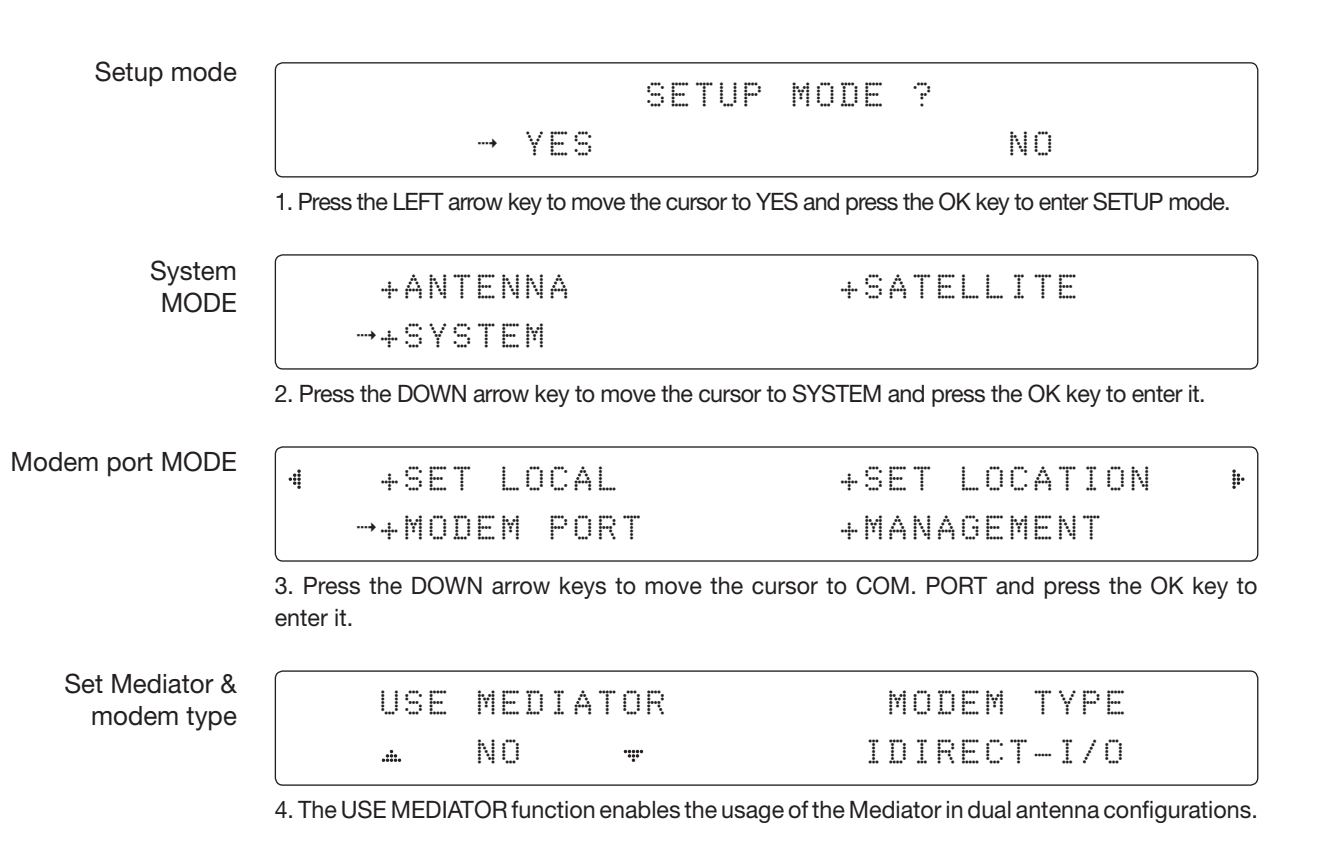

**NOTE** 

 $\bullet$  NO

NOTE: USE MEDIATOR must be disabled if there is no MEDIATOR connected to the ACU. Improper setting of this parameter will cause your ACU's modem interface to work incorrectly.

- MEDIATOR-ANT : DUAL ANTENNA ONE MODEM
- MEDIATOR-MODEM: ONE ANTENNA DUAL MODEM
- MEDIATOR-ALL : DUAL ANTENNA DUAL MODEM

The MODEM TYPE\* function selects a proper data communication port and protocol on the ACU to interface with the satellite modem.

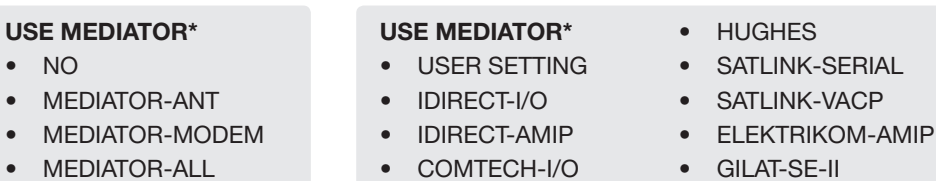

- COMTECH-ROSS
- IPSTAR-SOTM
- INMARSAT-G5

If you select a pre-defined modem, the modem setting is done automatically. If you want to use a modem not listed in the extensive preset library, choose "USER SETTING" to configure your own modem.

The next display will be shown only when you select "USER SETTING".

#### Set modem protocol

## MODEM PORT PROTOCOL ETHERNET + I/O CONSOLE

5. The **MODEM PORT**<sup>\*</sup> function selects a proper data communication port on the ACU to interface with the modem.

#### MODEM PORT\*

- **FTHERNET**
- RS422
- RS232

ú.

The PROTOCOL<sup>\*</sup> function selects a proper communication protocol on the ACU to interface with the modem.

#### PROTOCOL\*

- I/O CONSOLE: is a protocol for exchanging of information (GPS Out, TX mute, and modem lock) between the ACU (through Console port) and a modem.
- OPEN AMIP: is an ASCII based protocol developed by iDirect for exchanging of information between the ACU and a modem. OpenAMIP is not intended for any purpose except to allow the ACU and a modem to perform synchronized automatic beam switching (ABS).
- **SERIAL GPS\*:** is a protocol for sending GPS Out information from the ACU (through RS232/422 port) to a modem.
- ROSS: the ROSS Open Antenna Management (ROAM) protocol was developed by the Comtech EF Data Corporation to offer a common management interface for Comtech EF Data's Roaming Oceanic Satellite Server (ROSS) and the ACU.
- VCAP: is the interface between the SatLink mobile VSAT IDU and the Intellian antenna controllers for Intellian mobile antennas.
- **ELELKTRIKOM-AMIP:** is an OPEN AMIP based protocol.
- GILAT: Is the NMEA0183 based protocol to monitor the status of the antenna and the modem. It is passed through the Gilat SkyEdgeII modem RS232 serial port.
- **SOTM:** Is a protocol interface between the ACU and the IPSTAR modem's beam switching controller to perform automatic beam switching (ABS).

6. The GPS OUT SENTENCE\* function selects the GPS OUT SENTENCE type. The USE TX MUTE\* enables or disables the TX MUTE function from the satellite modem. A transmit inhibit output from the ACU will disable/mute the modem transmit via a voltage whenever the antenna is blocked, searching, or is mis-pointed 0.5 degrees from the peak satellite position.

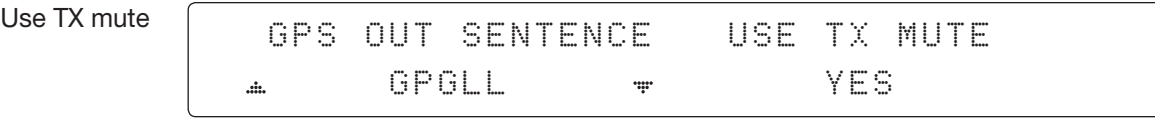

#### GPS OUT SENTENCE\*

- GPGLL
- GPGGA
- SIMPLE GPGGA

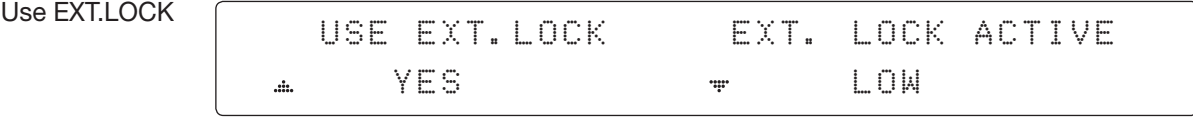

7. USE EXT. LOCK selects whether or not to use an external lock signal from the satellite modem. The USE EXT. LOCK item will only be activated when the PROTOCOL is set to I/O CONSOLE.

The **EXT. LOCK ACTIVE** parameter indicates that the modem lock signal is being received by the ACU. This is provided by a logical input via a 5V (HIGH) or 0V (LOW) current being sent to the ACU when the modem is locked on the correct satellite carrier. **EXT. LOCK ACTIVE** is only active when the PROTOCOL is set to I/O CONSOLE.

TX mute activation

TX MUTE ACTIVE LOW  $\ddot{=}$  $\mathbf{d}$ 

8. TX MUTE ACTIVE is a transmit inhibit output from the ACU to disable/mute the modem transmit through a 5 V (HIGH) or 0 V (LOW) current whenever the antenna is blocked, searching, or is mis-pointed more than 0.5° from peak satellite position. The TX MUTE ACTIVE item will only be activated when the PROTOCOL is set to I/O CONSOLE.

Save

SAVE ? 4 YES NO

9. Press the LEFT arrow key to move the cursor to YES and press the OK key to save the current settings. Or move the cursor to NO and press the OK key to abort and return to the main display.

## <span id="page-134-0"></span>Setup mode <u>Contains the SETUP MODE</u> ? 4 YES NO 1. Press the LEFT arrow key to move the cursor to YES and press the OK key to enter SETUP mode. System MODE +ANTENNA +SATELLITE 4 +SYSTEM 2. Press the DOWN arrow key to move the cursor to SYSTEM and press the OK key to enter it. BACKup and +SET LOCAL +SET LOCATION  $\ddot{\text{h}}$ 4 restore MODE +MODEM PORT 4 +MANAGEMENT 3. Press the arrow keys to move the cursor to BACKUP & RESTORE MODE and press the OK key to enter it. Select process type **SELECT PROCESS TYPE** BACKUP USER DATA  $\mathbf{d}$ ÷ 4. Press the UP and DOWN arrow keys to SELECT PROCESS TYPE\* Press the OK key to set the parameter and the processing message will be displayed. SELECT PROCESS TYPE\* • BACKUP USER DATA: Backs up the antenna's user settings. RESTORE USER DATA: Restores the user settings to the antenna. • DEFAULT ACU-REMOTE P/W: To change the web server module's password to default.

System Management

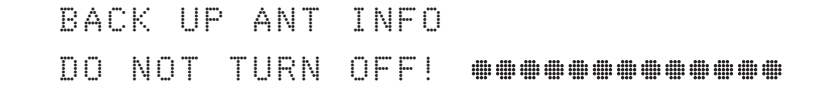

## Key Lock (Password Management)

<span id="page-135-0"></span>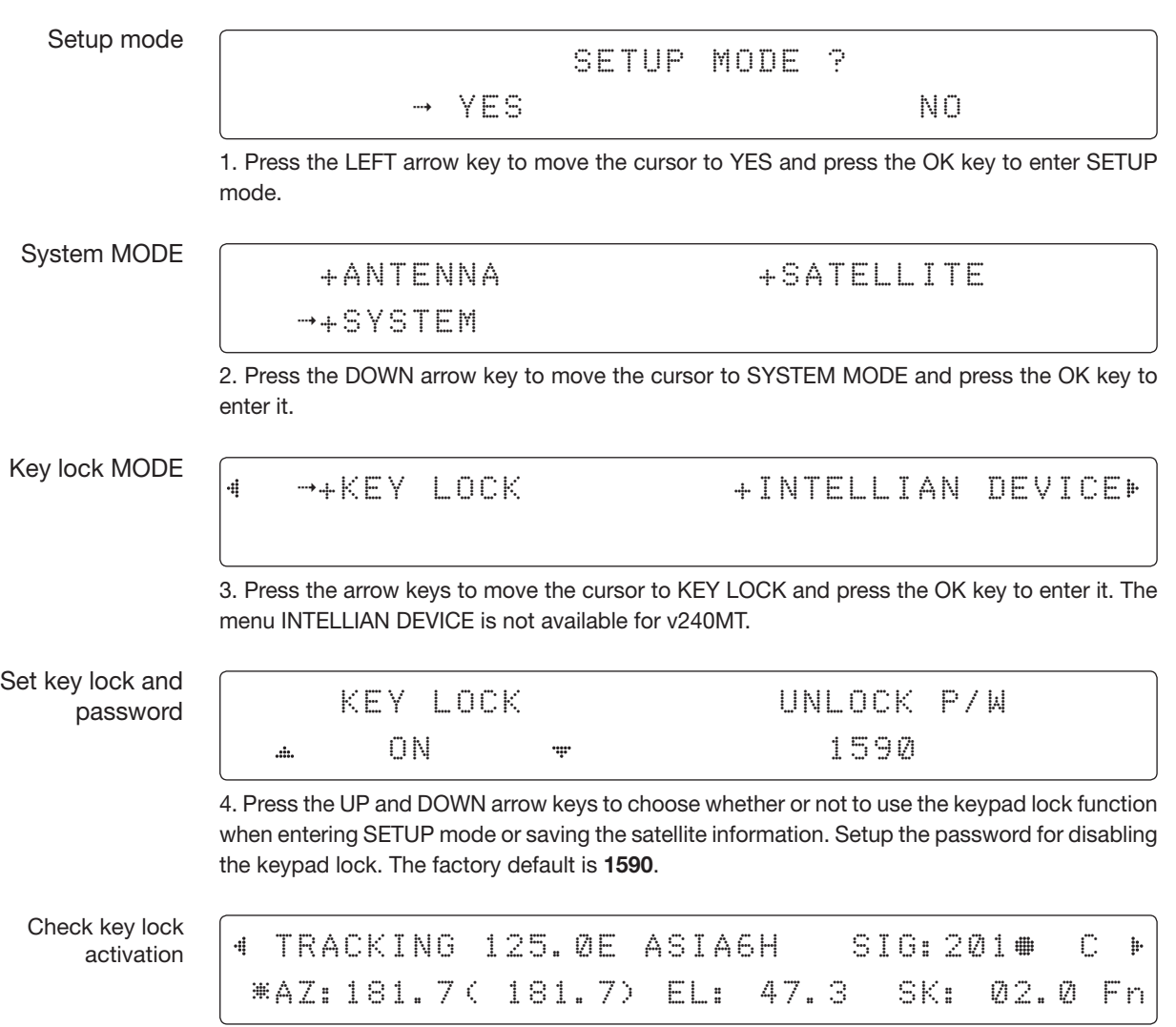

When KEY LOCK function is activated, the "  $\ddot{*}$  "mark is displayed.

# Operating the Mediator

[Introduction](#page-137-0)

[Intelligent Mediator Unit](#page-137-0) [Mediator Front Panel](#page-137-0)

# <span id="page-137-0"></span>Introduction

## Intelligent Mediator Unit

The Intelligent Mediator controls the various settings of the antenna. The functions of the Intelligent Mediator are as follows:

- RF Switch Enabled Modem Mediator
- Redundant Modem Support
- Simple and Easy Installation
- Support Various Modem Interfaces
- Intellian Network Device Monitoring
- Automatic Switchover Between 3 VSAT Antenna Systems
- Redundant Antenna Systems

## Mediator Front Panel

The following figure shows the mediator's front panel.

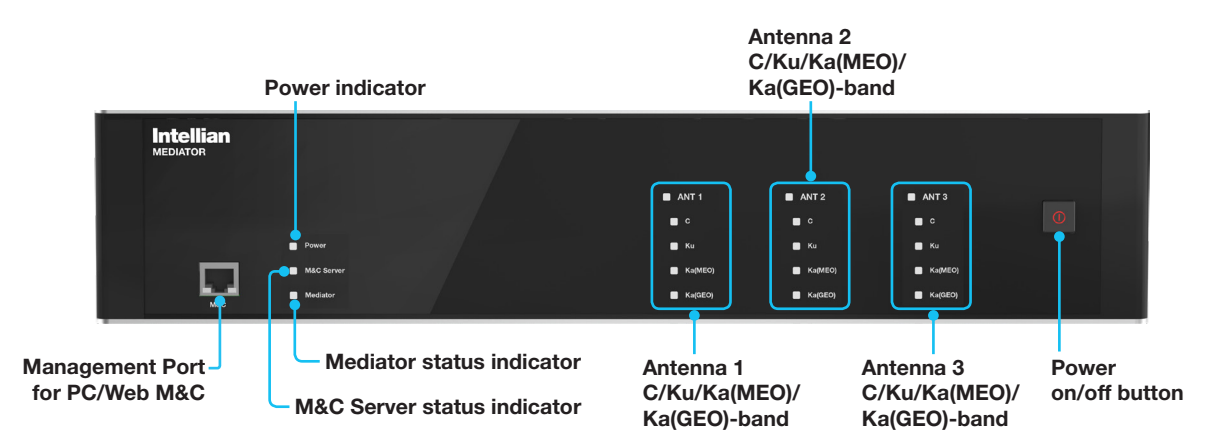

The following table shows status indicators on the face of each mediator module.

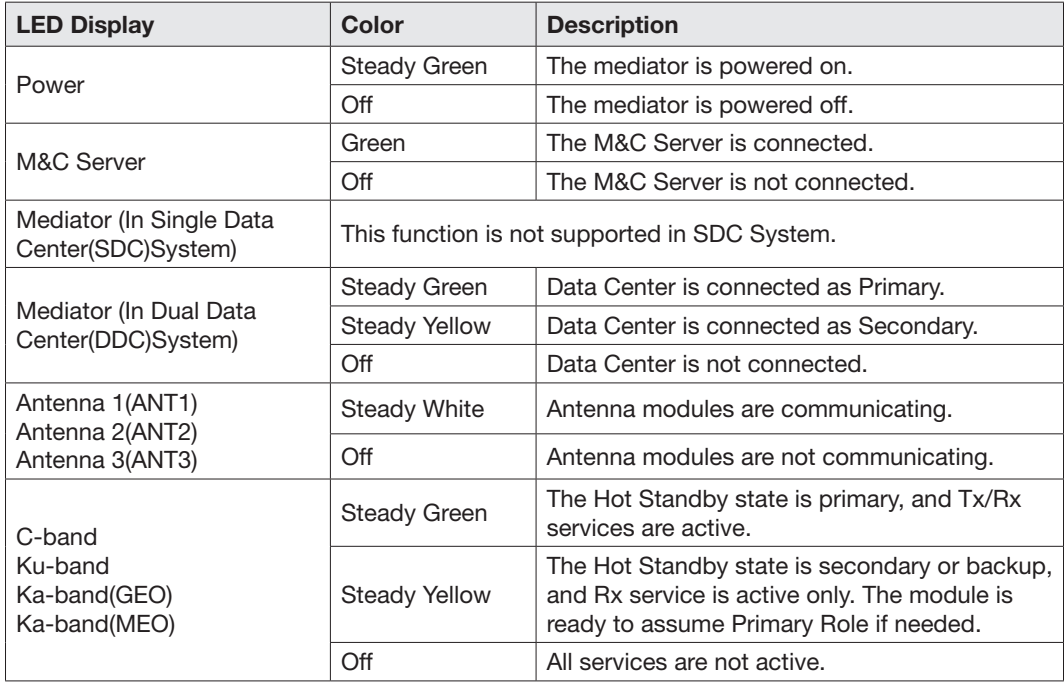

# Aptus®

## [Introduction](#page-139-0)

## **[Compatibility](#page-139-0)**

## **[Requirements](#page-139-0)**

**[Hardware](#page-139-0)** [Operating System and Software](#page-139-0)

## [Software Installation](#page-140-0)

## [PC to ACU Communication Setup](#page-141-0)

[Starting Aptus](#page-141-0) [Access ACU through Serial Communication](#page-141-0) [Access ACU through Network Communication \(TCP/IP\)](#page-142-0) [AutoUpdate](#page-144-0)

## [Toolbar Menu](#page-145-0)

## [System Property Status Dashboard](#page-151-0)

## [Work View Tabs](#page-155-0)

[Antenna – Basic Info.](#page-156-0) [Antenna – Advanced Info.](#page-157-0) [Satellite View](#page-159-0) [Graphic View](#page-161-0) **[Monitor](#page-162-0)** [Diagnostic/Modem](#page-164-0) [GUI](#page-167-0)

## [Work View Functions](#page-168-0)

[Layout Formatting](#page-168-0)

# <span id="page-139-0"></span>Introduction

Intellian's new GUI Antenna PC Controller Software, Aptus® is a next-generation graphically based antenna remote control software. It is designed in the MS.NET programming environment with an additional Software Development Kit (SDK). The SDK allows the NOC or service center to integrate antenna monitoring and control into existing network management systems in an easier, more user-friendly, and convenient manner.

# **Compatibility**

Aptus® is compatible with Intellian's TVRO and VSAT antenna systems.

# **Requirements**

Below is a list of the minimum PC hardware and software requirements to install and run Aptus®.

## **Hardware**

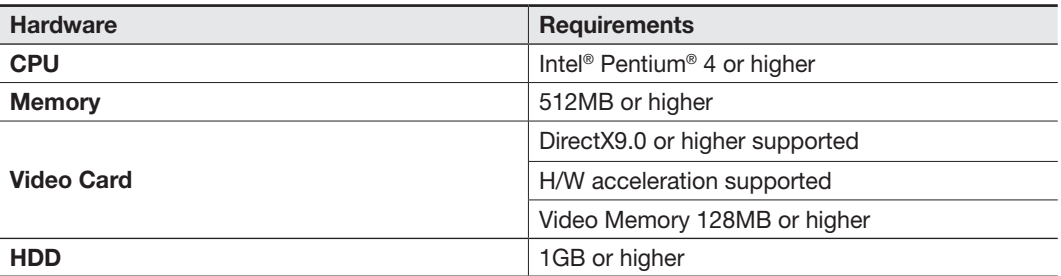

## Operating System and Software

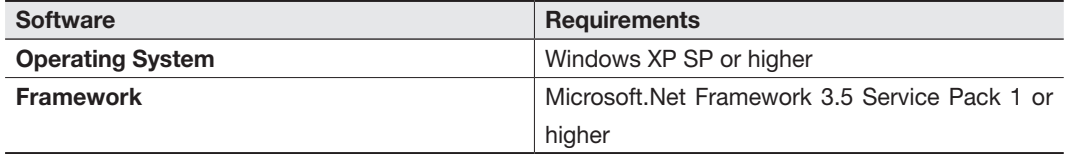

## <span id="page-140-0"></span>Software Installation

Double click the Install Icon to install Aptus® directly onto your computer/ laptop. The InstallShield Wizard will guide you through the program setup process. The installation routine provides an icon on the desktop that can be clicked to start the software. In addition, Intellian also provides patch files for software upgrades.

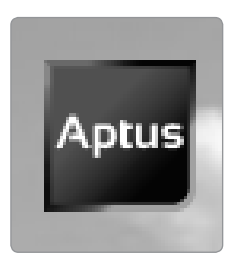

Aptus Install Icon

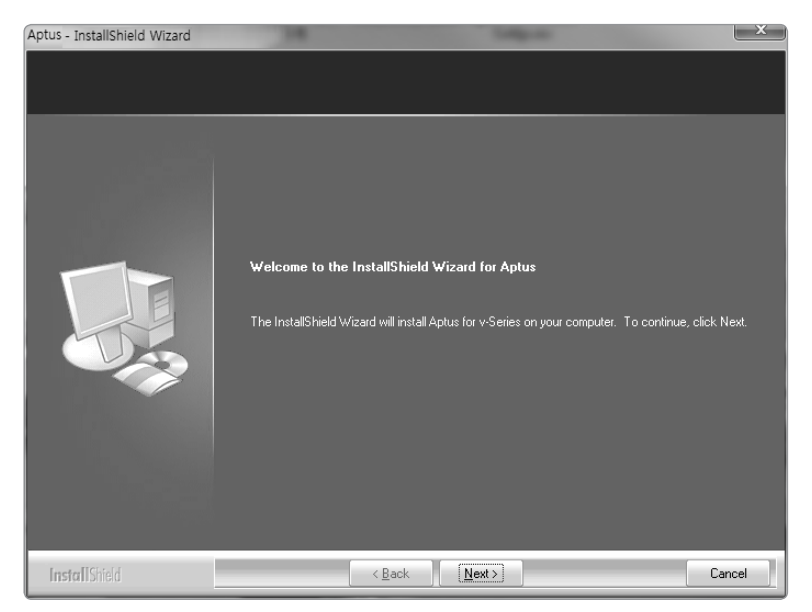

InstallShield Wizard

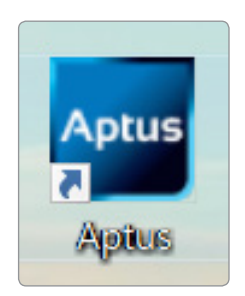

Aptus Desktop Icon

# <span id="page-141-0"></span>PC to ACU Communication Setup

## Starting Aptus

By double-clicking the Aptus® desktop icon, the Communication Window where you can establish the data communication between your PC and the ACU will appear. You are given the options of accessing your ACU through the Serial Port Communication or through the Network Communication (TCP/IP).

## Access ACU through Serial Communication

- 1. Connect a 9 pin serial cable from the PC INTERFACE connector on the ACU to the 9-pin serial port on the PC. If there is not a 9-pin serial port on the PC, use a USB-Serial adapter.
- 2. Select "Serial" in the communication type combo-box.
- 3. Select a COM port which is not occupied by other devices.
- 4. The baud rate of the ACU is automatically configured.
- 5. Click the "Connect" button.

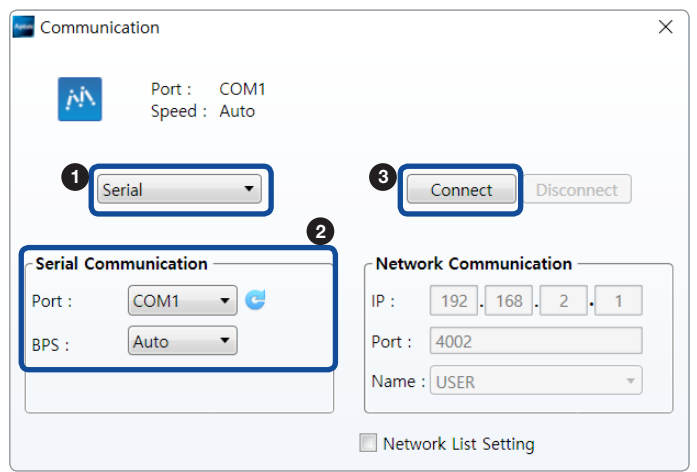

Serial Communication

## <span id="page-142-0"></span>Access ACU through Network Communication (TCP/IP)

- 1. Turn off the wireless connection on your ACU while using this method, as the Ethernet port on the ACU front panel is disabled when the Wi-Fi function is active.
- 2. Select "Network" in the communication type combo-box.
- 3. Enter the ACU's IP address. (Factory default: 192.168.2.1)
- 4. Enter the ACU's port number. (Factory default: 4002)

The IP address and port number can be customized by enabling the Network List Setting option. The user network setting list can be editable through the ADD, MODIFY and DELETE options. Once added to the list, you can select the desired network list in the Network Communication's Name combo-box.

5. Click the "Connect" button.

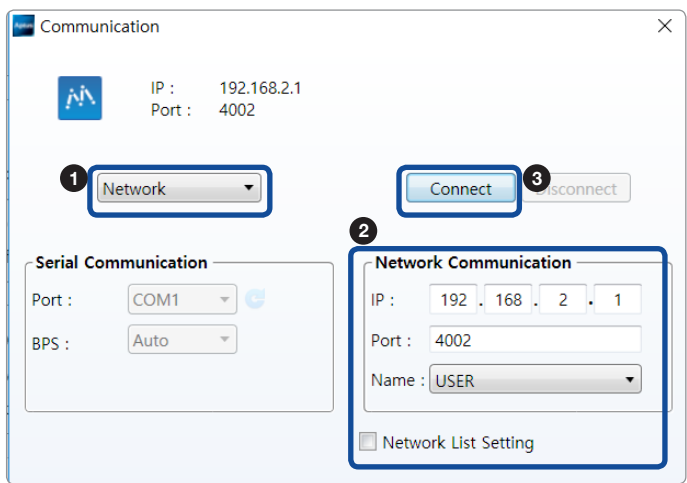

Network Communication

- 6. The Authentication window will appear.
- 7. Log in by using the username and password below:
	- Username: intellian (Factory default)
	- Password: 12345678 (Factory default)

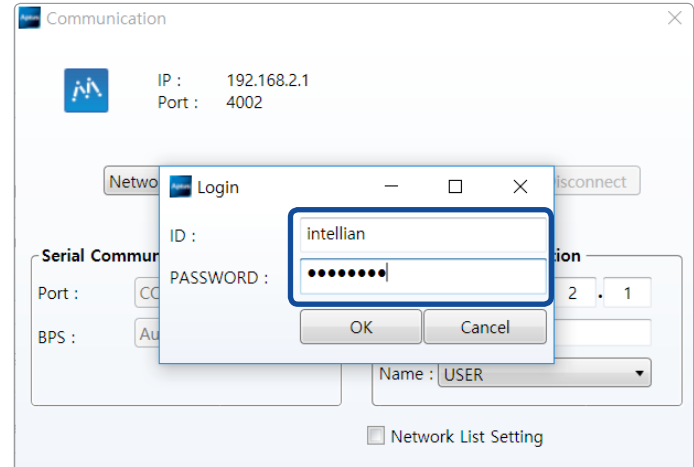

Authentication Window

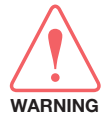

WARNING: The amount of data will increase rapidly if Network Communication is in use. Intellian recommends using Remote Web Access to access the ACU.

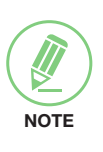

## **NOTE**

After entering with the default password, the user must change the default password to a new password for security. Changing password is only possible via the Aptus web page.
### AutoUpdate

Intellian Aptus® checks and notifies the latest version when it is started to maintain up to date software version by its AutoUpdate function.

- 1. When Aptus® is started, it automatically checks the latest software version from the server and runs AutoUpdate which will display the current software version and if a new version is available.
- 2. When a new software version is available, click the "Start" button and "File downloading..." message will be displayed while the files are downloaded from the server. When file downloading is finished, "installing…" message is displayed and Aptus patch runs and the installation starts by InstallShield.

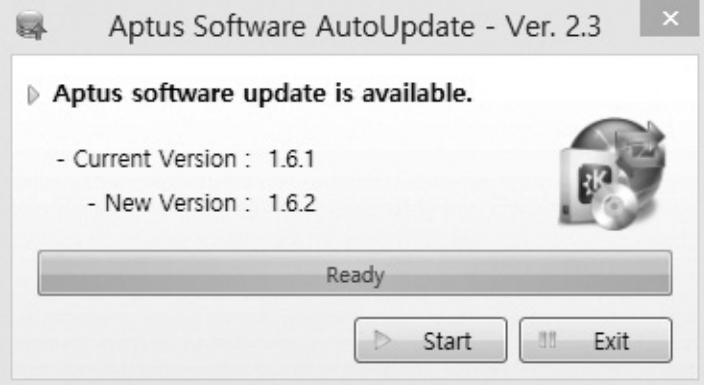

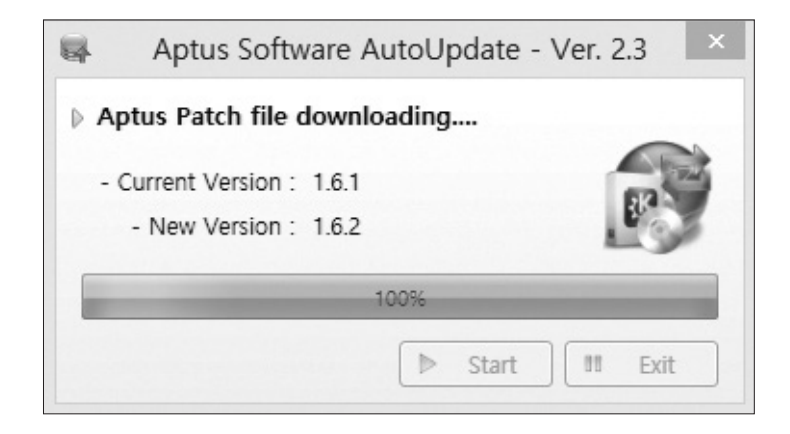

3. Click the "Finish" button when InstallShield installation is finished, then "Run the Aptus" message is displayed and Aptus runs and AutoUpdate is automatically finished.

# Toolbar Menu

With the Toolbar menu, users can quickly and easily access the most commonly used functions of Aptus® through the toolbars and icons at the top of the screen.

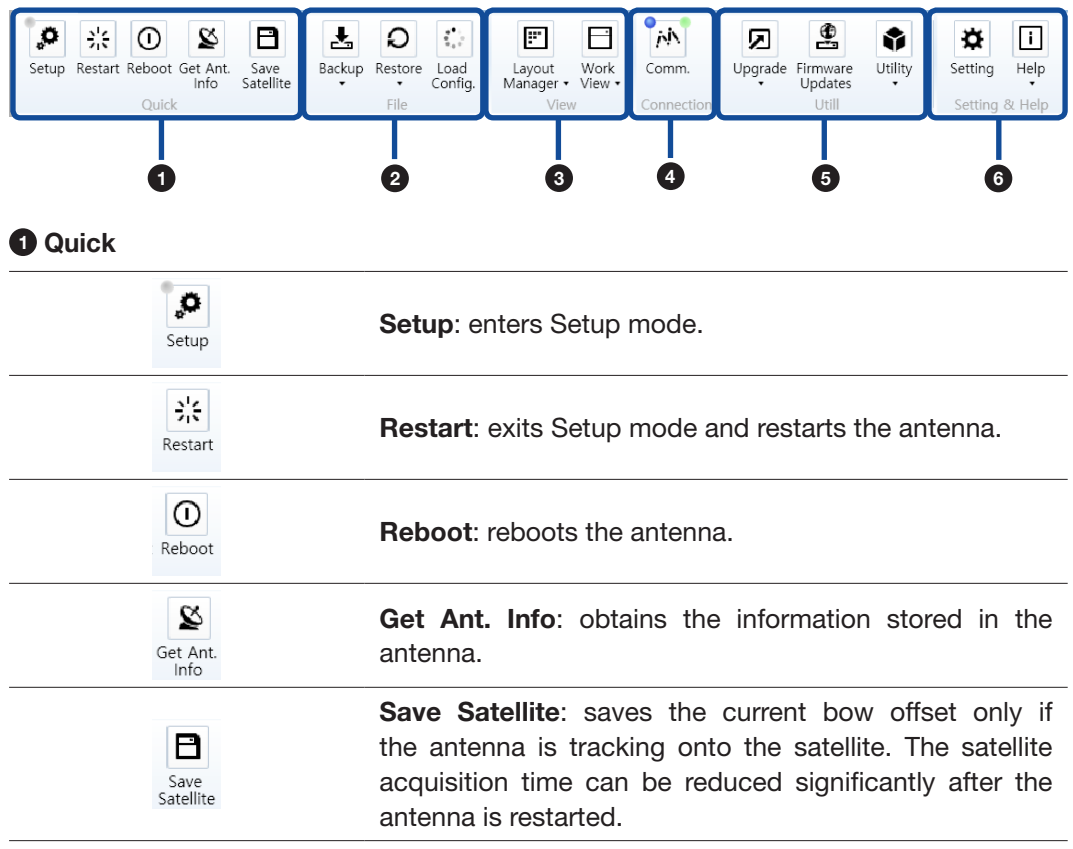

### **2** Files

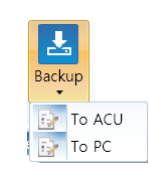

Backup: backups the antenna information to ACU or PC.

- Select 'To ACU' to back up the antenna information to ACU. The backup file (file format: \*.ibf) will be stored on the ACU.
- Select 'To PC' to back up the antenna information to PC. The backup files (file format: \*.rpt and \*.ibf) will be generated on the PC.

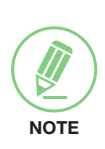

NOTE: Both \*.rpt and \*.ibf files contain antenna information. However, while \*.ibf file can be used for restoring antenna information, \*.rpt file is stored as plaintext for viewing purpose only. Users can open the \*.rpt using text editors such as notepad software.

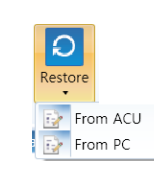

Restore: restores the antenna by using the stored information on ACU or PC.

- Select 'From ACU' to restore the antenna by using the stored information on ACU.
- Select 'From PC' to restore the antenna by using the stored information on PC (file format: \*.ibf).

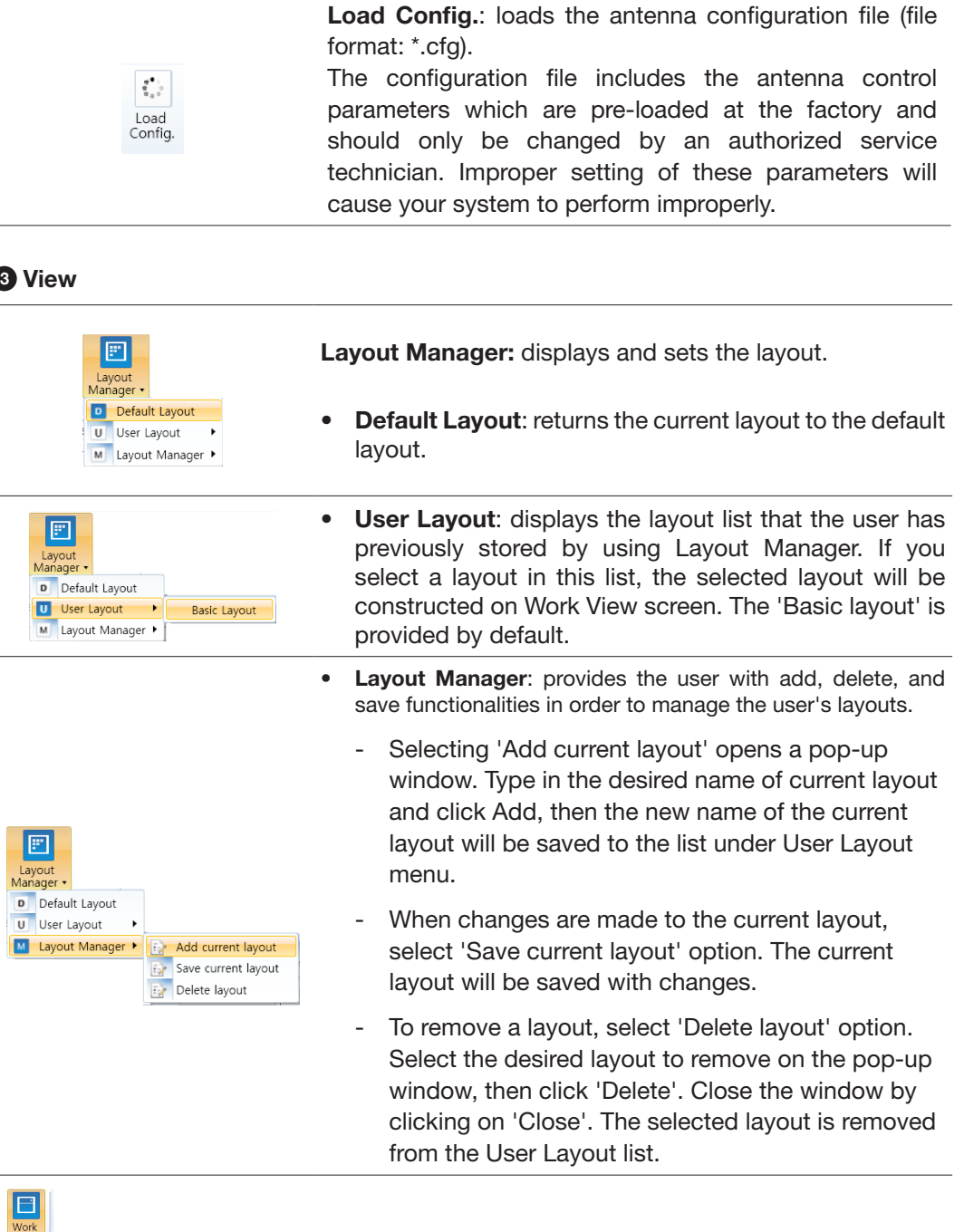

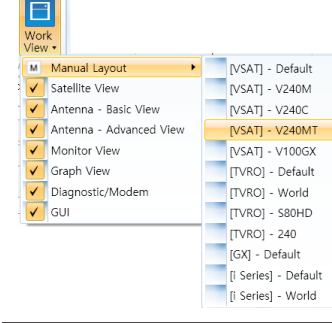

Work View: displays a list of seven pre-constructed Work View Tabs (Satellite View, Antenna Basic View, Antenna Advanced View, Monitor View, Graph View, Diagnostic/ Modem View and GUI View) and also provides the Activate / Close functionalities for each view tab. Activate the work view tab by ticking the checkbox next to it.

### **4** Connection

Utility

& ACU Log Manager M<sub>n</sub> Spectrum  $\frac{1}{2}$  X5 Beam Switch

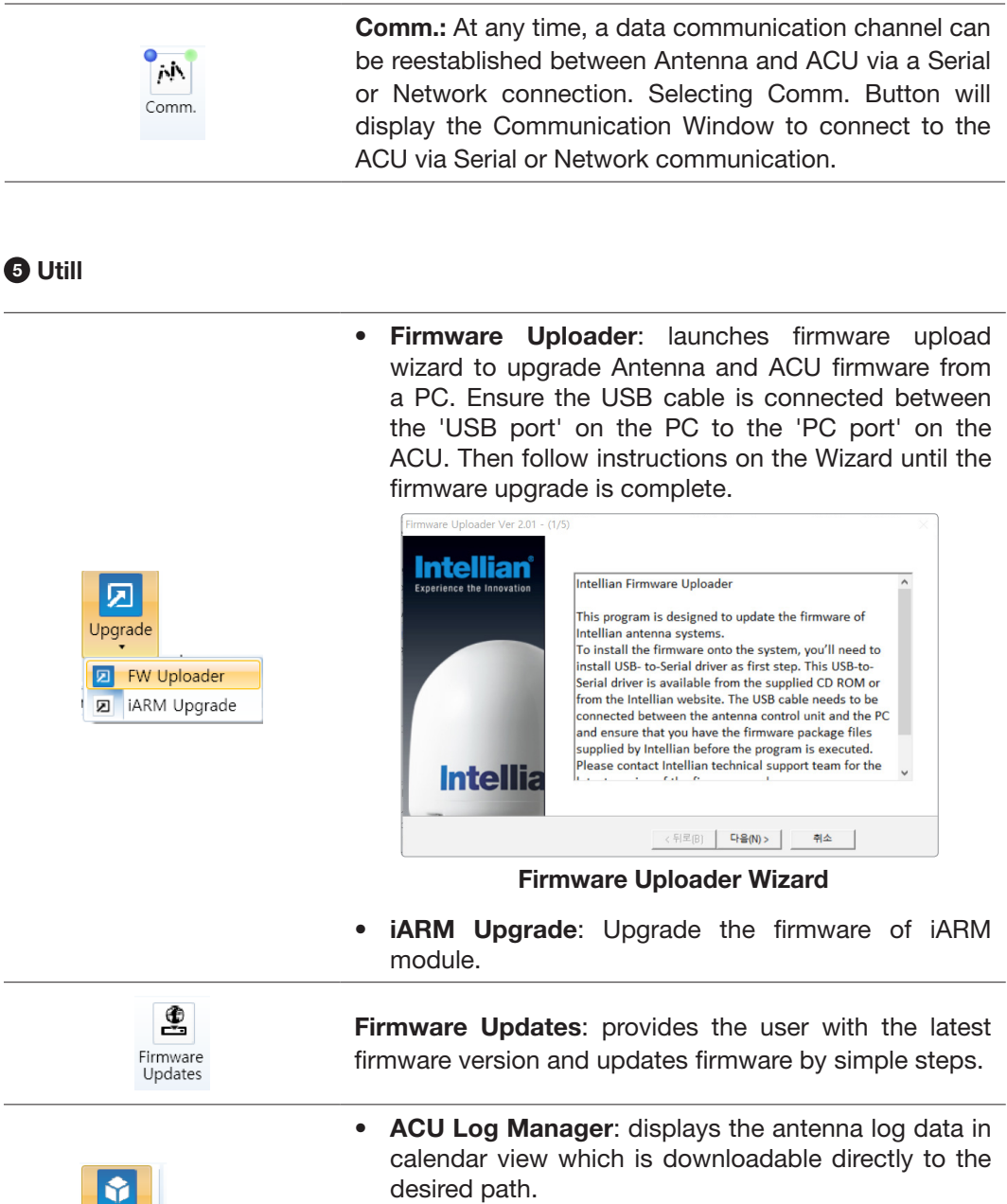

- Spectrum: displays current spectrum graph and allows to set spectrum data view options.
- X5 Beam Switch: Switch the iDirect X5 Beams and receive the beam list using the connected LAN cable to the iDirect X5 modem directly.

### How to set up Spectrum Analyzer

- 1. Spectrum Analyzer Function
	- Display that a spectrum analyzer measures an input Rx signal frequency within the full frequency range and sets spectrum data view.
	- The disconnect fault can be checked and solved through spectrum analyzer results.
- 2. Access Spectrum Analyzer ACU Log Manager ٠ On the Aptus PC, select "Utility ( $\frac{|\text{Unifly}|}{|\text{Unifly}|}$ )  $\rightarrow$  Spectrum ( $\frac{|\text{Unifly}|}{|\text{Unifly}|}$  on the toolbar menus to display current spectrum graph and allow to set spectrum data view options.
- 3. Spectrum Graph / Data View

After clicking the Spectrum menu button, the spectrum analyzer will be popped up. To perform the Spectrum Analyzer function, check the following information.

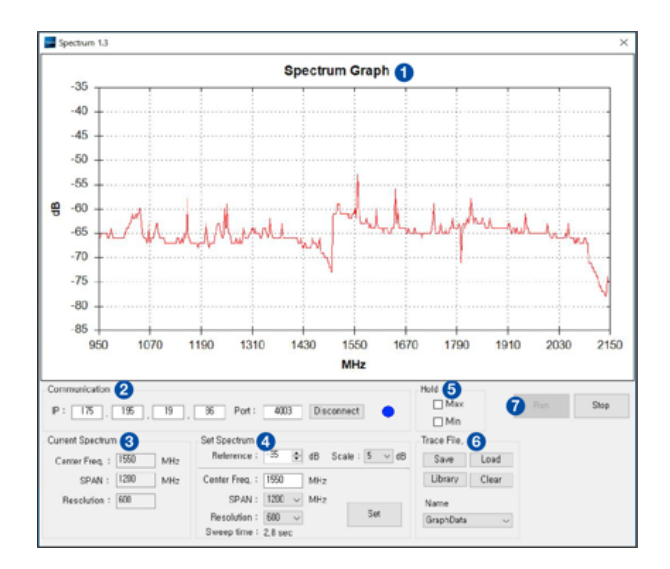

Spectrum Analyzer Main Menu

1) Graph

Displays measurement results. The display of a spectrum analyzer has the frequency on the horizontal axis and the amplitude displayed on the vertical axis.

2) Communication

Access the Spectrum Analyzer entering the ACU's IP address and Port number. Then click the Connect button. When Aptus has connected Ethernet, Spectrum Analyzer will connect automatically.

The connection status is displayed on the right LEDs. The blue is in connection status and the gray is disconnection status.

3) Current Spectrum

Display the current Spectrum settings.

#### 4) Set Spectrum

- Reference/Scale: Set Amplitude Reference Level and Scale. Press the Reference Level submenu key and use the arrow keys, or the keypad to change the reference level (2000 to -2000). Select the Scale number (1, 2, 5, or 10 dB) in the drop-down list to enter the desired scale.
- **Center Freq.:** Enter the desired center frequency using the keypad then click the Set button to apply the adjusted value. The adjusted value is shown at the Current Spectrum part.
- Span: To quickly move the span value up or down, select the span number (6, 60, 300, or 1200 MHz) in the drop-down list. These numbers facilitate a zoomin, zoom-out feature. Then click the Set button to apply the adjusted value. The adjusted value is shown at the Current Spectrum part.
- Resolution: To quickly adjust the resolution value up or down, select the resolution number (100, 200, 300, or 600) in the drop-down list. These numbers facilitate a zoom-in, zoom-out feature. Then click the Set button to apply the adjusted value. The adjusted value is shown at the Current Spectrum part.
- Sweep Time: Display the elapsed time all data received during the start to sop testing interval.
- 5) Hold
	- Max: Set the desired maximum display range value by clicking the check button. Then click the Set button to change the max level.
	- Min: Set the desired minimum display range value by clicking the check button. Then click the Set button to change the min level.
- 6) Trace File
	- Save: Save current Spectrum setting values and data.
	- Load: Load the Trace file and display the data on the spectrum graph.
	- Library: Create the new Trace file. After saving the file, it will show in the Name list.
	- Clear: Remove the spectrum data displayed on the graph.
	- Name: Show the Trace file which it was created at Library in the drop-down list.

#### 7) Run/Stop

- Run: Request the spectrum data to antenna continuously and update graph data in real-time.
- Stop: Stop requesting the spectrum data. (The graph cannot be updated.)

4. Change Zoom in Spectrum Graph (Example)

For example, 1550 MHz is the default frequency in the spectrum graph. If you wish to base the spectrum graph on 1824 MHz, follow these steps:

1) Adjust Center Freq. to the desired value. (e.g. 1824 MHz)

2) Adjust Span value to the desired value. (e.g. 300 MHz)

- 3) Adjust Resolution to the desired value. (e.g. 300)
- 4) Click the Set button to apply the adjusted values. Verify the spectrum graph is now displayed using the desired values.

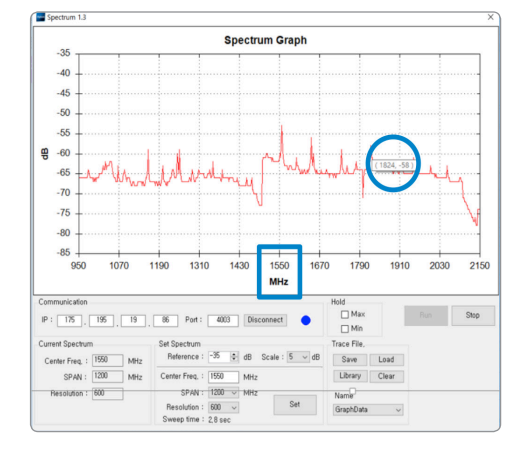

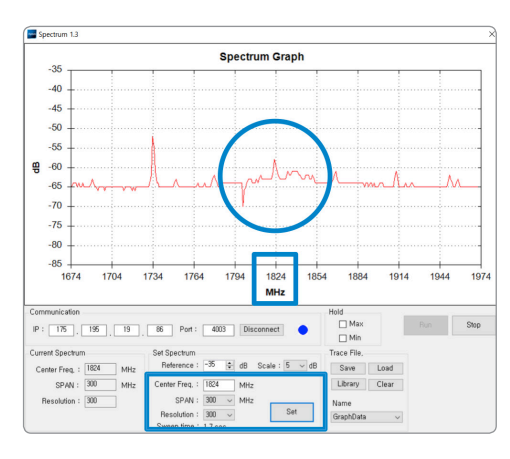

Spectrum Analyzer Graph using Defaults Zoom in Spectrum Analyzer Graph

# **6** Setting & Help

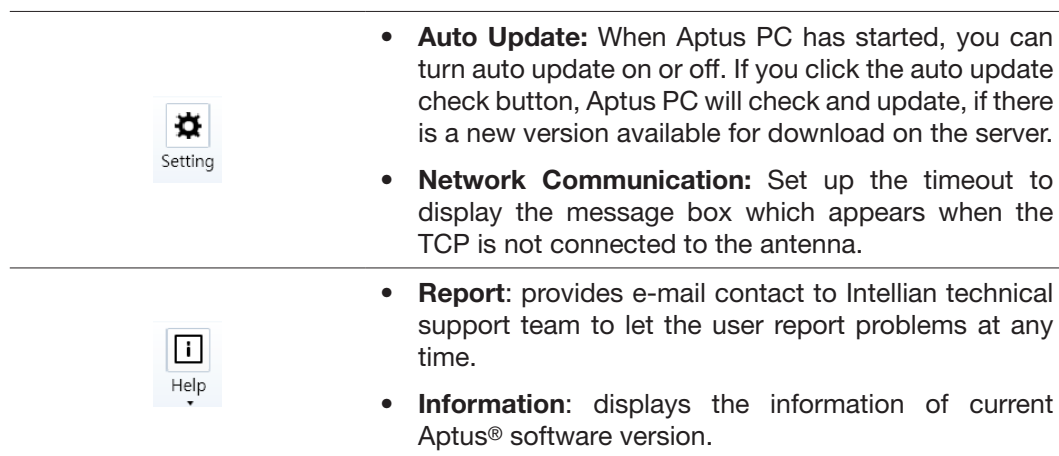

# System Property Status Dashboard

Users can monitor the antenna status, the availability of TX transmission, signal level, GPS and heading status, software information, product information and error status quickly through the property status dashboard on the left side of the screen.

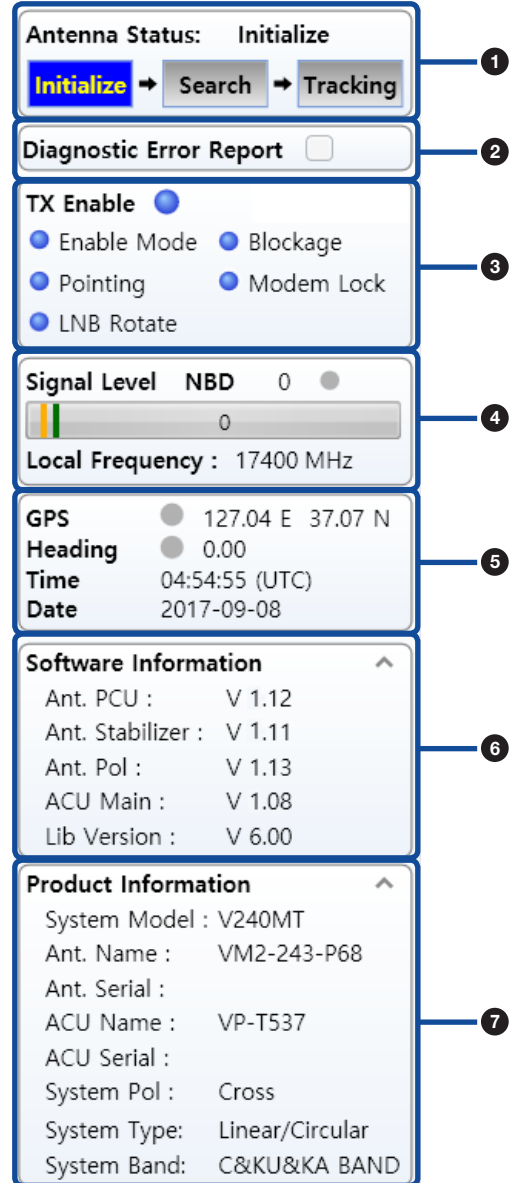

System Property Status Dashboard

### **1** Antenna Status

Displays the status of the current mode of the antenna.

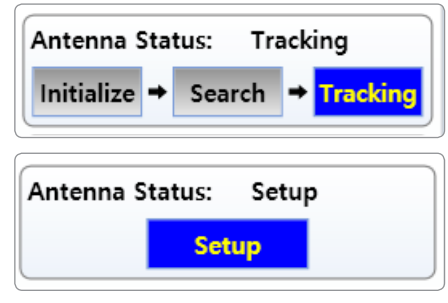

Antenna Status View

- **Search:** The Antenna is searching for the target satellite signal. The search will automatically be initiated when the ship's heading input does not exist or if it fails. The search cycle will repeat until the antenna receives the lock signal from the modem or until the DVB transponder of the target satellite is decoded by the antenna. The search will also automatically be initiated when the AGC (NBD mode is in use) or SIG (DVB mode is in use) falls below the current tracking level threshold value. Once the desired signal is found and is above the predefined tracking threshold, the ACU will enter tracking mode.
- Search 1: A Search 1 pattern will automatically be initiated when the ship's heading input does not exist or if it fails. The search cycle will repeat until the antenna receives the lock signal from the modem or until the DVB transponder of the target satellite is decoded by the antenna.
- **Search 2:** Search 2 is reserved for future use.
- Search 3: Search 3 pattern will automatically be initiated when AGC (DVB mode is in use) or SIG/dB (NBD mode is in use) falls below the current tracking level threshold value. Once the desired signal is found and above the predefined tracking threshold, the ACU will enter to tracking mode.
- **Tracking:** The Antenna is tracking the target satellite.
- **Initialize:** The Antenna or ACU is initializing.
- **Setup:** The Antenna is in SETUP mode.

#### **2 Diagnostic Error Report**

The square button next to the Diagnostic Error Report turns red when the system receives an error. Click the button to see a Diagnostic Report.

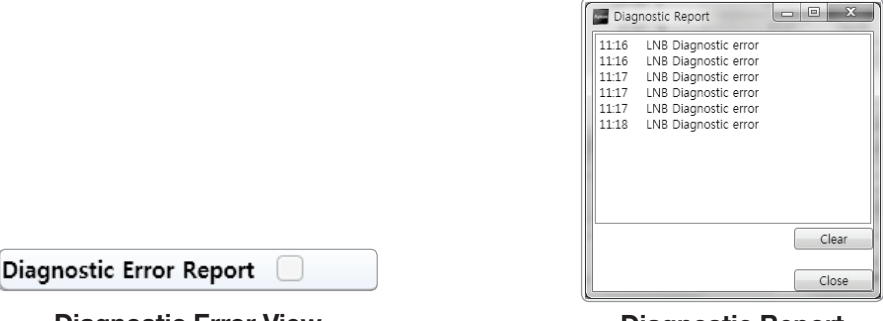

Diagnostic Error View **Diagnostic Report** 

### **3 TX Enable**

Displays the status of the TX transmit function. If the circle next to TX Enable shows "Blue", it means the antenna TX function is enabled. If the circle shows "Red", it means the antenna TX function is disabled. The TX function will be enabled only if all five factors (Enable Mode, Blockage, Pointing, Modem Lock, and LNB Rotate) listed below show a "Blue" circle next to each of them. However, if the "Use TX Mute" function in the ACU System Work Tab is disabled, the TX function will be enabled regardless the above factors.

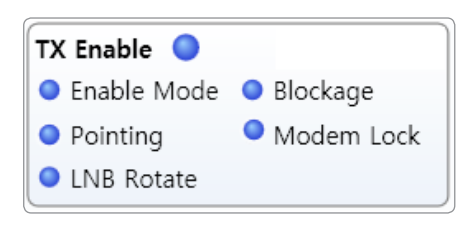

TX Enable Status View

- Enable Mode: displays whether or not the antenna is in SETUP mode. If the antenna is in Setup mode, the circle next to the Enable Mode will show "Gray".
- **Blockage:** displays whether or not the antenna is pointing to a predefined block zone(s). If the antenna is pointing to the blockage zone, the circle next to the Blockage will show "Gray". If the antenna pointed outside the blockage zone, the circle next to the Blockage will show "Blue".
- **Pointing:** displays whether or not the antenna is pointing to the target satellite. If the antenna is miss-pointing to the target satellite, the circle next to the Pointing will show "Gray". If the antenna is pointing to the target satellite, the circle next to the Pointing will show "Blue".
- **Modem Lock:** displays whether or not the antenna is tracking onto the correct satellite by receiving a confirmation signal from the satellite modem. If the antenna is tracking on the wrong satellite, the circle next to the Modem Lock will show "Gray". If the antenna is tracking on the correct satellite, the circle next to the Modem Lock will show "Blue".

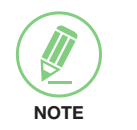

NOTE: If the Modem Lock shows "Gray", check the cable connection between the antenna system and the satellite modem as well as settings on the modem.

• LNB Rotate: displays whether or not the LNB is rotating. If the LNB is rotating, the circle next to the LNB Rotate will show "Gray". If the LNB is not rotating, the circle next to the LNB Rotate will show "Blue".

### **4** Signal Level

Shows "DVB" when DVB signal tracking mode is in use and "NBD" when NBD signal tracking mode is in use. The "Red" line indicates the signal "Detect Level Threshold" and the "Orange" line indicates the signal "Tracking Level Threshold". If the signal level is higher than the tracking level threshold, the signal level bar will display "Blue" color. If the signal level is lower than the tracking level threshold, the signal level bar will display "Orange" color and the antenna will stay in searching mode.

| Signal Level NBD 128       |     |  |  |  |  |  |
|----------------------------|-----|--|--|--|--|--|
|                            | 128 |  |  |  |  |  |
| Local Frequency: 17400 MHz |     |  |  |  |  |  |

Signal Level View

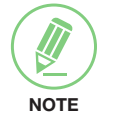

NOTE: If the signal level is not higher than the tracking threshold, decrease the detection and tracking level.

### **6 GPS and Heading**

Displays the current GPS location from the Antenna and Ship's heading information. The status light flashes green if the system receives a correct input of the GPS and Ship's heading. Displays UTC time and date.

| GPS     | 127.05 E 37.07 N |  |  |
|---------|------------------|--|--|
| Heading | 0.00             |  |  |
| Time    | 05:24:35 (UTC)   |  |  |
| Date    | 2017-09-08       |  |  |

GPS and Heading Information View

### **6** Software Information

Displays the antenna, ACU, and library version. Please note that the display may be different in accordance with the model.

| Software Information    |          |  |
|-------------------------|----------|--|
| Ant. PCU :              | $V$ 1.12 |  |
| Ant. Stabilizer: V 1.11 |          |  |
| Ant. Pol:               | $V$ 1.13 |  |
| ACU Main:               | V 1.08   |  |
| Lib Version :           | V 6.00   |  |

Software Information View

### **2** Product Information

Displays the antenna and ACU serial numbers, the model, antenna, and ACU name. The System Pol is displayed depends on the band type as shown below.

- Ku/Ka-band: Co/Cross
- C-band: Cross

The System Type is displayed depends on the band type as shown below.

- Ku-band: Linear
- C-band: Linear/Circular
- Ka-band: Circular

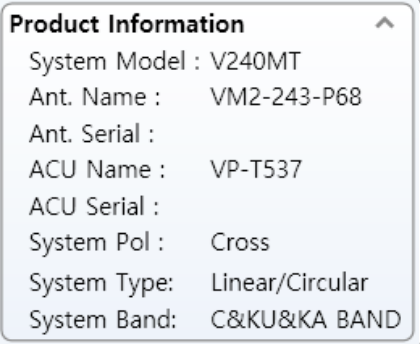

Product Information View

# Work View Tabs

Aptus® provides seven Work View Tabs (Antenna Basic View, Antenna Advanced View, Satellite View, Graph View, Monitor View, Diagnostic/Modem View, and GUI View) to manage the Antenna and the Satellite configuration. Tick the checkbox next to the Set button to modify the settings. After the desired value is entered, press the Set button to save the settings

Enter Setup mode to modify following settings:

- Antenna Angle
- Tilt Sensor Bias
- Rate Sensor Bias

Following settings can be modified both in Setup mode and Operation mode:

- Heading and Heading device
- Current satellite information
- Bow Information
- Conical Range
- EL Adjust
- Search Parameters
- Threshold Setting
- TX Enable threshold
- Blockage

### Antenna – Basic Info.

This view tab provides information on the GPS location, Heading Device, Bow Information, Skew Information, and the Antenna's Angle. This view tab uses the Antenna's AZ and EL information as well as the Ship's Heading information in order to provide a dynamic graphic user interface (UI).

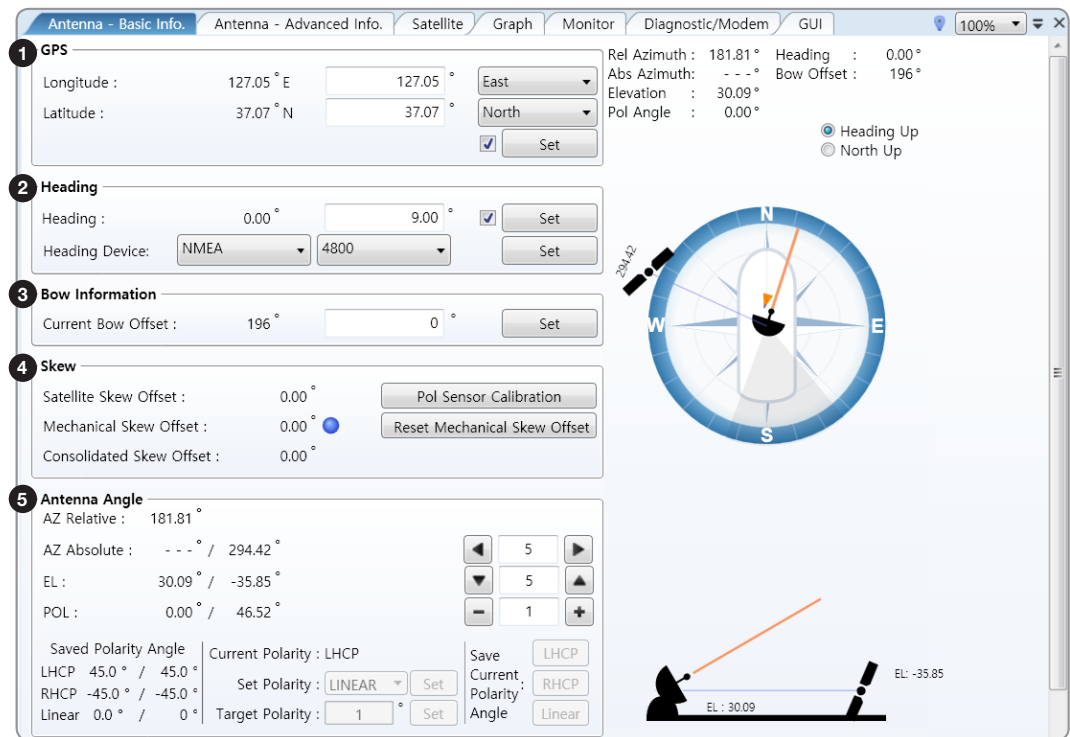

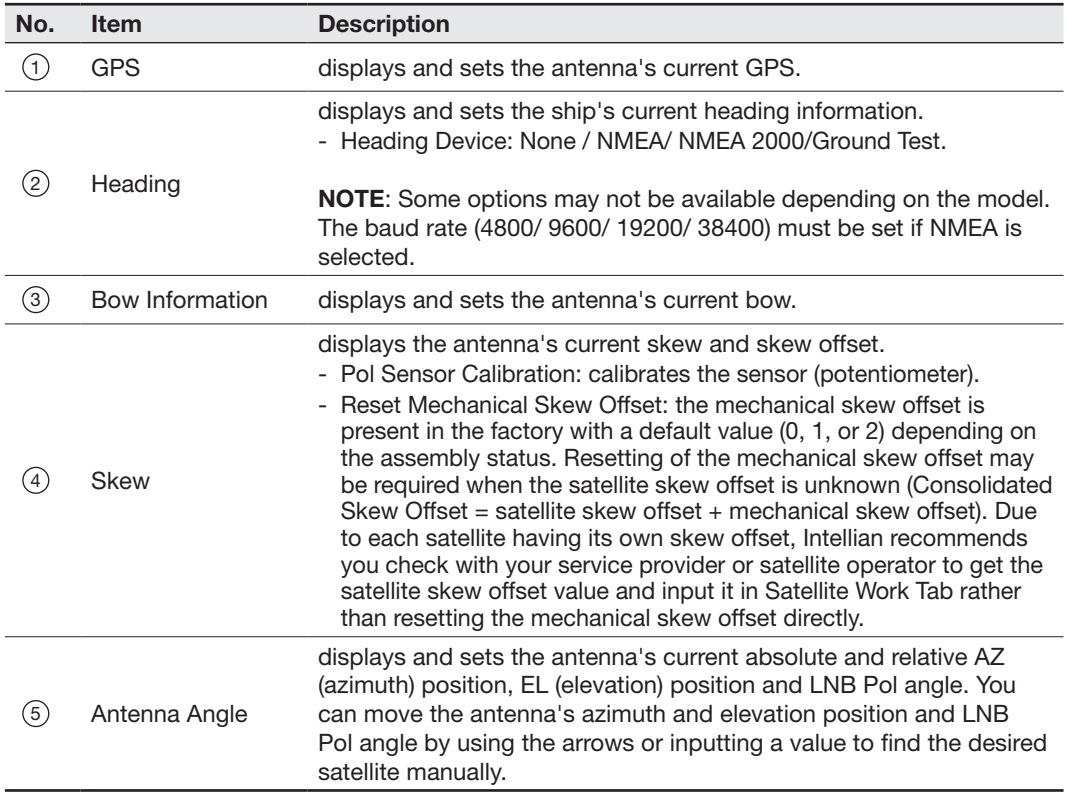

#### Antenna – Advanced Info.

This view provides information on the Tilt Sensor Bias, Rate Sensor, Conical Range, EL Adjust, Search Parameter, Threshold Setting and Blockage.

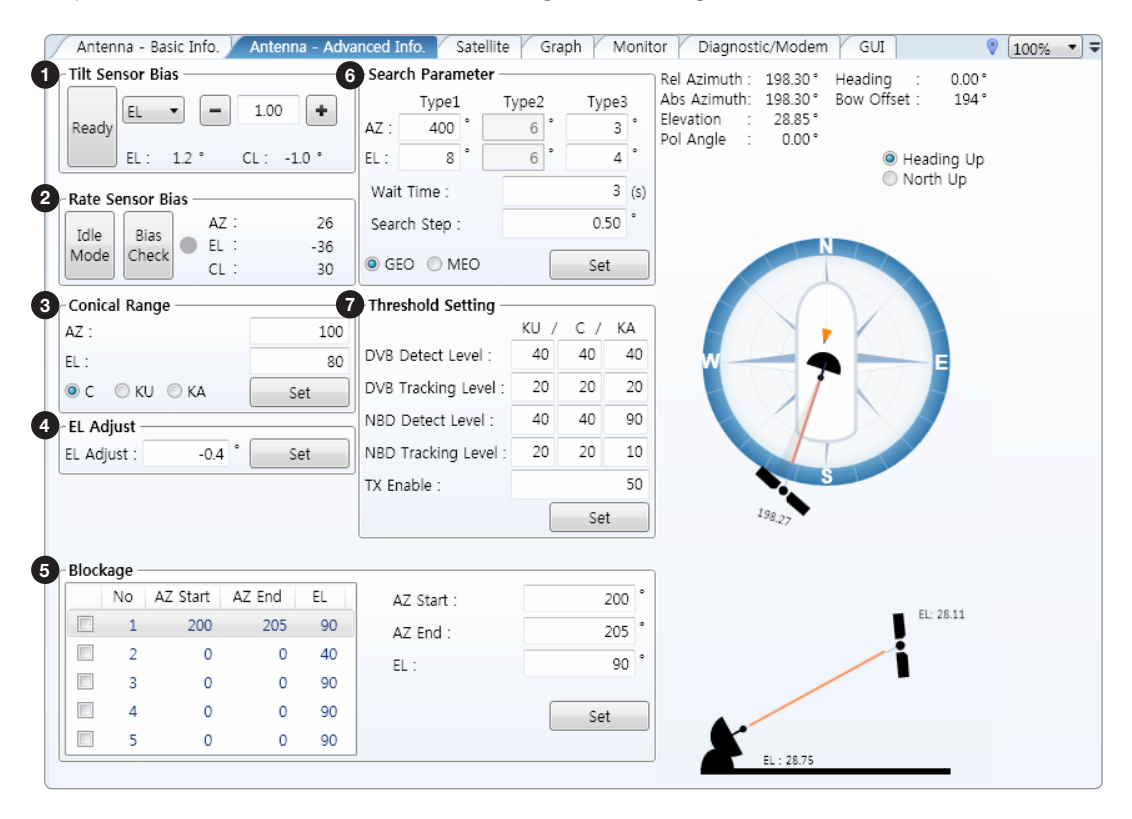

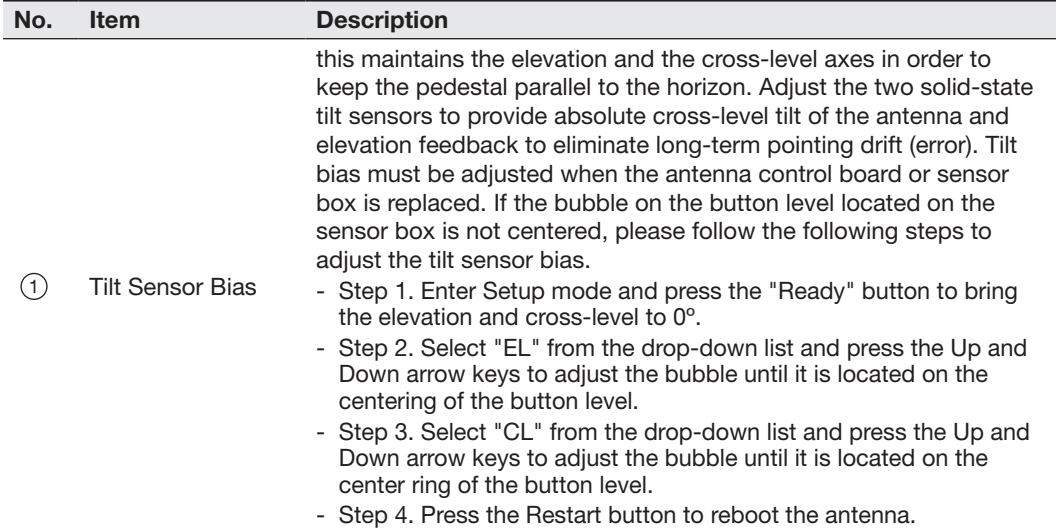

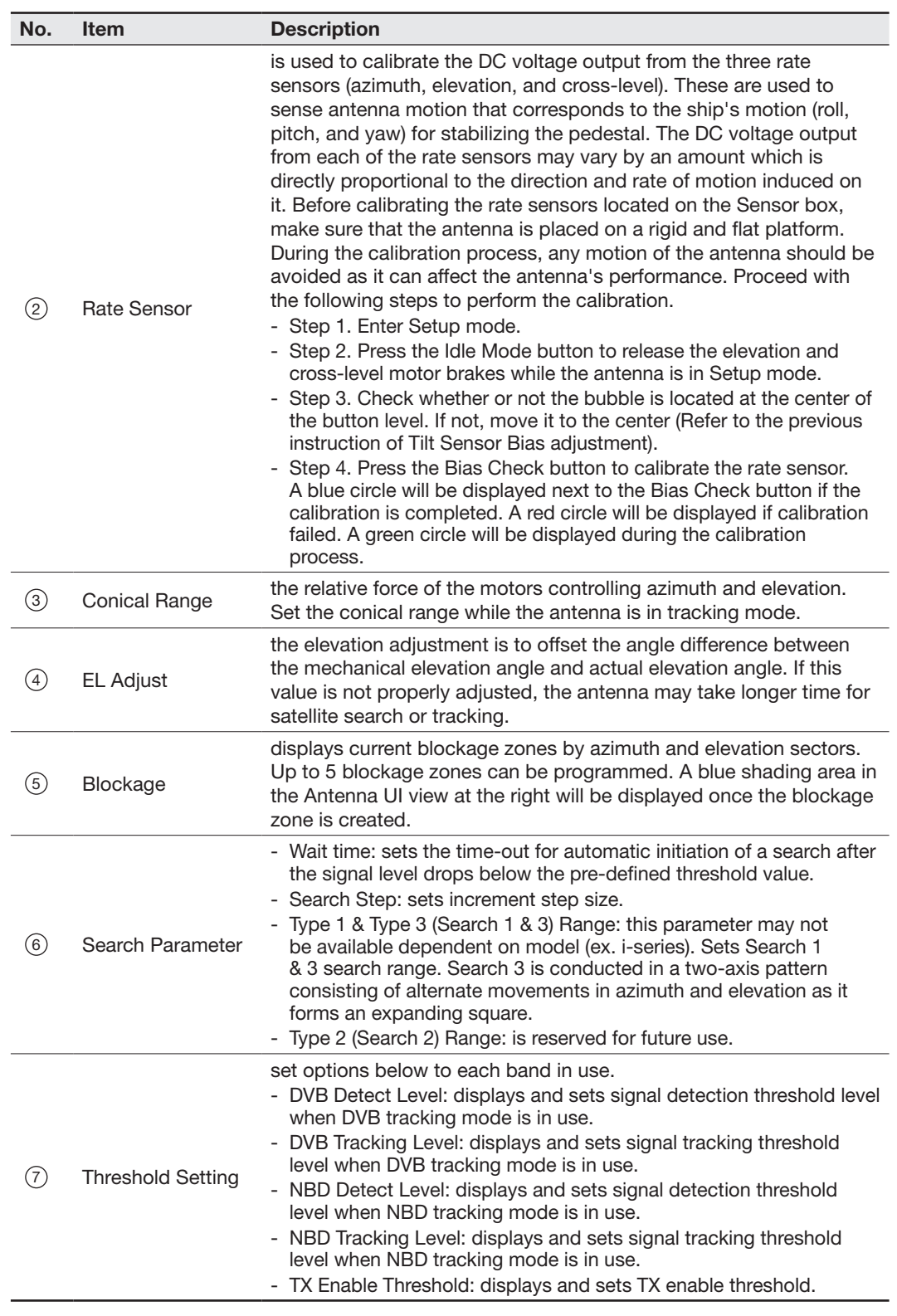

#### Satellite View

This view provides information on the Satellite's Information, Common Tracking, Information, DVB and NBD Tracking Transponder, LNB Local Frequency, and the Satellite Library. Some settings can be varied by the model defendant on specific functions of the antennas. This view shows a graphic UI of the current satellite at which the antenna is pointing and the satellites that are located at a 180° arc on the horizon with reference to the current position.

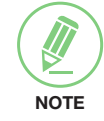

NOTE: Based on the satellite EIRP footprint and the size of the antenna, you may not be able to track all the satellites visible in 180° arc.

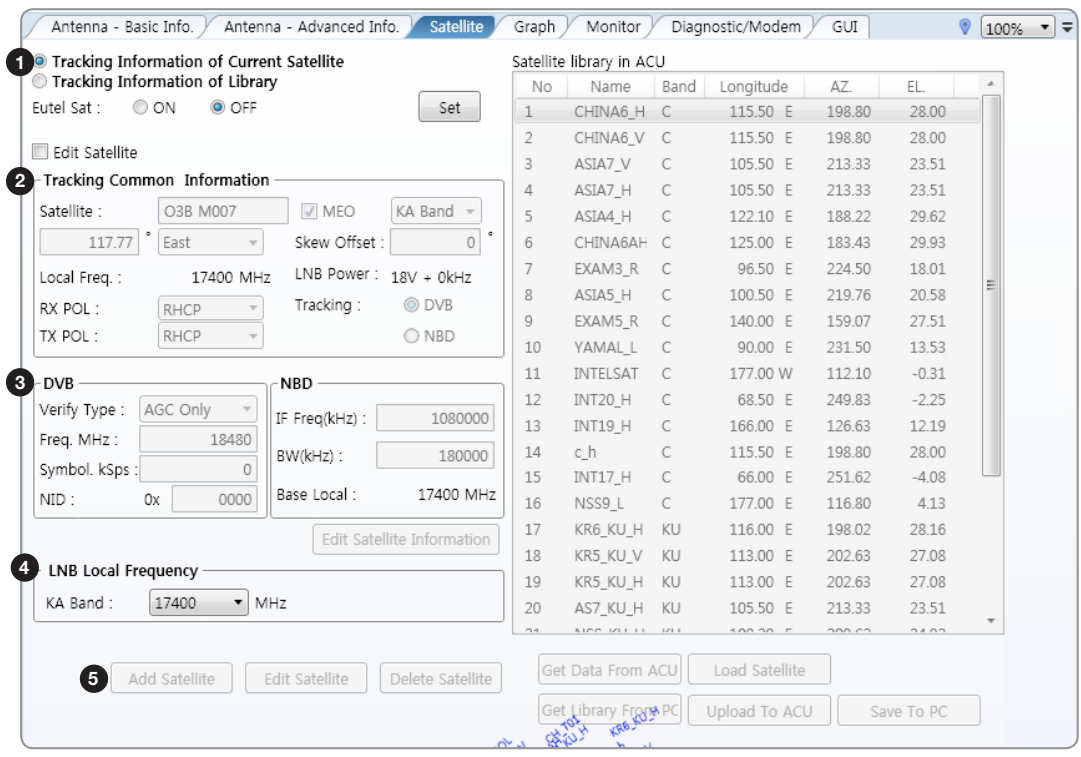

![](_page_159_Picture_143.jpeg)

![](_page_160_Picture_108.jpeg)

### Graphic View

This view provides information on Signal, Elevation (EL), Absolute AZ (Azimuth), Relative AZ, Heading, AZ and EL in Single or Multi graph formats.

![](_page_161_Picture_144.jpeg)

![](_page_161_Picture_145.jpeg)

### Monitor

This view provides a UI which can monitor all data that has been received from the ACU.

![](_page_162_Picture_118.jpeg)

![](_page_162_Picture_119.jpeg)

![](_page_163_Picture_93.jpeg)

### Diagnostic/Modem

This view provides Antenna Diagnostic Testing and also provides functions to set up the interface between the ACU and the Intelligent Mediator or the satellite modem.

![](_page_164_Picture_134.jpeg)

![](_page_164_Picture_135.jpeg)

![](_page_165_Picture_194.jpeg)

![](_page_166_Picture_102.jpeg)

### GUI

This view shows a graphical representation of the current antenna position which allows you to easily identify whether or not the antenna is aligned properly to the target satellite or is in a block zone. In addition, this view shows the current satellite that the antenna is pointed towards and the satellites that are located in the 180° arc on the horizon, according to the current position.

![](_page_167_Picture_3.jpeg)

NOTE: Based on the satellite EIRP footprint and the size of the antenna, you may not be able to track all the satellites visible in 180° arc.

![](_page_167_Figure_5.jpeg)

# Work View Functions

The seven Work View Tabs displayed in the Work View can be arranged in customized layouts.

### Layout Formatting

Each of the Work View Tab can be separated from the rest Tabs. Click and hold the left mouse button on the Work View Tab's header and then drag the desired Tab out. When a Work View Tab is separated from the rest of your Work View Tabs, again click and hold the left mouse button on the Work View Tab's header to display a cross-shaped Navigator icon. While holding the mouse button, bring the selected Work View Tab closer to the Navigator icon and release the mouse button at your desired position (top, left, right or bottom arrow). This time, the selected Tab will be moved to the desired position.

![](_page_168_Figure_5.jpeg)

![](_page_169_Figure_1.jpeg)

You can also drag multiple Work View Tabs into a customized layout in the same manner. Click and hold left mouse button on each Work View Tab's header and drag it onto the desired arrow on the Navigator icon. Then each Work View Tab can be placed in the desired positions as shown in the figure below.

![](_page_169_Picture_38.jpeg)

The Navigator will appear in each area your mouse pointer is located. To return to the default layout, select the Default Layout under View>Layout Manager in the toolbar menu.

### • Horizontal or Vertical Tab Group

The Work View Tabs can be also aligned horizontally or vertically. Without dragging them out, right-click the mouse button on the desired Tab header and select 'New Horizontal Tab Group' or 'New Vertical Tab Group' option. Selecting 'New Horizontal Tab Group' will separate a selected Tab from the rest of other Tabs then arrange it in a horizontal format. Likewise, selecting 'New Vertical Tab Group' will separate a selected Tab from the rest of other Tabs then arrange it in a vertical format.

### • Closing the Work View Tab

To close the Work View Tab, right-click the mouse button on the desired Tab header and select 'Close' option in the drop-down list. To close all Work View Tabs except for the selected Tab, select 'Close All But This' option in the drop-down list.

### • Zoom Tool

Using the Zoom tool, you can easily select the magnification you want by using Zoom In and Zoom Out bar, and Fit in Work View button.

![](_page_170_Figure_8.jpeg)

# Aptus Web for the ACU

# [Introduction](#page-173-0)

[How to access Aptus Web for ACU](#page-173-0)

### [Main Page](#page-174-0)

[Page Login](#page-174-0) [Top Menus](#page-175-0) [Dashboard & Information](#page-176-0)

### [Antenna Settings](#page-179-0)

[Ship Setting](#page-179-0) [Antenna Setting](#page-180-0) [Tracking Setting](#page-182-0) [Modem Setting](#page-183-0) [Diagnostic](#page-185-0) [Library Setting](#page-186-0)

# [Firmware & Configuration](#page-188-0)

[Antenna Firmware Upgrade](#page-188-0) [Antenna Log](#page-191-0) [Antenna Backup & Restore](#page-193-0)

# [Administration](#page-194-0)

[Network Setting](#page-194-0) [SNMP Setting](#page-196-0) [User Management](#page-197-0) [iARM Upgrade](#page-198-0) [iARM Save & Reboot](#page-200-0) [Antenna Event Log](#page-201-0) [Intellian Network Devices](#page-202-0)

# <span id="page-173-0"></span>Introduction

With embedded Aptus Web software, the v-Series can be monitored, controlled, and diagnosed remotely from anywhere, anytime through the TCP/IP protocol. This not only can save time but also save the cost generated from the hundreds of routine maintenance activities such as operating firmware upgrades, tracking parameters resets, and system diagnostic.

### How to access Aptus Web for ACU

- 1. Connect an Ethernet cable from the Management LAN port on the front of the ACU to the LAN port of PC. This method is most recommended.
- 2. Enter the ACU's IP address (192.168.2.1) into your web browser's address bar to login into the ACU's internal HTML page, if this system has not been changed from the ACU's factory default. You'll be able to access this page within about 30 sec after the Mediator power is on.

![](_page_173_Picture_6.jpeg)

NOTE: Aptus Web can be displayed on the Internet Explorer 8 or later and is also compatible with Firefox and Chrome web browsers.

![](_page_173_Picture_8.jpeg)

# <span id="page-174-0"></span>Main Page

# Page Login

- 1. Choose either to Control & Monitor the ACU (Control & Monitoring) or Only Monitor the ACU (Monitoring Only).
- 2. Log into the ACU by typing in User Name and Password information. If this system has not been changed from the factory default:
	- User Name: intellian
	- Password: 12345678

![](_page_174_Picture_7.jpeg)

WARNING: The Control & Monitoring Mode will be switched to the Monitoring Only Mode in the following cases;

![](_page_174_Picture_9.jpeg)

while Aptus Web Control is in use. • If Control & Monitoring Mode is accessed while PC Software is running

• If PC Software (Aptus) is connected using TCP/IP Communication

via TCP/IP Communication. In this case, the web page will display a pop-up message asking if you want to disconnect the PC Software network connection. If you select 'No', the Control & Monitoring Mode will be switched to the Monitoring Only Mode.

![](_page_174_Picture_12.jpeg)

### **NOTE**

After entering with the default password, the user must change the default password to a new password for security.

# <span id="page-175-0"></span>Top Menus

Once you log in, the following information and menus are displayed.

![](_page_175_Picture_139.jpeg)

![](_page_175_Picture_140.jpeg)

### <span id="page-176-0"></span>Dashboard & Information

On the left side of the page, the Dashboard and Information menus are displayed as below to provide quick monitoring of the antenna status and settings. Other menus are displayed only in the Control & Monitoring mode and their functions will be described in the next sections.

![](_page_176_Picture_109.jpeg)

![](_page_176_Picture_110.jpeg)

![](_page_177_Picture_237.jpeg)

![](_page_178_Picture_154.jpeg)

# <span id="page-179-0"></span>Antenna Settings

### Ship Setting

![](_page_179_Picture_107.jpeg)

![](_page_179_Picture_108.jpeg)

![](_page_179_Picture_5.jpeg)

NOTE: Tick the checkbox before modifying the settings. After configuration, click 'Set ...' button to submit the settings.
### Antenna Setting

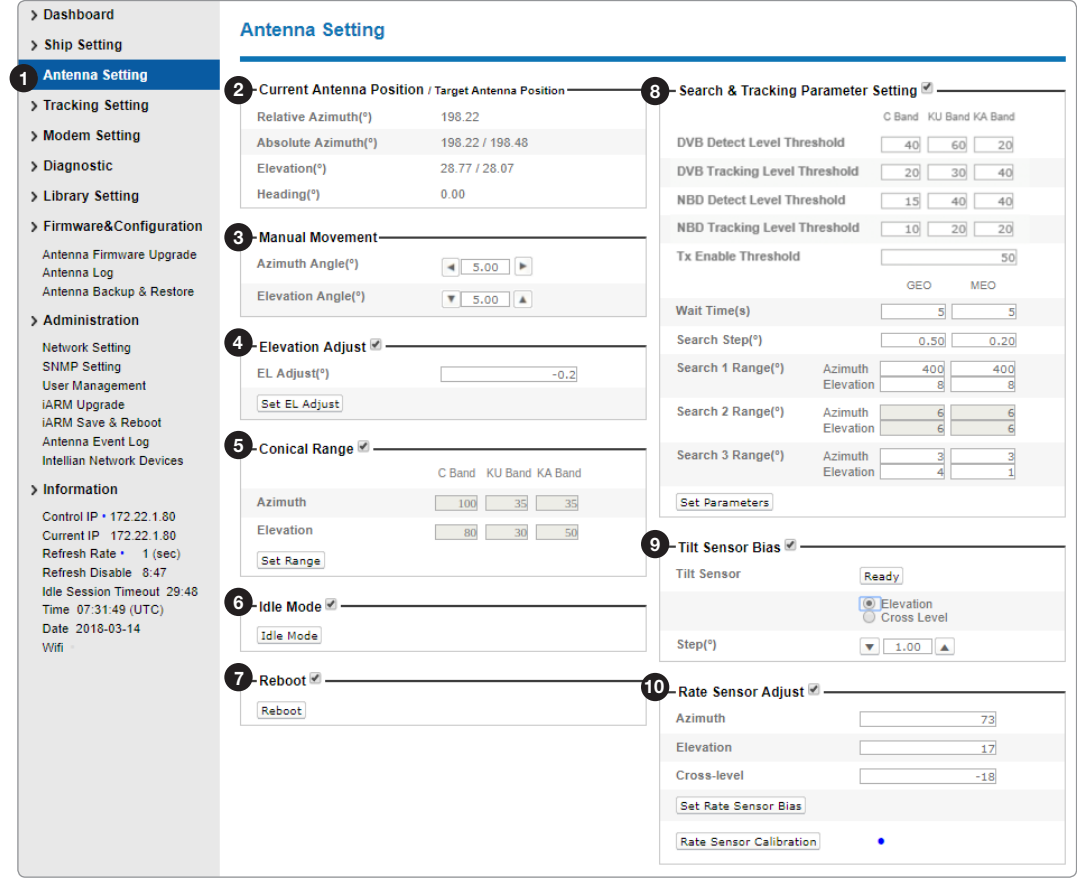

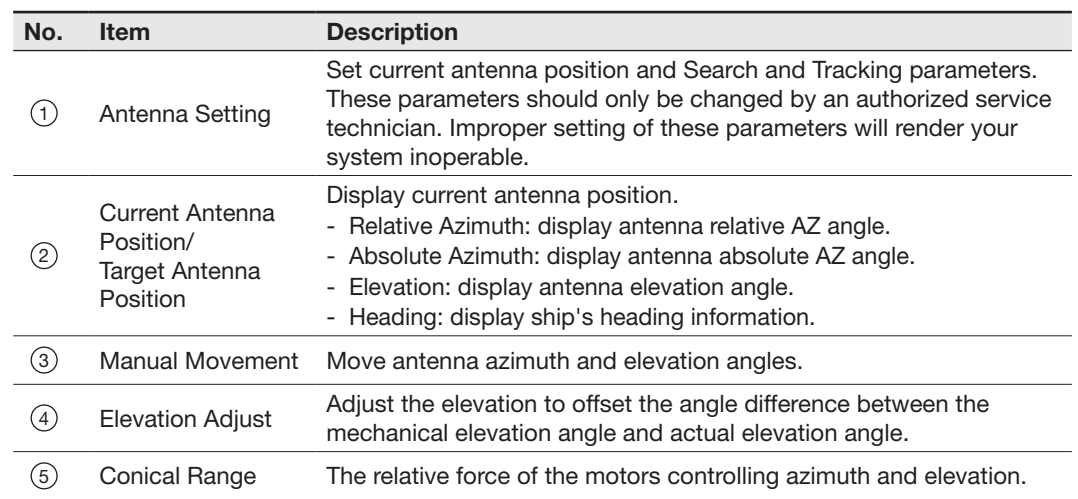

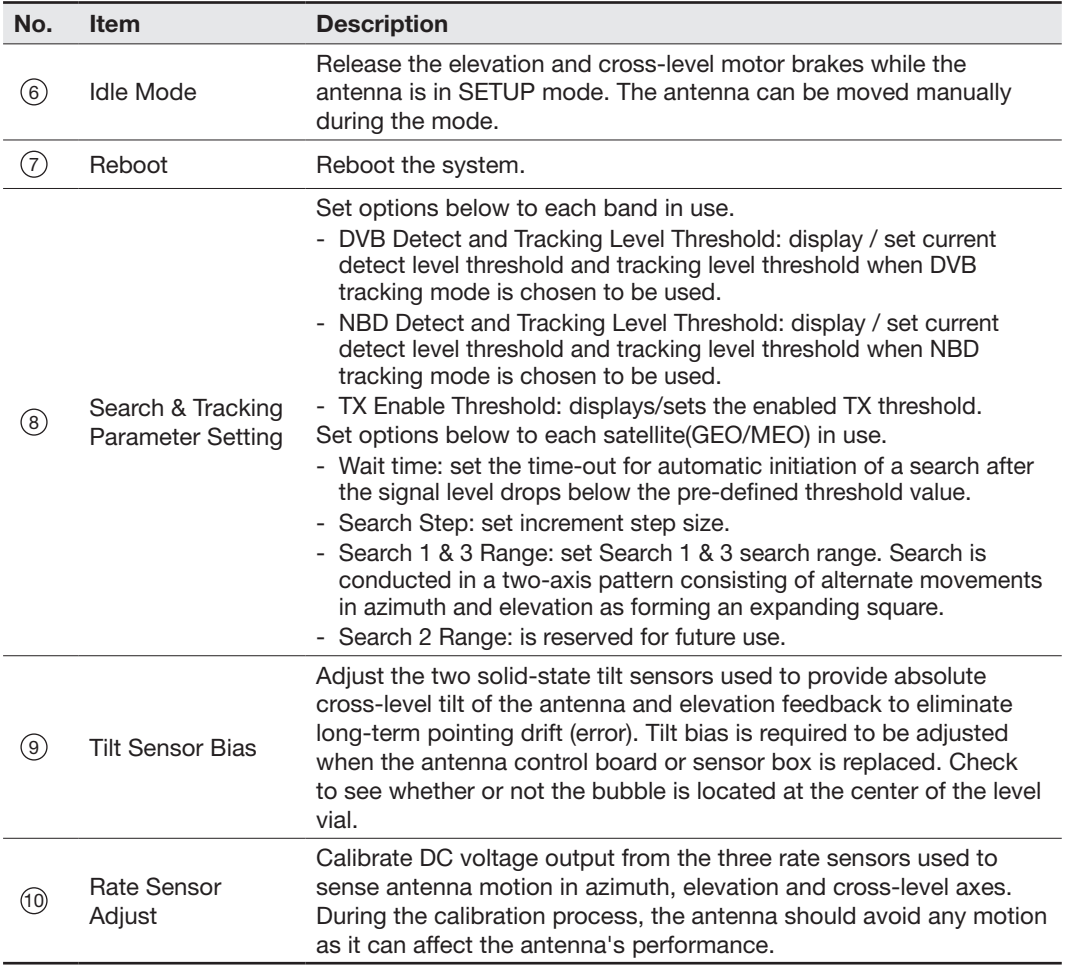

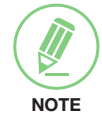

NOTE: Tick the checkbox before modifying the settings. After configuration, click 'set...' button to submit the settings.

### Tracking Setting

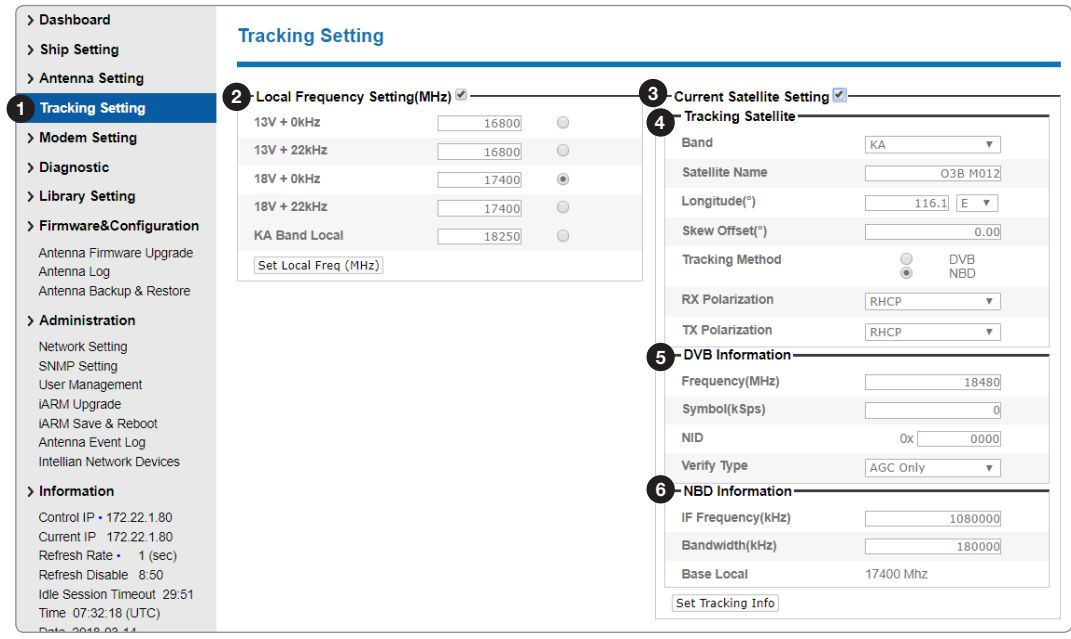

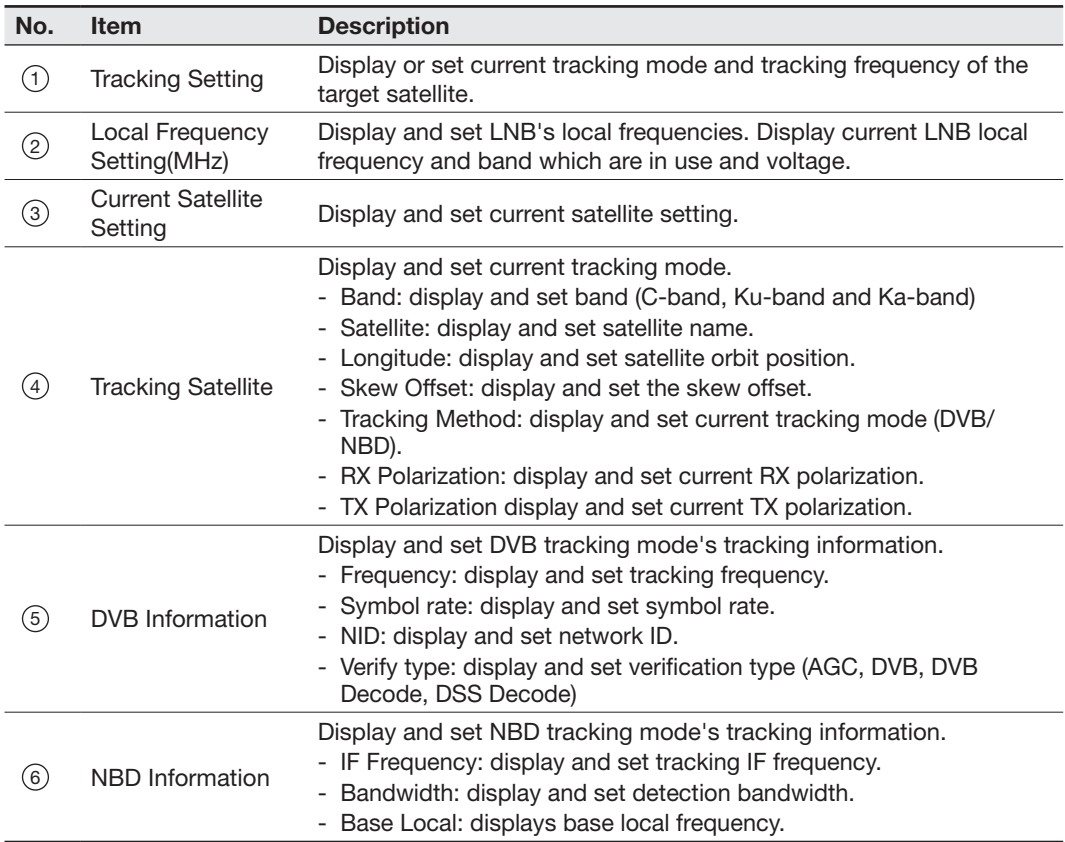

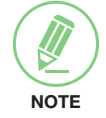

NOTE: Tick the checkbox before modifying the settings. After configuration, click 'set...' button to submit the settings.

### Modem Setting

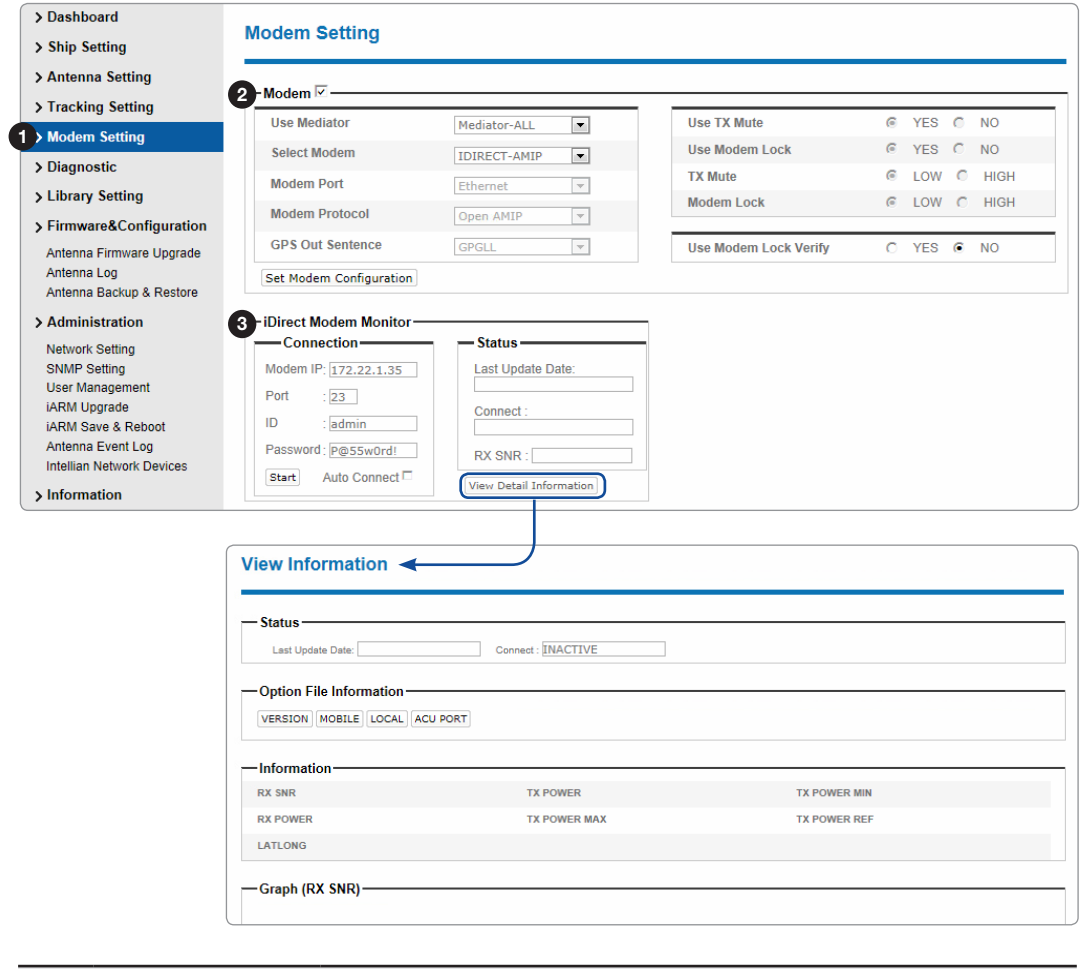

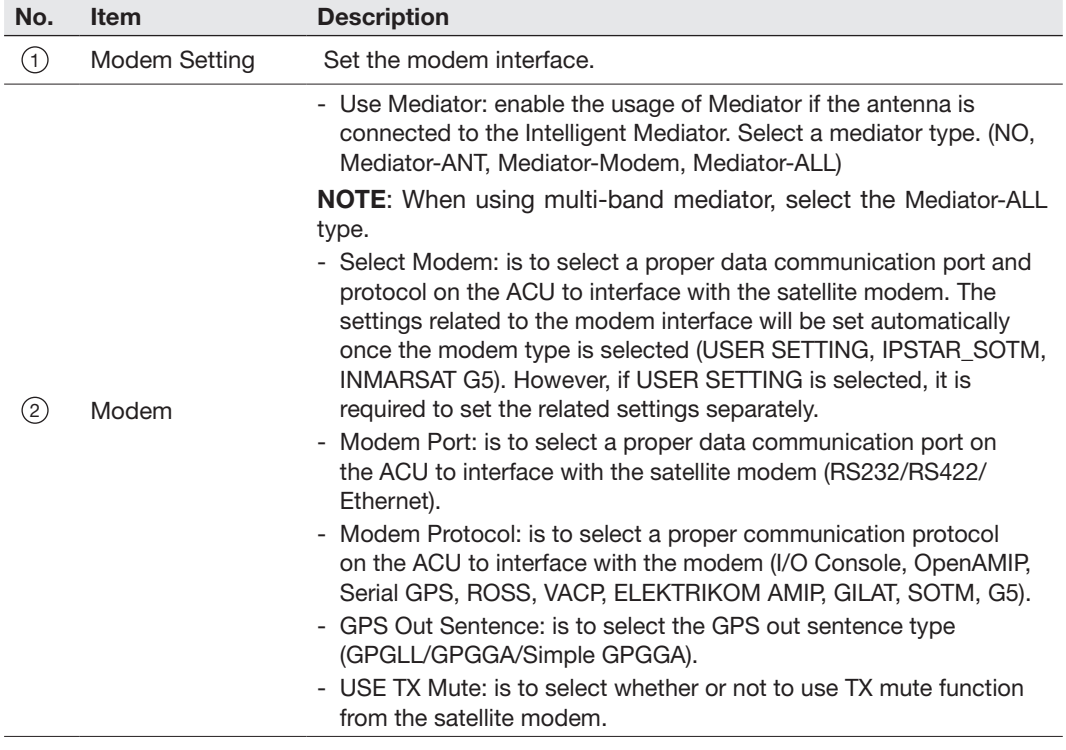

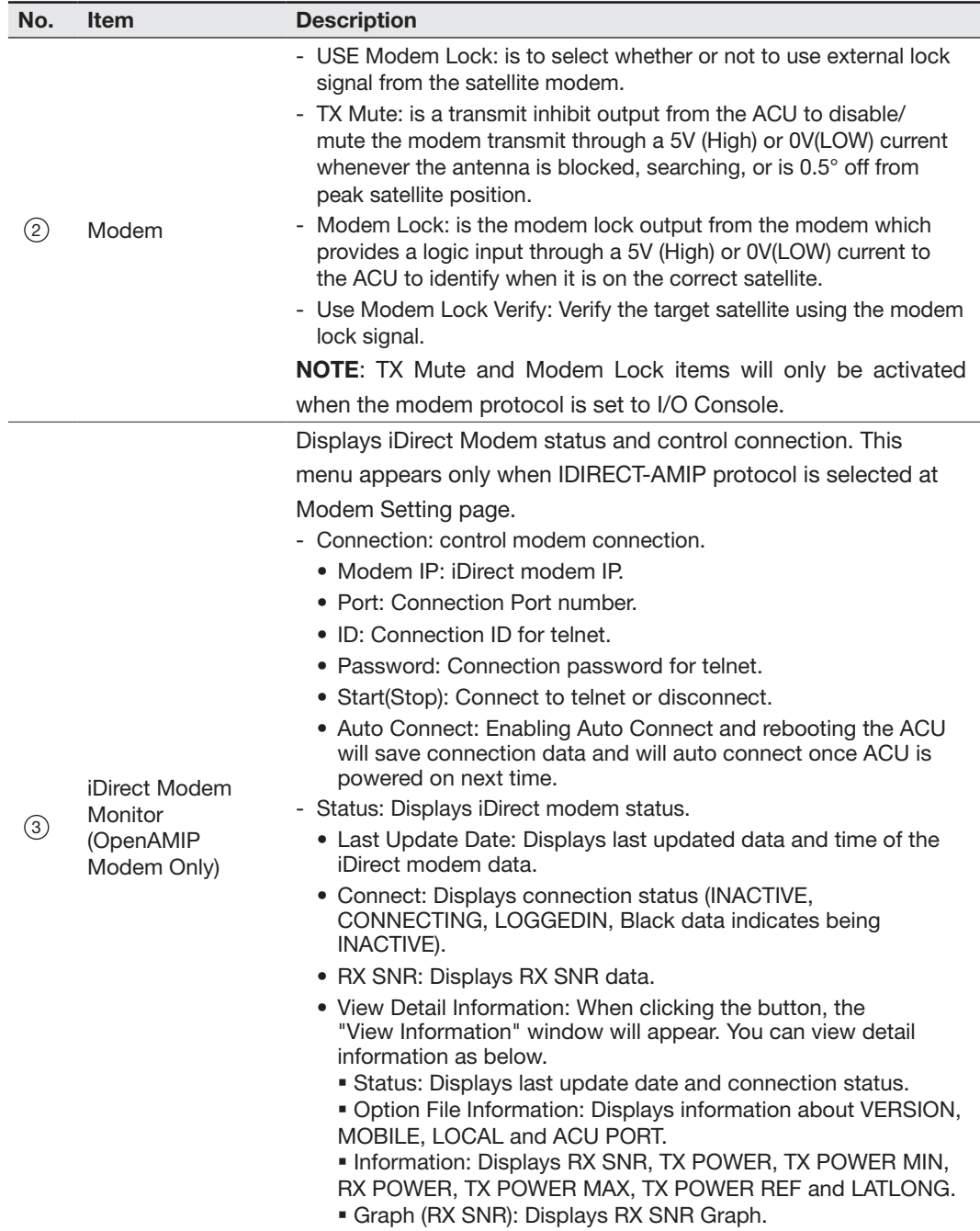

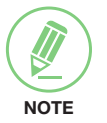

NOTE: Ensure to tick the checkbox before modifying the settings. Select 'Set Modem Configuration' to confirm the settings configured.

### Diagnostic

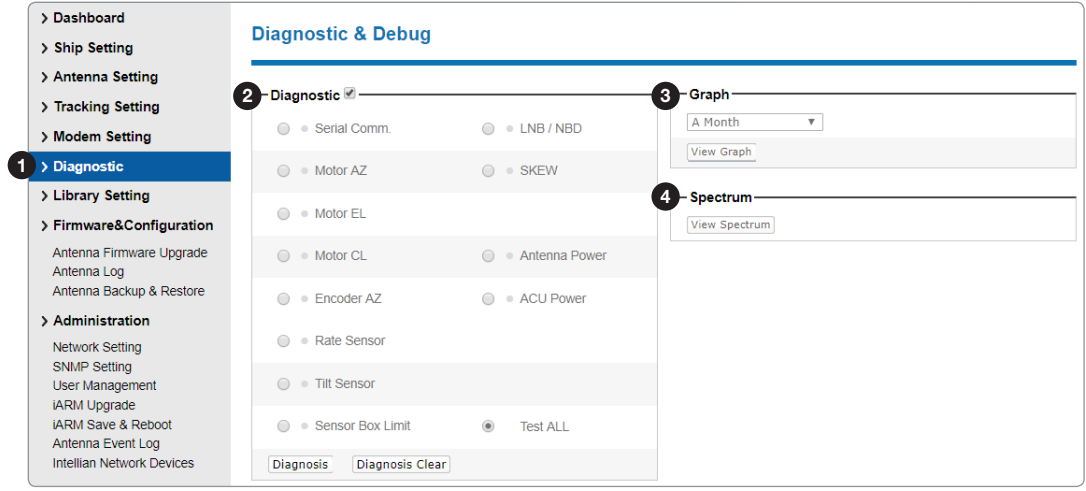

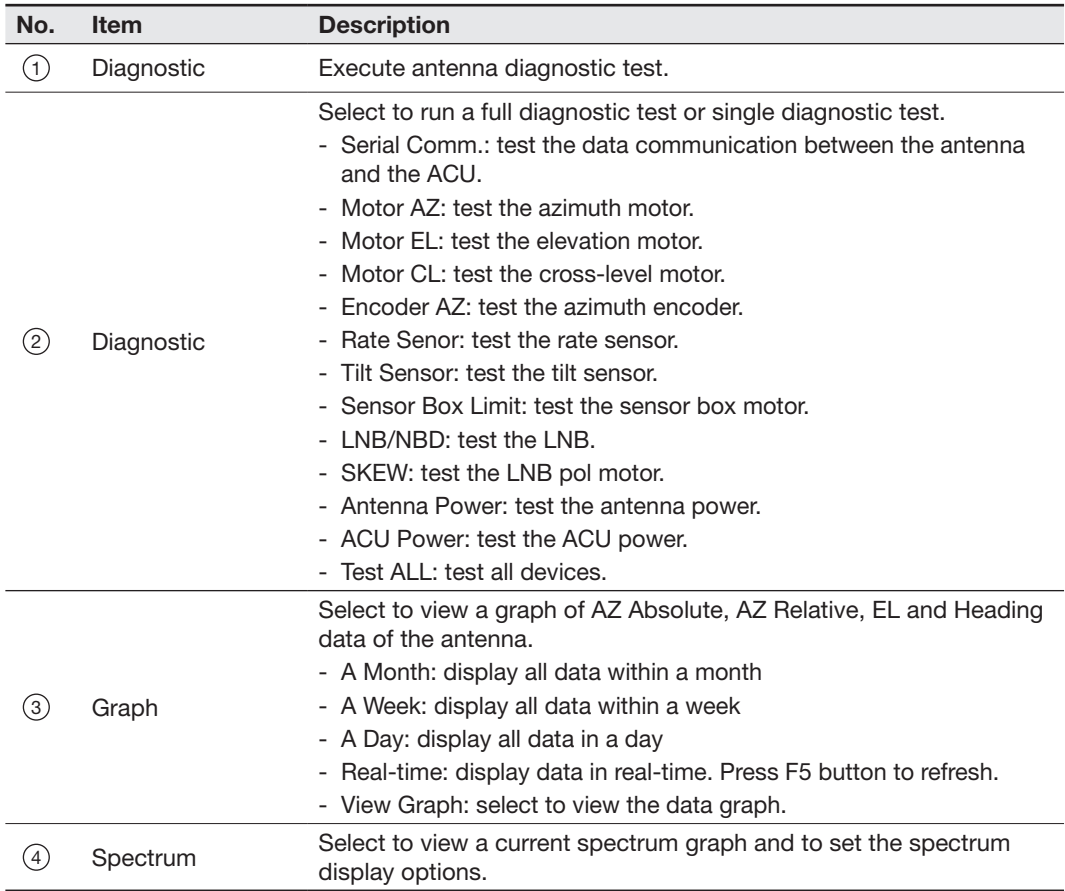

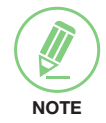

NOTE: Click the checkbox before modifying the settings. Click Diagnosis button to execute the diagnostic test. To clear previous diagnosis result, click Diagnosis Clear button.

### Library Setting

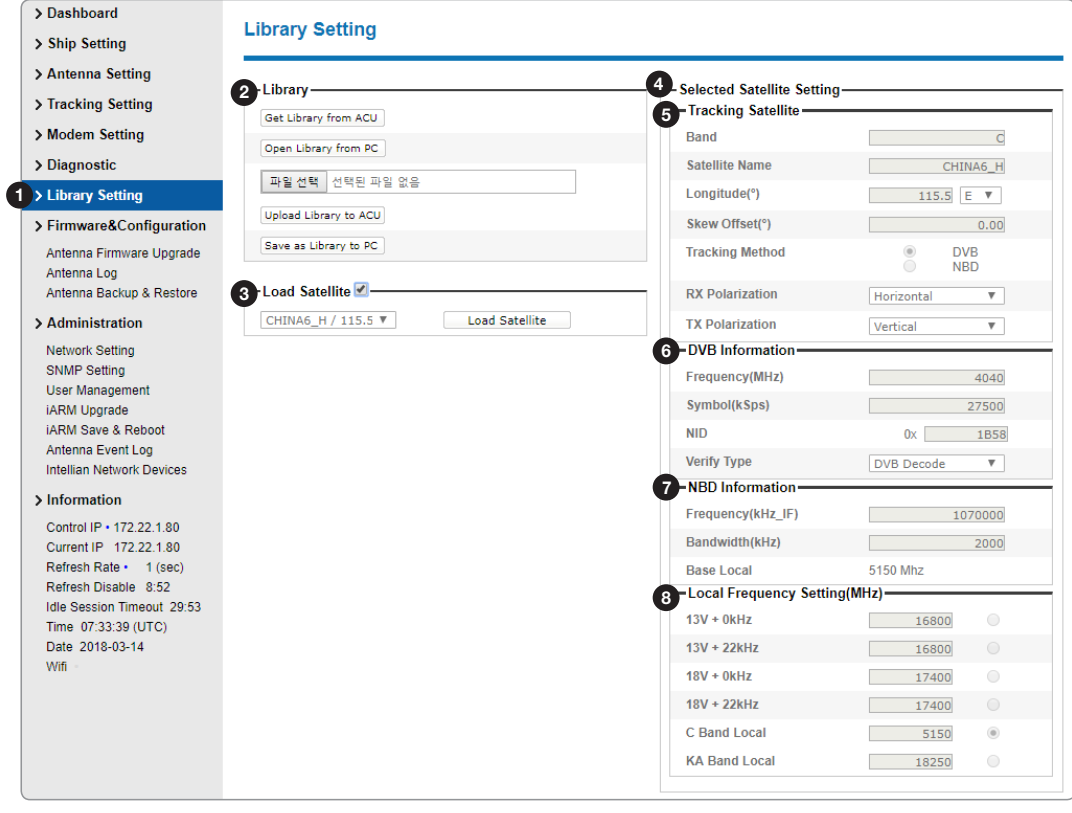

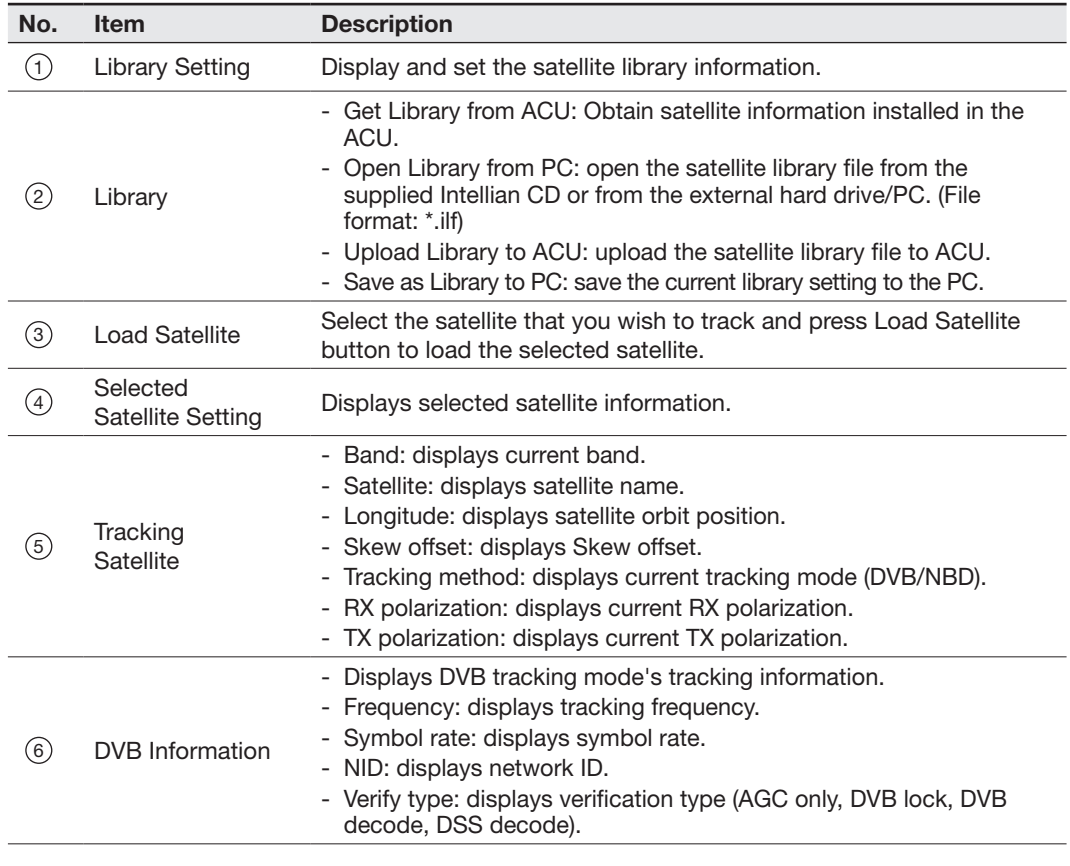

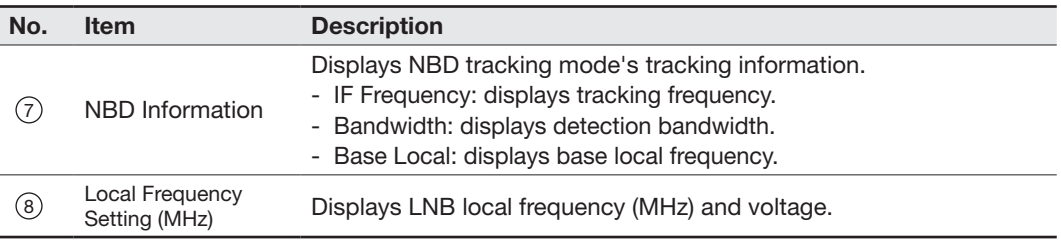

# Firmware & Configuration

### Antenna Firmware Upgrade

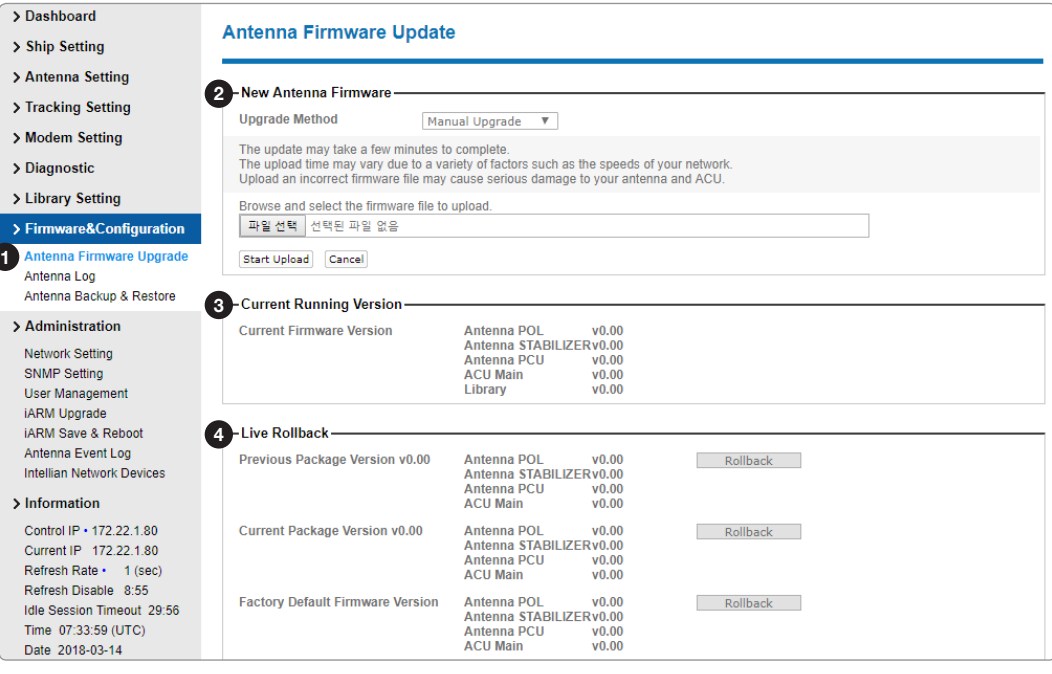

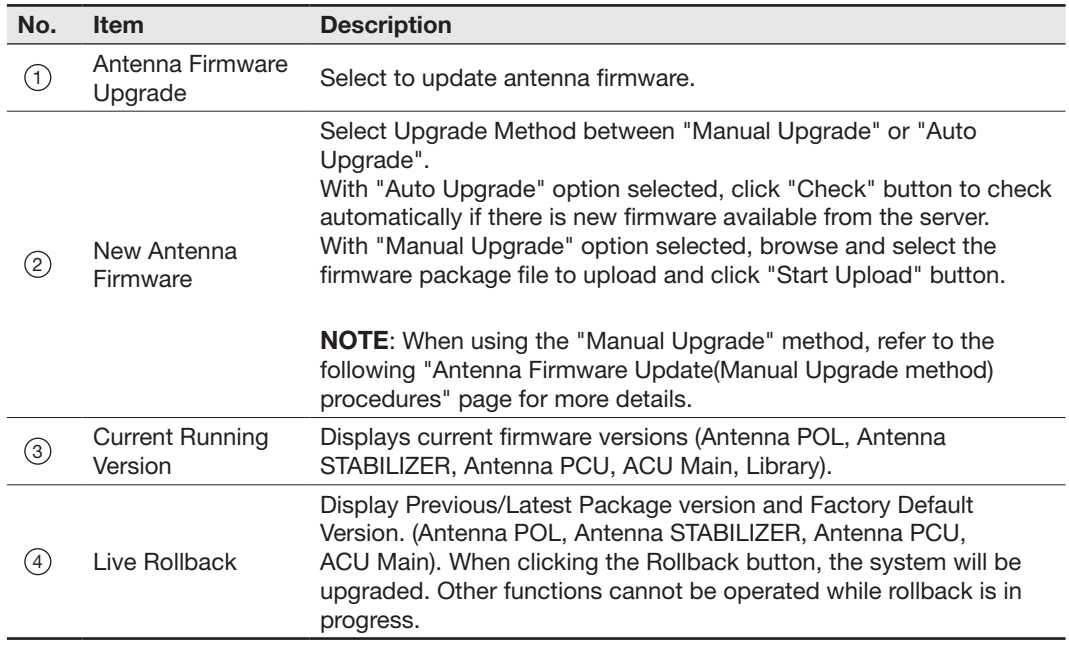

#### Antenna Firmware Upgrade(Manual Upgrade method) procedures:

1. Choose "Manual Upgrade" from the pull-down menu of Upgrade Method. Browse and select the upgrade package file to upload. Click on the "Start Upload" button to transfer the Firmware package file ("\*.fwp") to iARM module.

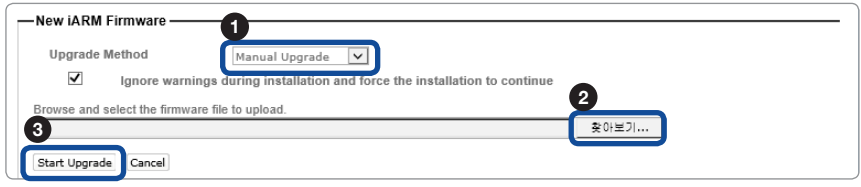

2. After the package file is transferred, it will show "upgrade from vx.xx Version to vx.xx Version". Enable the checkbox to select the firmware file that you wish to upgrade. After selecting the firmware files, click on the "Start Upgrade" button.

### NOTE:

You can select either "Cold Upgrade" or "Live Upgrade" by ticking the checkbox on "Cold/Live Upgrade" list.

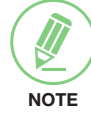

- 1. In case of "Live Upgrade", the Firmware will be upgraded while the antenna is operating. This option is the default and recommended.
- 2. In case of "Cold Upgrade", the Firmware will be upgraded when the antenna is not operating. The "Antenna POL2" and the "Antenna POL" are appeared only in "Cold Upgrade" option.

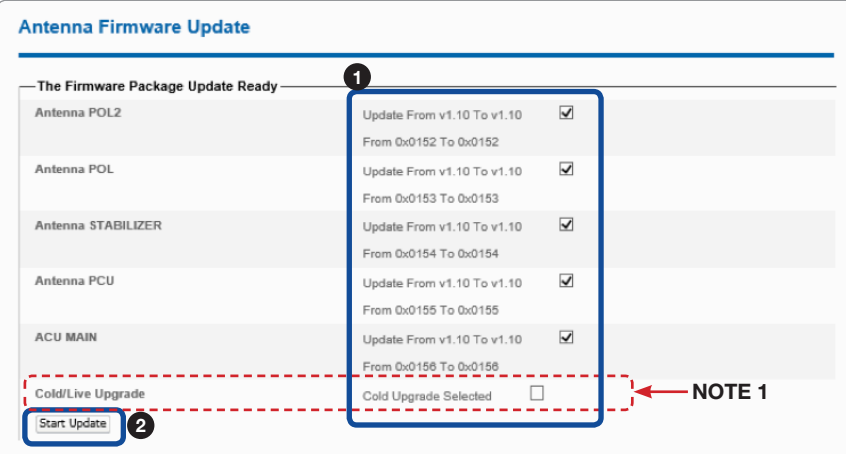

3. During the upgrade process, the window will display process status.

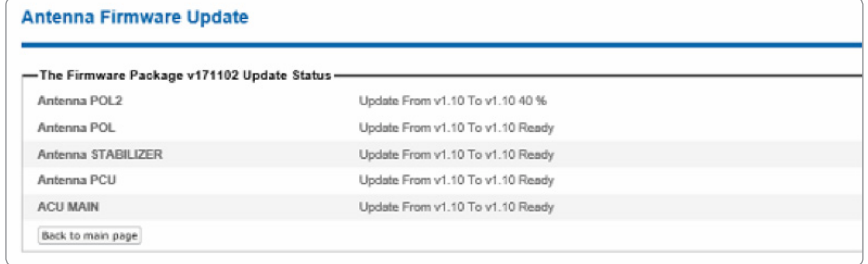

4. If the firmware is successfully upgraded, it will display "The firmware update is completed." Click on "Back to main page" to go out of the screen. To verify the upgraded firmware version, go to Dashboard > Software Information.

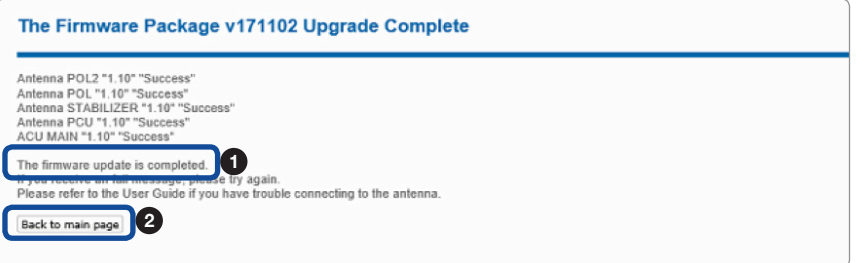

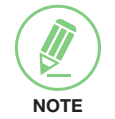

NOTE: To roll back to the previous firmware package version or latest package version, select Live Rollback Upgrade menu on the Antenna Firmware Upgrade page.

### Antenna Log

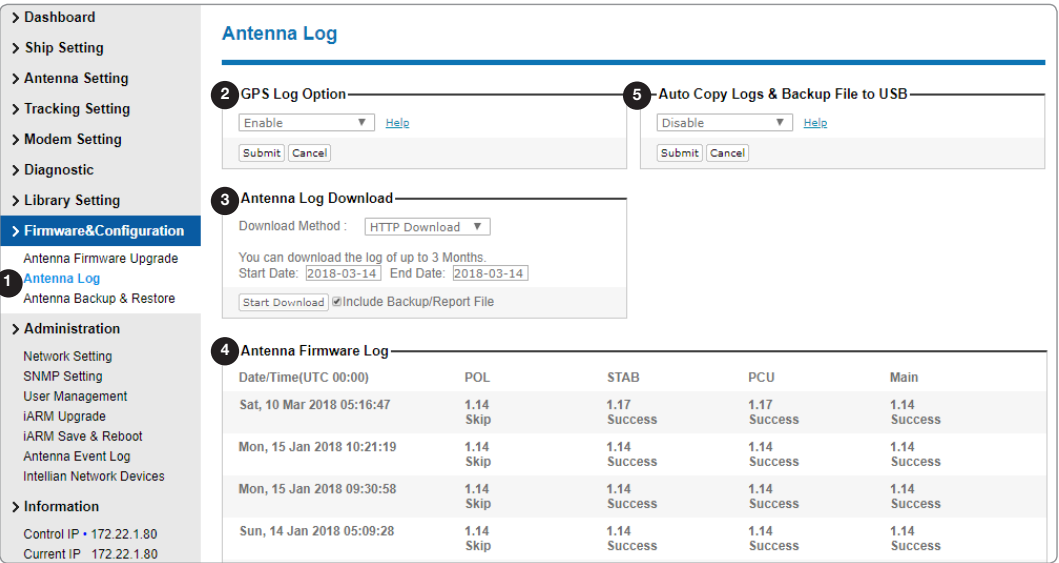

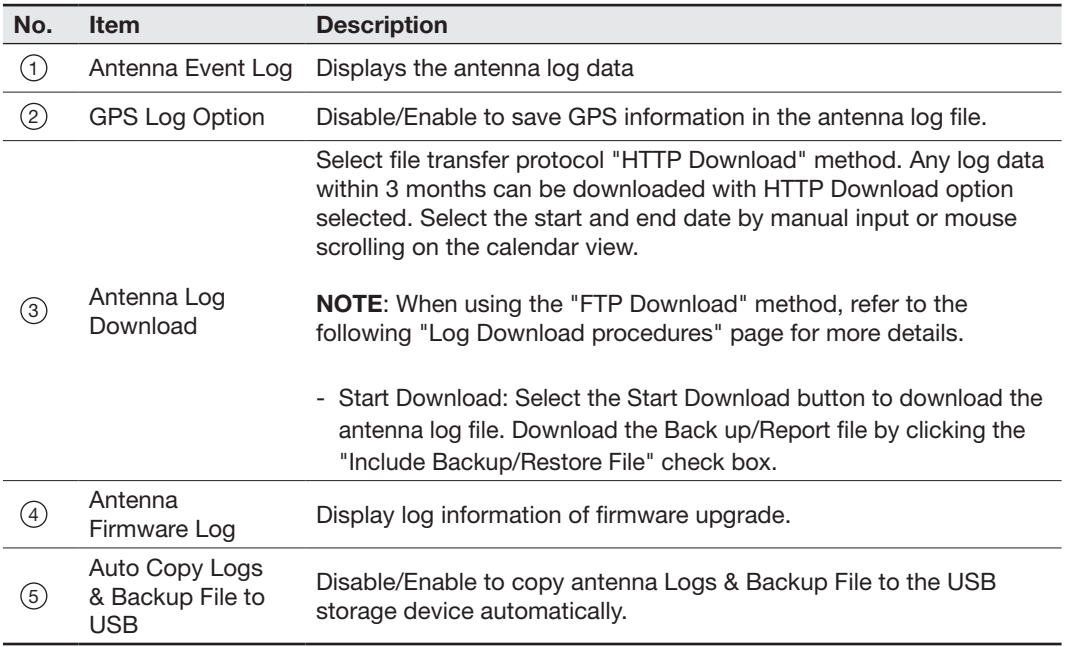

### Log Download procedures(using FTP Protocol):

In case of using the FTP protocol and attempting to download the log for the first time, Java applications should be installed in your PC/laptop. Following explains log download procedures using the FTP protocol.

- 1. Select file transfer protocol "FTP Download" method.
- 2. Click the 'Start Download' button.
- 3. To run Java applications you must have Java Runtime Environment(JRE) version 6.0 and above installed on your PC/laptop when you access the antenna log page for the first time. Click the "Run" button on the popup message "The application's digital signature cannot be verified. Do you want to run the application?" to install the Applet. Refer to the Appendix for Java Installation Instructions if the system does not display the popup message.

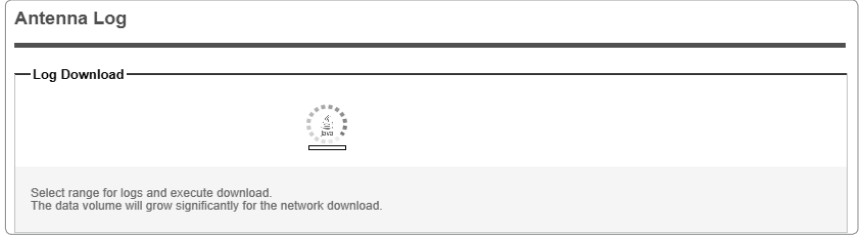

- 4. Select the 'Browse' button to browse the target directory of the antenna log file.
- 5. Select the log period for file download.
	- Last 3 Months: download the antenna log information for the past three months.
	- Last 1 Month: download the antenna log informaiton for the past one month.
	- Last 1 week: download the antenna log information for the past one week.
	- Last 1 Day: download the antenna log information for the past one day.
- 6. Select 'Download'to download the log file to the target directory according to the selected log period.

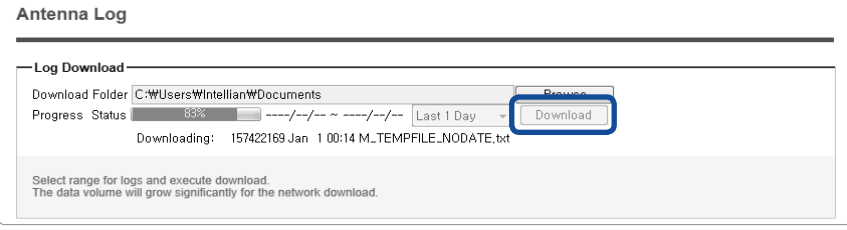

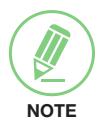

NOTE: You can choose to Enable or Disable the GPS tracking function. Liability for information that is disclosed when GPS is enabled is solely the operator's responsibility and it is up to the operator on whether or not to provide their GPS information to third parties. Any issues regarding safety and privacy when turning on the GPS function is solely up to the user. Intellian is not responsible for information that is disclosed when the GPS function is enabled.

### Antenna Backup & Restore

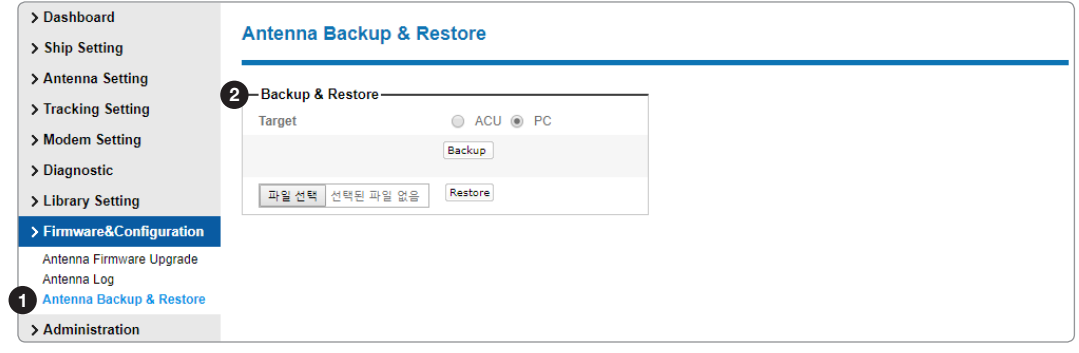

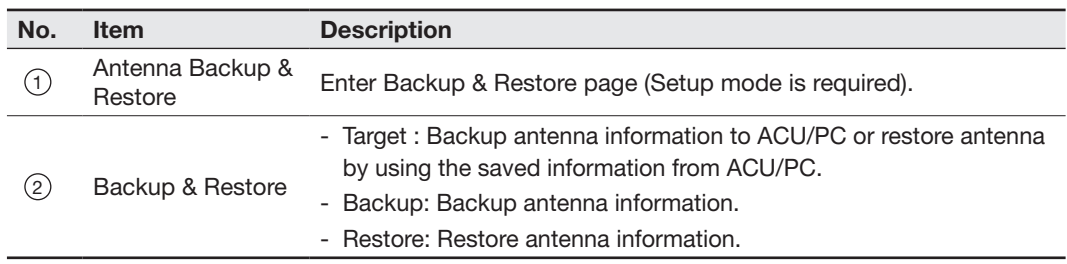

## Administration

### Network Setting

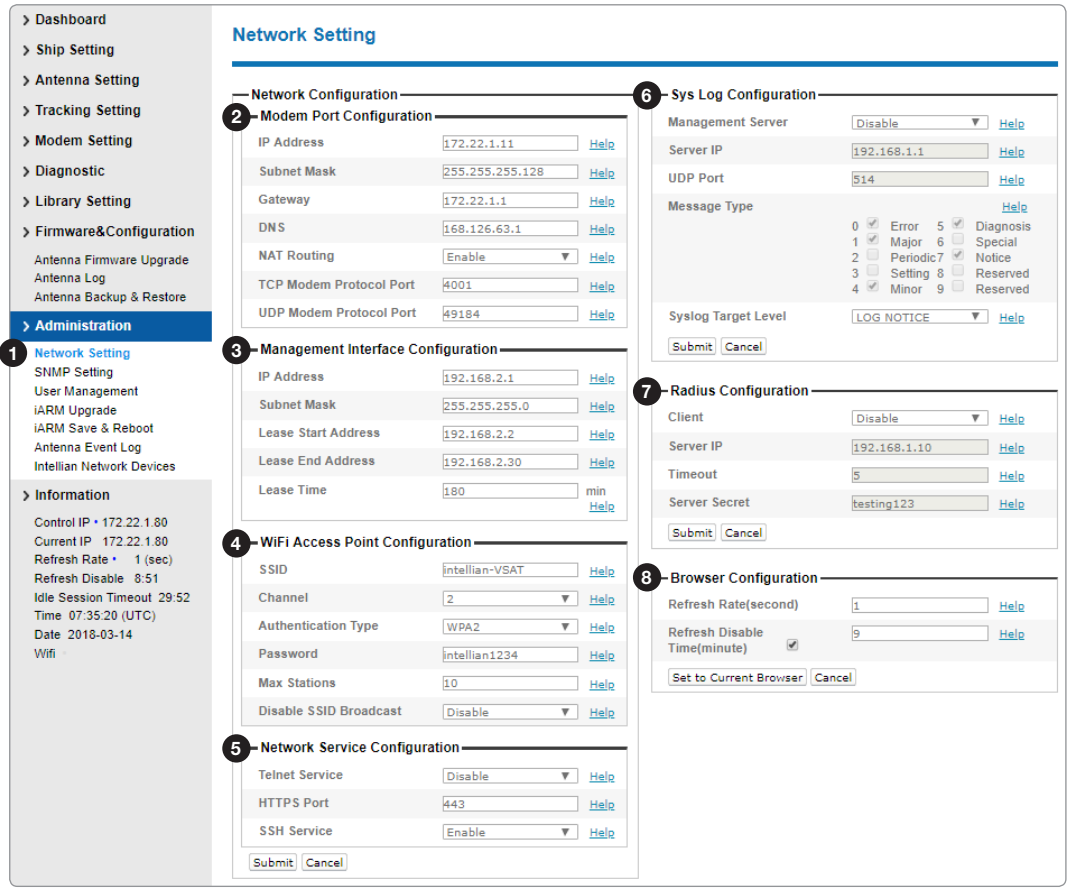

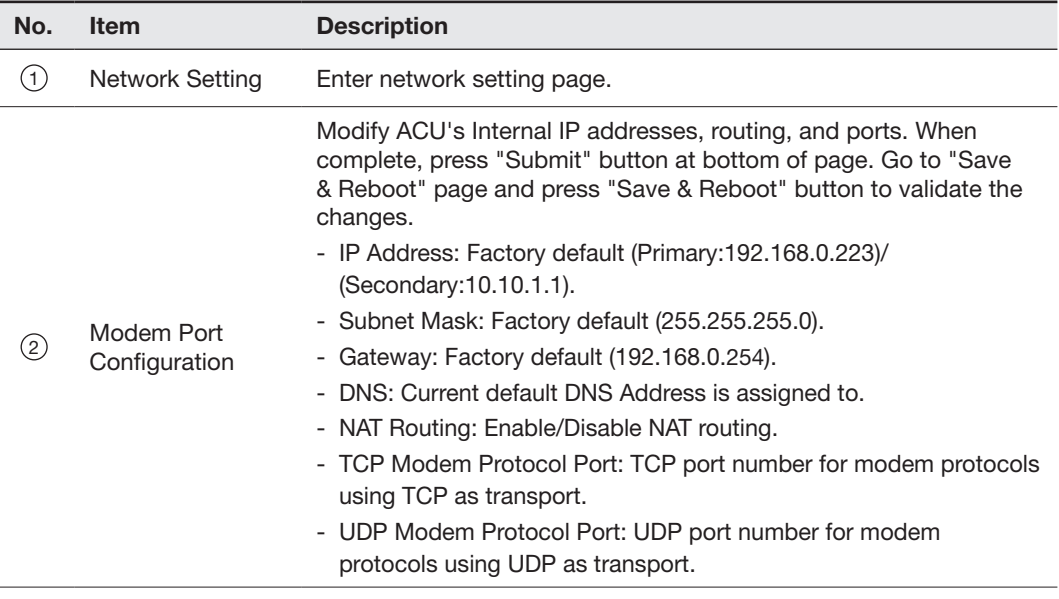

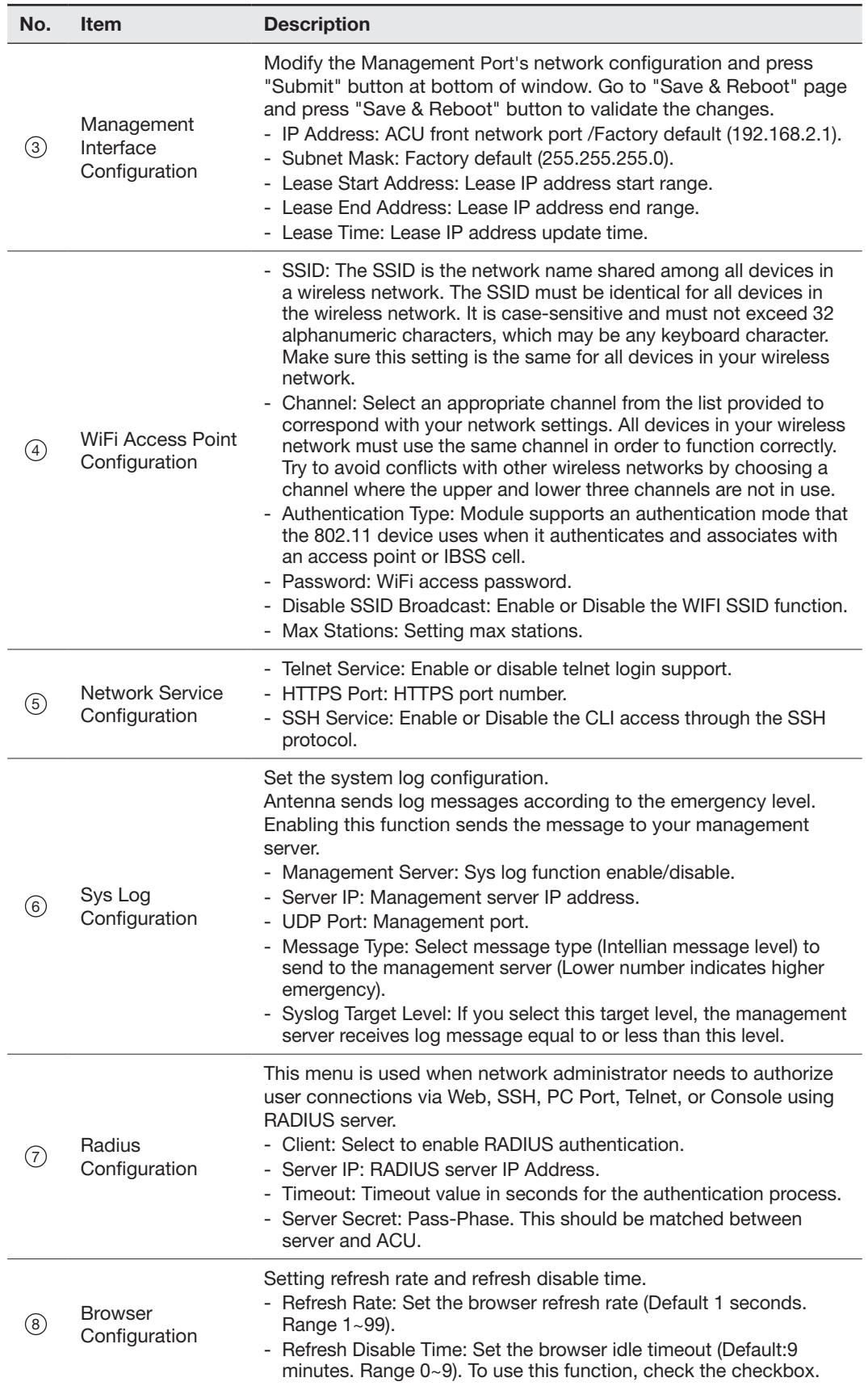

### SNMP Setting

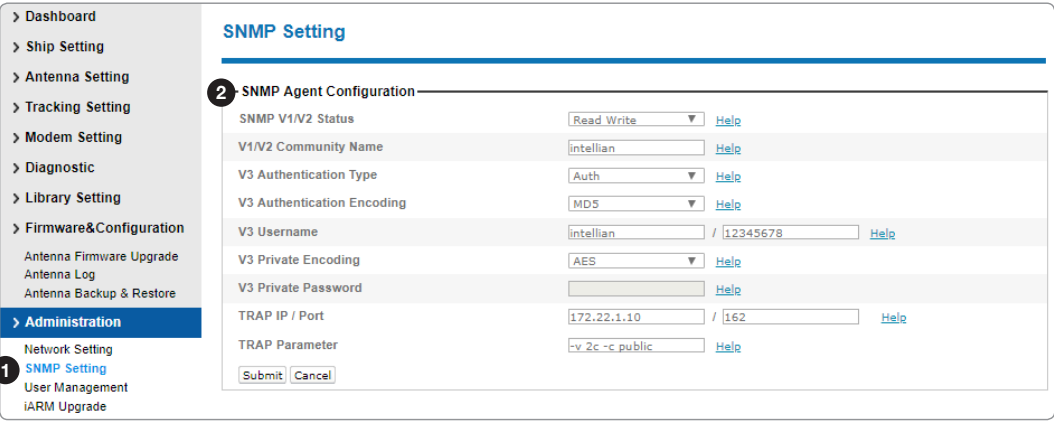

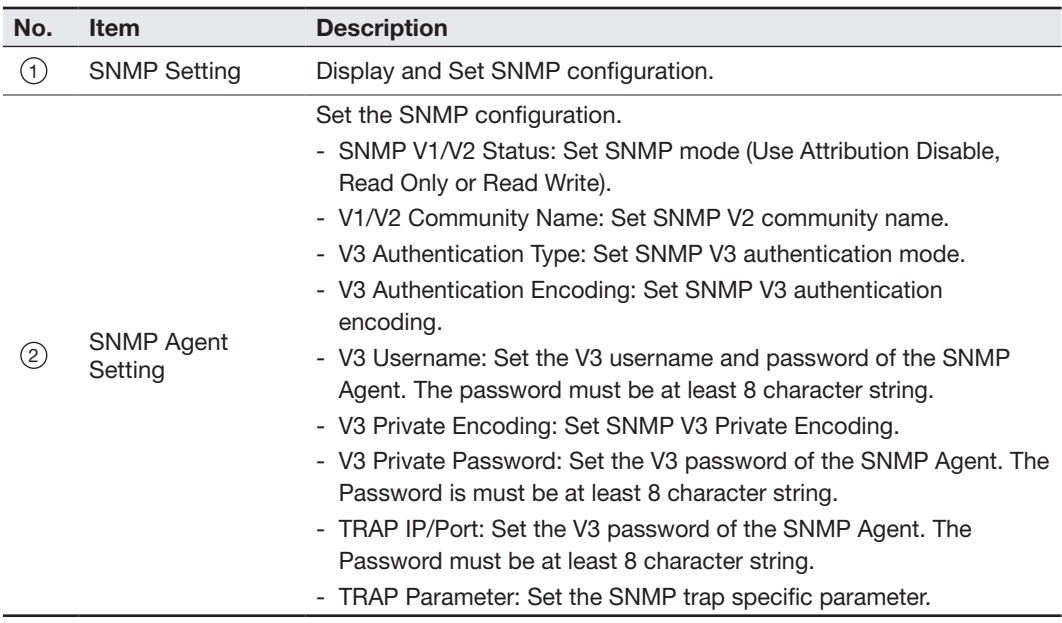

### User Management

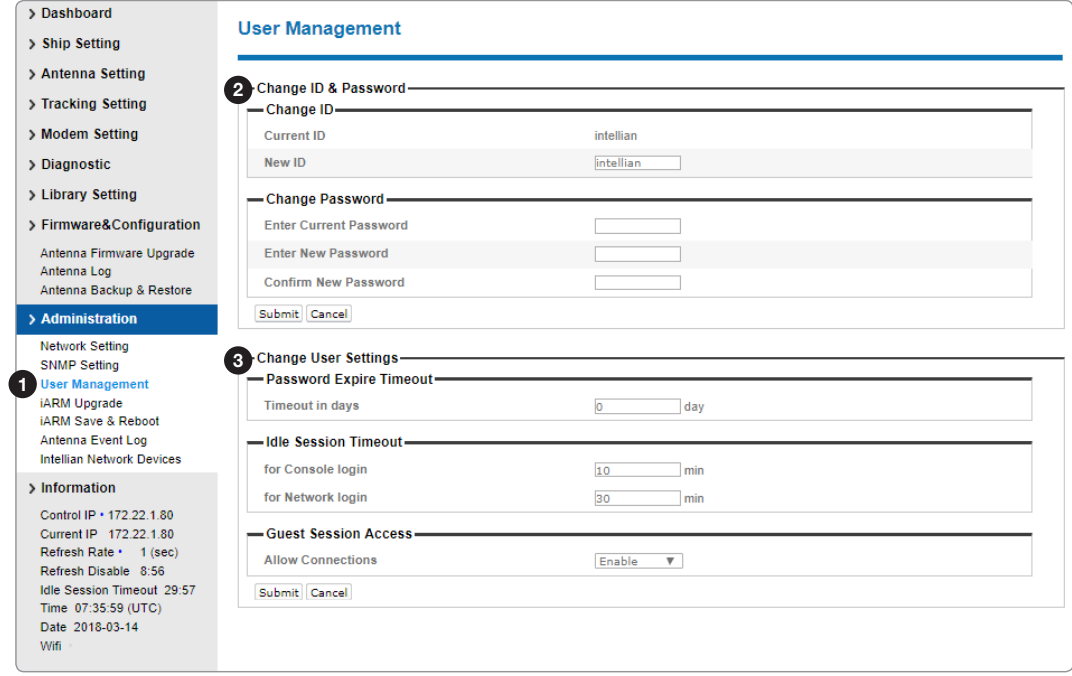

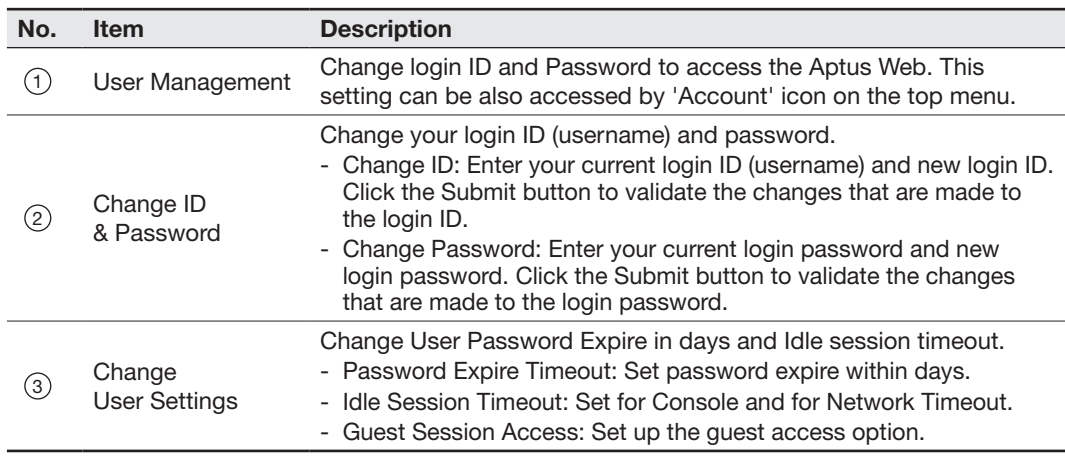

### iARM Upgrade

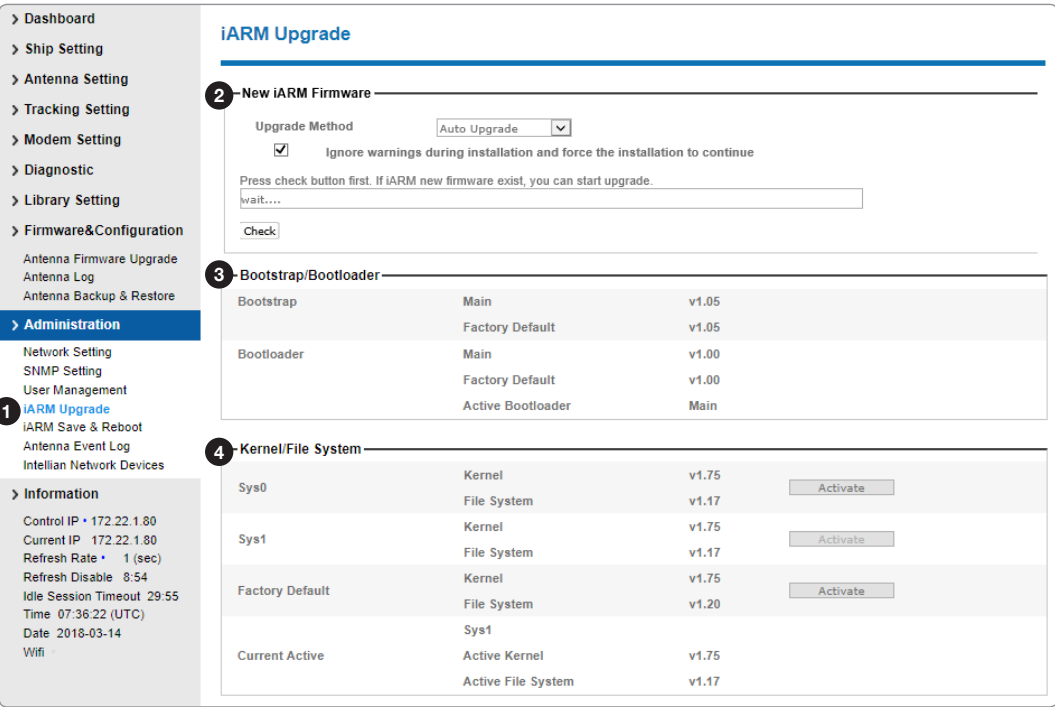

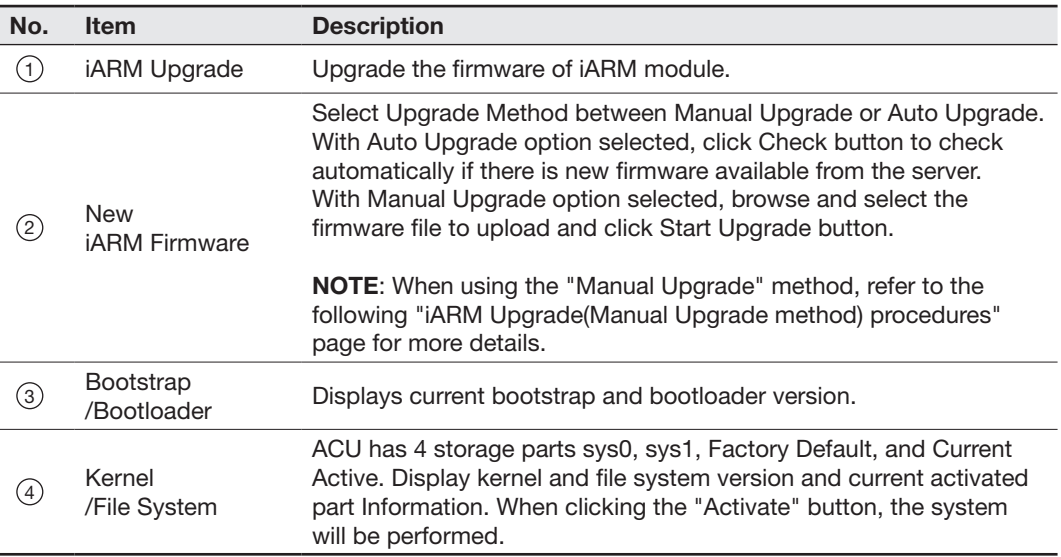

### iARM Upgrade(Manual Upgrade method) procedures:

1. Choose "Manual Upgrade" from the pull-down menu of Upgrade Method. Browse and select the iARM firmware file(.tgz) that you wish to upgrade. Click on "Start Update" button to update the iARM firmware. Wait until the page is loaded.

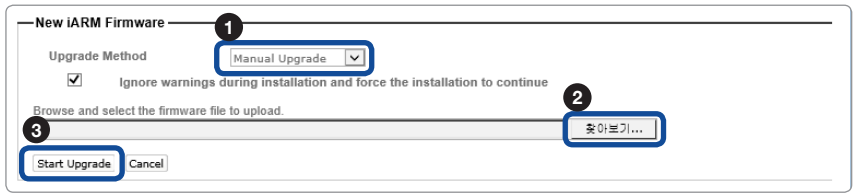

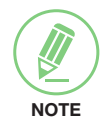

NOTE: When checking the box "Ignore warnings during installation and force the installation to continue" before performing the upgrade, the warning messages do not appear during the upgrade.

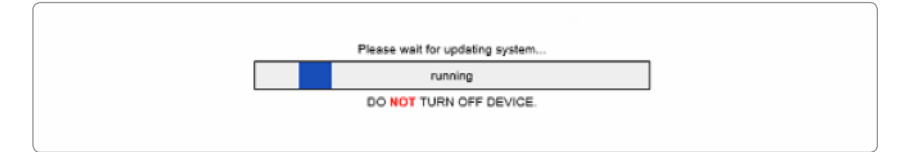

2. Once update starts, a page will indicate upgrade status. Do not turn off the device power if the firmware upgrade page is displayed. It should take around 2 minutes to complete the firmware upgrade.

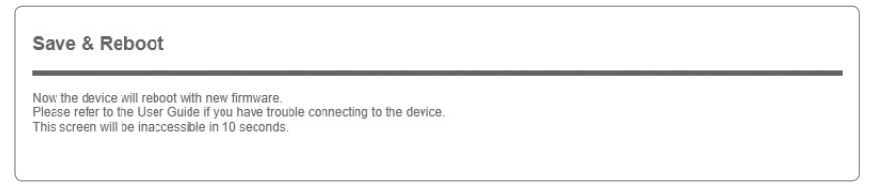

3. Once the upgrade is completed, the system will reboot automatically.

### iARM Save & Reboot

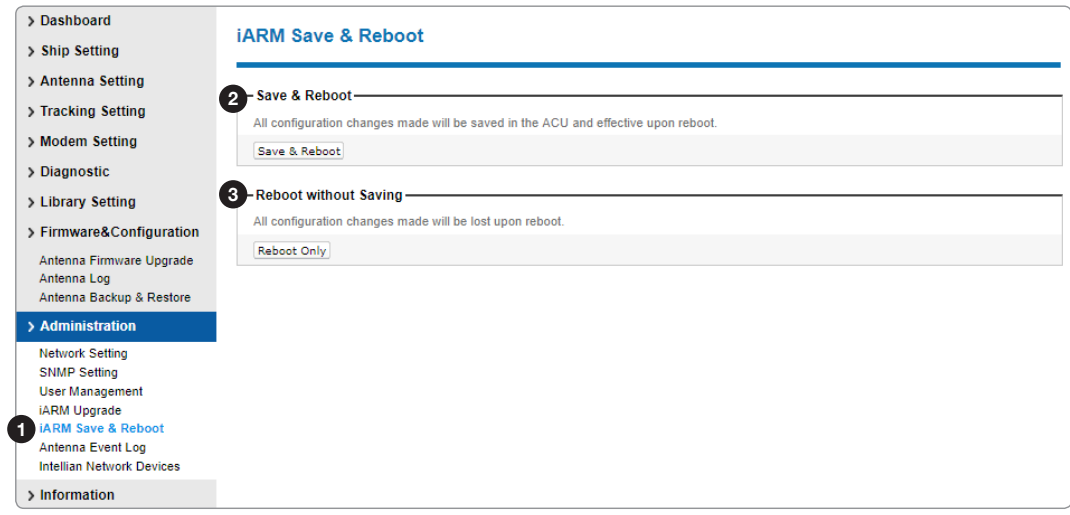

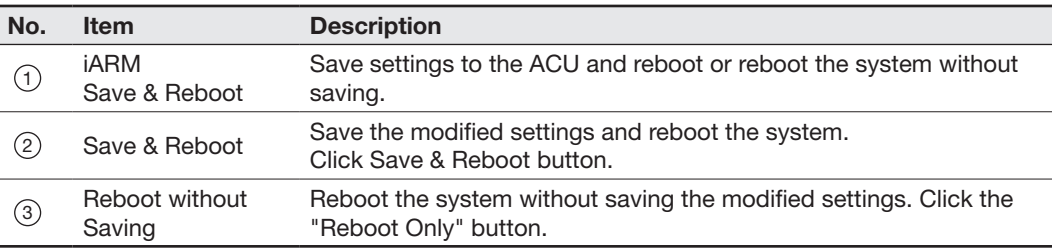

### Antenna Event Log

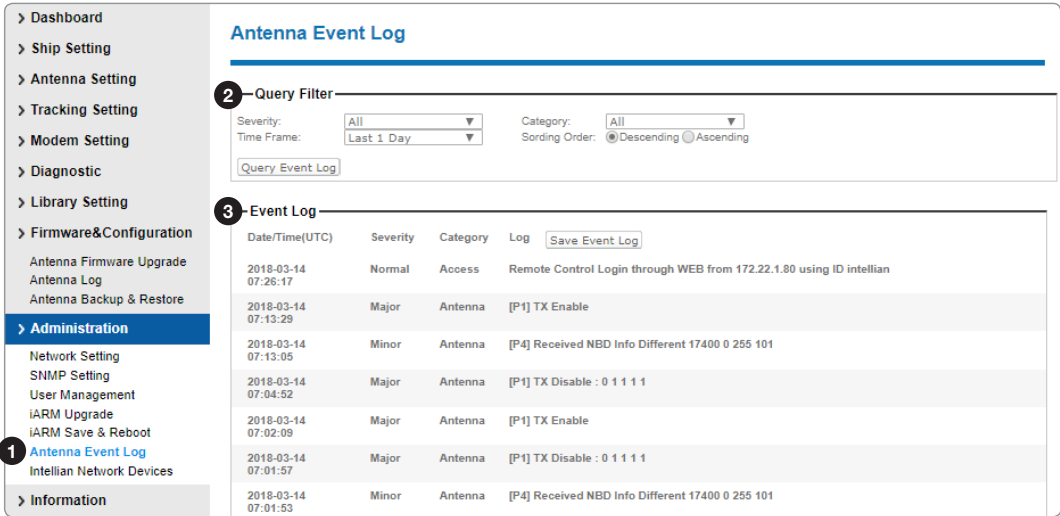

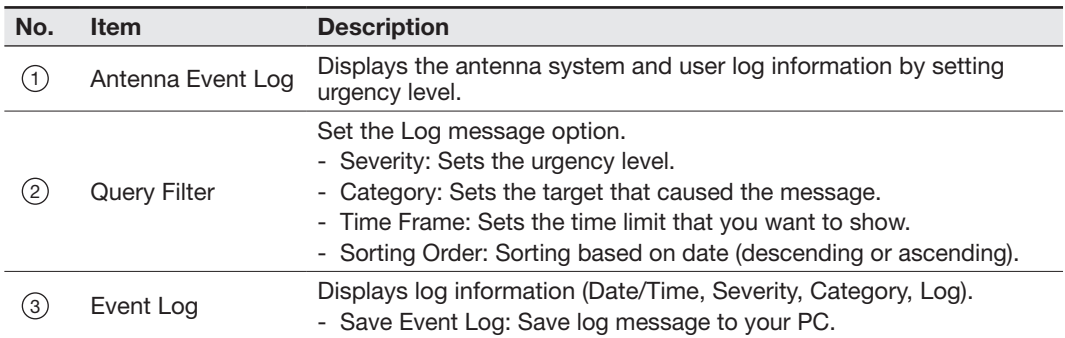

### Intellian Network Devices

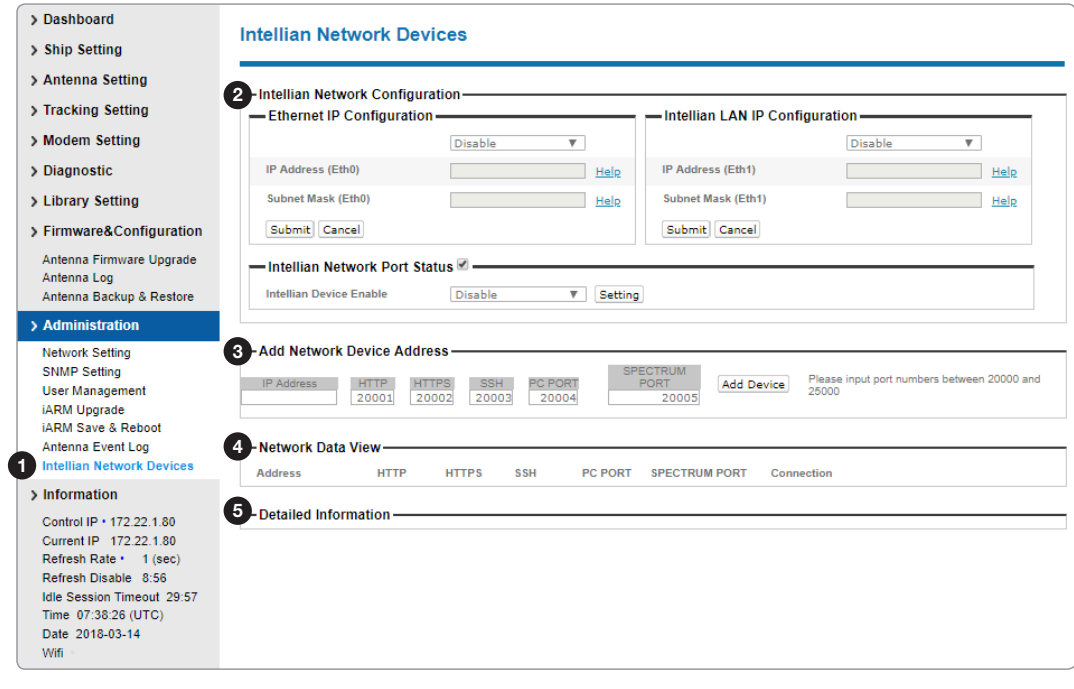

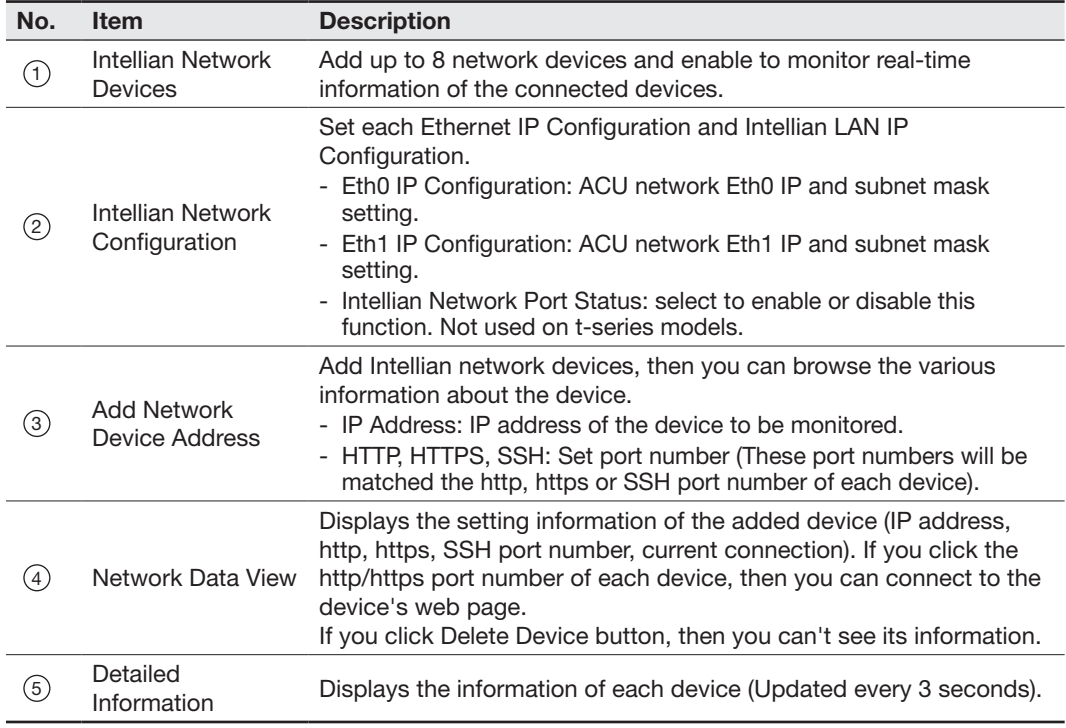

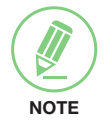

NOTE: More information about the Intellian Network Devices are introduced in the Intellian supplied documents.

# **Aptus Web for the Mediator**

### [Introduction](#page-205-0)

[How to access Aptus Web for the Mediator](#page-205-0)

### [Main Page](#page-206-0)

[Page Login](#page-206-0) [Top Menus](#page-207-0) [Dashboard & Information](#page-208-0)

### [Antenna Settings](#page-210-0)

[Antenna M&C](#page-210-0) [Dual Data Center](#page-211-0) [SDB Control](#page-212-0) [BUC Setting for MEO\(Ka-band\) Satellite](#page-213-0) [BUC Setting for GEO\(C, Ku, Ka-band\) Satellite](#page-215-0) [Fault Manager](#page-216-0) [Manual Configuration](#page-217-0) [GEO Satellite Information](#page-219-0)

### [Firmware & Configuration](#page-220-0)

[Mediator Firmware Upgrade](#page-220-0) [Mediator Pass Log](#page-222-0)

### [Administration](#page-223-0)

[Network Setting](#page-223-0) [SNMP Setting](#page-224-0) [User Management](#page-225-0) [iARM Upgrade](#page-226-0) [iARM Save & Reboot](#page-228-0) [ACU & Modem Setting](#page-229-0)

## <span id="page-205-0"></span>Introduction

With embedded Aptus Web software, the Mediator can be monitored and controlled remotely through the TCP/IP protocol.

### How to access Aptus Web for the Mediator

- 1. Connect an Ethernet cable from the M&C port on the front of the Intelligent Mediator to the LAN port of PC. This method is most recommended.
- 2. Enter the Mediator's IP address (192.168.2.1) into your web browser's address bar to login into the Mediator's internal HTML page, if this system has not been changed from the Mediator's factory default. You'll be able to access this page within about 1 min after the Mediator power is on.

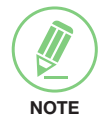

NOTE: Aptus Web can be displayed on the Internet Explorer 8 or later and is also compatible with Firefox and Chrome web browsers.

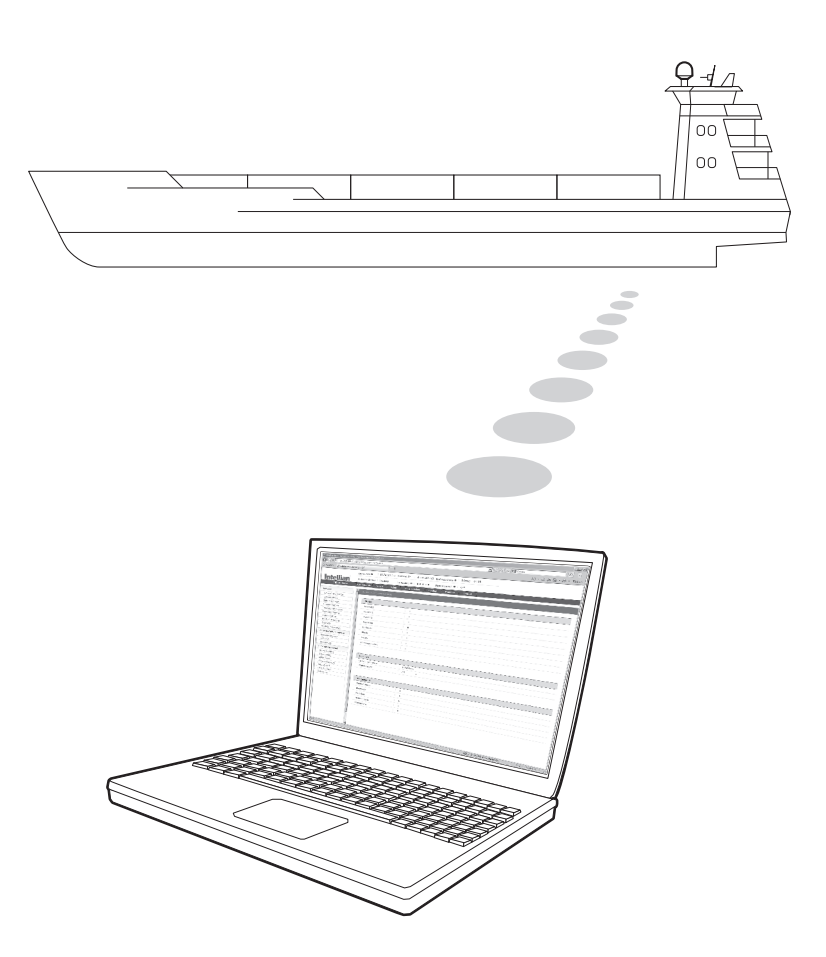

## <span id="page-206-0"></span>Main Page

### Page Login

- 1. Choose either to Control & Monitor the ACU (Control & Monitoring) or Only Monitor the ACU (Monitoring Only).
- 2. Log into the Mediator by typing in User Name and Password information. If this system has not been changed from the factory default:
	- User Name: intellian
	- Password: 12345678

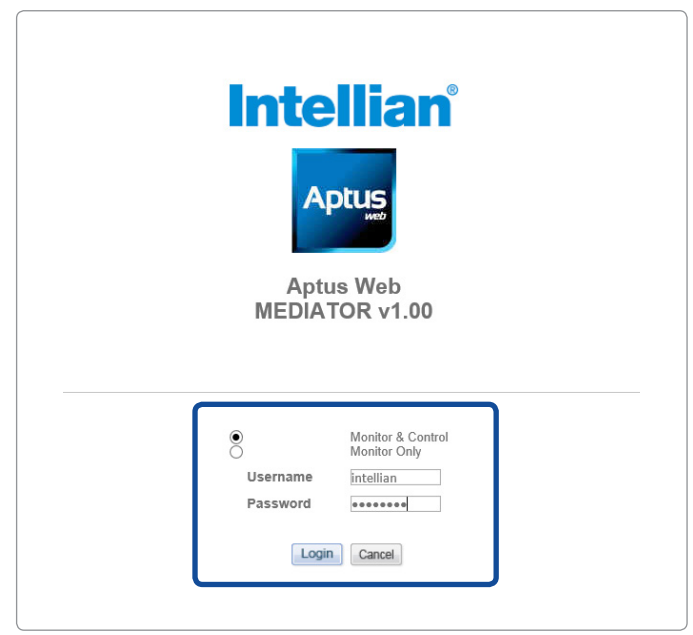

WARNING: The Control & Monitoring Mode will be switched to the Monitoring Only Mode in the following cases;

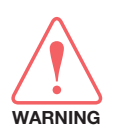

- If PC Software (Aptus) is connected using TCP/IP Communication while Aptus Web Control is in use.
- If Control & Monitoring Mode is accessed while PC Software is running via TCP/IP Communication. In this case, the web page will display a pop-up message asking if you want to disconnect the PC Software network connection. If you select 'No', the Control & Monitoring Mode will be switched to the Monitoring Only Mode.

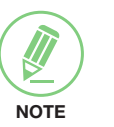

### **NOTE**

After entering with the default password, the user must change the default password to a new password for security.

### <span id="page-207-0"></span>Top Menus

Once you log in, the following information and menus are displayed.

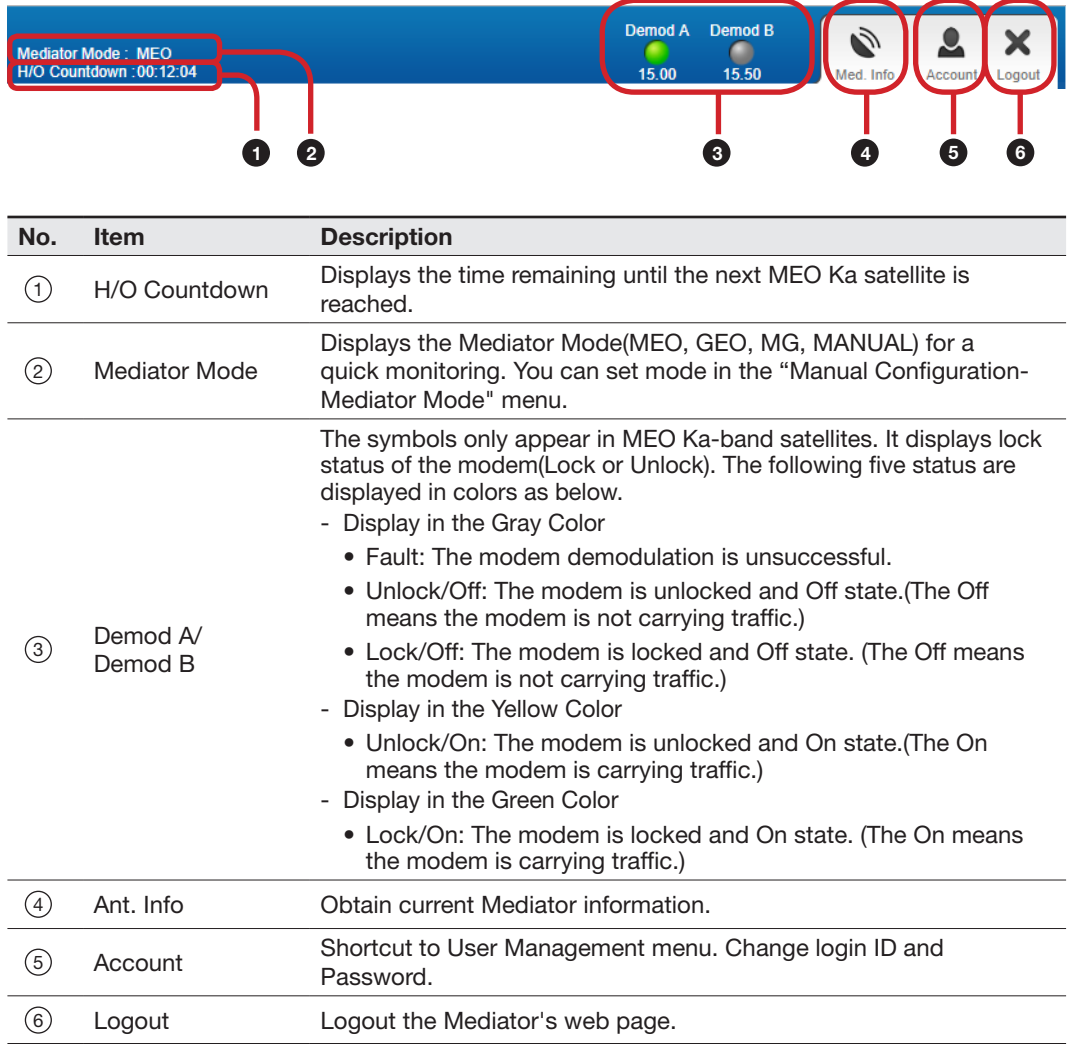

### <span id="page-208-0"></span>Dashboard & Information

On the left side of the page, the Dashboard and Information menus are displayed as below to provide quick monitoring of the antenna status and settings. Other menus are displayed only in the Control & Monitoring mode and their functions will be described in the next sections.

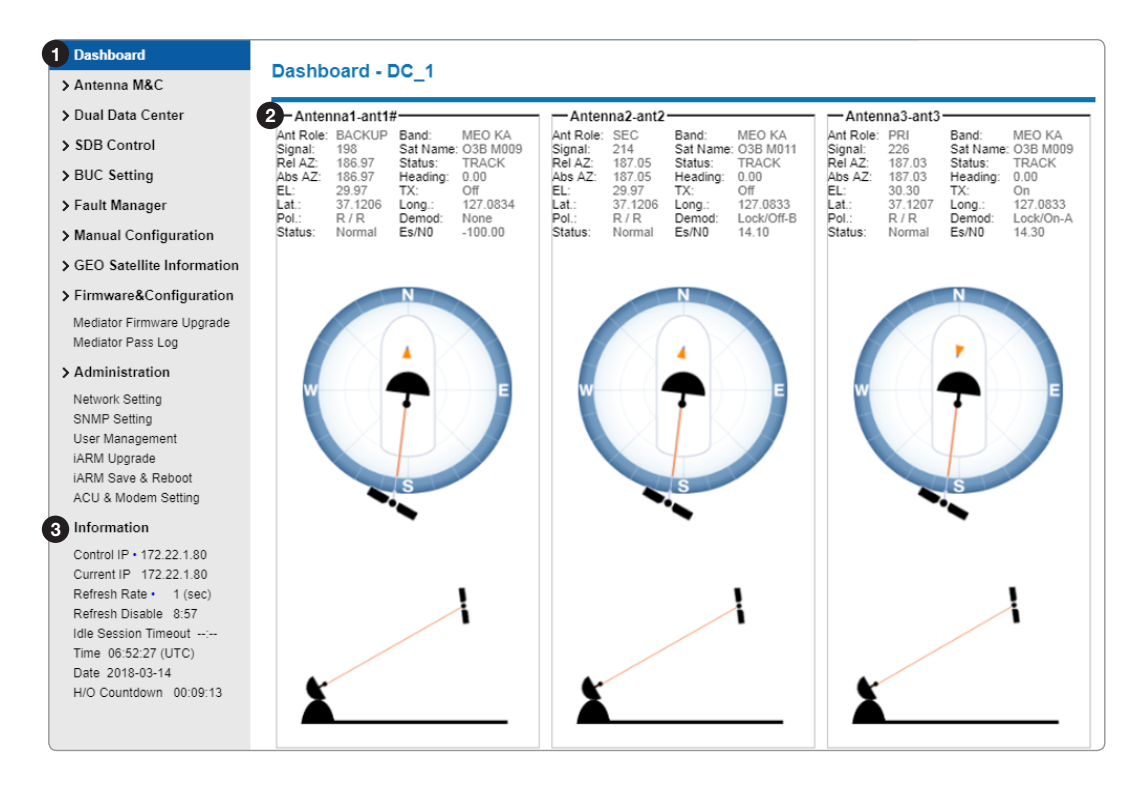

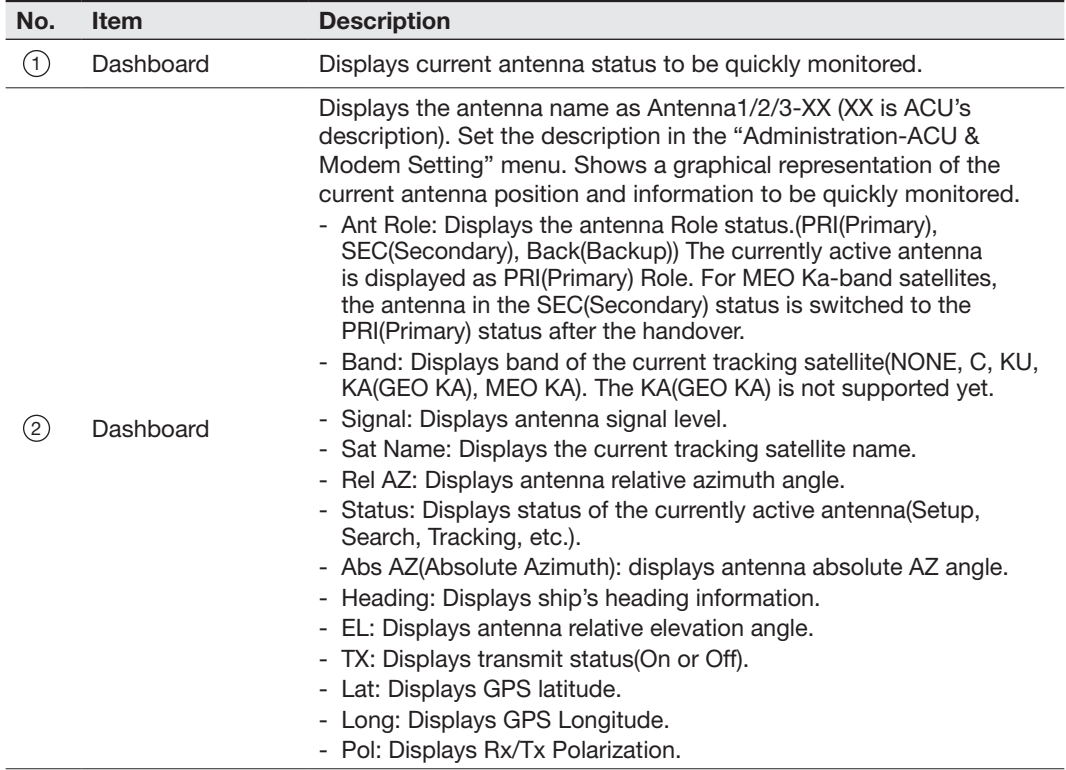

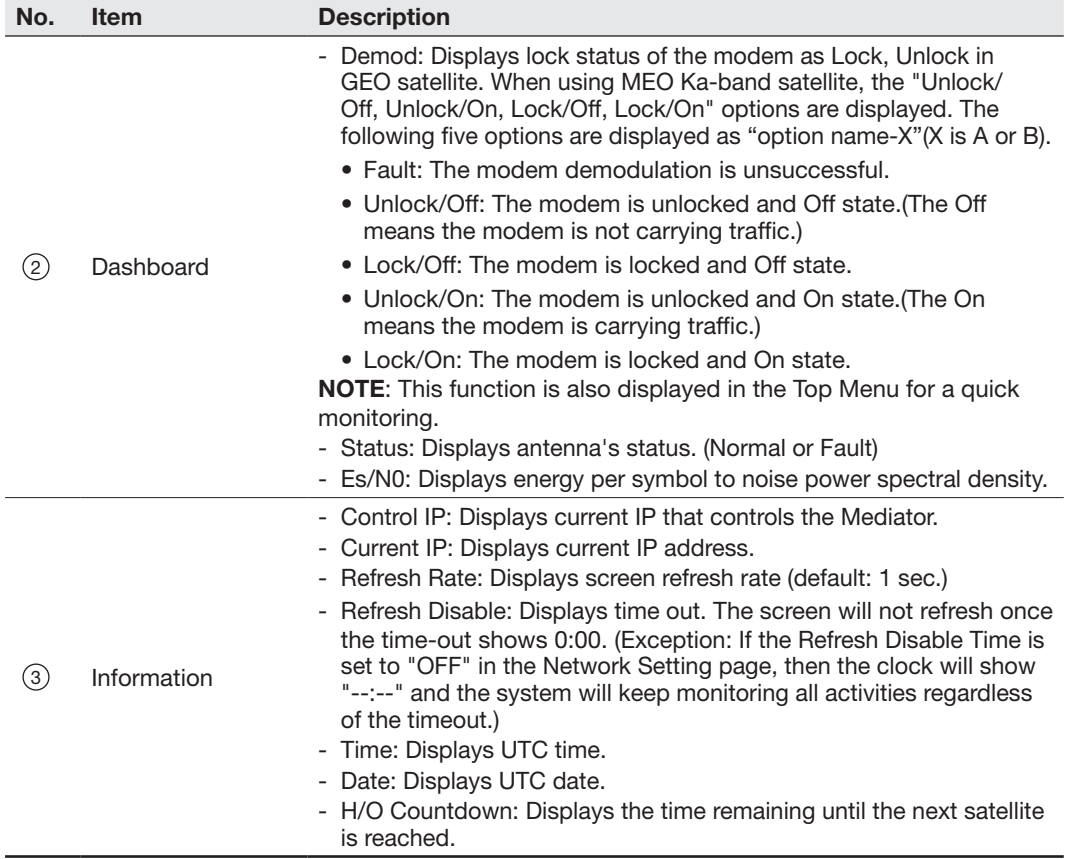

## <span id="page-210-0"></span>Antenna Settings

### Antenna M&C

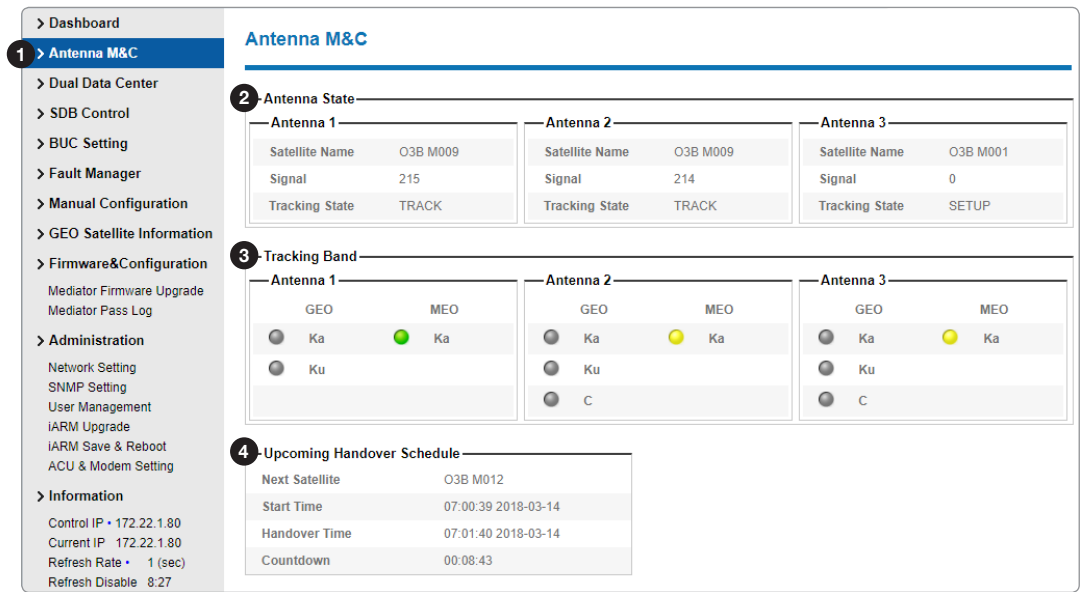

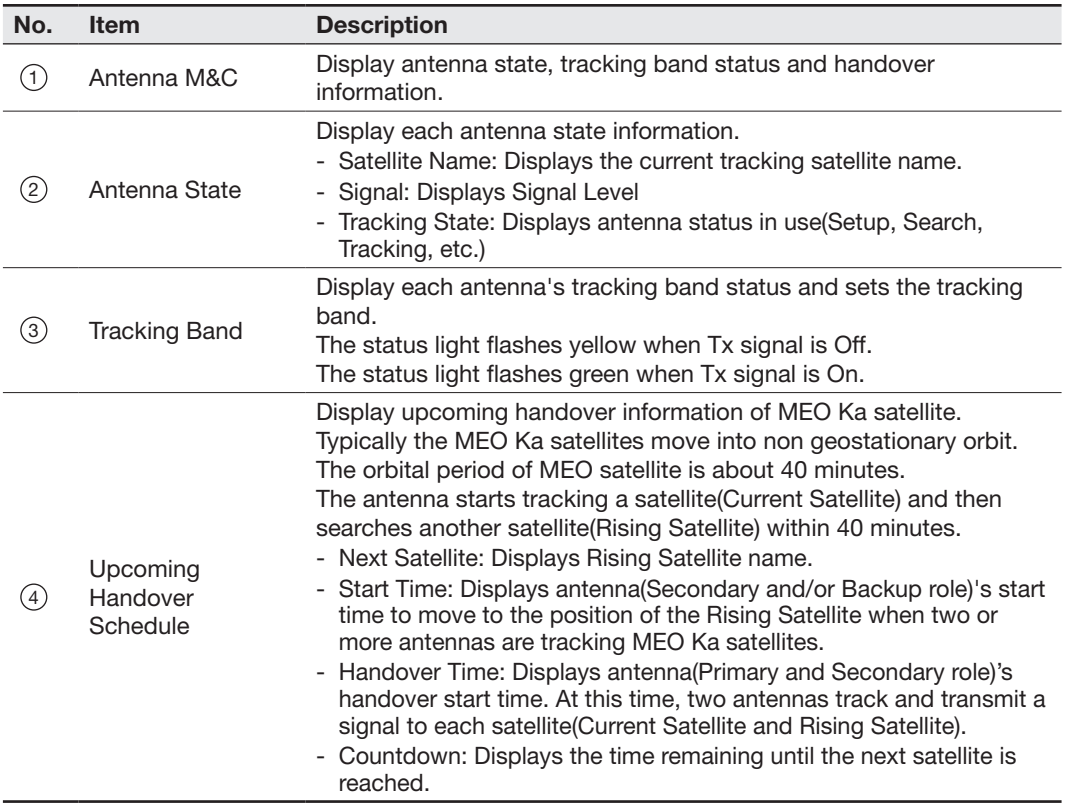

### <span id="page-211-0"></span>Dual Data Center

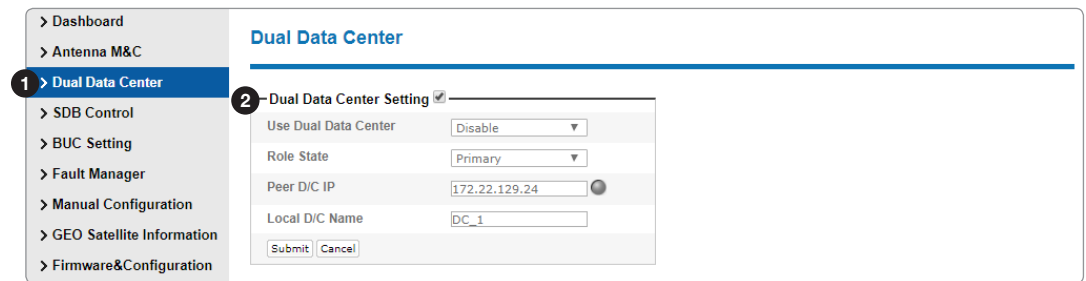

![](_page_211_Picture_116.jpeg)

### <span id="page-212-0"></span>SDB Control

![](_page_212_Picture_123.jpeg)

![](_page_212_Picture_124.jpeg)

### <span id="page-213-0"></span>BUC Setting for MEO(Ka-band) Satellite

![](_page_213_Picture_168.jpeg)

![](_page_213_Picture_169.jpeg)

![](_page_214_Picture_239.jpeg)

![](_page_214_Picture_2.jpeg)

NOTE: Ensure to tick the checkbox before modifying the settings. Select 'Set' button to submit the settings.

### <span id="page-215-0"></span>BUC Setting for GEO(C, Ku, Ka-band) Satellite

![](_page_215_Picture_133.jpeg)

![](_page_215_Picture_134.jpeg)
#### Fault Manager

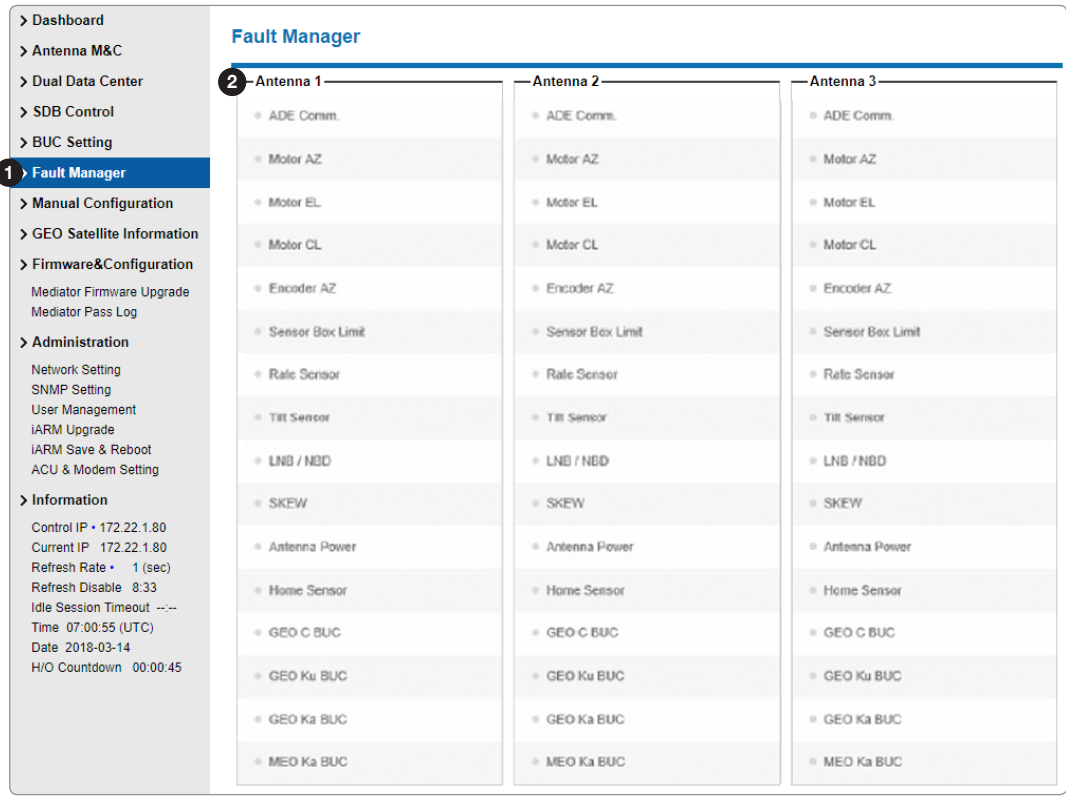

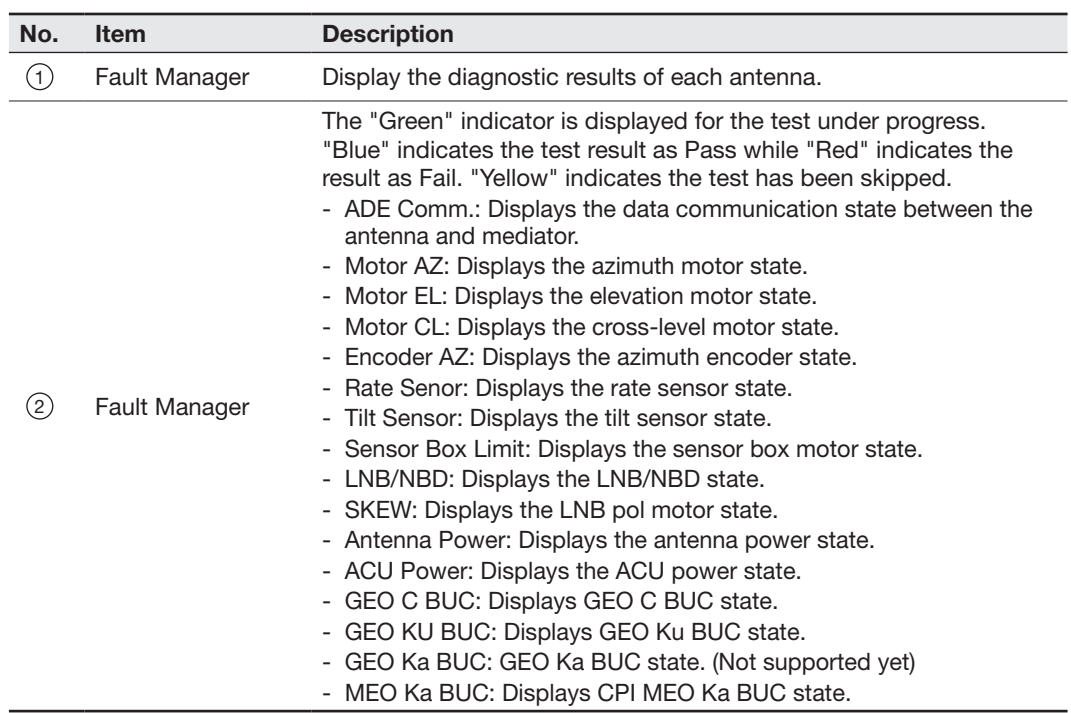

#### Manual Configuration

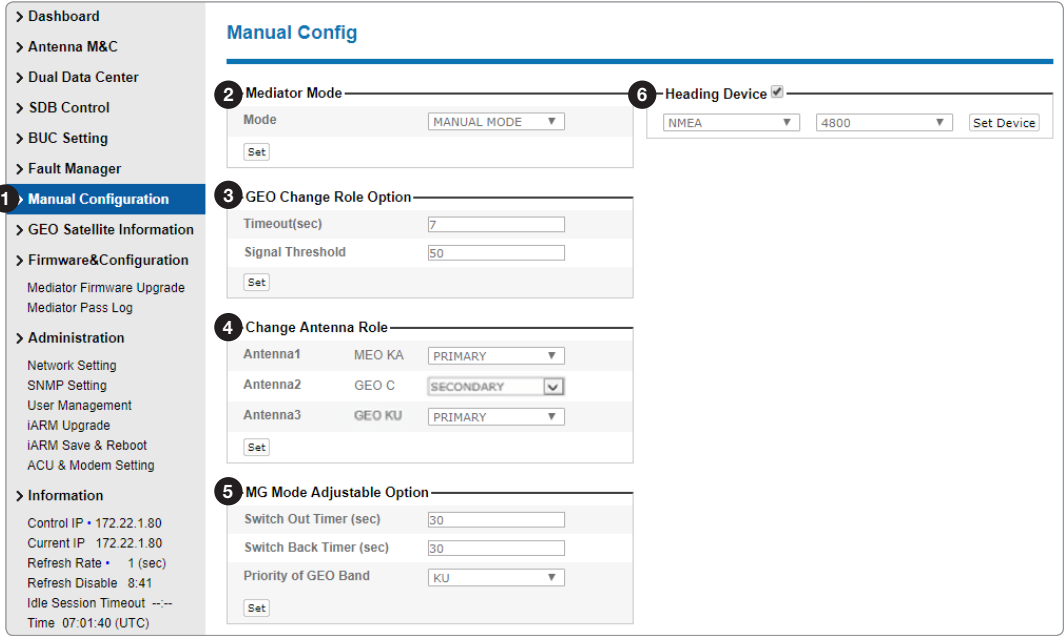

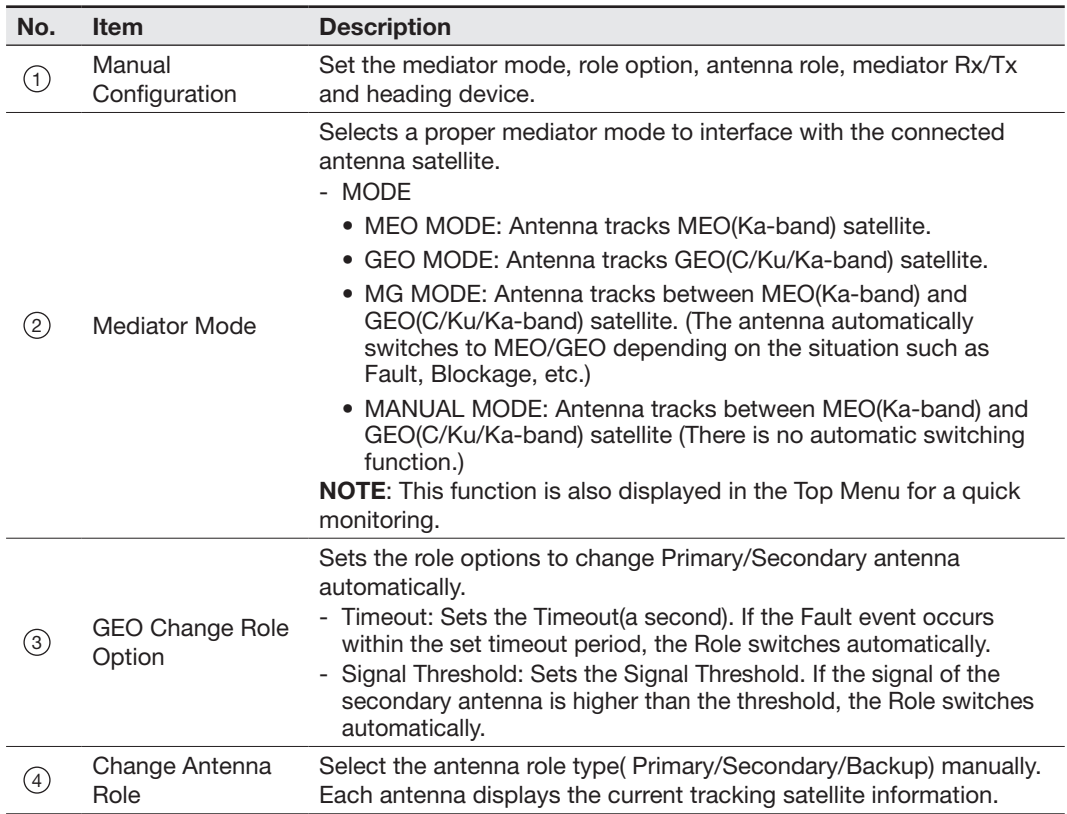

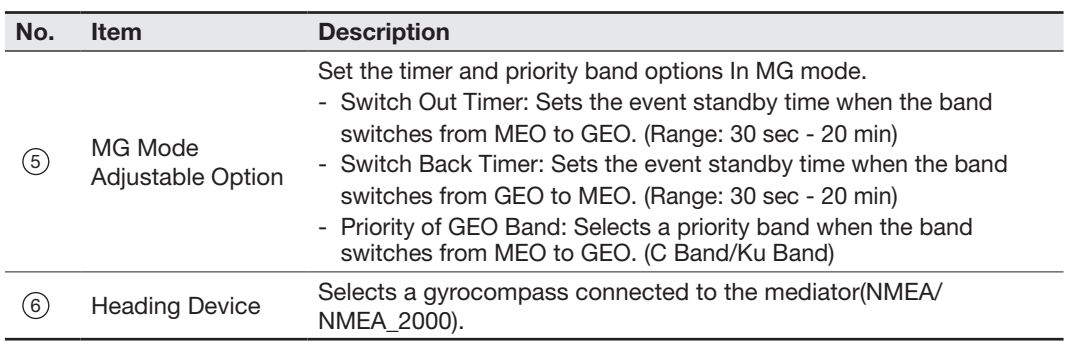

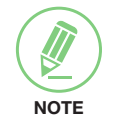

NOTE: Ensure to tick the checkbox before modifying the settings. Select 'Set Device' button to submit the settings.

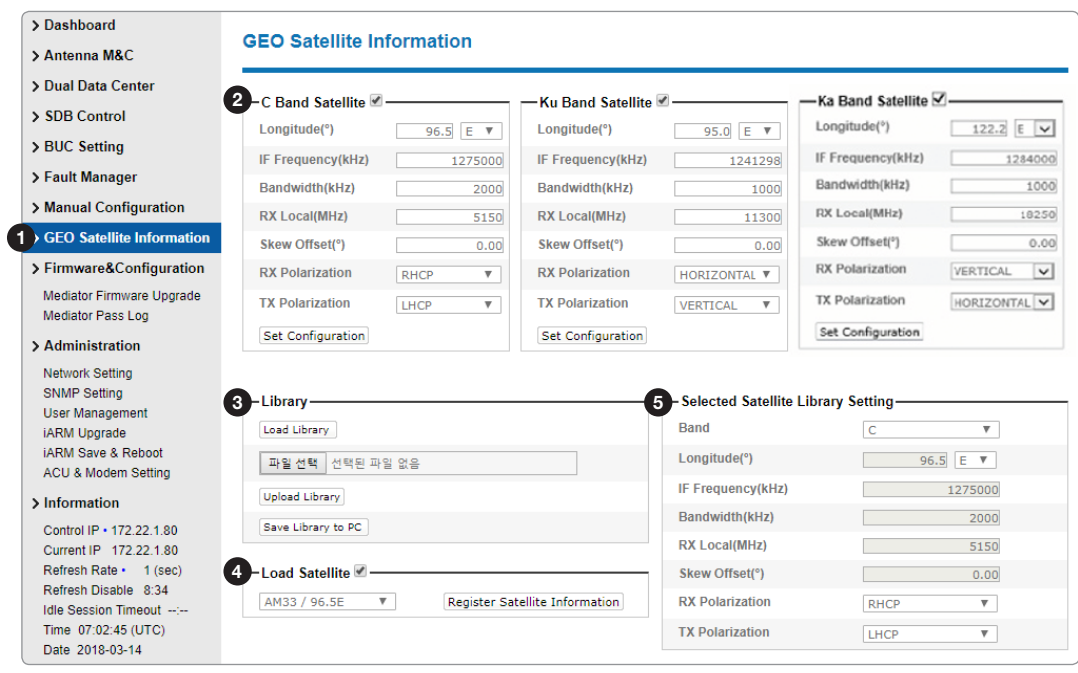

#### GEO Satellite Information

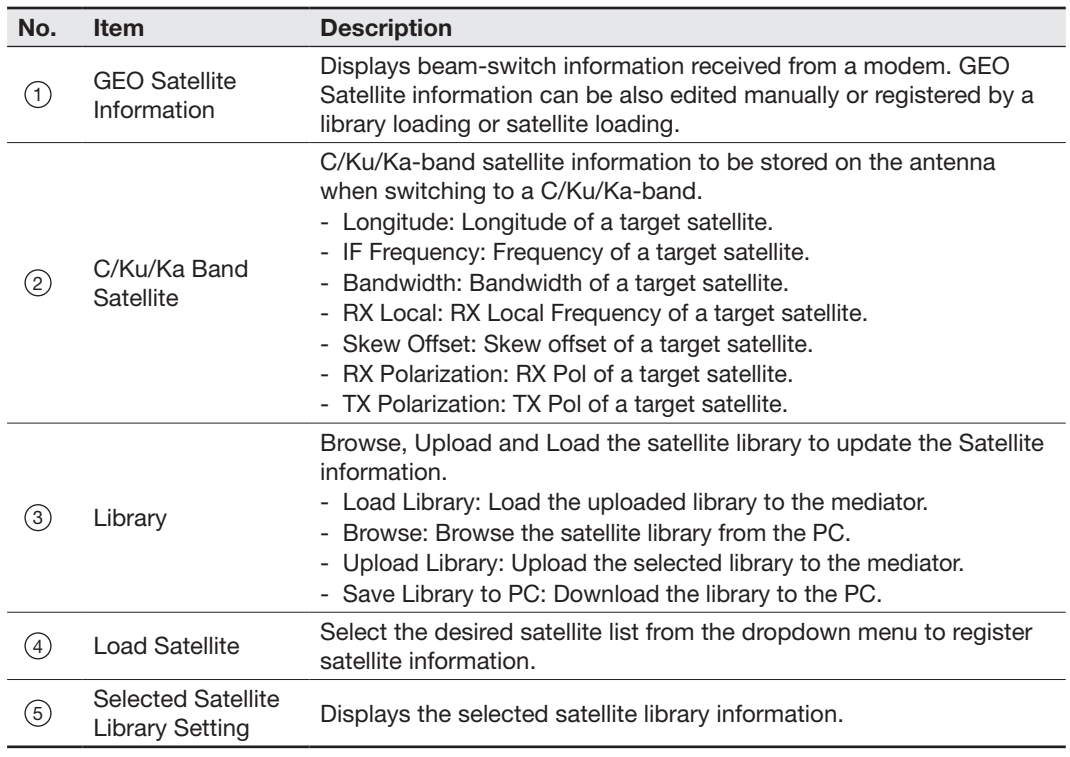

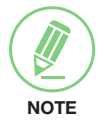

NOTE: Ensure to tick the checkbox before modifying the settings. Select 'Set Configuration' button to submit the settings.

## Firmware & Configuration

#### Mediator Firmware Upgrade

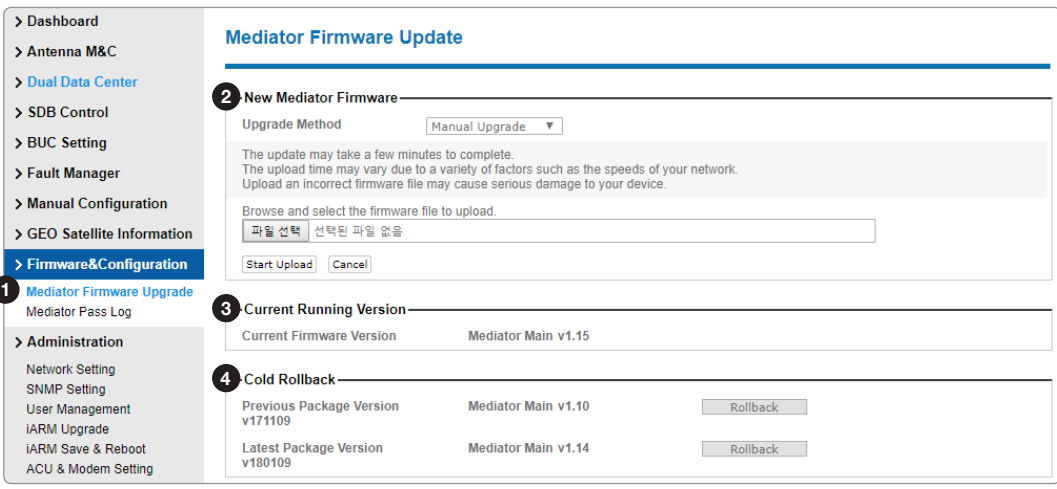

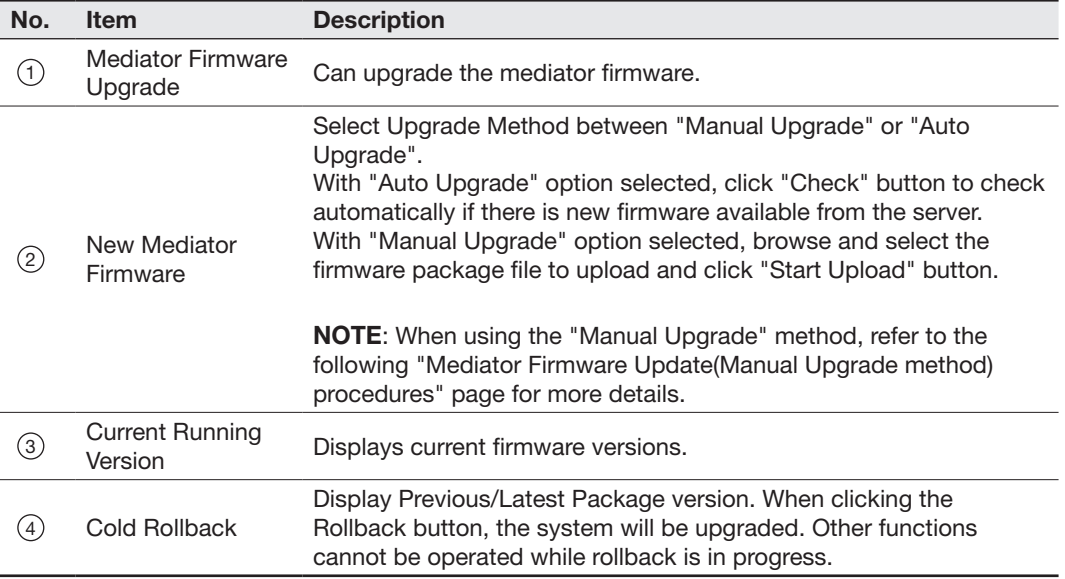

#### Mediator Firmware Upgrade(Manual Upgrade method) procedures:

1. Choose "Manual Upgrade" from the pull-down menu of Upgrade Method. Browse and select the upgrade package file to upload. Click on the "Start Upload" button to transfer the Firmware package file ("\*.fwp").

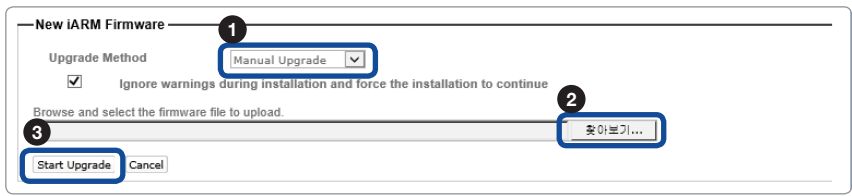

2. After the package file is transferred, it will show "upgrade from vx.xx Version to vx.xx Version". Enable the checkbox to select the firmware file that you wish to upgrade. After selecting the firmware files, click on the "Start Upgrade" button.

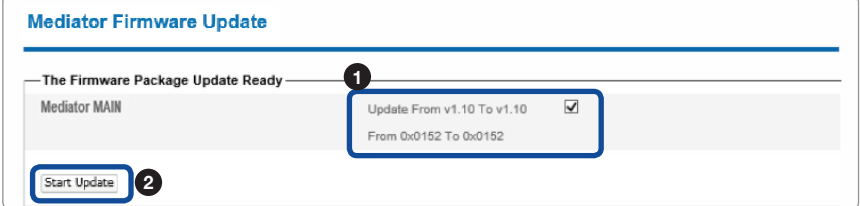

3. During the upgrade process, the window will display process status.

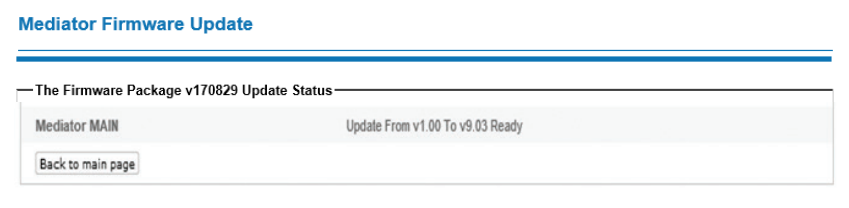

4. If the firmware is successfully upgraded, it will display "The firmware update is completed." Click on "Back to main page" to go out of the screen. To verify the upgraded firmware version, go to Dashboard > Mediator Information.

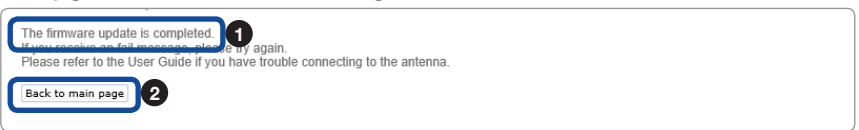

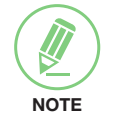

NOTE: To roll back to the previous firmware package version or latest package version, select Cold Rollback Upgrade menu on the Mediator Firmware Upgrade page.

#### Mediator Pass Log

I

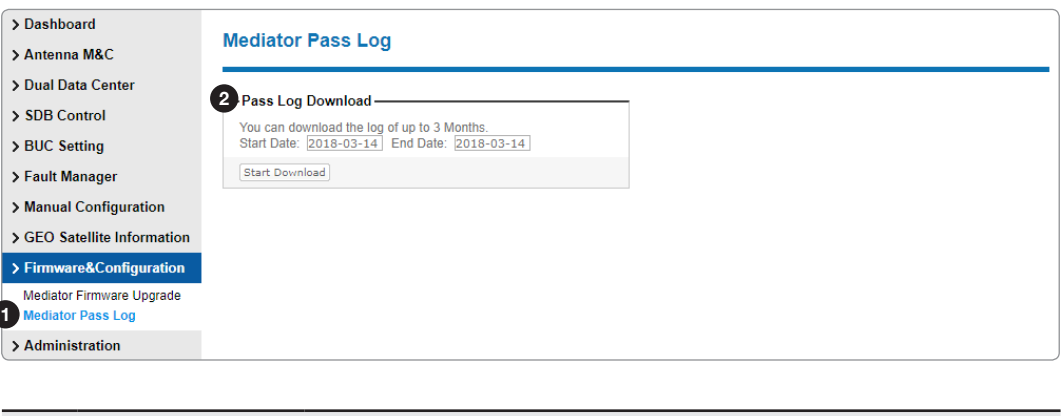

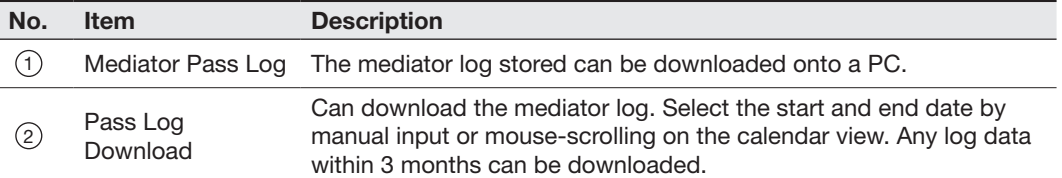

### Administration

#### Network Setting

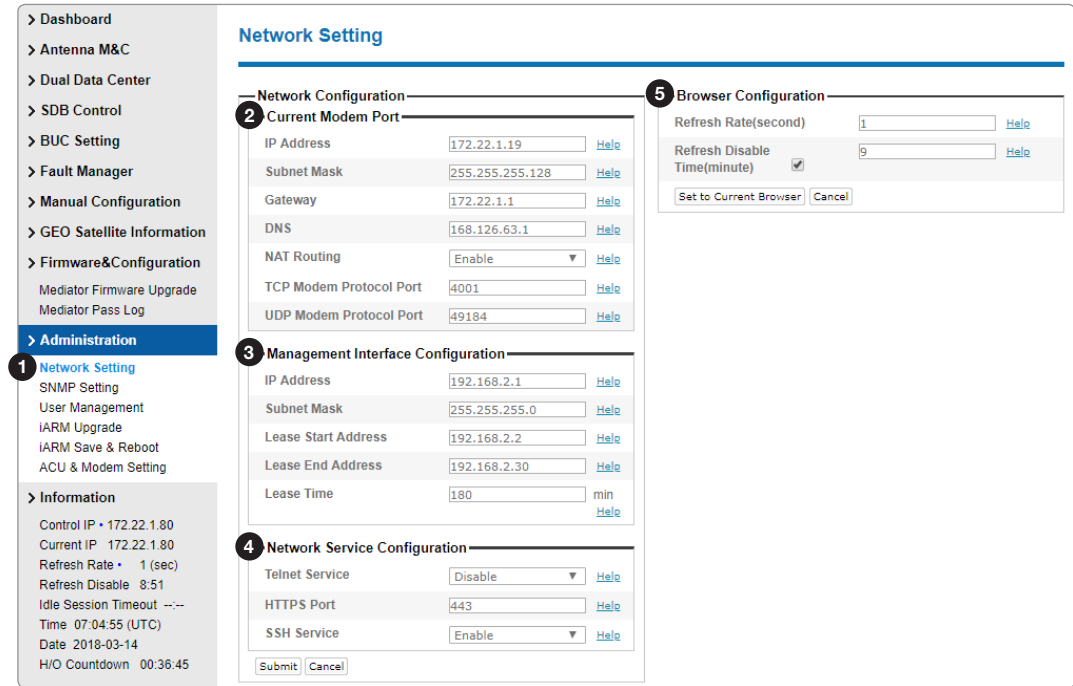

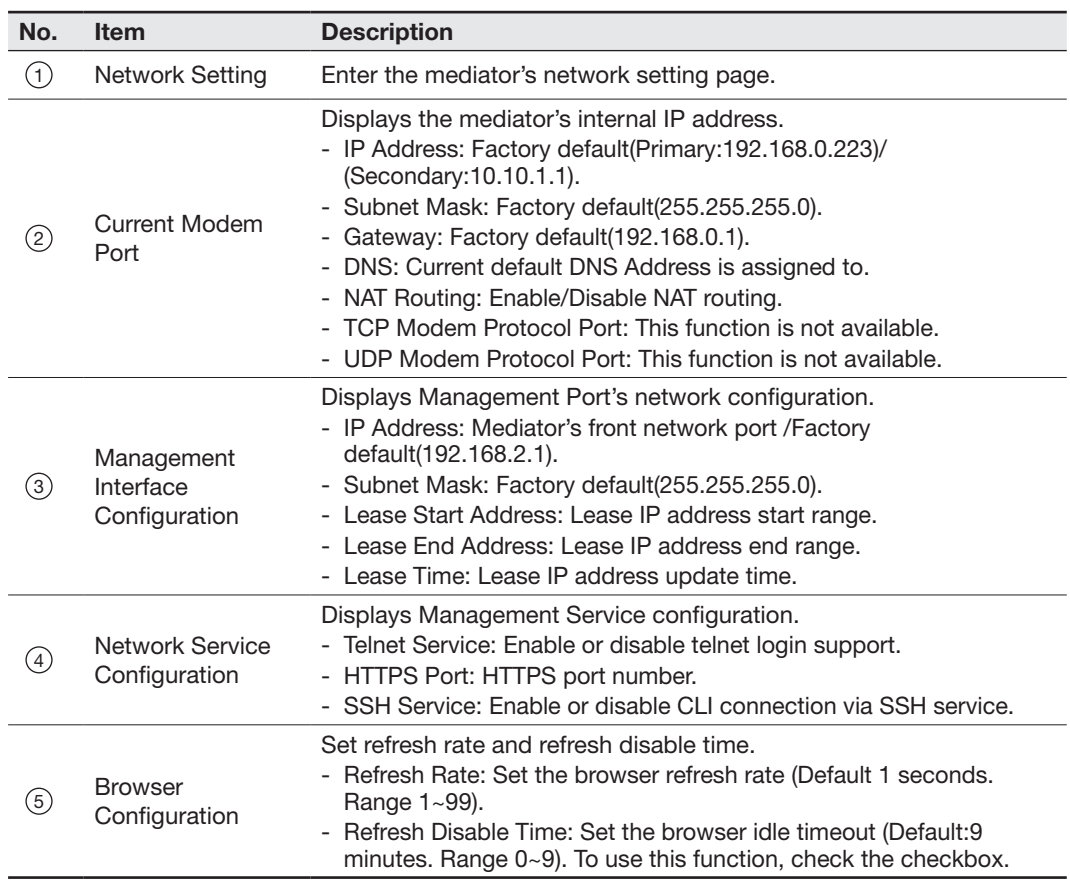

#### SNMP Setting

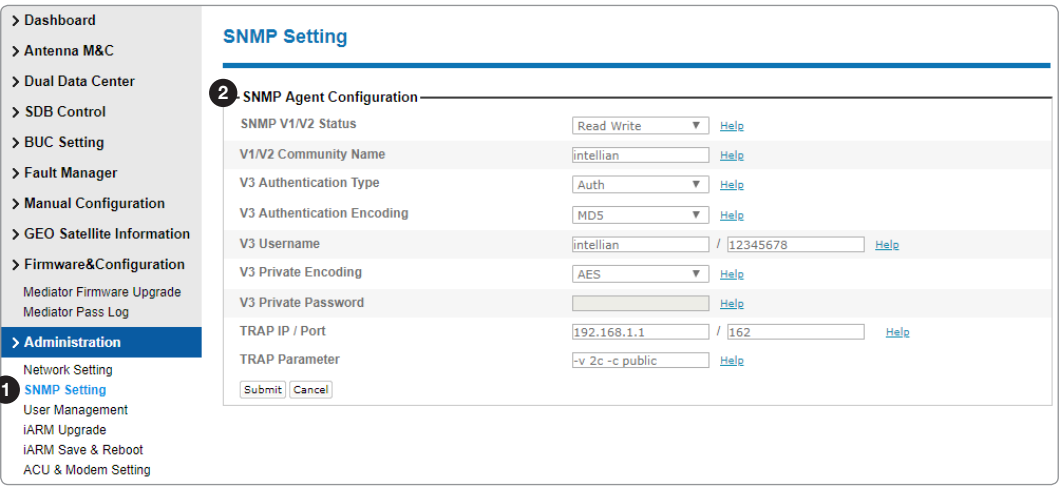

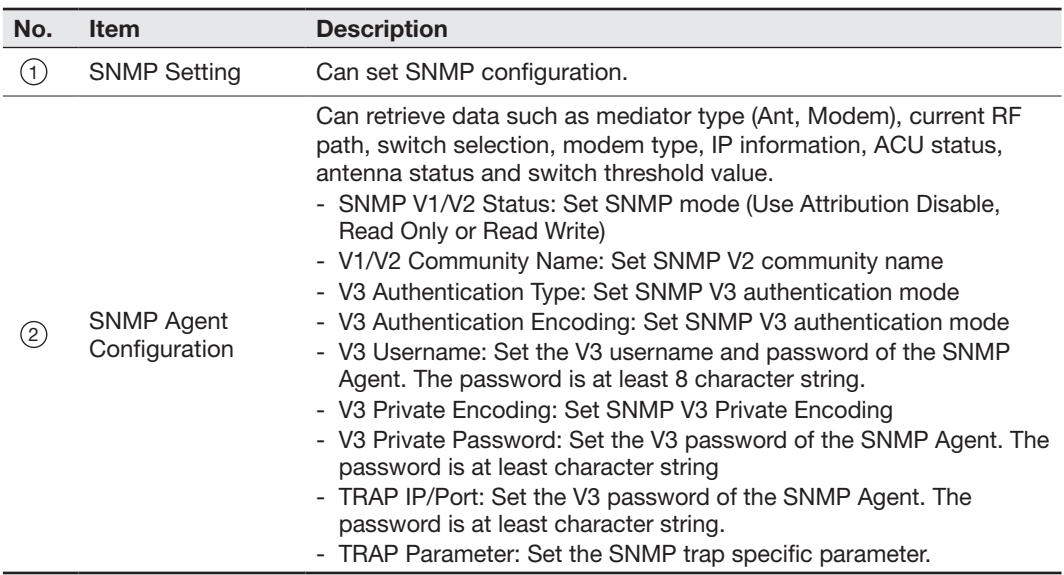

#### User Management

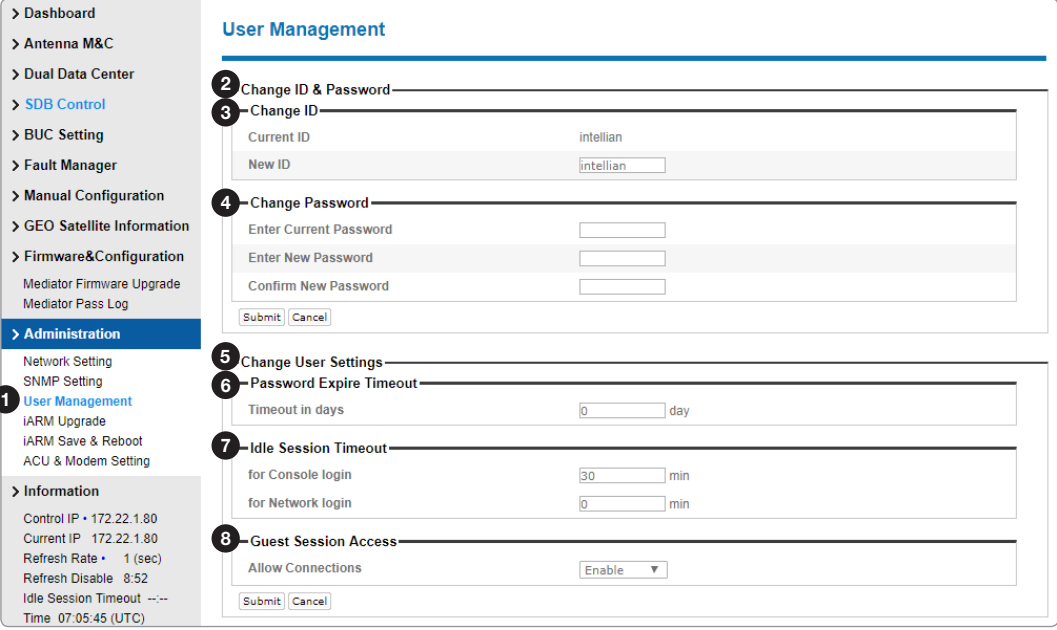

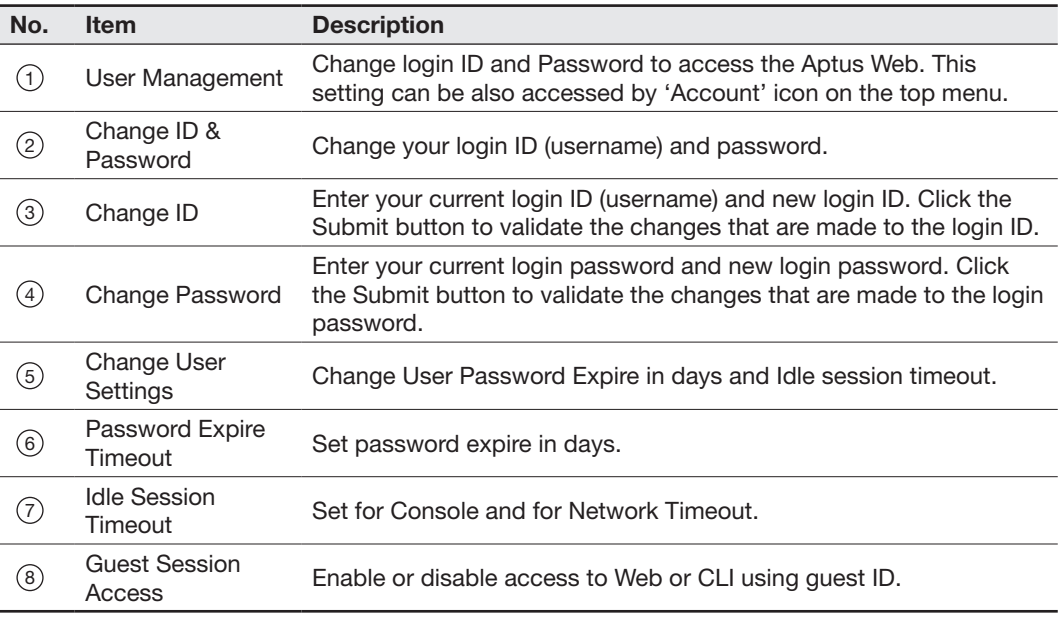

#### iARM Upgrade

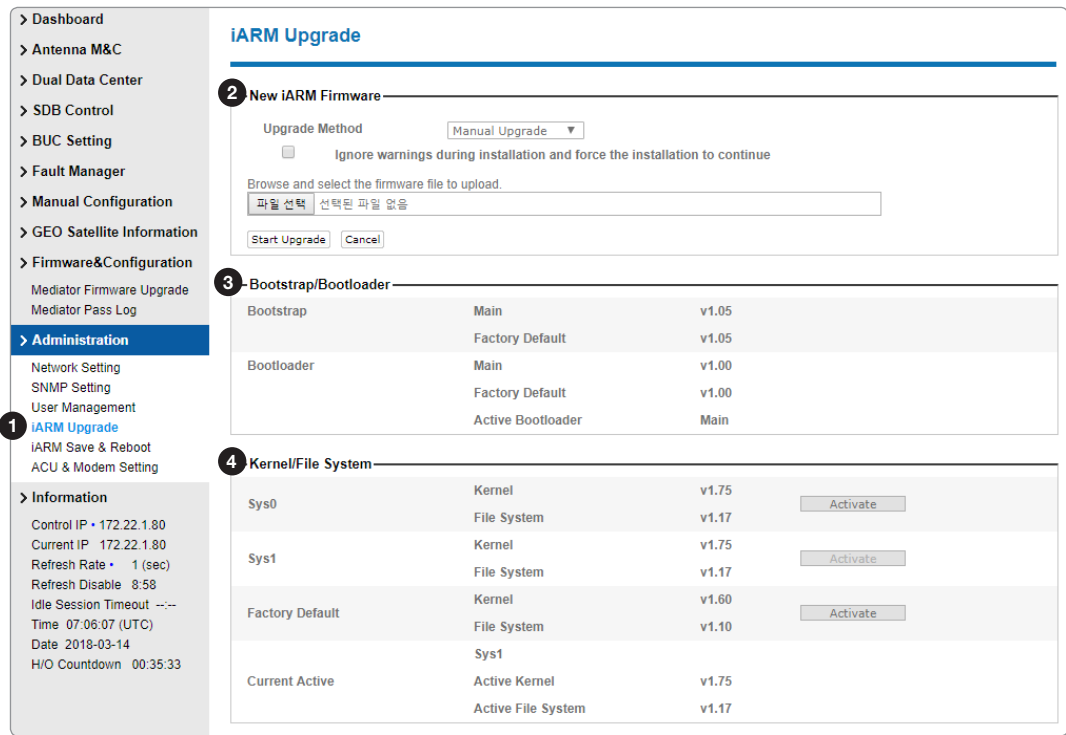

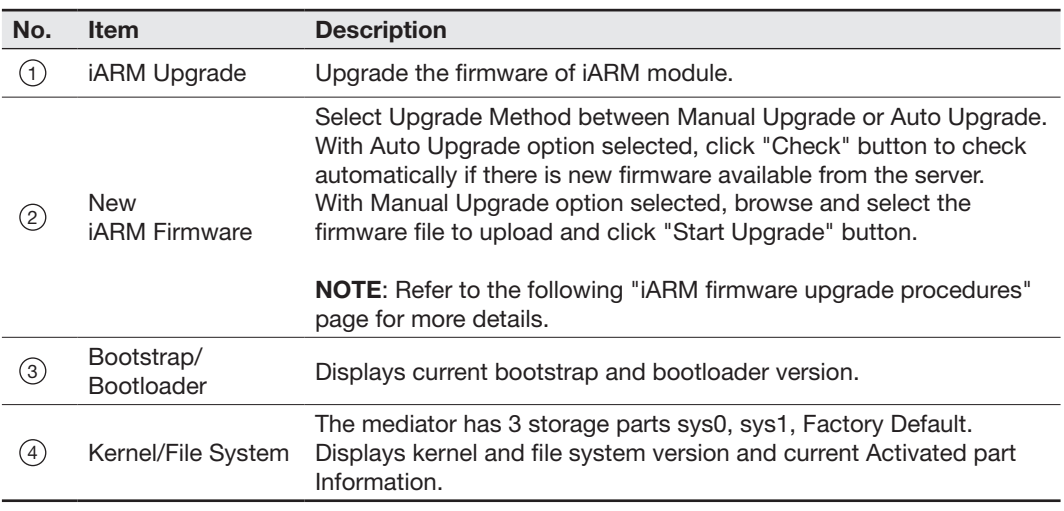

#### iARM Upgrade(Manual Upgrade method) procedures:

1. Choose "Manual Upgrade" from the pull-down menu of Upgrade Method.

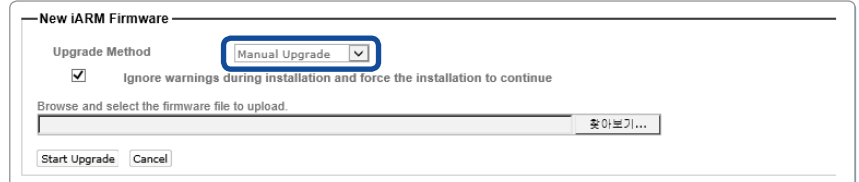

- 2. Browse and select the iARM firmware file(.tgz) that you wish to upgrade.
- 3. Click on "Start Update" button to update the iARM firmware. Wait until the page is loaded.

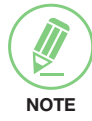

NOTE: When checking the box "Ignore warnings during installation and force the installation to continue" before performing the upgrade, the warning messages do not appear during the upgrade.

#### > Dashboard **iARM Save & Reboot** > Antenna M&C > Dual Data Center 2 - Save & Reboot -> SDB Control All configuration changes made will be saved in the ACU and effective upon reboot. > BUC Setting Save & Reboot > Fault Manager 8 - Reboot without Saving-> Manual Configuration All configuration changes made will be lost upon reboot. > GEO Satellite Information Reboot Only > Firmware&Configuration Mediator Firmware Upgrade<br>Mediator Pass Log > Administration Network Setting SNMP Setting User Management iARM Upgrade **14RM Save & Reboot**<br>ACU & Modem Setting  $\blacktriangleright$  Information

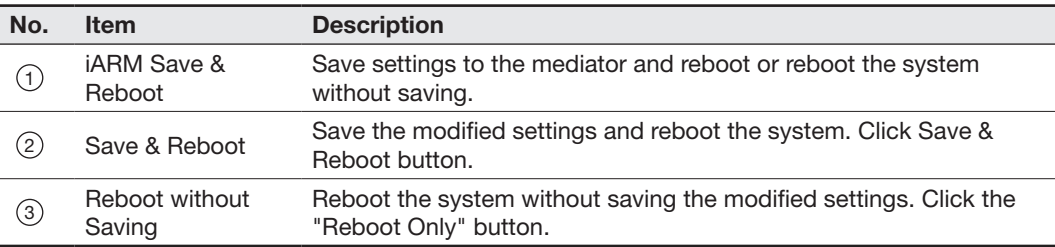

#### iARM Save & Reboot

#### ACU & Modem Setting

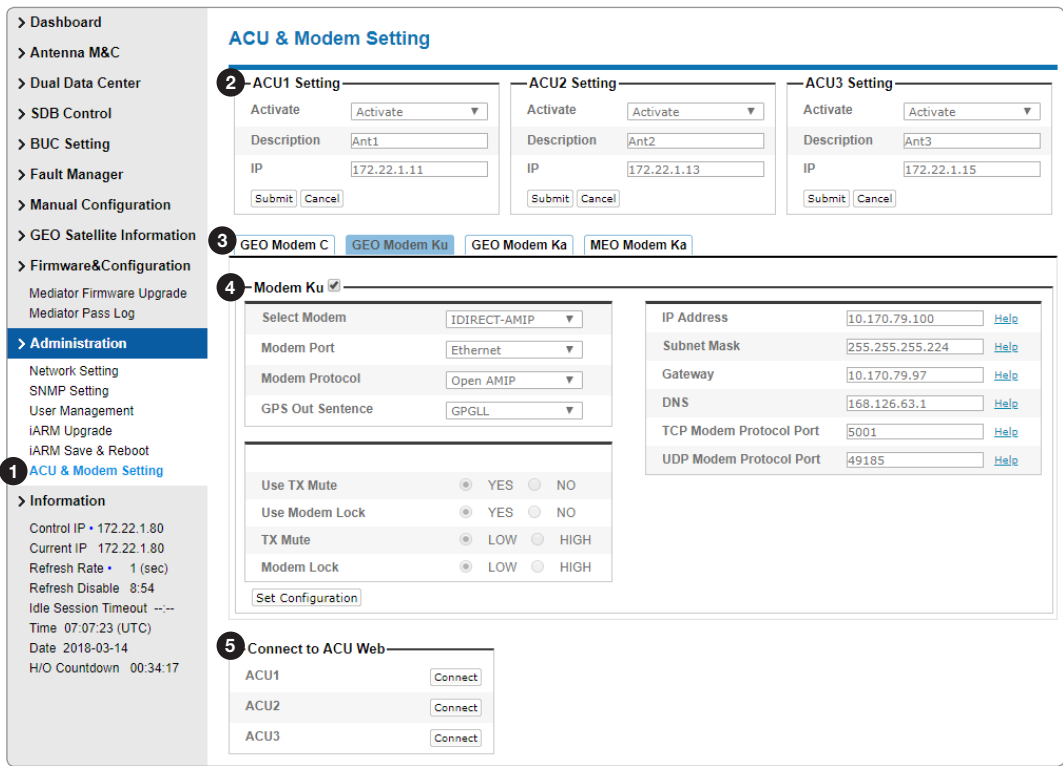

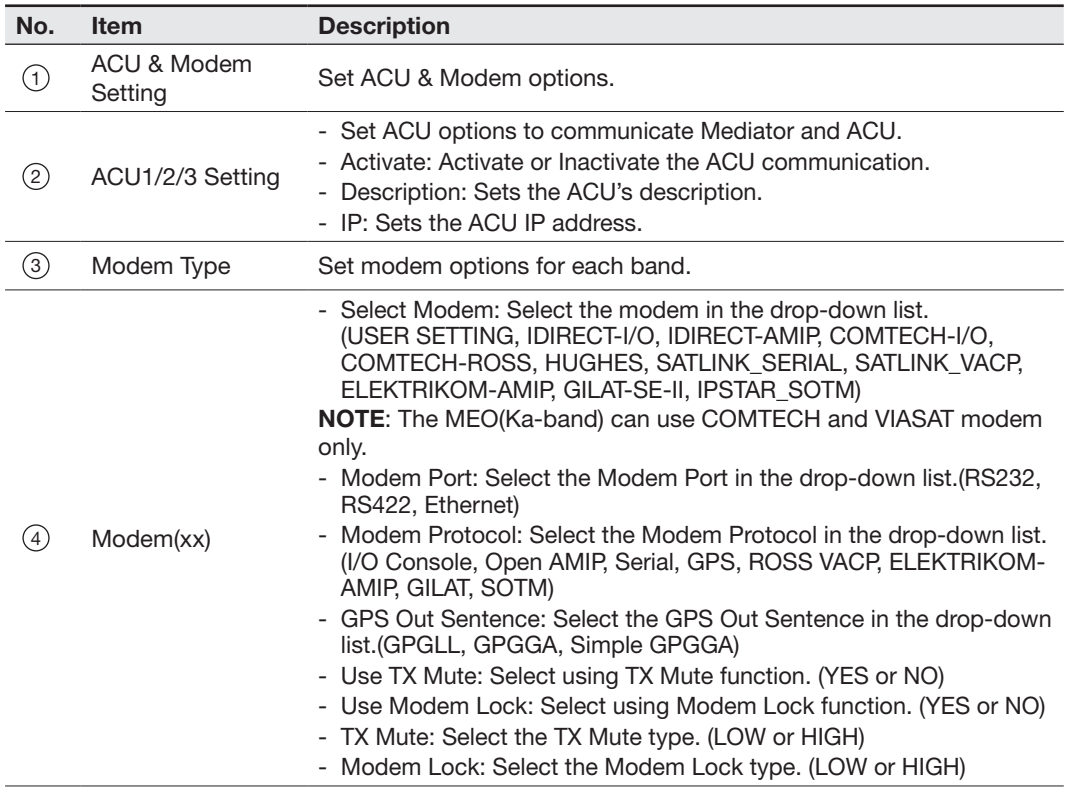

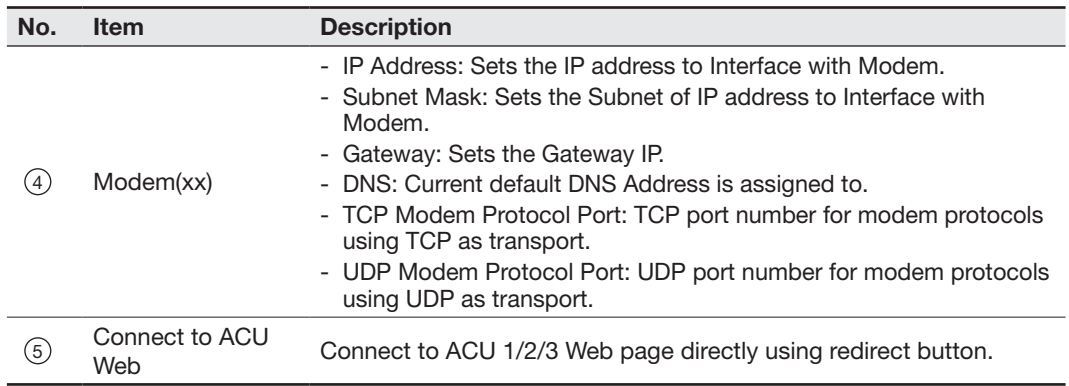

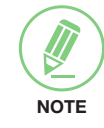

NOTE: Ensure to tick the checkbox before modifying the settings. Select 'Set Configuration' button to submit the settings.

# Technical Specification

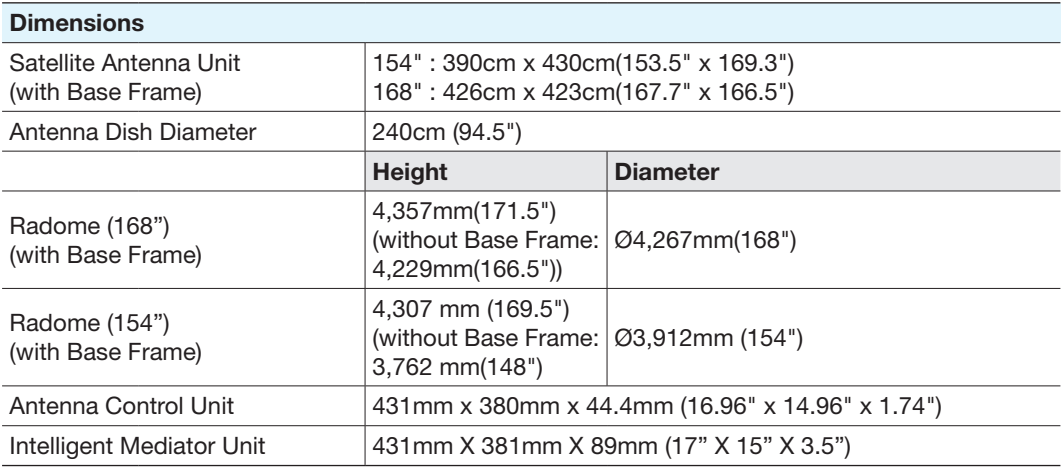

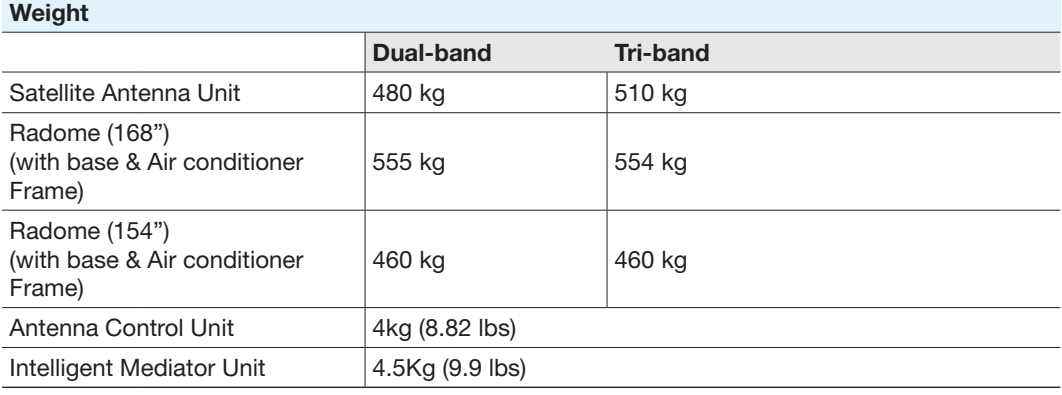

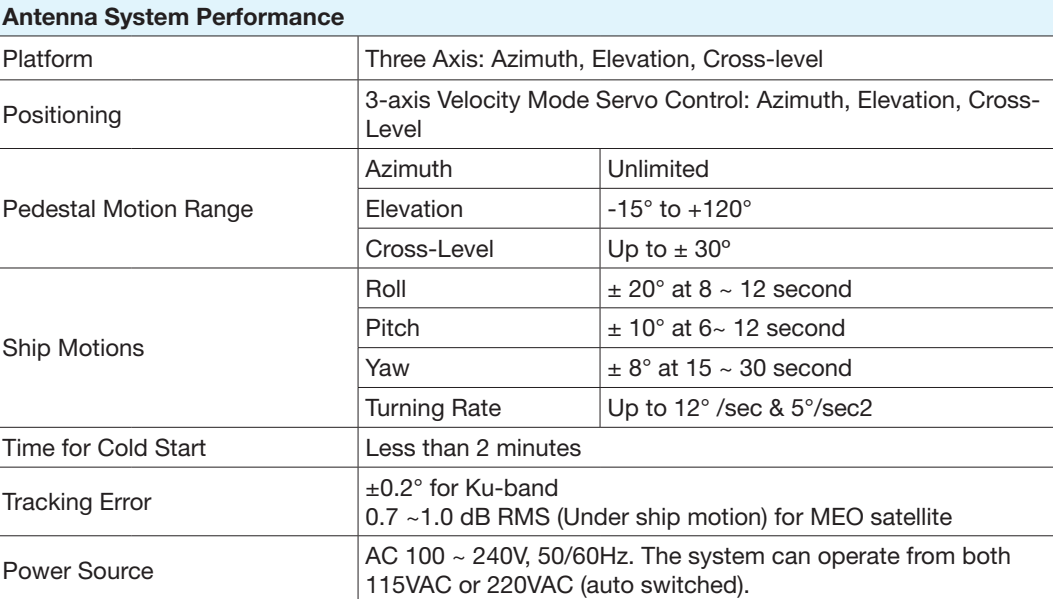

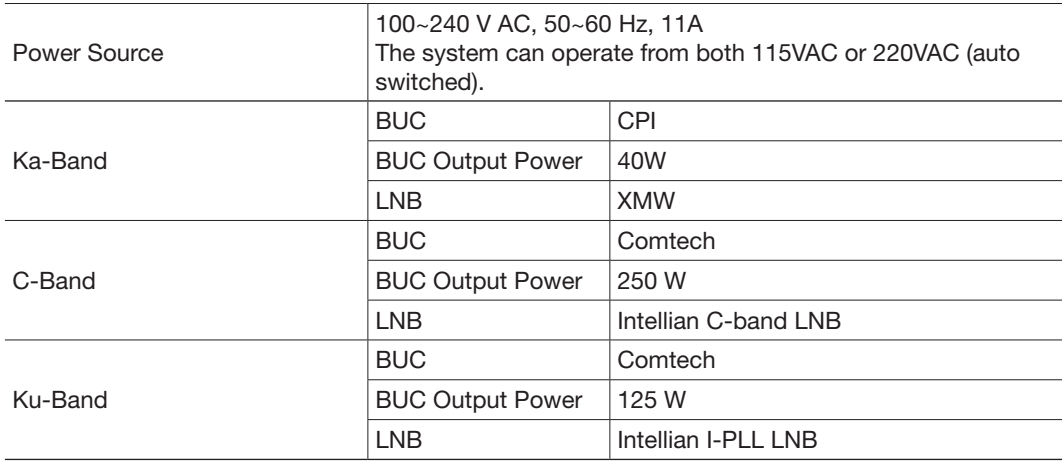

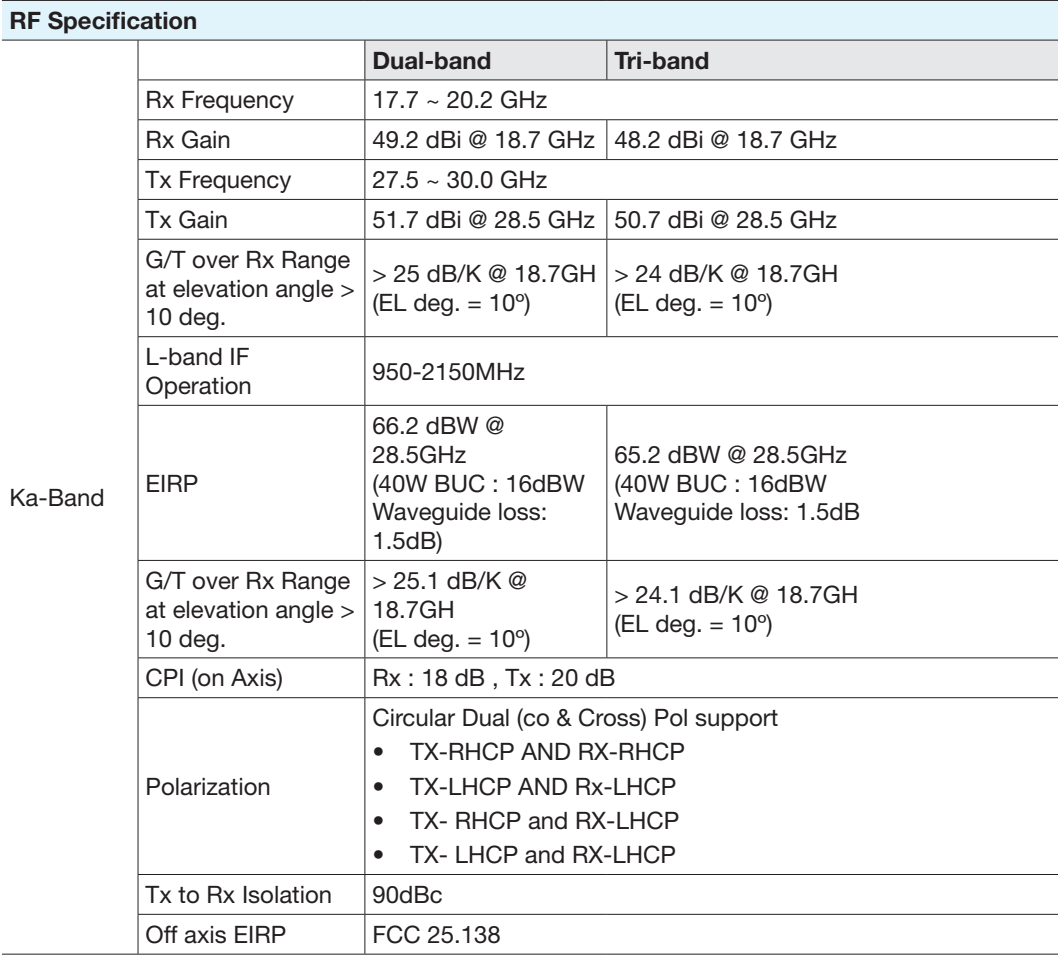

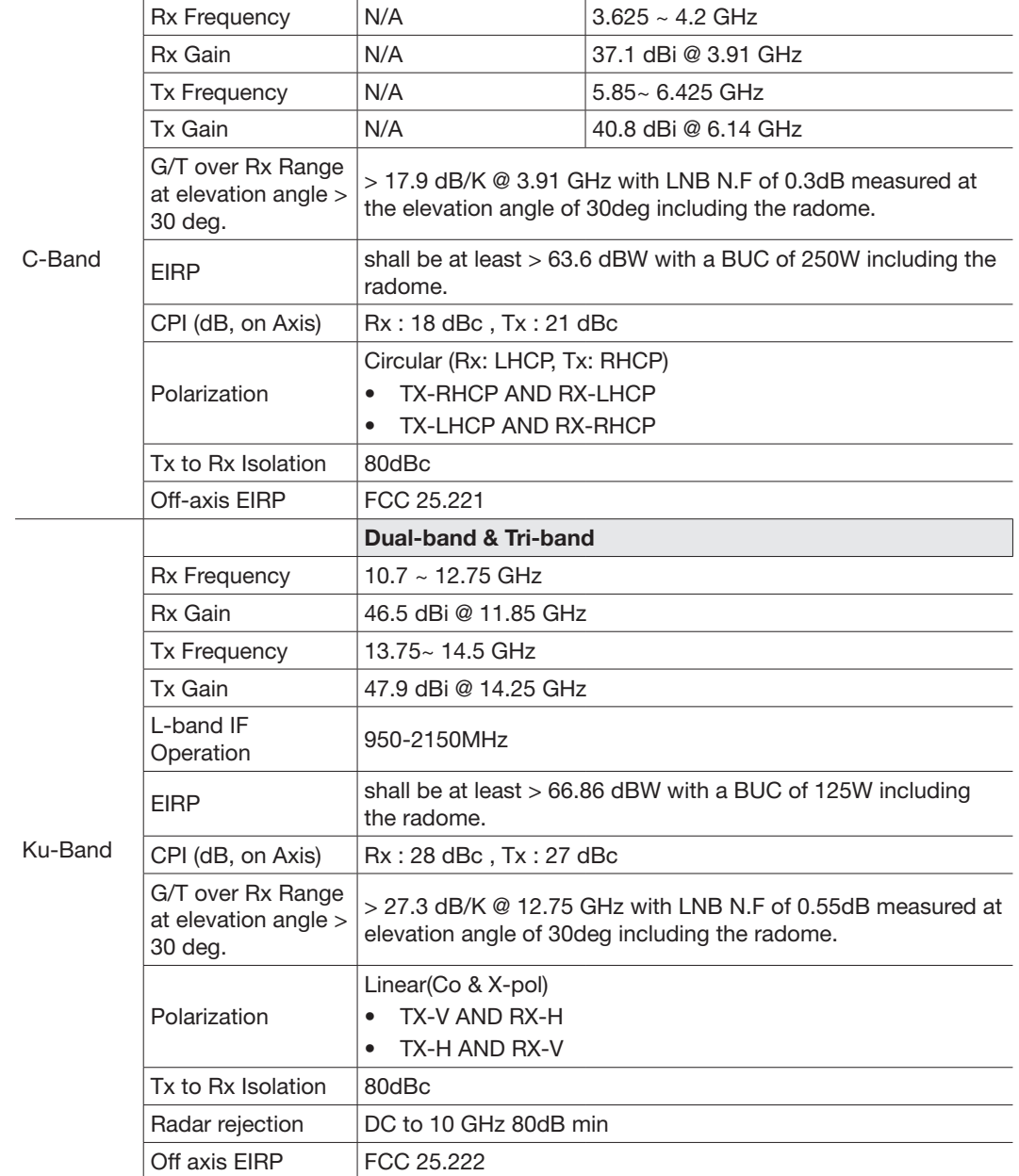

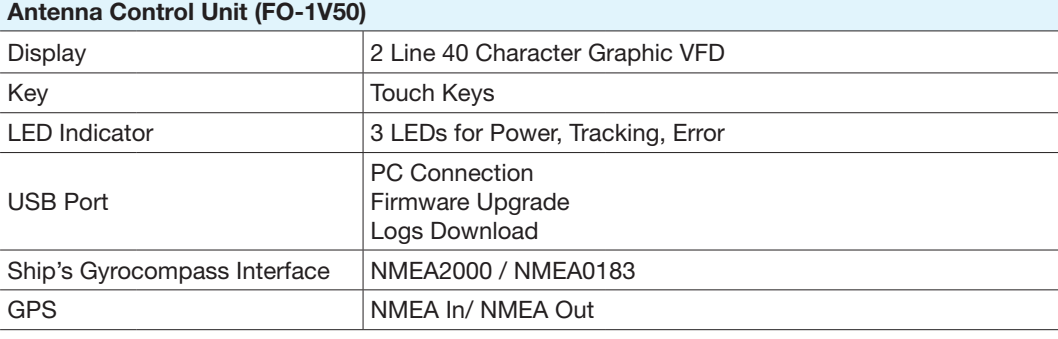

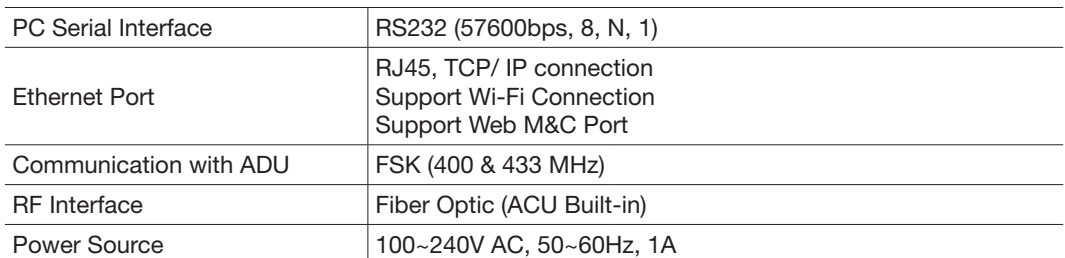

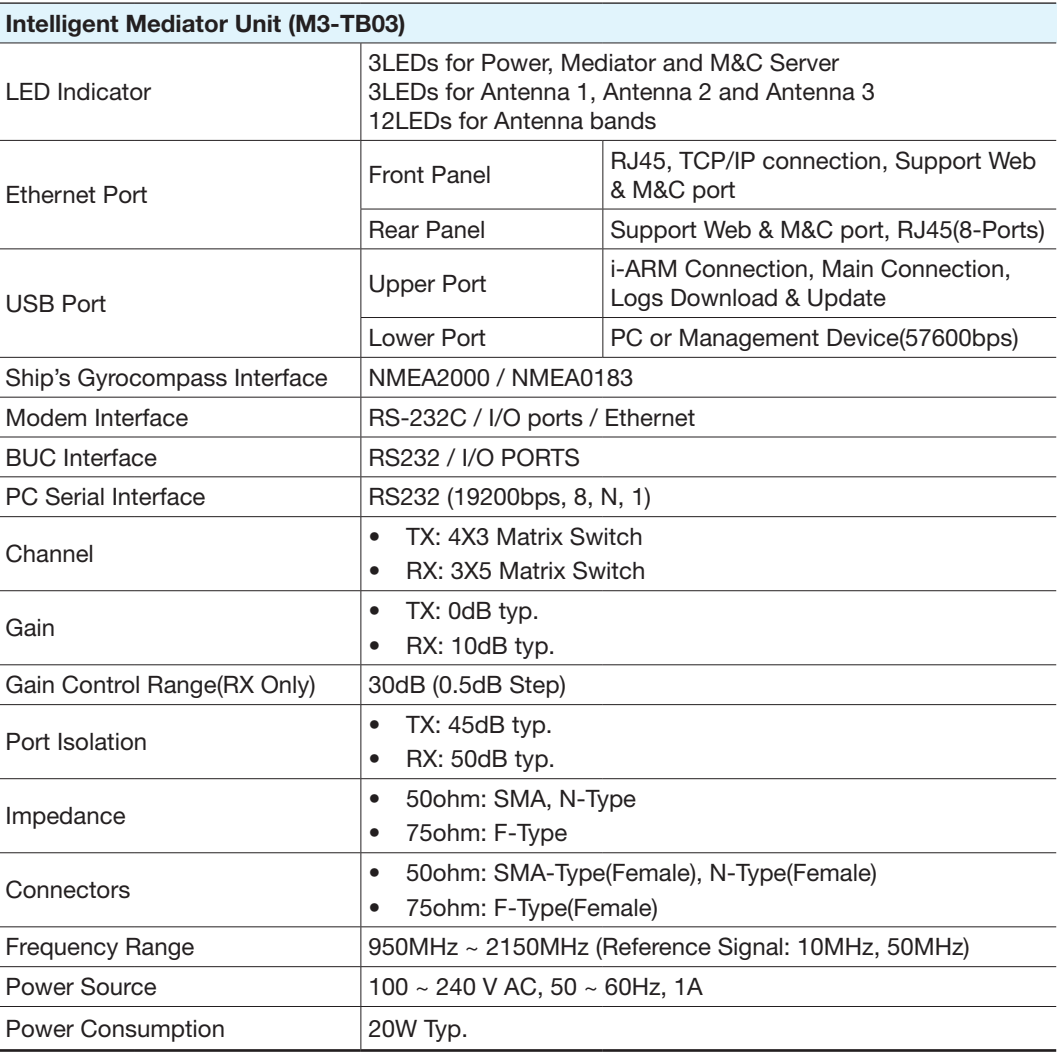

# Environmental Specification

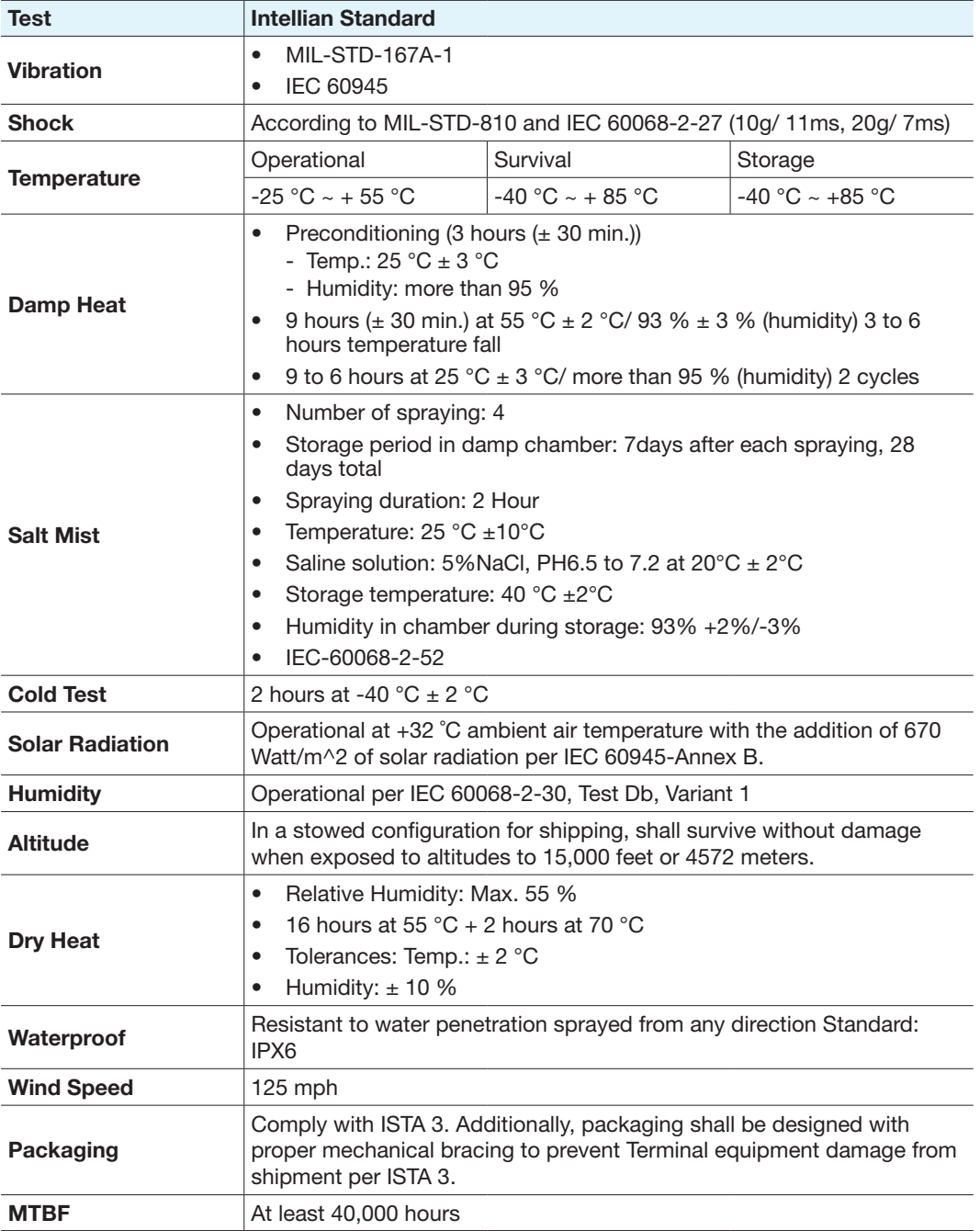

## **Warranty**

This product is warranted by Intellian Technologies Inc., to be free from defects in materials and workmanship for a period of THREE (3) YEARS on parts and TWO (2) YEARS on labor performed at Intellian Technologies, Inc. service center from the purchased date of the product.

Intellian Technologies, Inc. warranty does not apply to product that has been damaged and subjected to accident, abuse, misuse, non-authorized modification, incorrect and/ or non-authorized service, or to a product on which the serial number has been altered, mutilated or removed.

It is required to present a copy of the purchase receipt issued by Intellian Technologies, Inc. that indicates the date of purchase for after-sales service under the warranty period. In case of failure to present the purchase receipt, the warranty period will begin 30 days after the manufacturing production date of the product purchased.

Any product which is proven to be defective in materials or workmanship, Intellian Technologies, Inc. will (at its sole option) repair or replace during the warranty period in accordance with this warranty. All products returned to Intellian Technologies, Inc. under the warranty period must be accompanied by a return material authorization (RMA) number issued by the dealer/distributor from Intellian Technologies, Inc. and a copy of the purchase receipt as a proof of purchased date, prior to shipment. Alternatively, you may bring the product to an authorized Intellian Technologies, Inc. dealer/distributor for repair.

# Appendix A: Power Box **Connection**

Connect the power cable to the power box and connect the other end into a power supply rated at 100-240V.

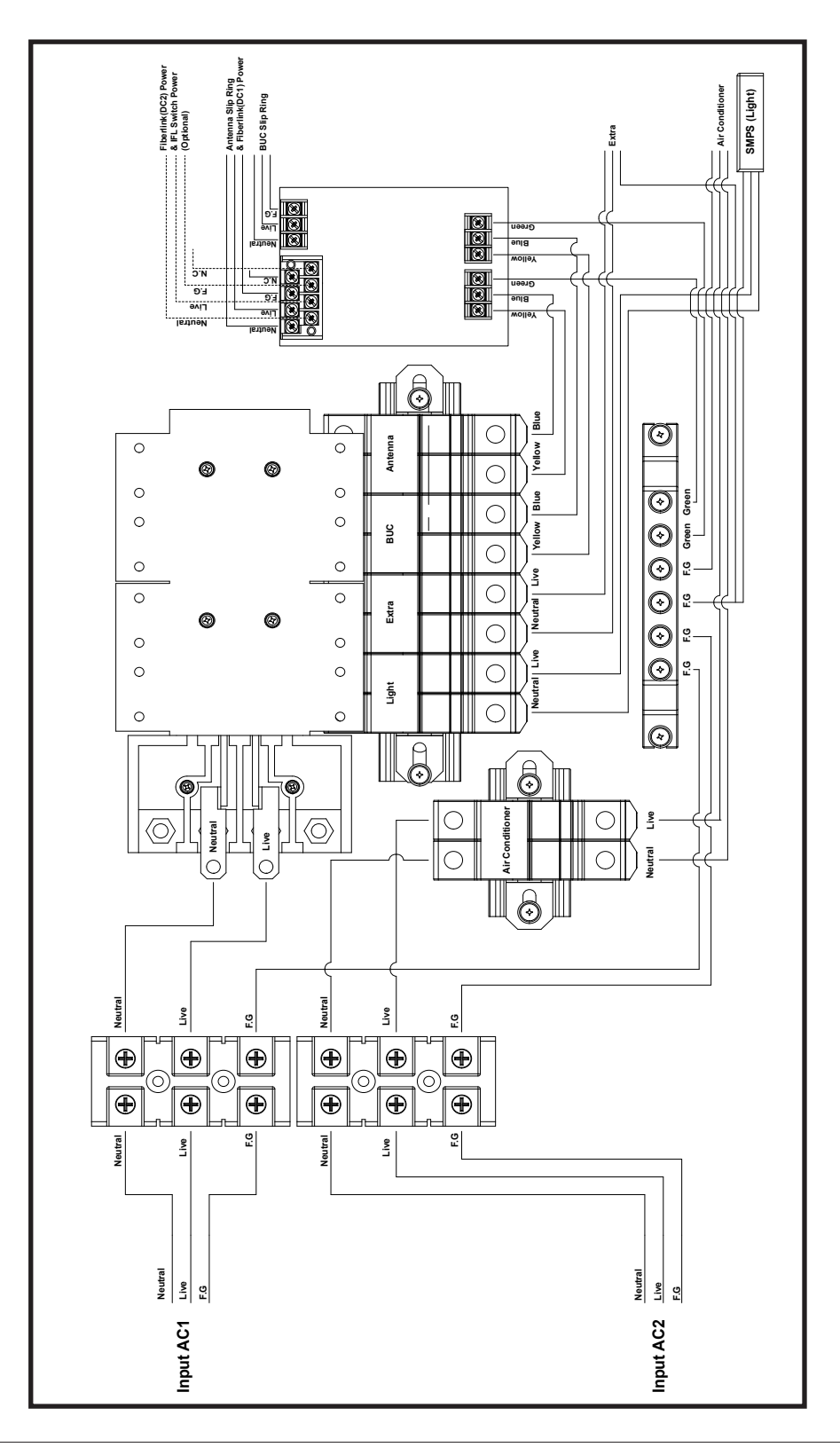